Valable à partir de la version 01.00.zz (Firmware de l'appareil)

# Description des paramètres d'appareil Proline Teqwave M 300

Mesure de la teneur en solides par transmission de microondes **HART** 

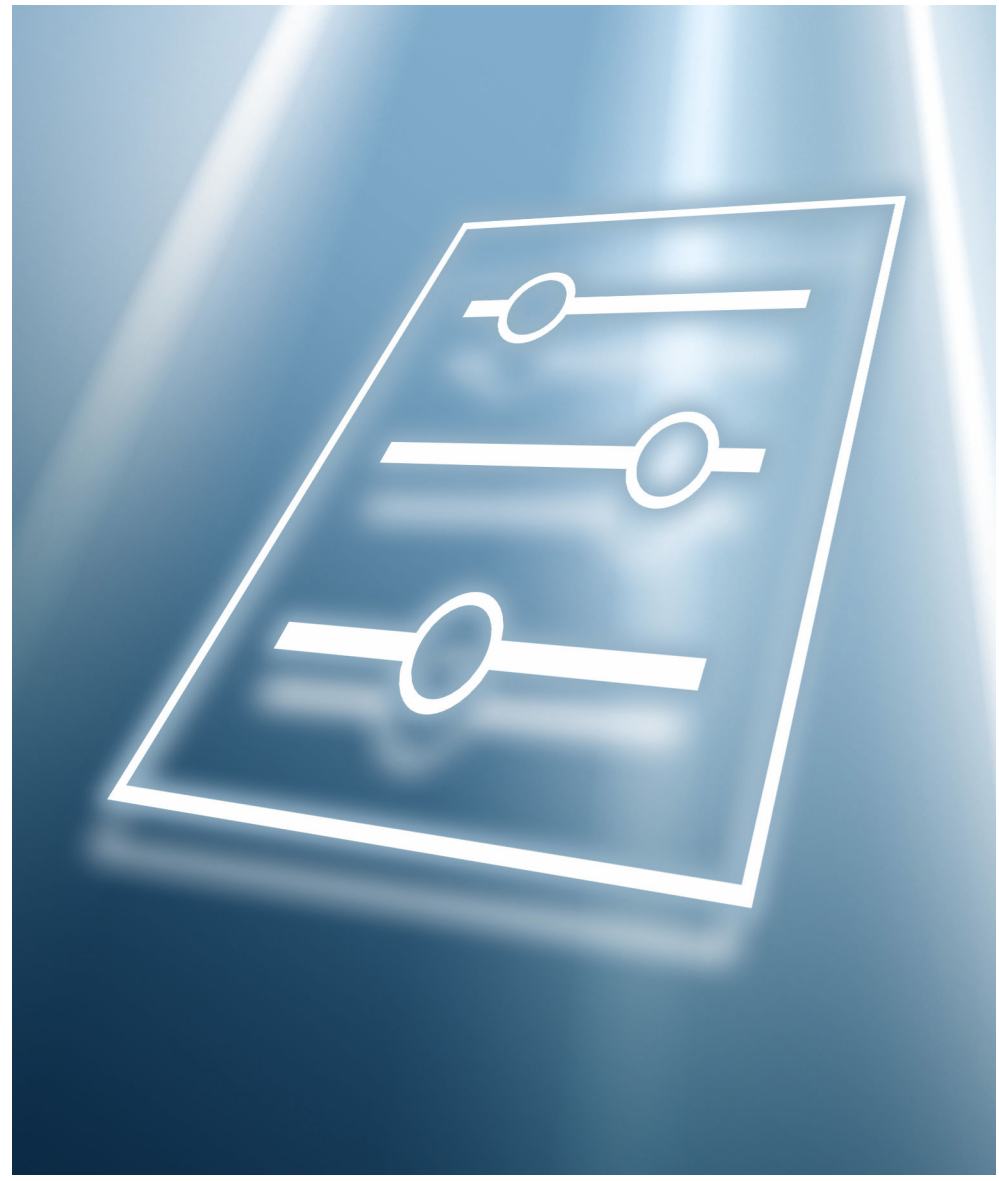

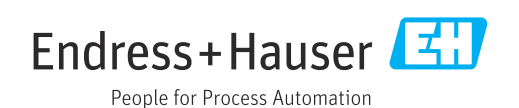

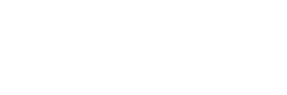

COMMUNICATION PROTOCOL

# Sommaire

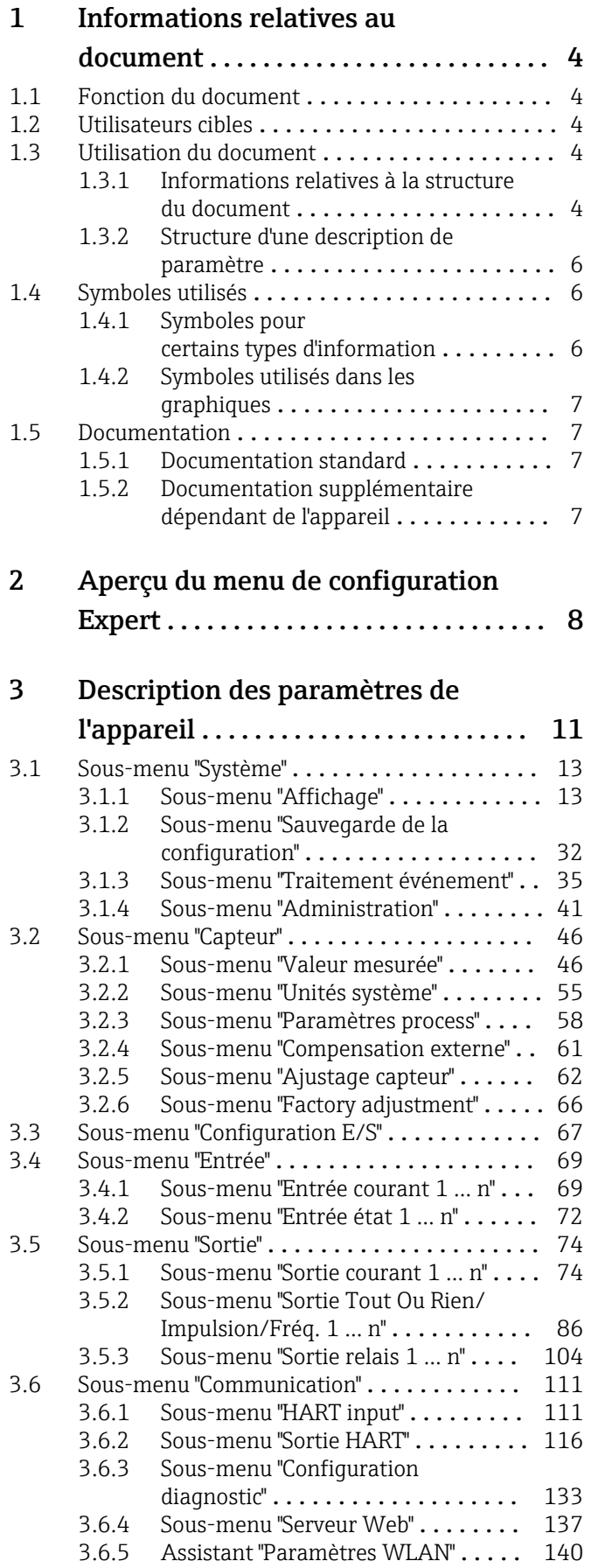

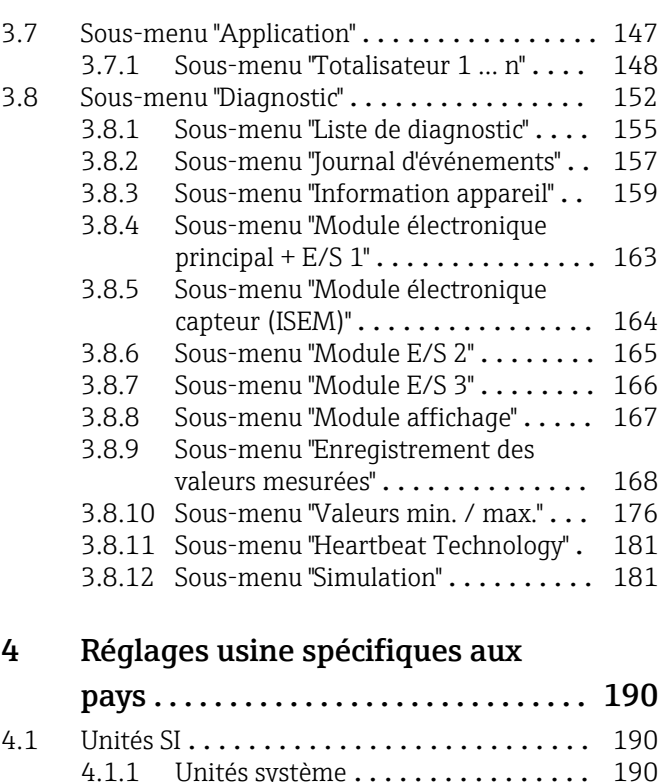

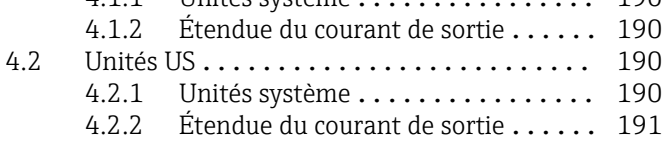

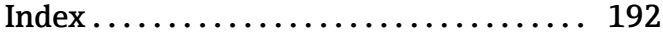

# <span id="page-3-0"></span>1 Informations relatives au document

# 1.1 Fonction du document

Ce document fait partie du manuel de mise en service et sert d'ouvrage de référence pour les paramètres : il fournit des informations détaillées sur chaque paramètre du menu de configuration.

# 1.2 Utilisateurs cibles

Le document s'adresse aux spécialistes qui travaillent avec l'appareil sur l'ensemble de son cycle de vie et réalisent des configurations spécifiques.

# 1.3 Utilisation du document

# 1.3.1 Informations relatives à la structure du document

Ce document liste les sous-menus et leurs paramètres selon la structure du menu Expert (→  $\bigoplus$  8), qui est affiché lorsque le **rôle utilisateur "Maintenance"** est activé.

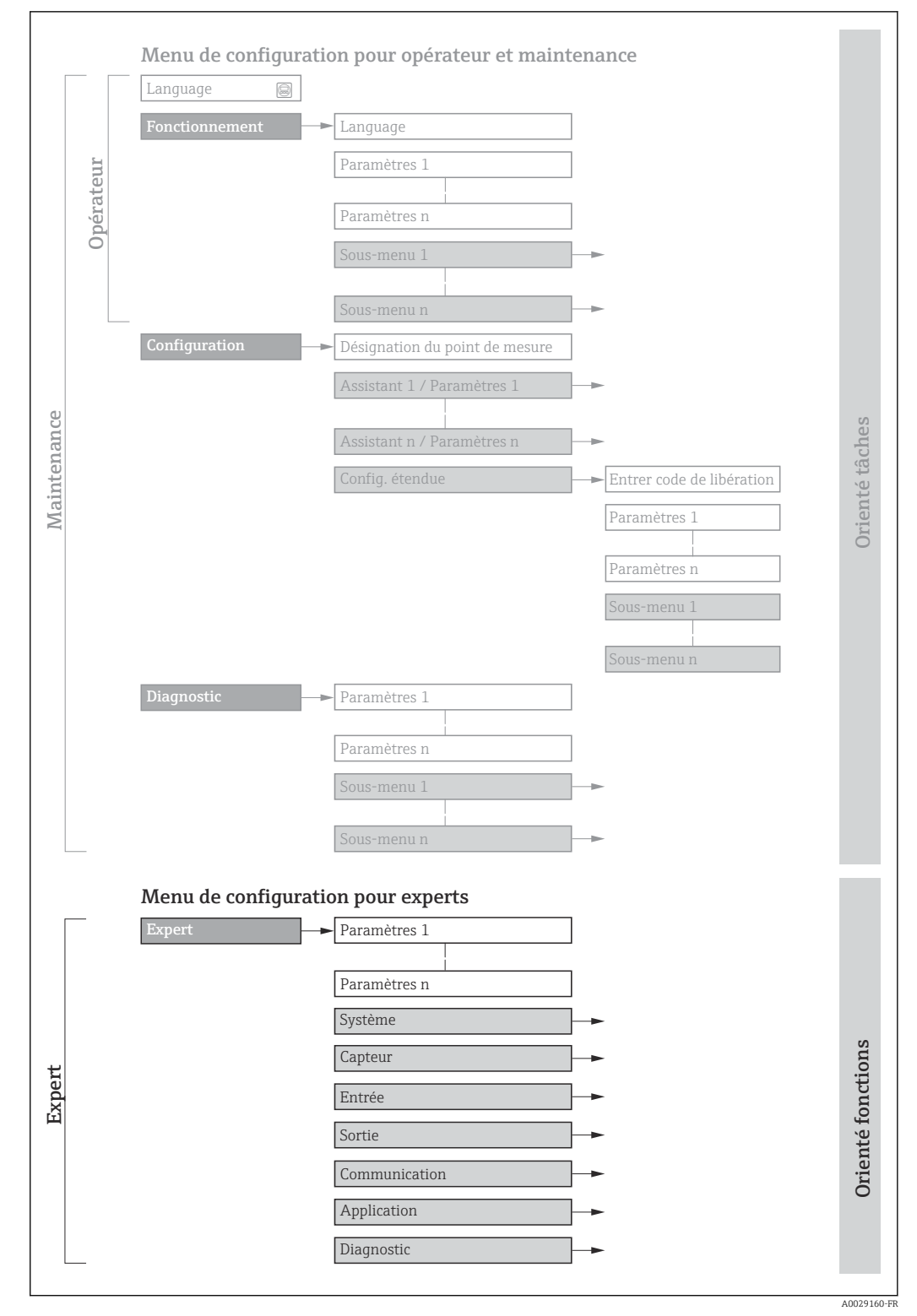

 *1 Exemple de graphique pour la présentation schématique du menu de configuration*

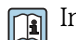

Informations complémentaires :

- Disposition des paramètres selon la structure du menu Fonctionnement, du menu Configuration et du menu Diagnostic avec une description sommaire : Manuel de mise en service
	- Concept des menus de configuration : Manuel de mise en service

# 1.3.2 Structure d'une description de paramètre

Les différents éléments d'une description de paramètres sont expliqués dans la suite :

<span id="page-5-0"></span>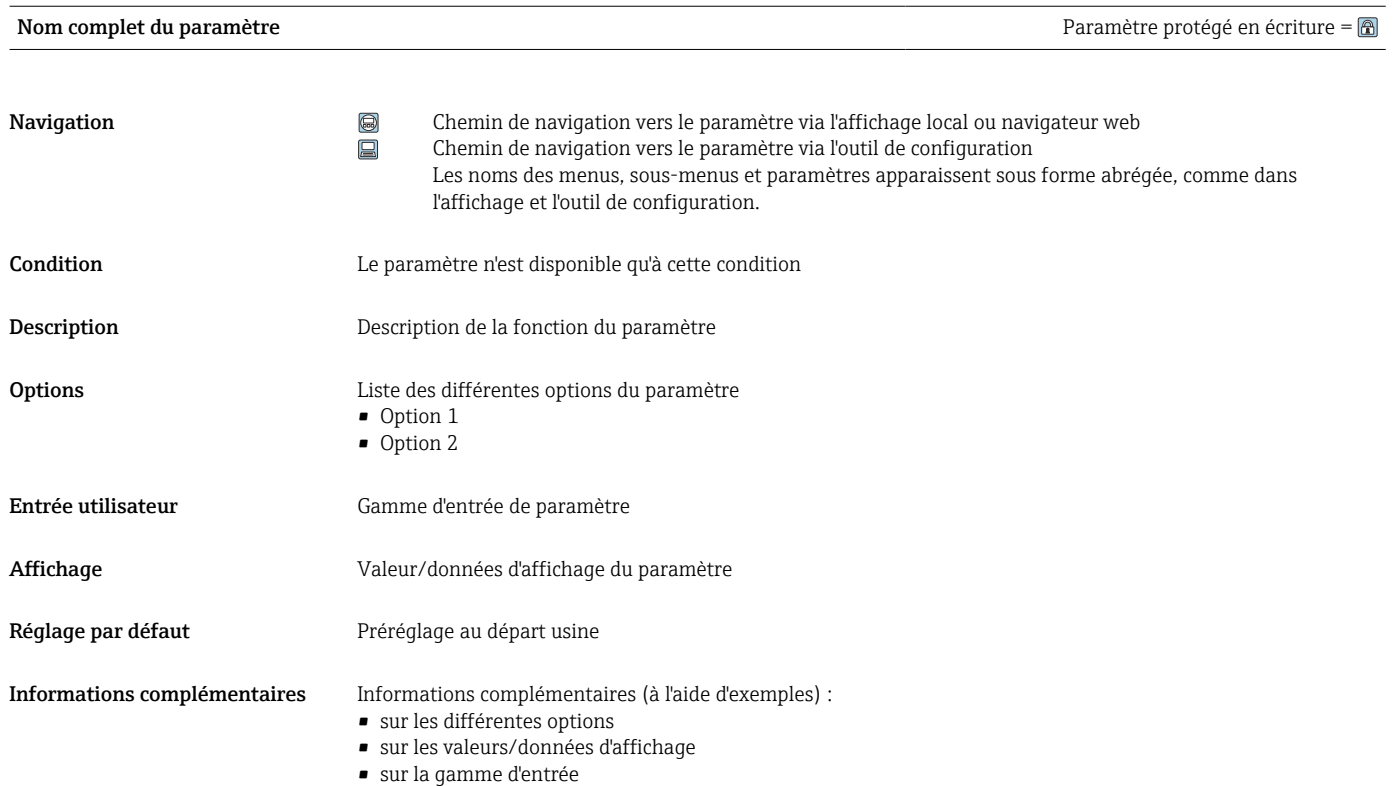

- sur le réglage par défaut
- sur la fonction du paramètre

# 1.4 Symboles utilisés

# 1.4.1 Symboles pour certains types d'information

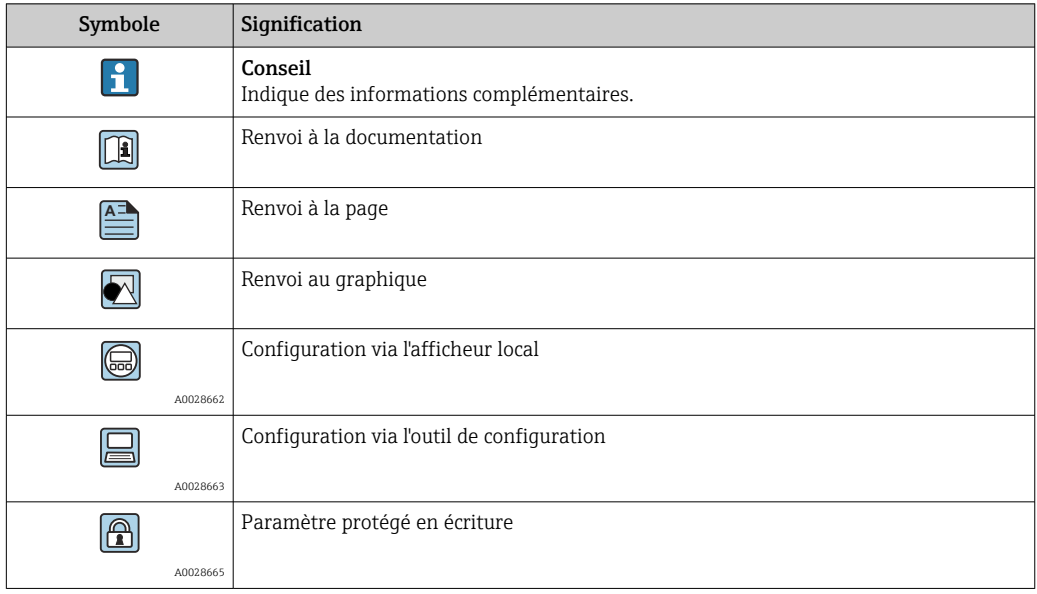

# Symbole Signification 1, 2, 3 ... Repères A, B, C, ... Vues

# <span id="page-6-0"></span>1.4.2 Symboles utilisés dans les graphiques

# 1.5 Documentation

A-A, B-B, C-C, ... Coupes

# 1.5.1 Documentation standard

## Information technique

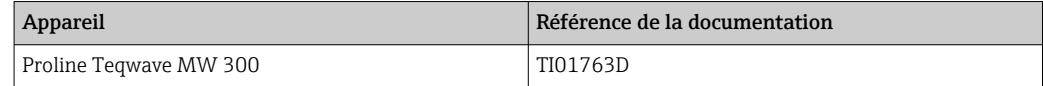

### Manuel de mise en service

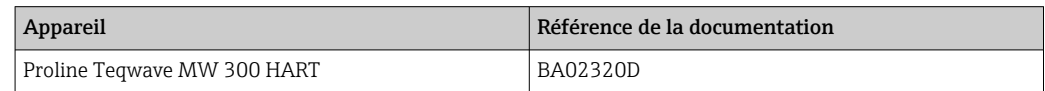

# 1.5.2 Documentation supplémentaire dépendant de l'appareil

## Documentation spéciale

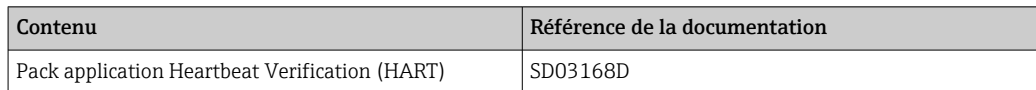

# <span id="page-7-0"></span>2 Aperçu du menu de configuration Expert

Le tableau suivant donne un aperçu de la structure du menu de configuration avec ses paramètres, destiné aux experts. Le numéro de page renvoie à la description du sous-menu ou du paramètre correspondante.

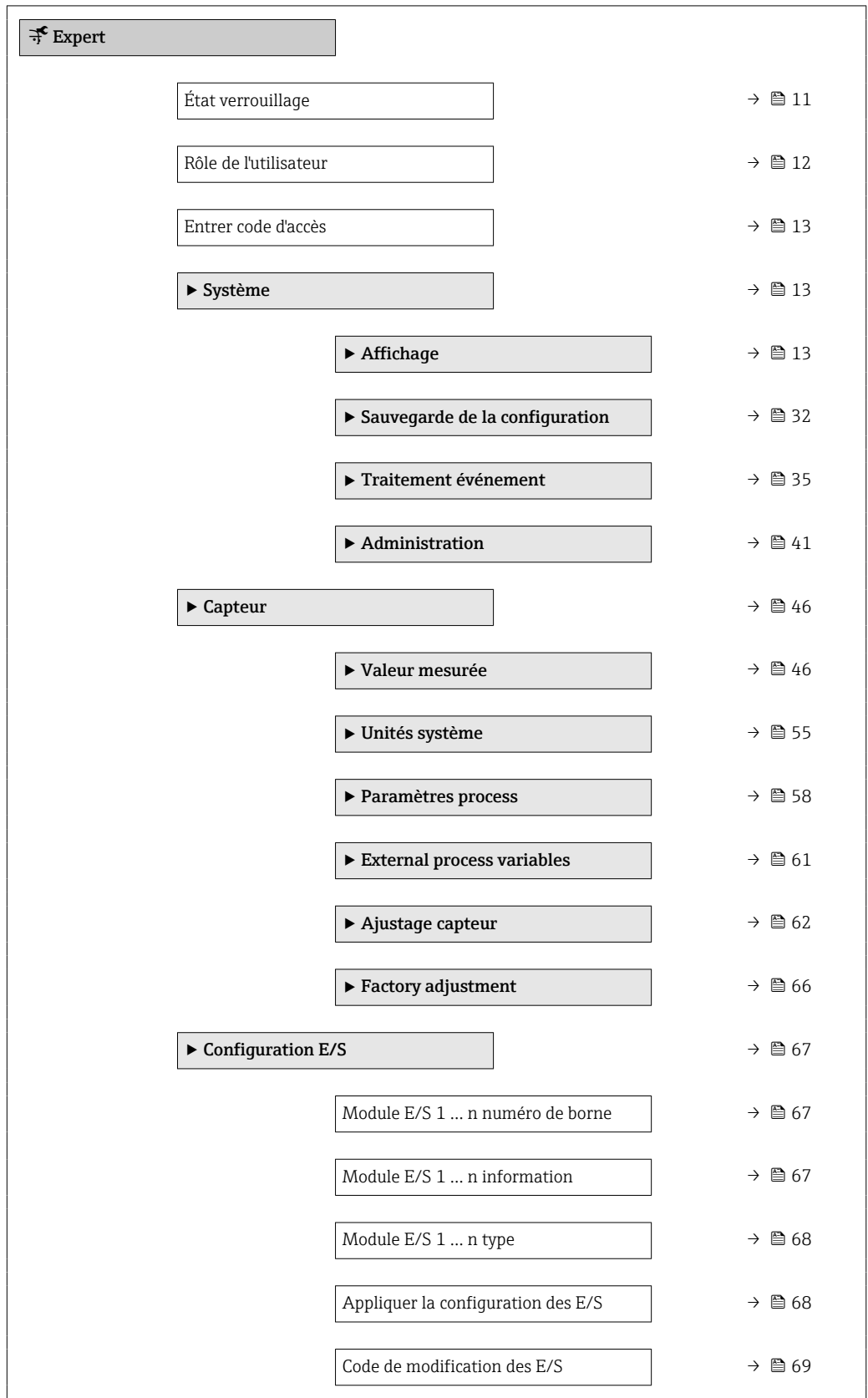

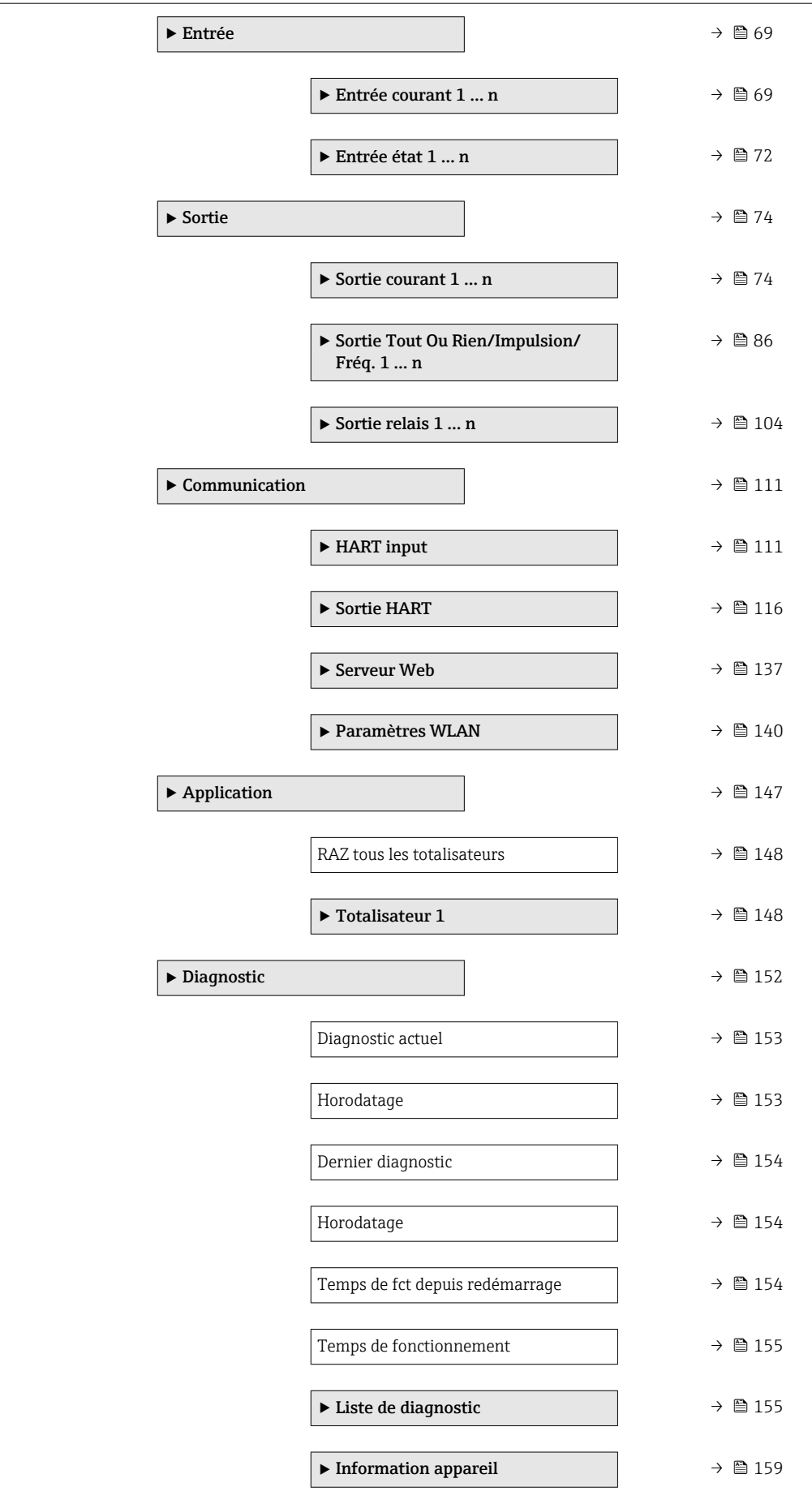

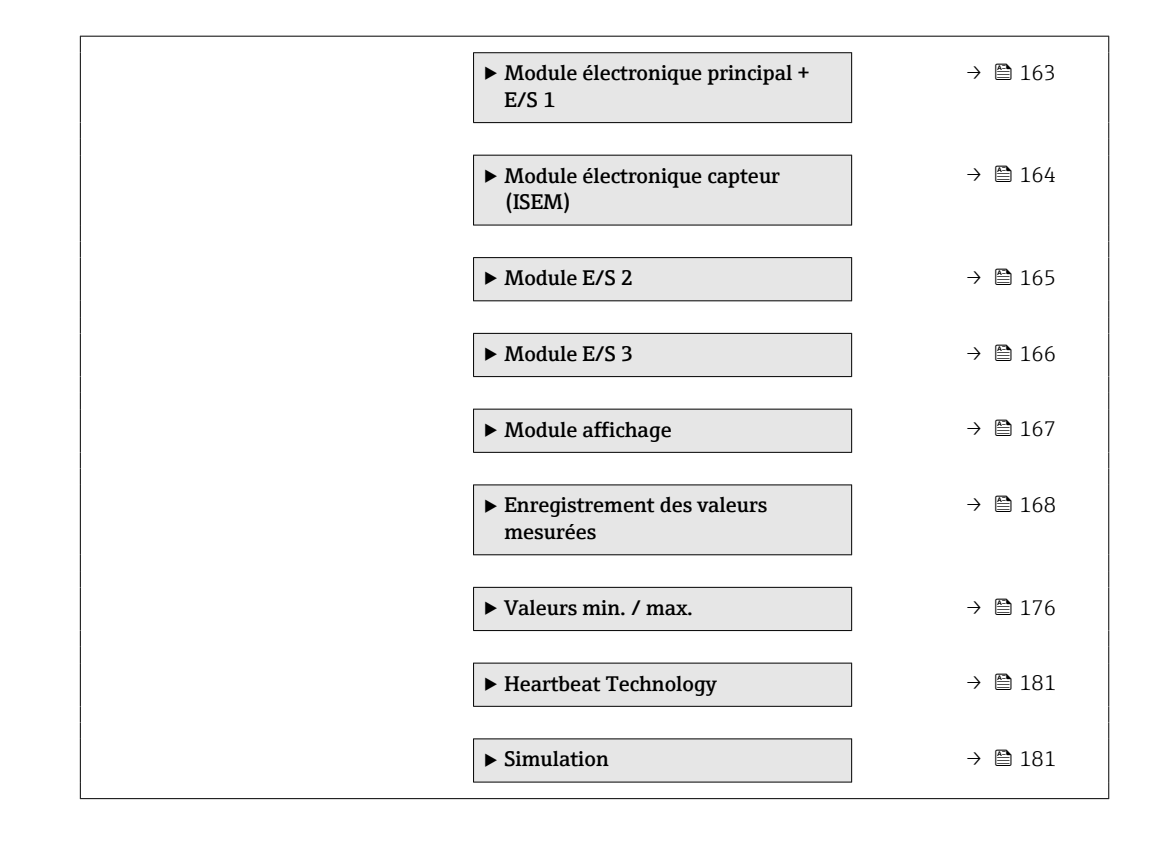

# <span id="page-10-0"></span>3 Description des paramètres de l'appareil

Dans le chapitre suivant, les paramètres sont listés selon la structure de menu de l'afficheur local. Les paramètres spécifiques pour les outils de configuration sont insérés aux points correspondants dans la structure de menu locale.

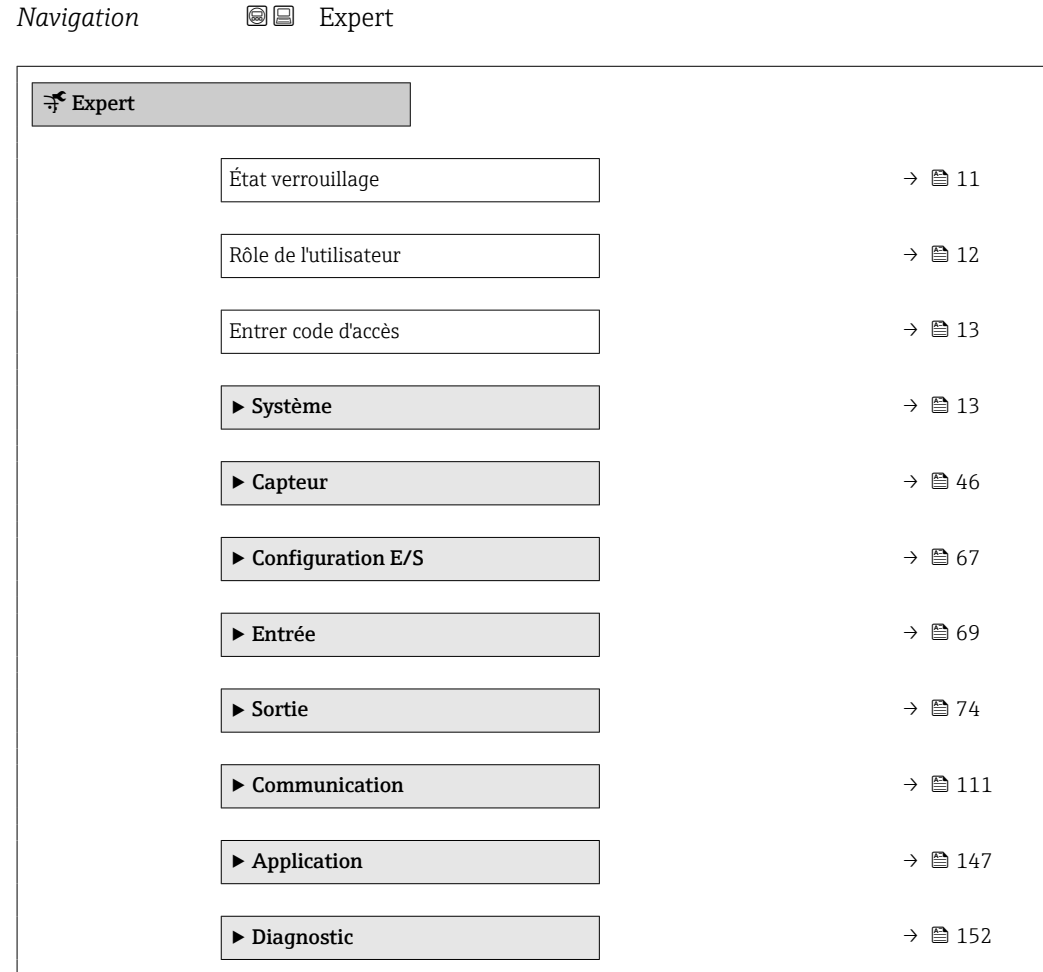

#### État verrouillage

**Navigation**  $\text{Q} \text{Q}$  Expert  $\rightarrow$  État verrouill.

Description Indique la protection en écriture active.

- Affichage Protection en écriture hardware
	- Temporairement verrouillé

# <span id="page-11-0"></span>*Afficheur*

Si plusieurs modes de protection en écriture sont actifs, c'est la protection en écriture avec la priorité la plus haute qui apparaît sur l'afficheur local. Dans l'outil de configuration, tous les types de protection en écriture actifs sont affichés.

Pour plus d'informations détaillées relatives aux droits d'accès, voir le manuel de mise en service de l'appareil, sections "Rôles utilisateurs et leurs droits d'accès" et "Concept de configuration"

#### *Options*

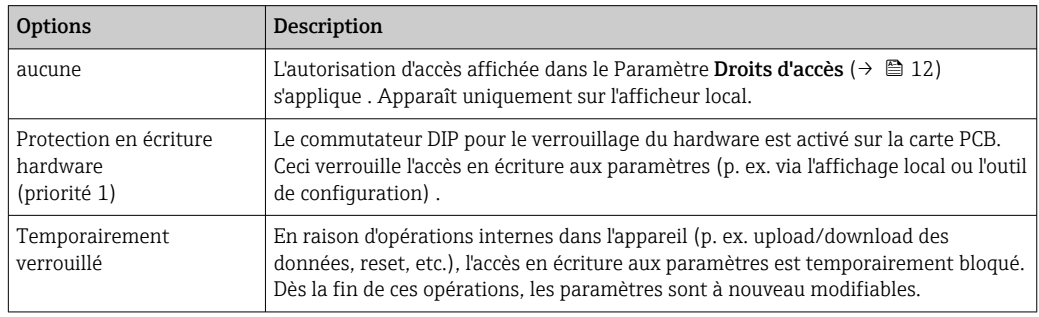

### Rôle de l'utilisateur

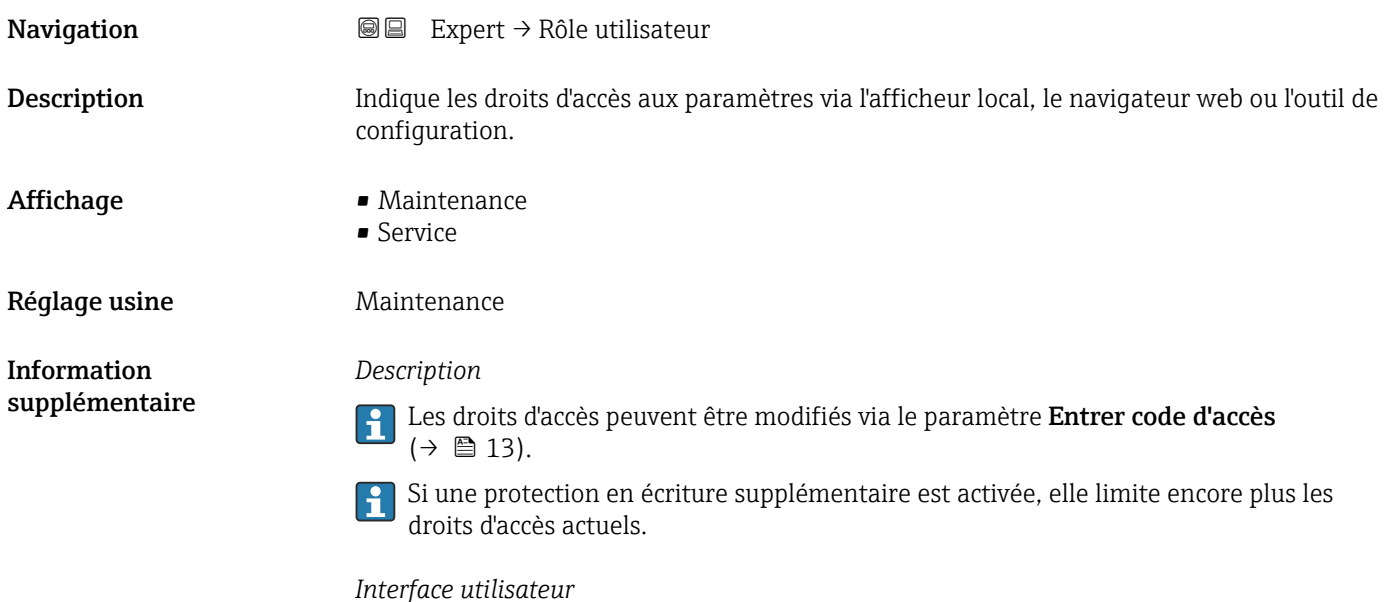

Pour plus d'informations détaillées relatives aux droits d'accès, voir le manuel de mise en service de l'appareil, sections "Rôles utilisateurs et leurs droits d'accès" et "Concept de configuration"

<span id="page-12-0"></span>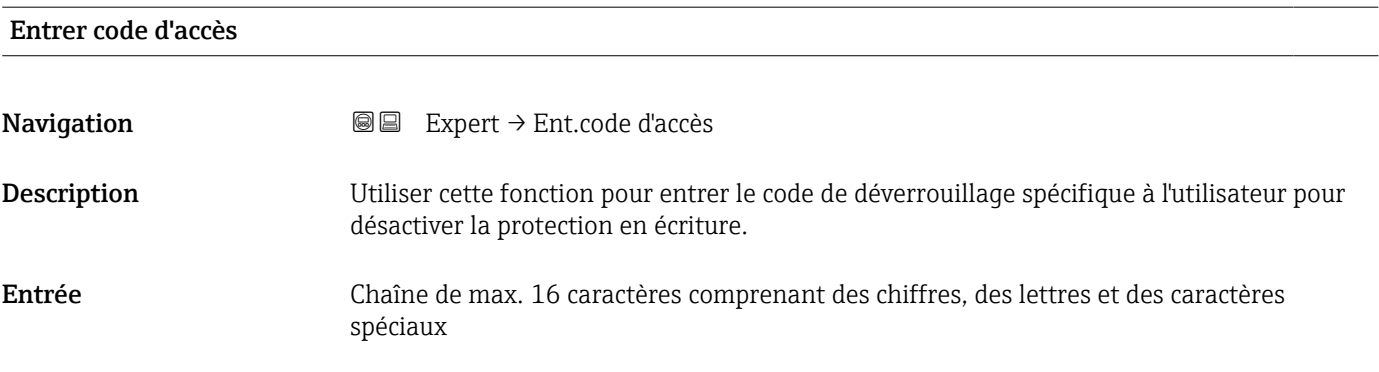

# 3.1 Sous-menu "Système"

*Navigation* 
■■ Expert → Système

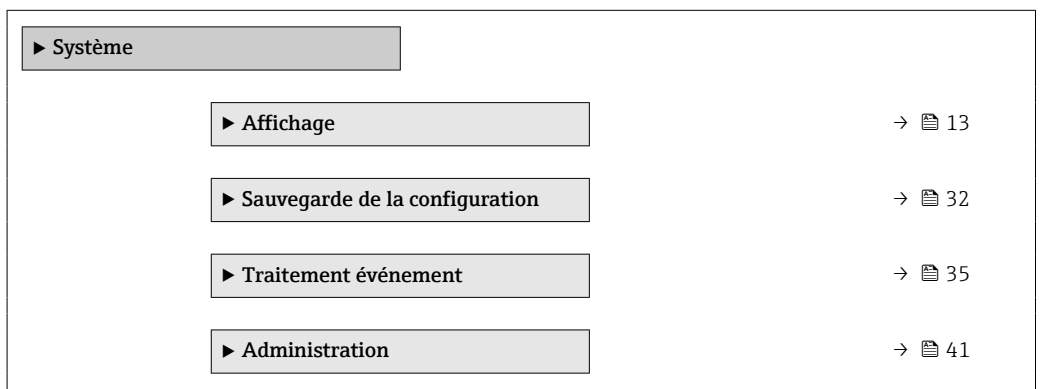

# 3.1.1 Sous-menu "Affichage"

*Navigation* Expert → Système → Affichage

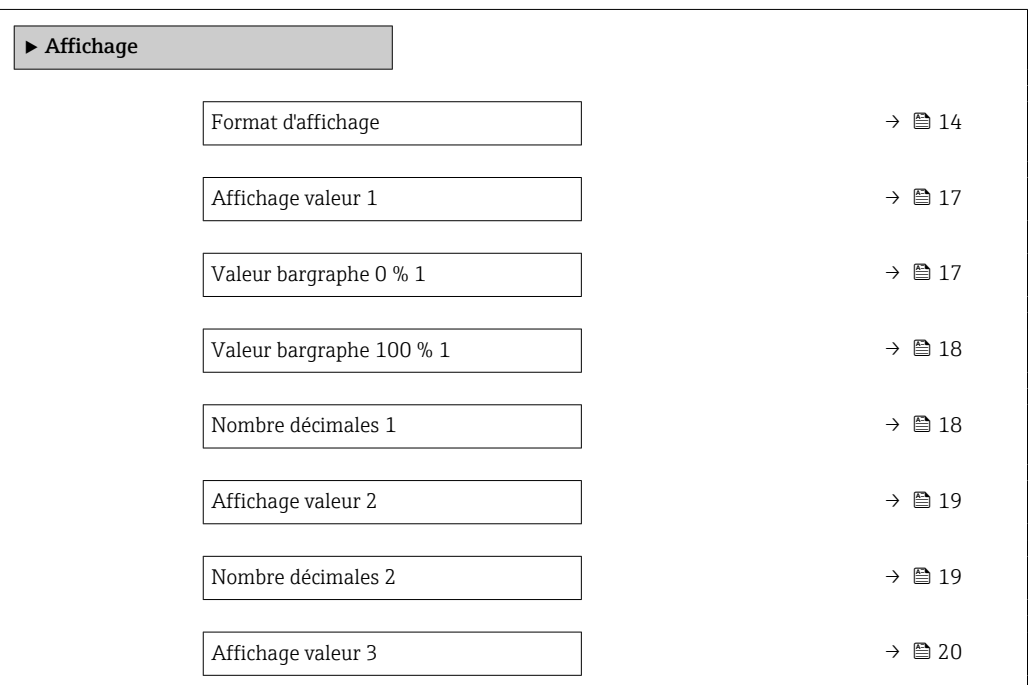

<span id="page-13-0"></span>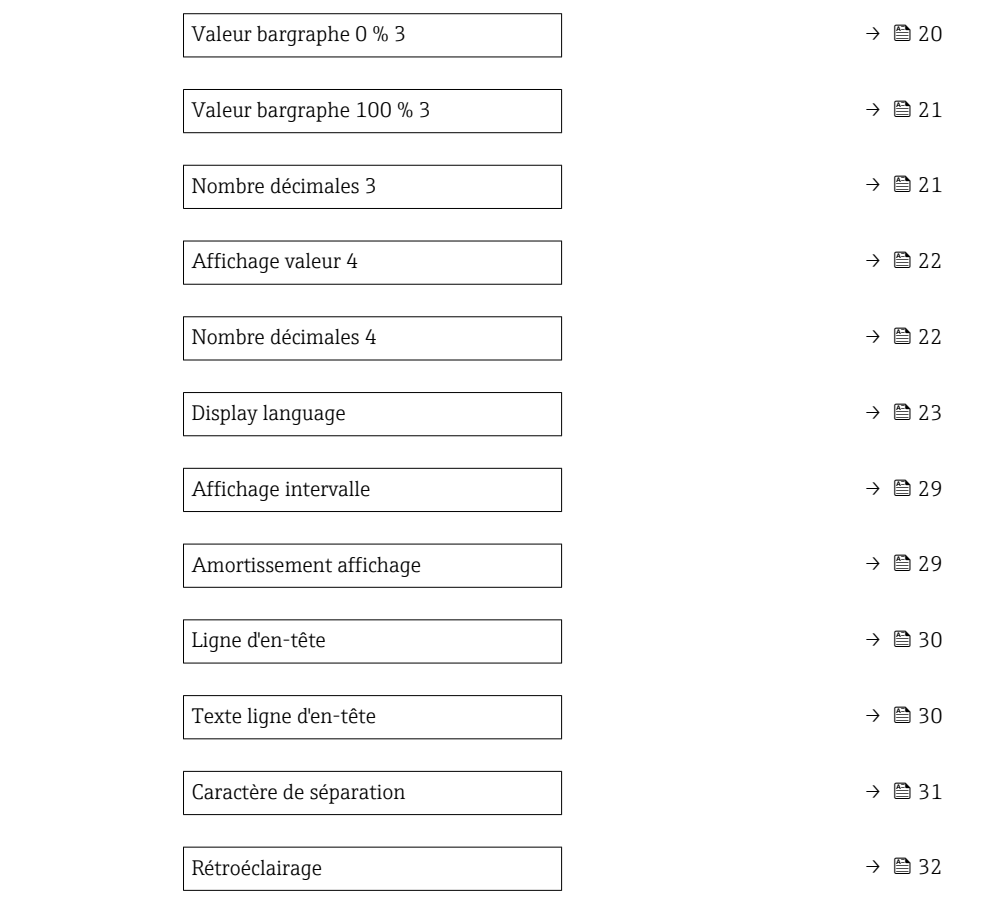

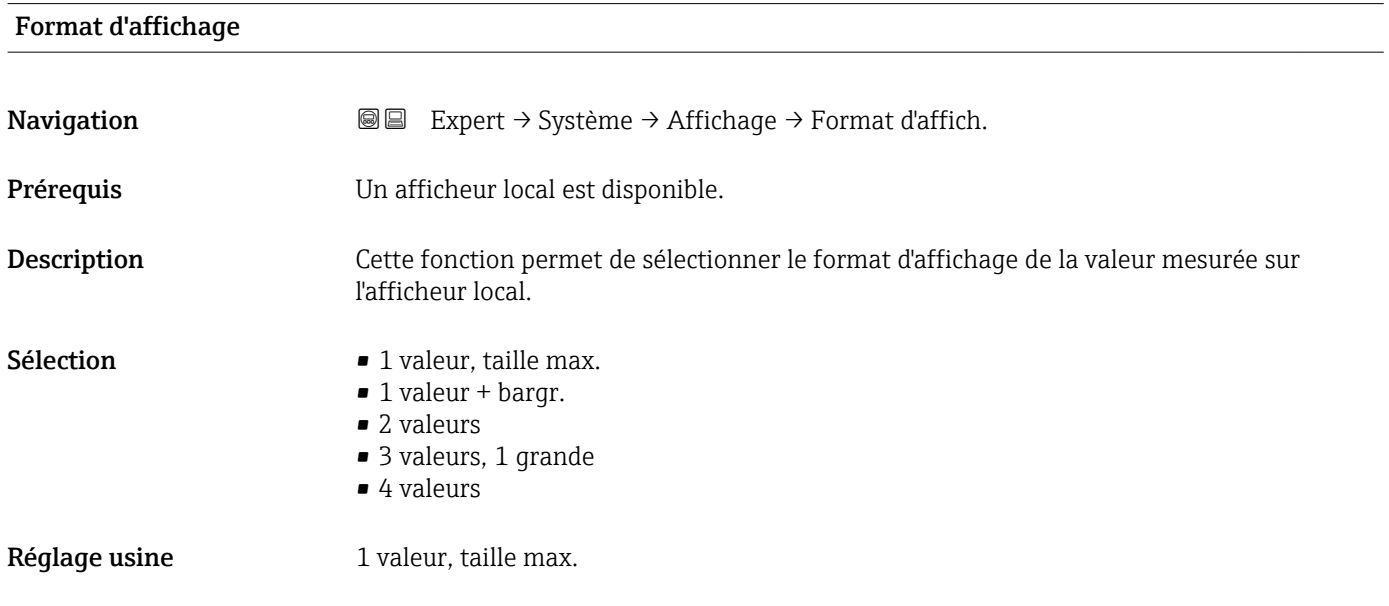

#### *Description*

Le format de l'affichage (taille, bargraph) et le nombre de valeurs mesurées affichées simultanément (1 à 8) peuvent être configurés. Ce réglage ne s'applique qu'au mode normal.

f • Les paramètre Affichage valeur 1 (→ ■ 17)...Paramètre Affichage valeur 8

- [\(→ 28\)](#page-27-0) sont utilisés pour indiquer les valeurs mesurées apparaissant sur l'afficheur et dans quel ordre.
- Si on a déterminé plus de valeurs mesurées que l'affichage choisi ne le permet, l'appareil affiche les valeurs par alternance. La durée de l'affichage jusqu'au prochain changement se règle dans le paramètre **Affichage intervalle** ( $\rightarrow \Box$  29).

Valeurs mesurées pouvant être affichées sur l'afficheur local :

*Option "1 valeur, taille max."*

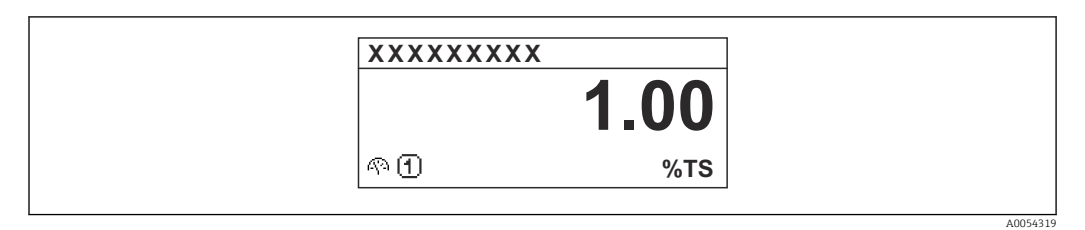

# *Option "1 valeur + bargr."*

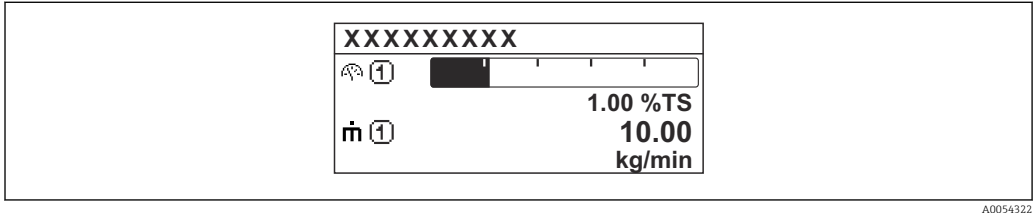

# *Option "2 valeurs"*

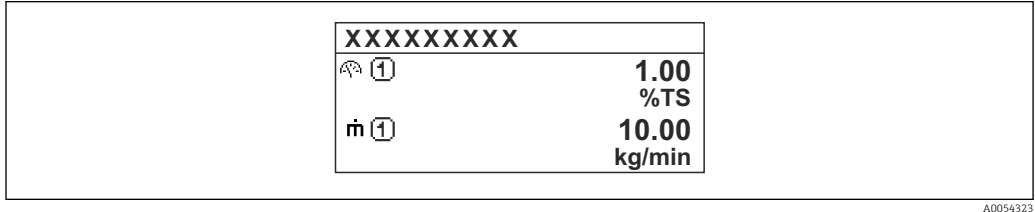

# *Option "3 valeurs, 1 grande"*

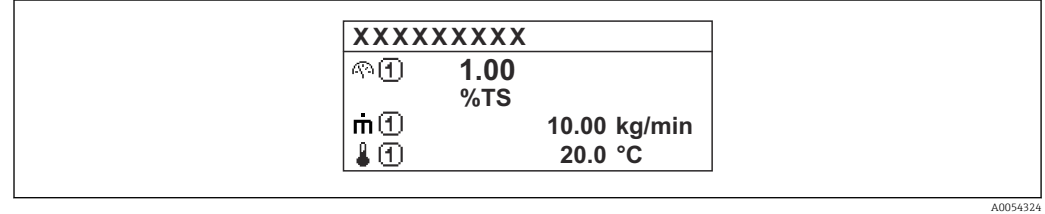

# *Option "4 valeurs"*

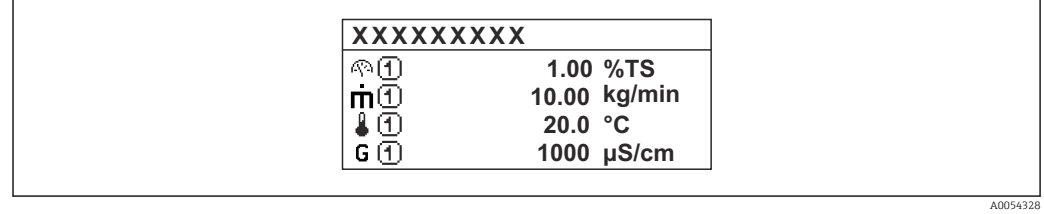

<span id="page-16-0"></span>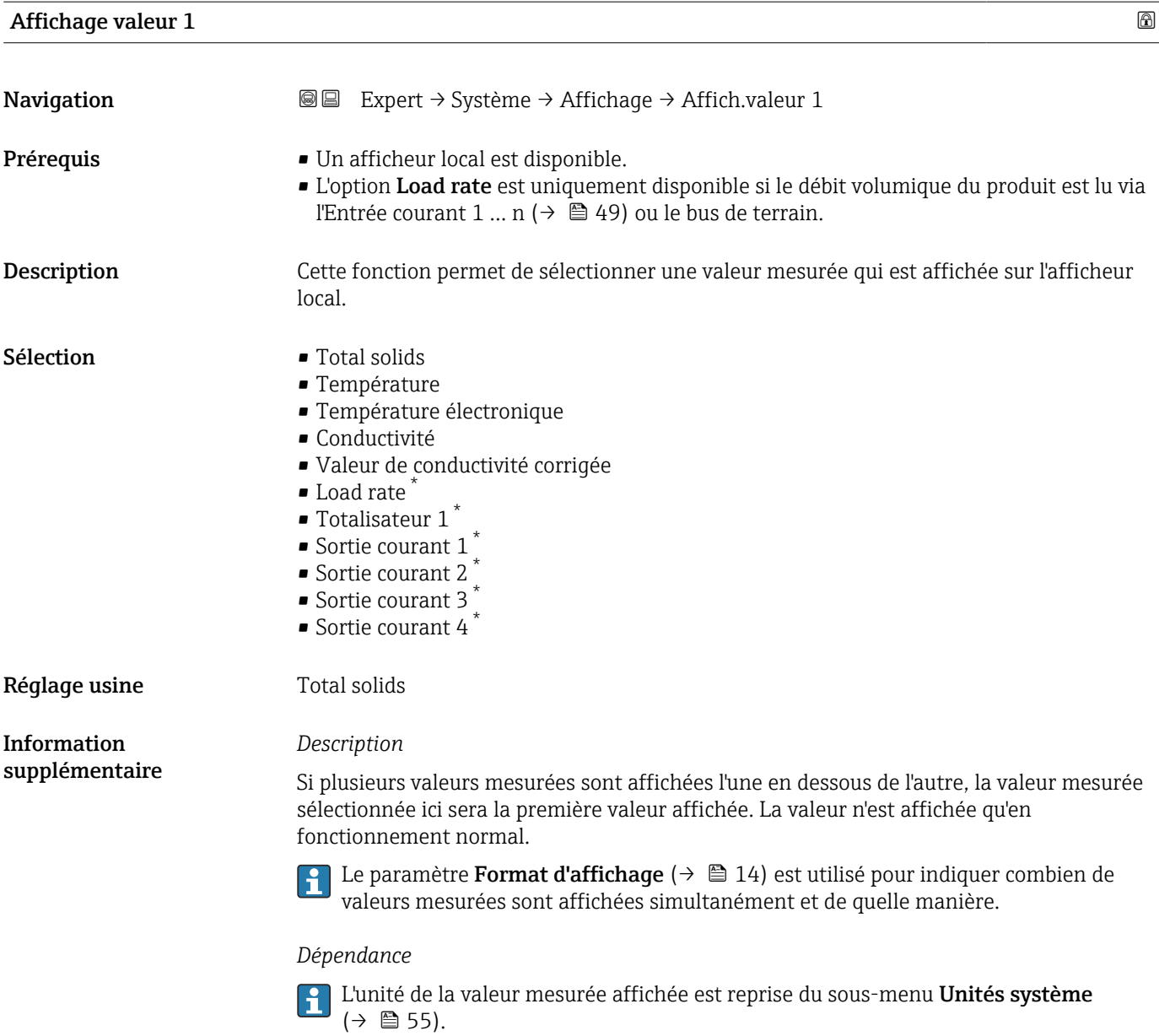

| Valeur bargraphe 0 % 1 |                                                                                                    | A |
|------------------------|----------------------------------------------------------------------------------------------------|---|
| Navigation             | Expert $\rightarrow$ Système $\rightarrow$ Affichage $\rightarrow$ Val.barg. 0 % 1<br>88                         |   |
| Prérequis              | Un afficheur local est disponible.                                                                               |   |
| Description            | Cette fonction permet d'entrer la valeur de bargraph 0 % à afficher sur l'afficheur pour la<br>valeur mesurée 1. |   |
| Entrée                 | Nombre à virqule flottante avec signe                                                                            |   |
| Réglage usine          | $0\%TS$                                                                                                    |   |

<sup>\*</sup> Visualisation dépendant des options de commande ou de la configuration de l'appareil

#### *Description*

<span id="page-17-0"></span>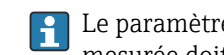

1 Le paramètre **Format d'affichage** (→  $\bigoplus$  14) est utilisé pour indiquer que la valeur mesurée doit être affichée sous forme de bargraph.

## *Entrée utilisateur*

L'unité de la valeur mesurée affichée est reprise du sous-menu Unités système  $(\rightarrow \text{ } \blacksquare 55)$ .

#### Valeur bargraphe 100 % 1

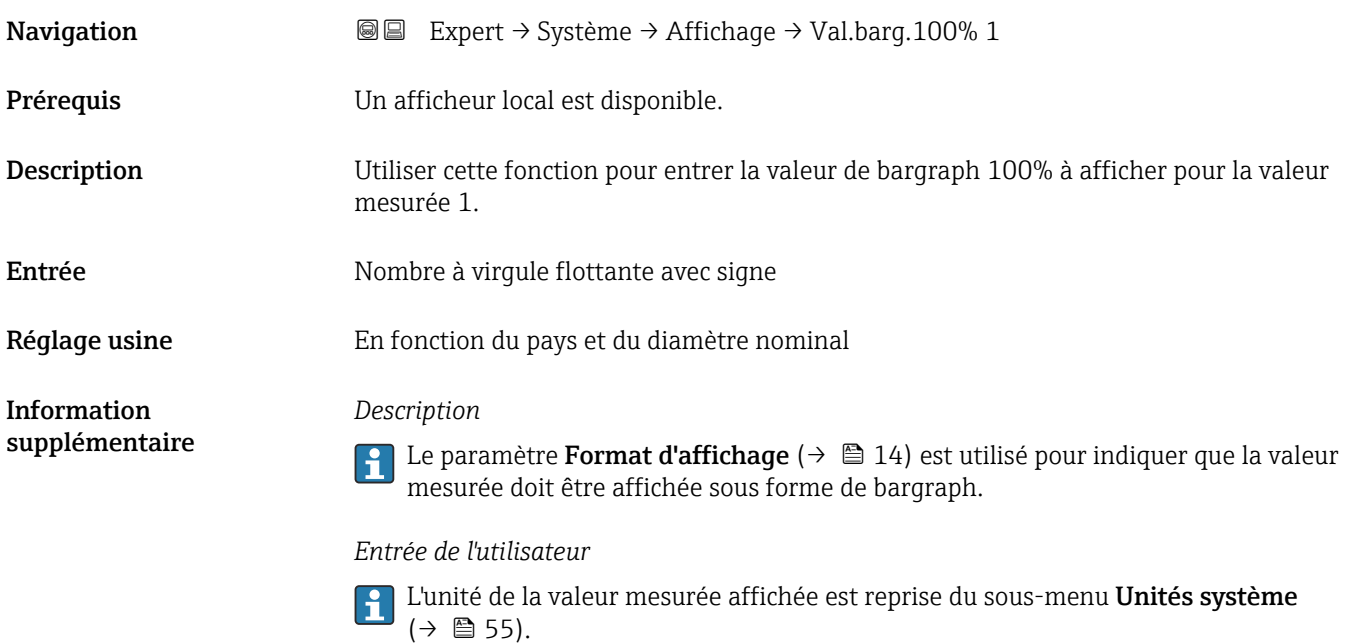

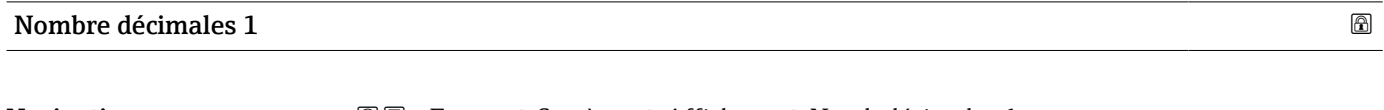

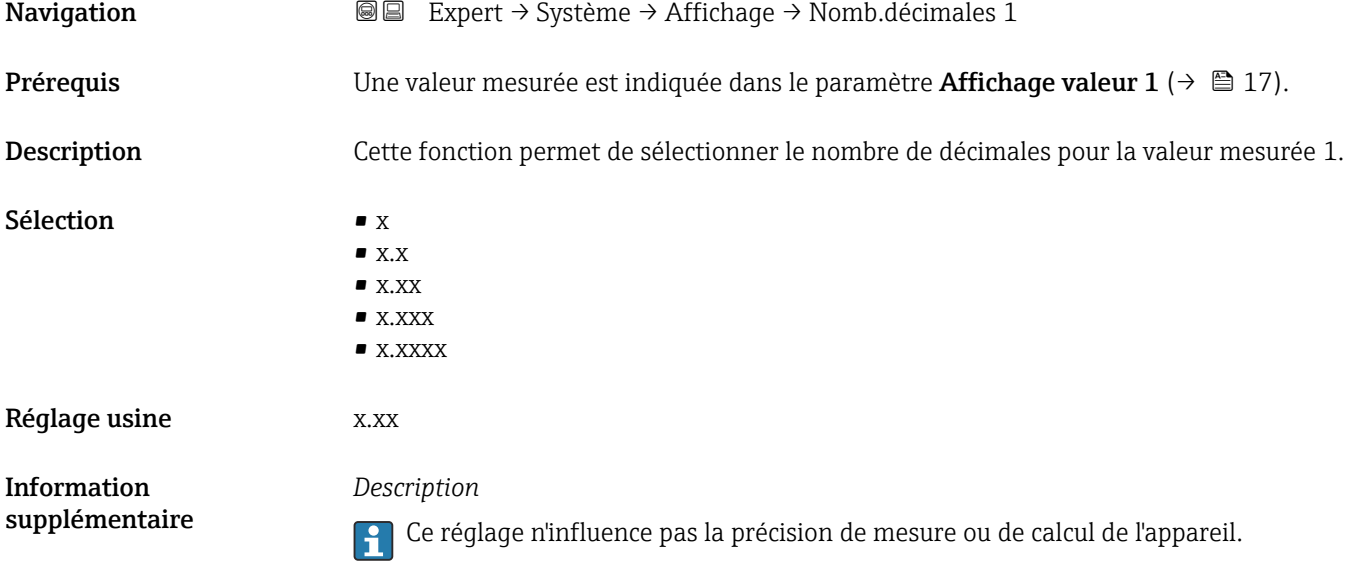

<span id="page-18-0"></span>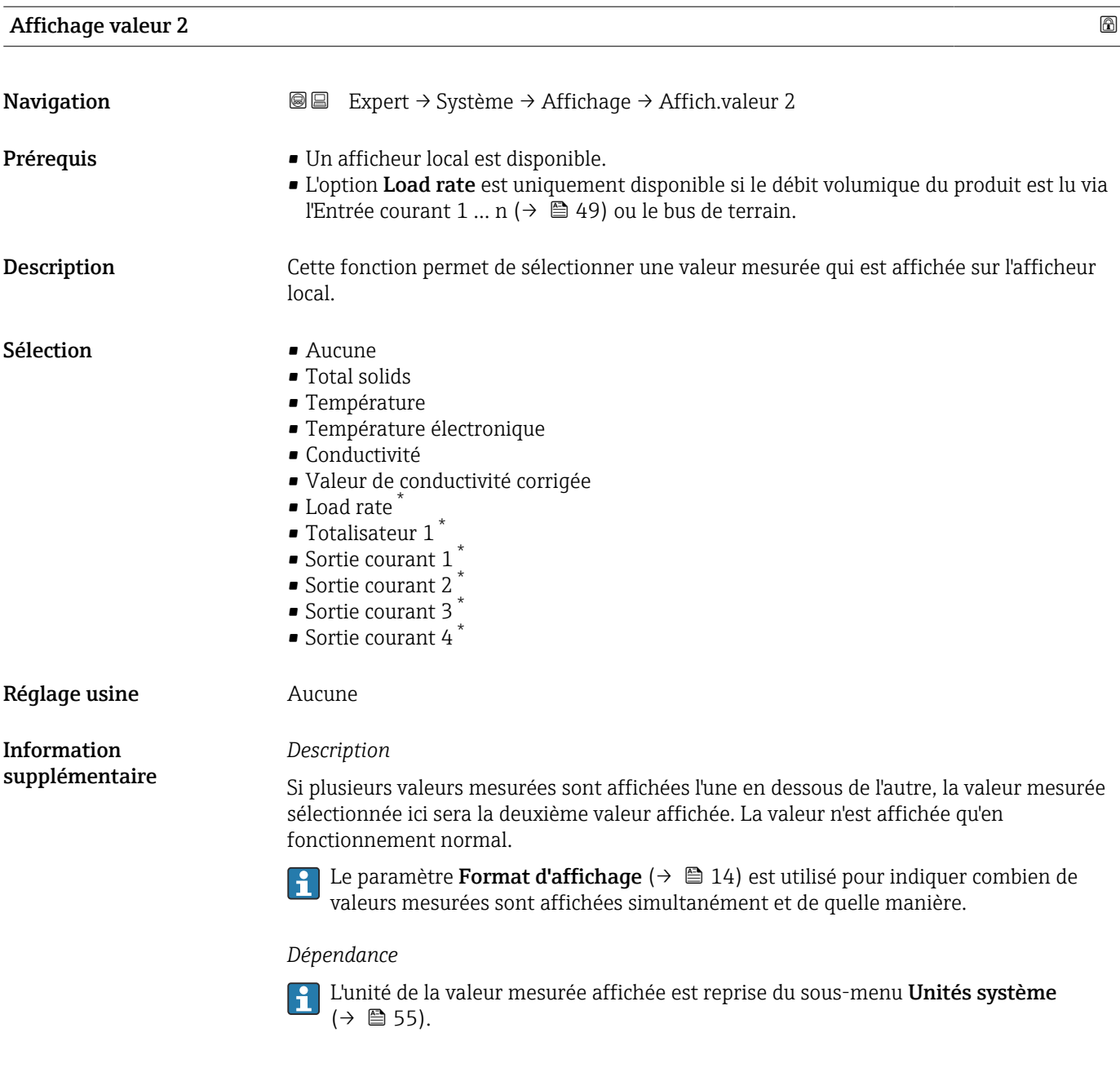

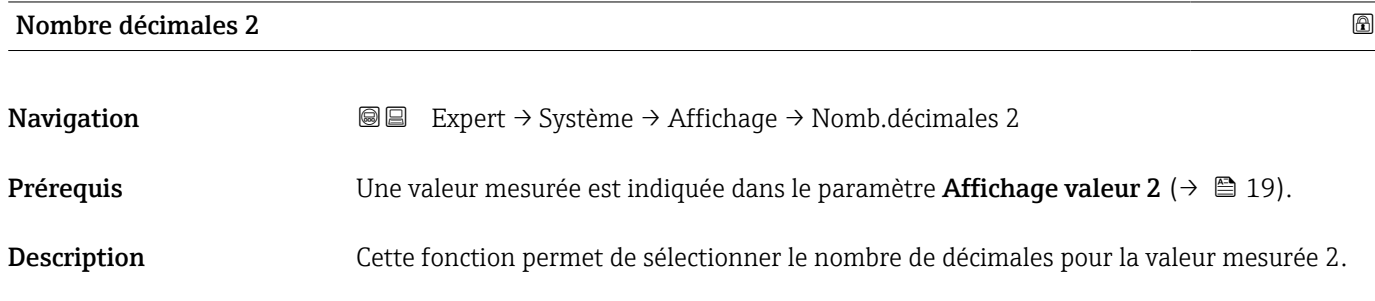

<sup>\*</sup> Visualisation dépendant des options de commande ou de la configuration de l'appareil

<span id="page-19-0"></span>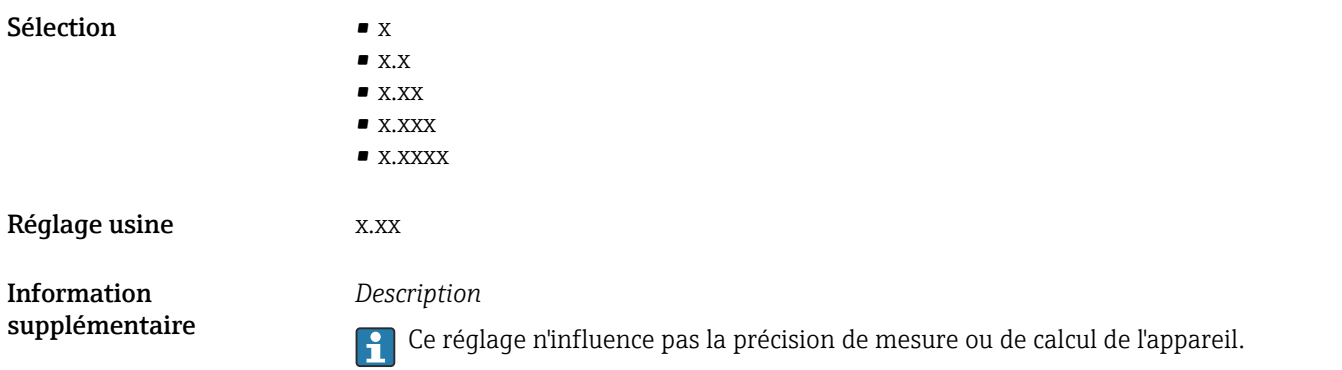

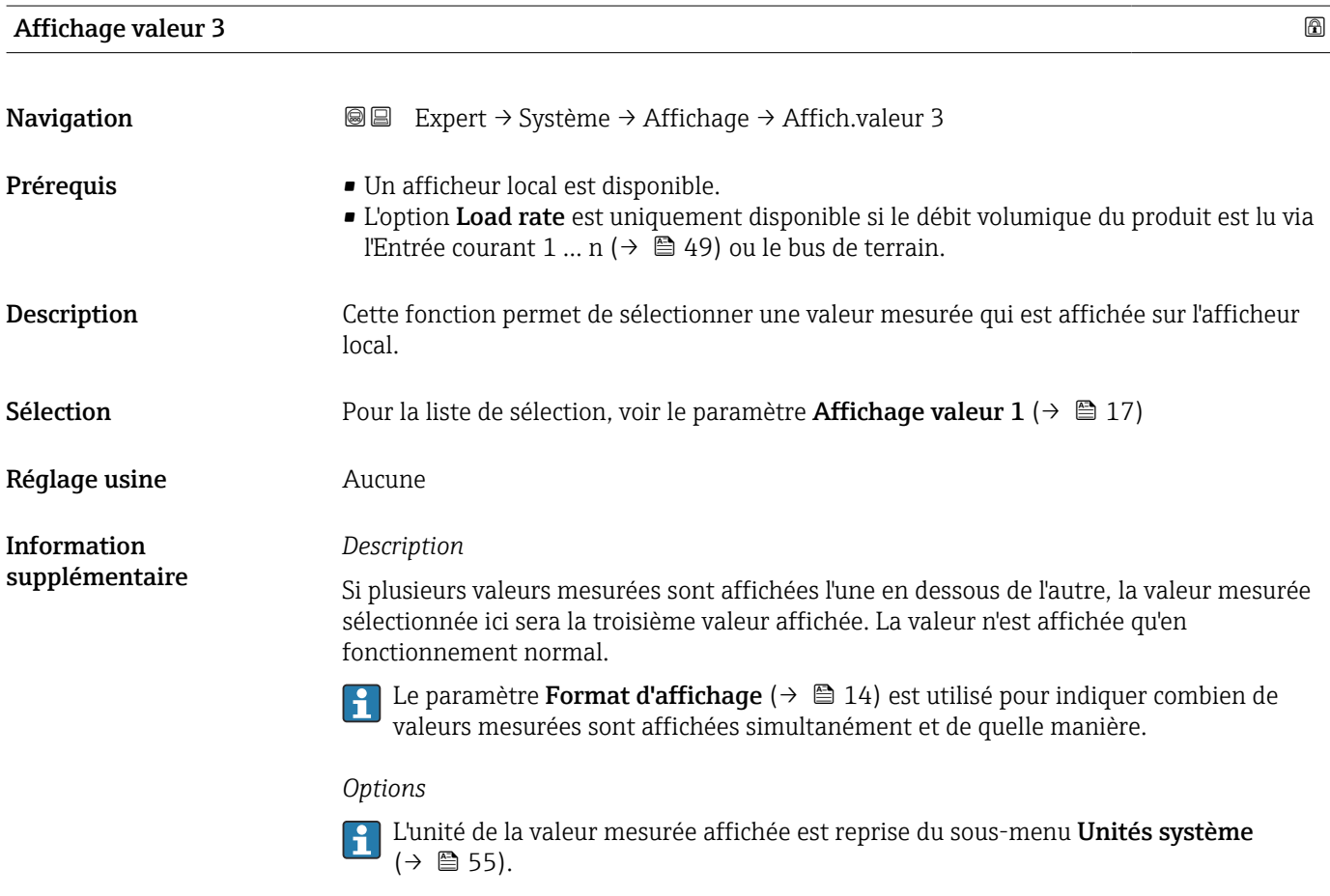

# Valeur bargraphe 0 % 3

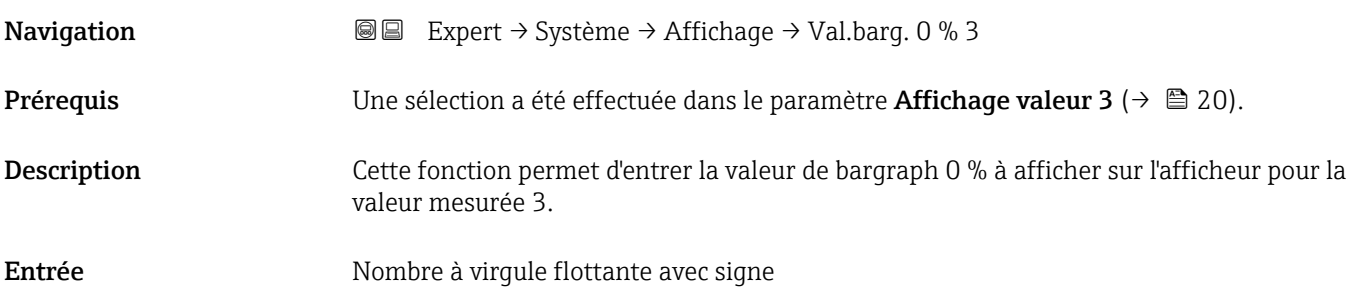

#### <span id="page-20-0"></span>Réglage usine  $0$

Information supplémentaire

# *Description*

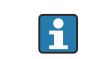

1 Le paramètre **Format d'affichage** (→  $\oplus$  14) est utilisé pour indiquer que la valeur mesurée doit être affichée sous forme de bargraph.

#### *Entrée utilisateur*

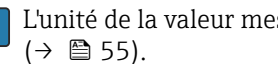

L'unité de la valeur mesurée affichée est reprise du sous-menu Unités système

## Valeur bargraphe 100 % 3

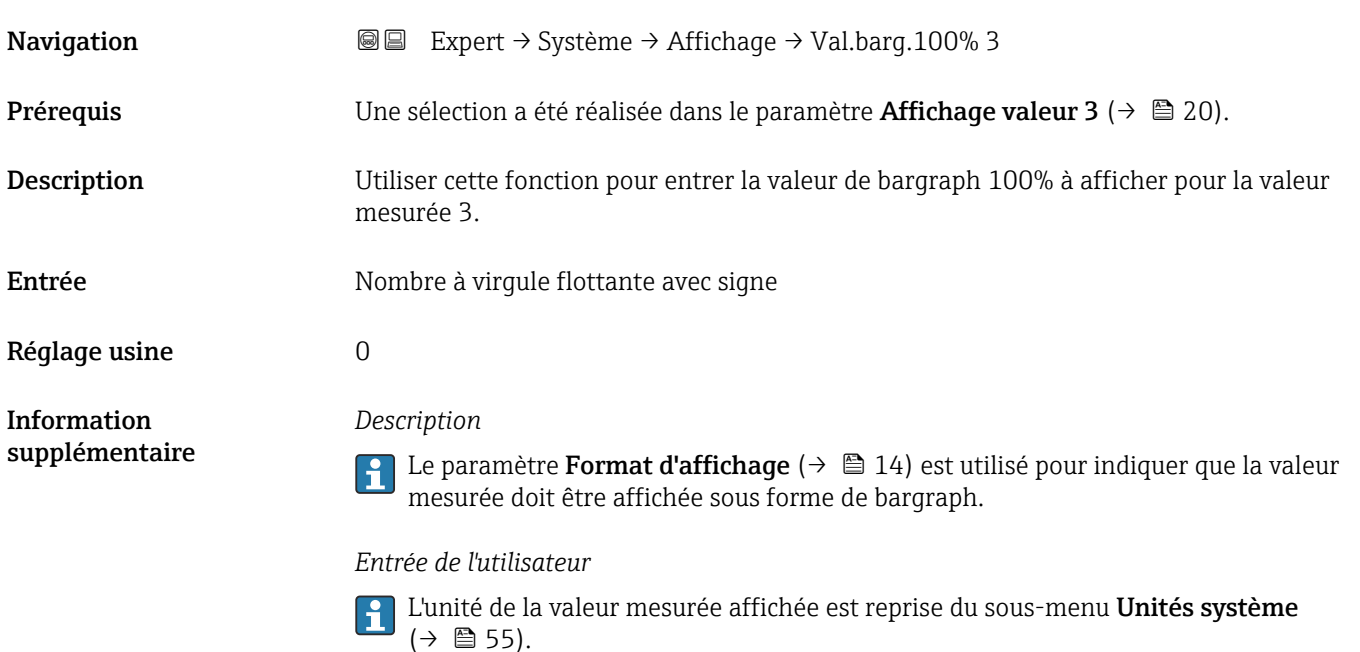

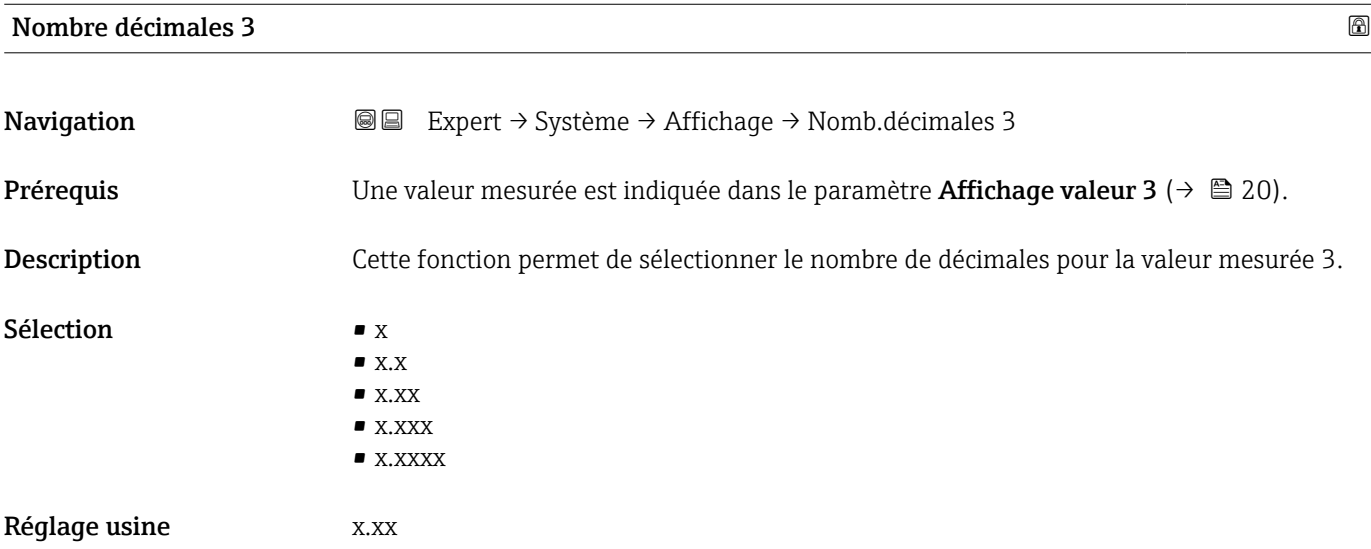

*Description*

Ce réglage n'influence pas la précision de mesure ou de calcul de l'appareil.

<span id="page-21-0"></span>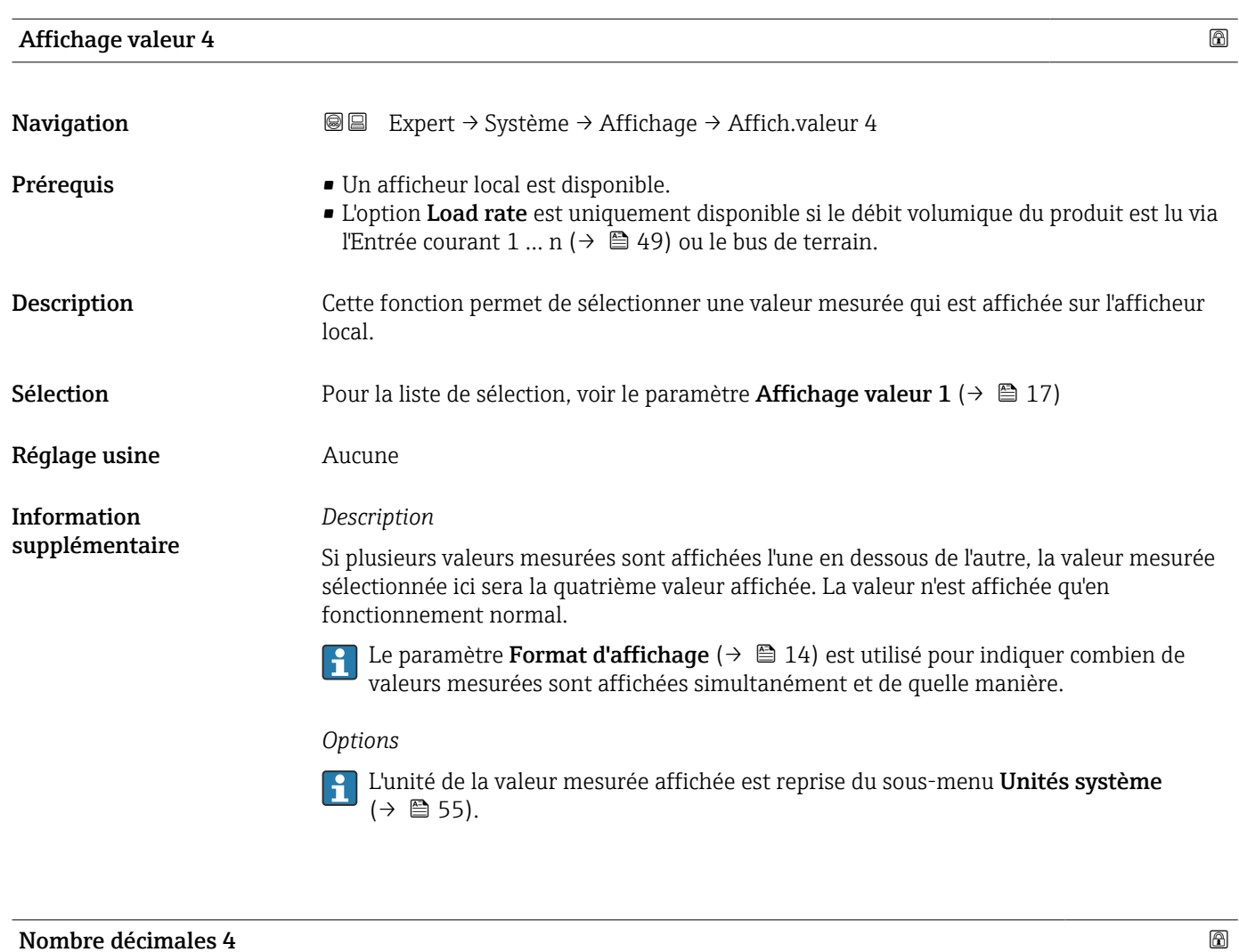

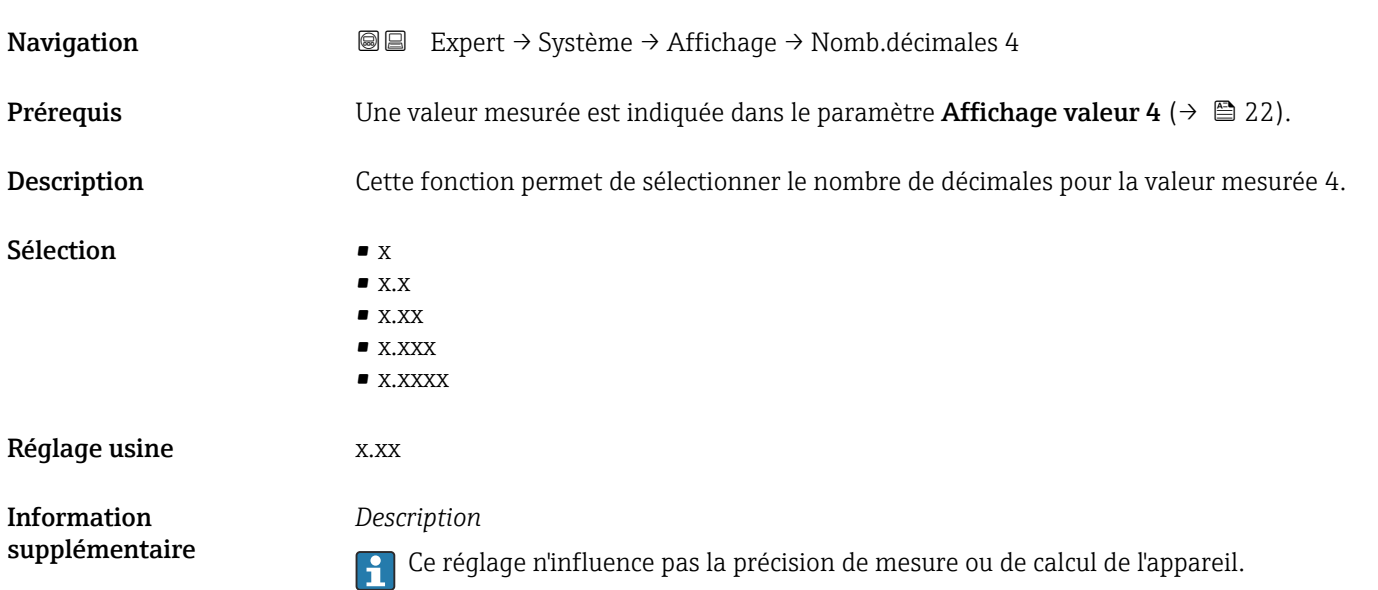

# <span id="page-22-0"></span>Display language

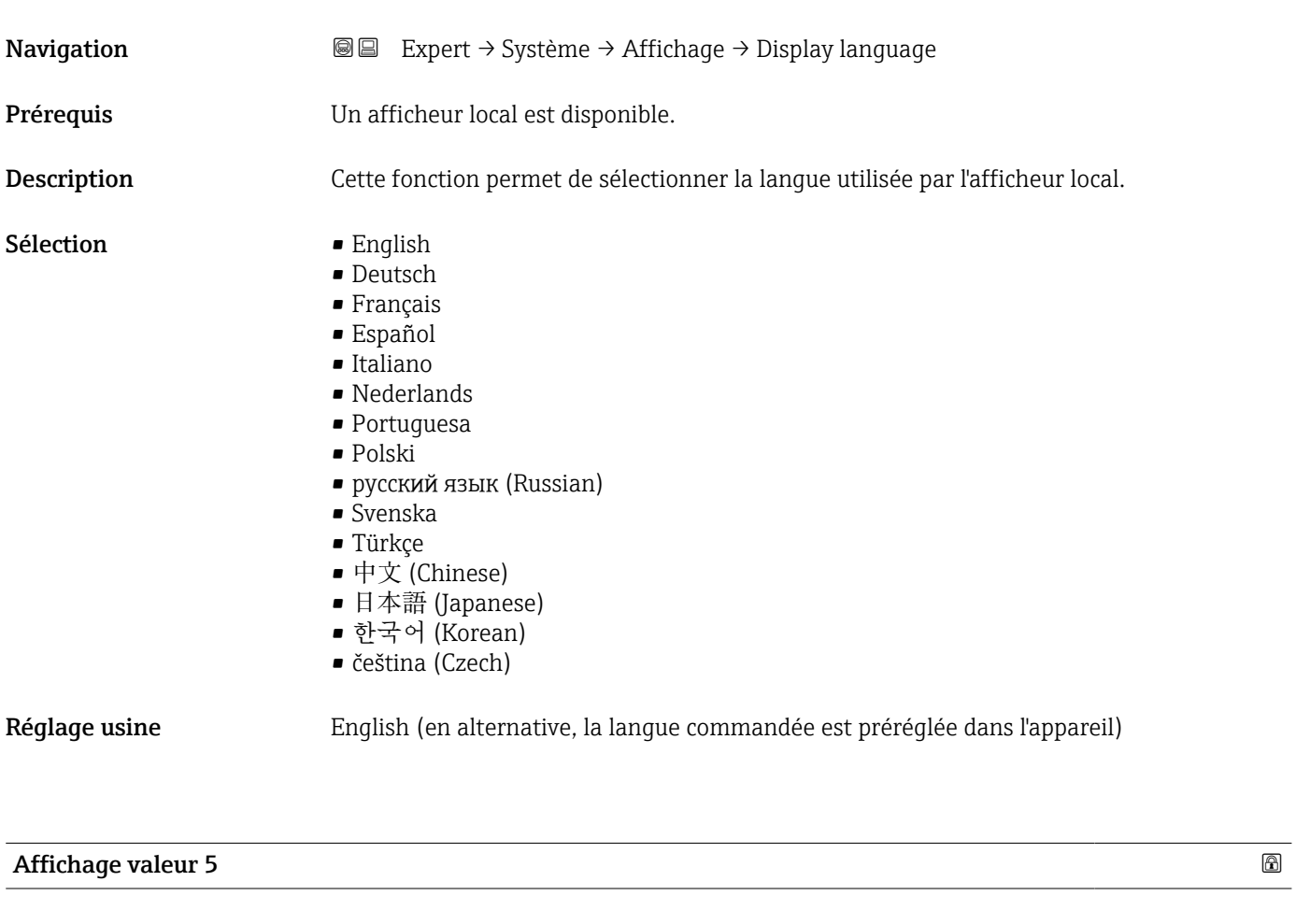

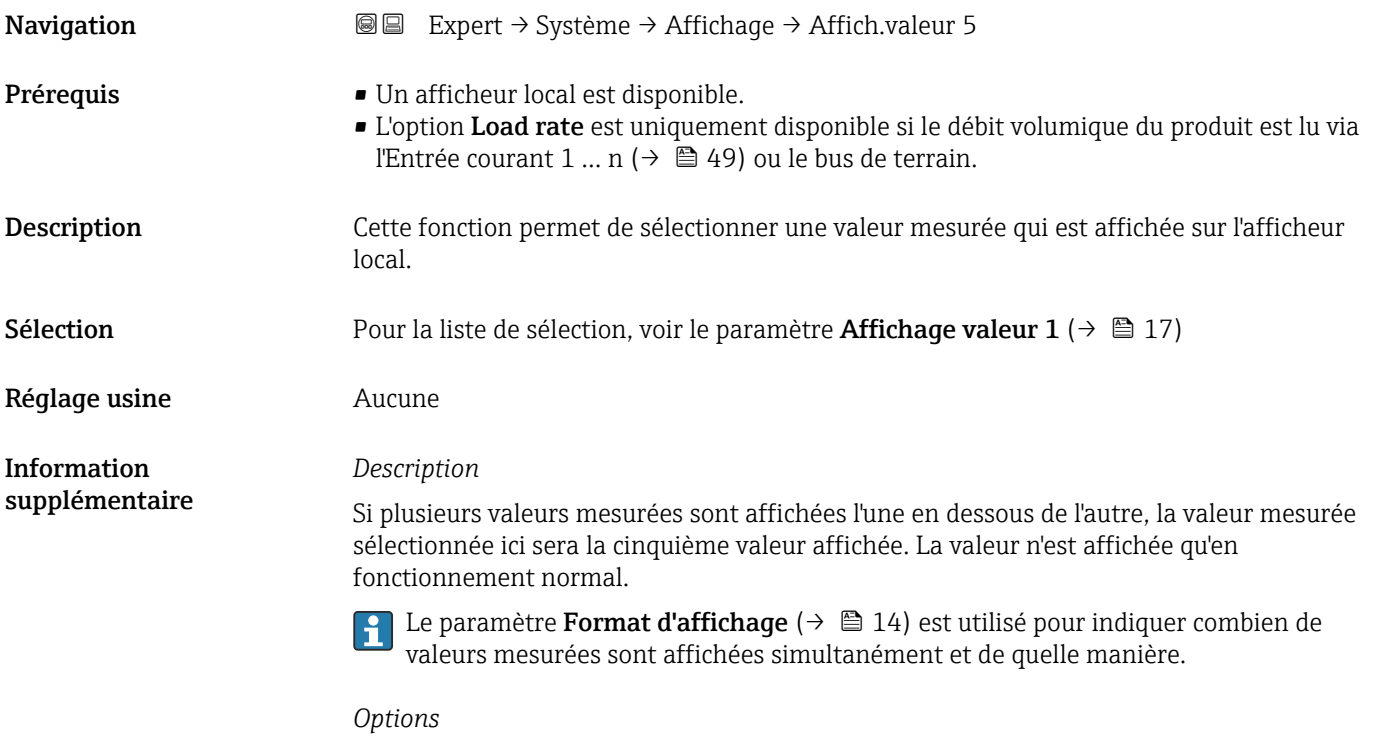

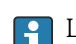

L'unité de la valeur mesurée affichée est reprise du sous-menu **Unités système**  $(\rightarrow \text{ } \text{ } \text{ } 55).$ 

# Valeur bargraphe 0 % 5

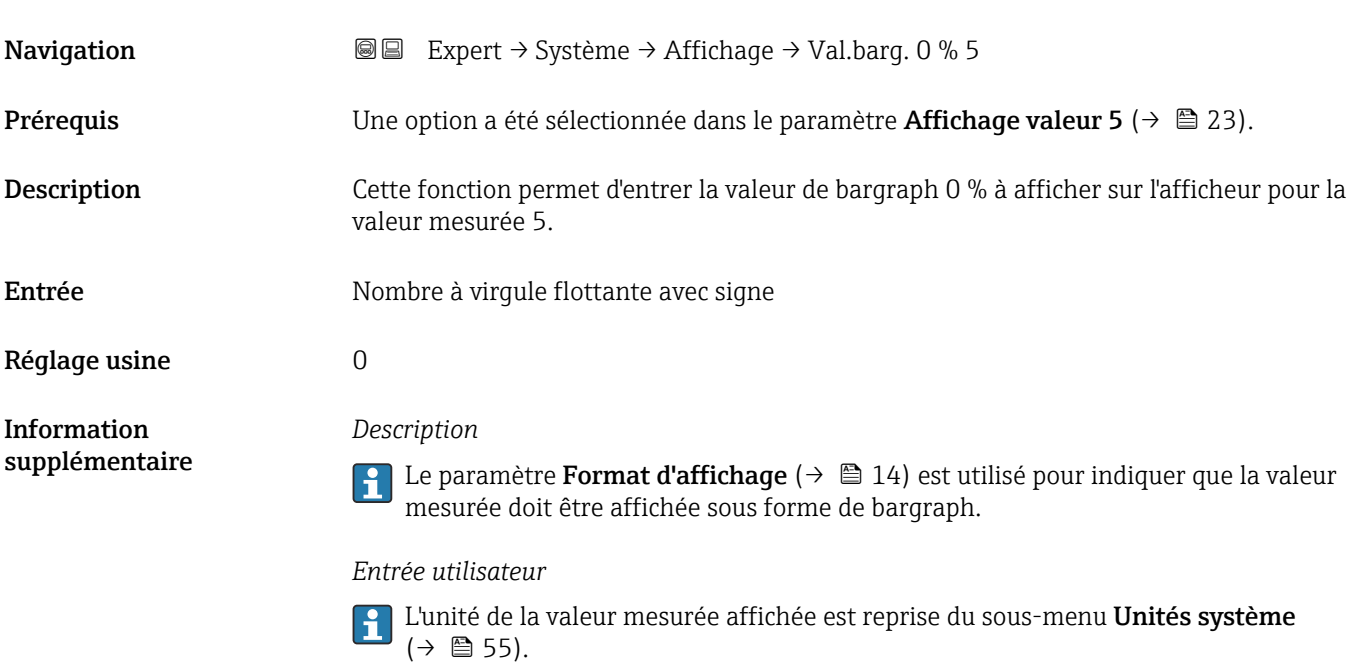

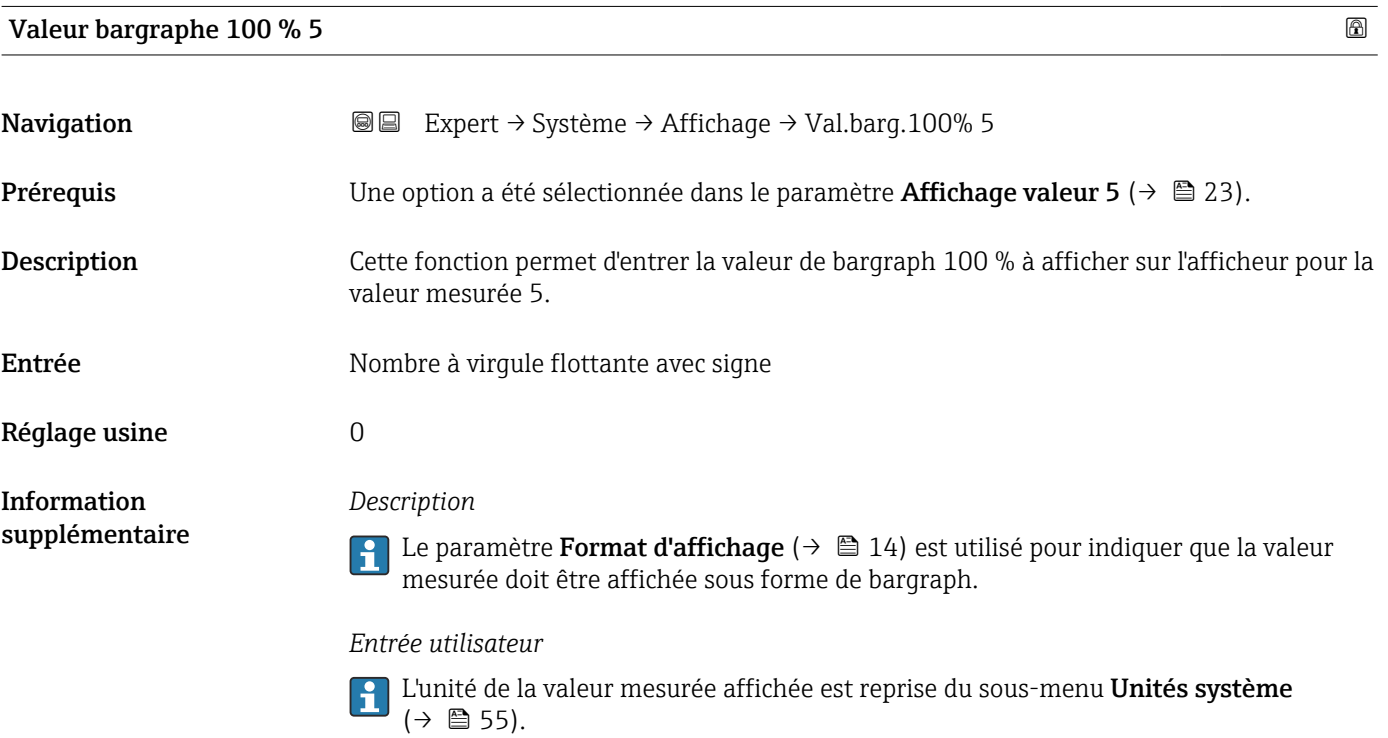

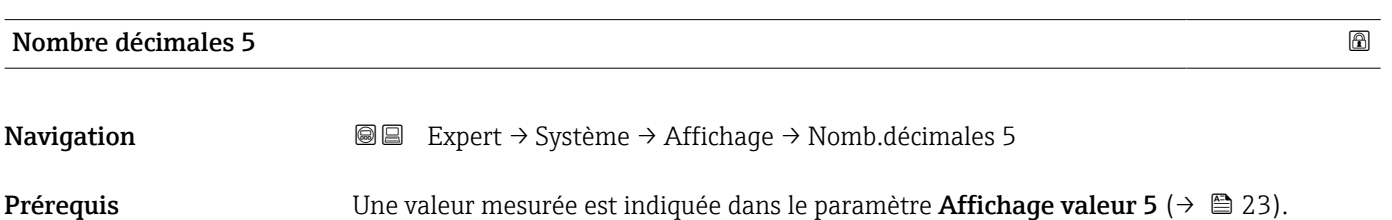

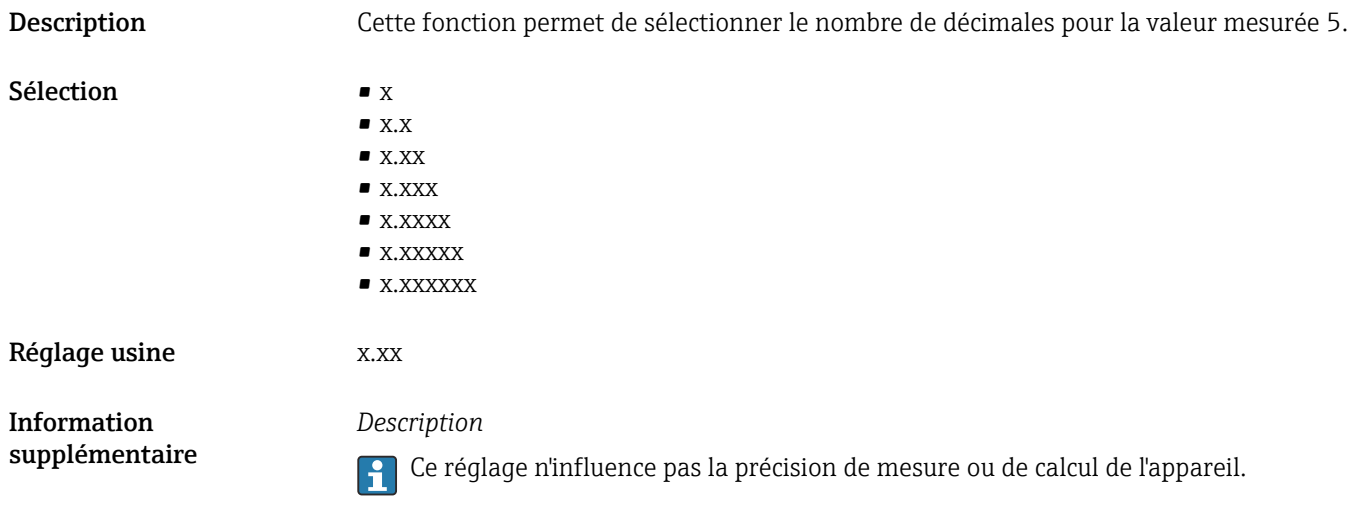

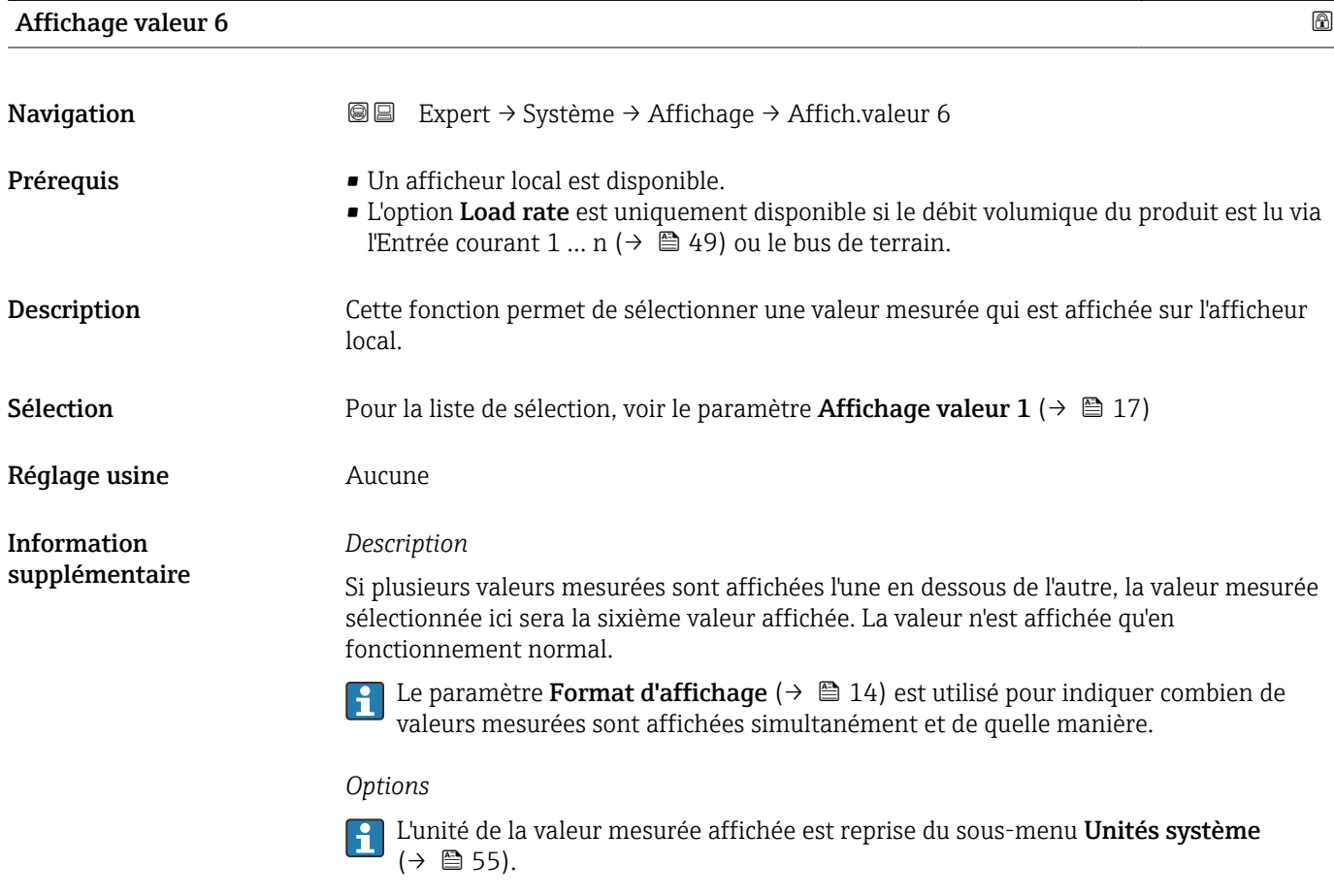

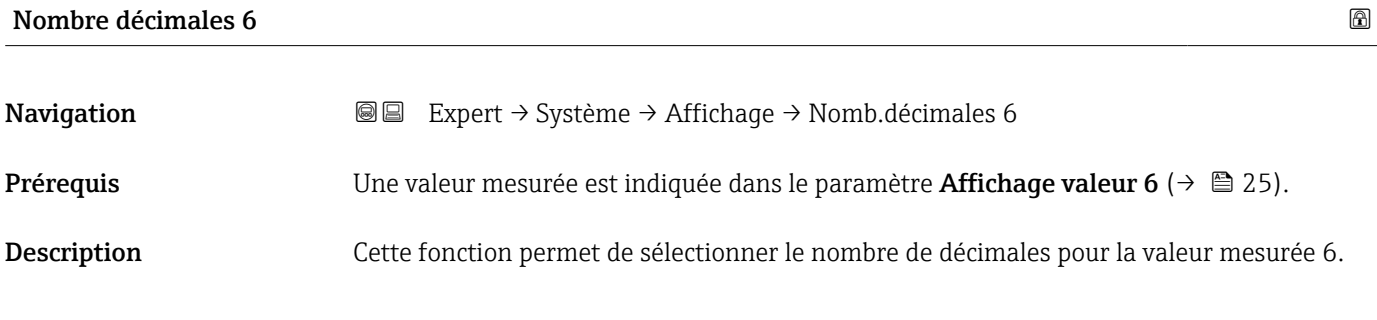

<span id="page-25-0"></span>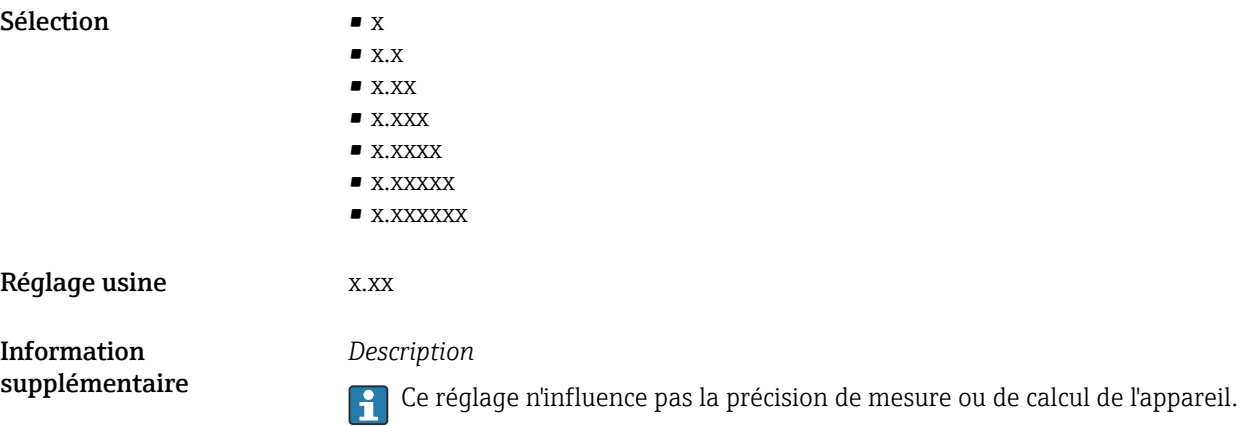

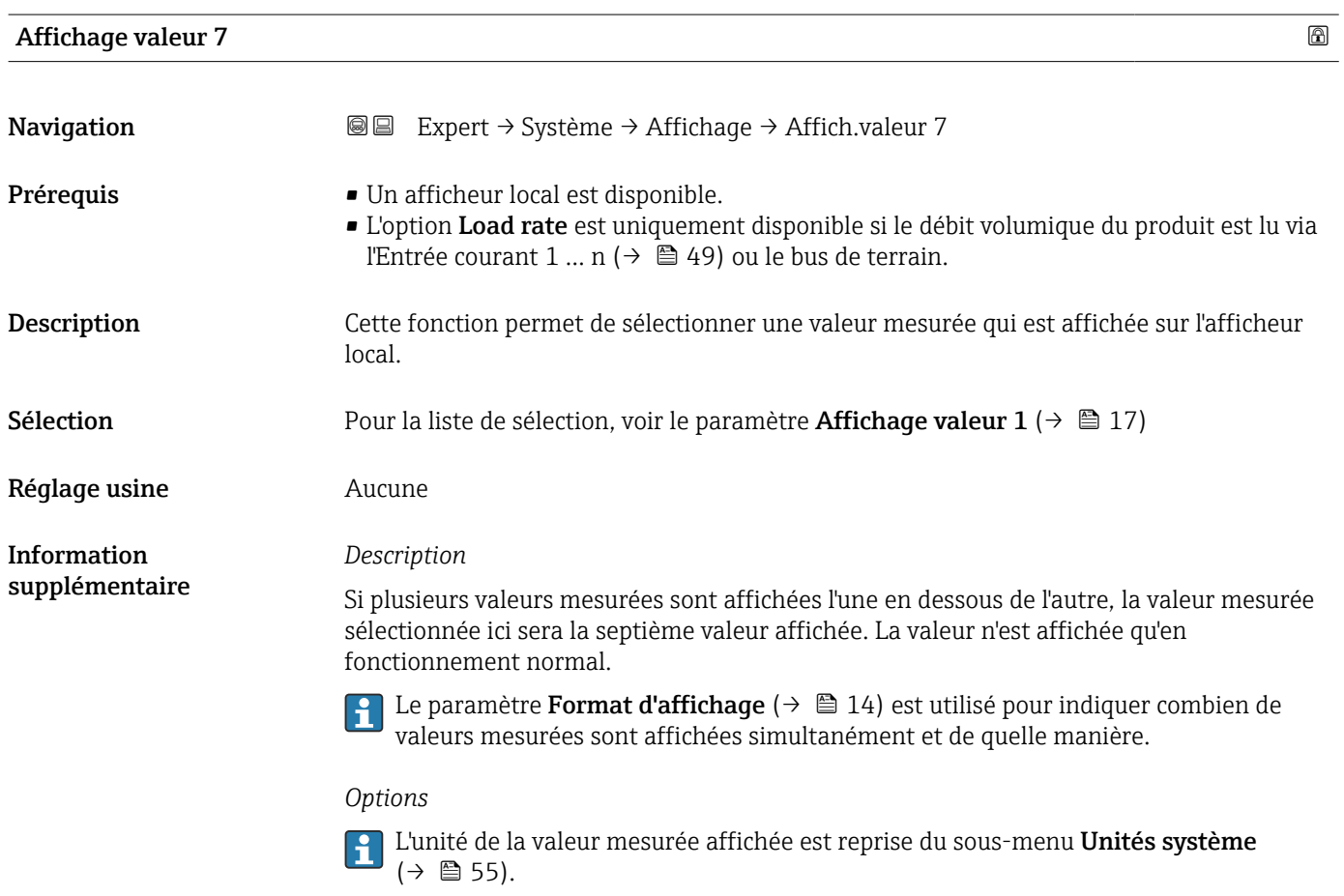

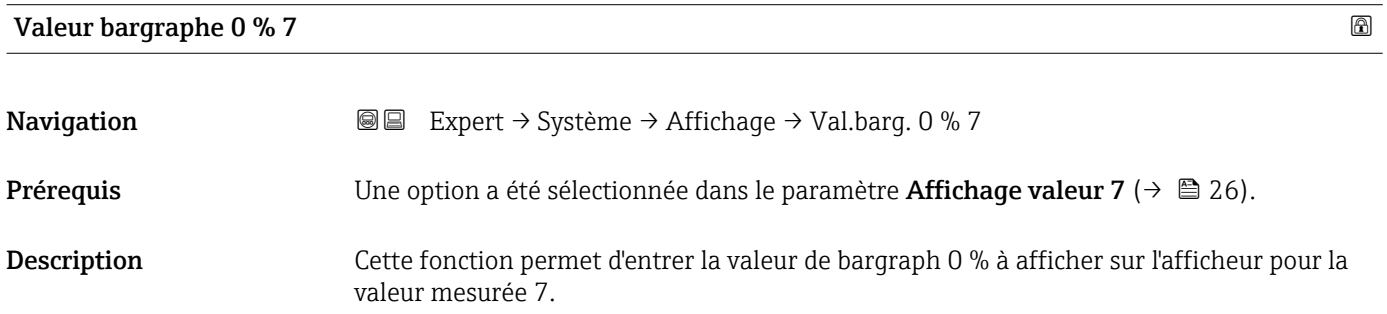

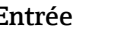

Entrée Nombre à virgule flottante avec signe

Réglage usine  $0$ 

Information supplémentaire

*Description*

Le paramètre **Format d'affichage** (→ ■ 14) est utilisé pour indiquer que la valeur mesurée doit être affichée sous forme de bargraph.

## *Entrée utilisateur*

<sup>2</sup> L'unité de la valeur mesurée affichée est reprise du sous-menu Unités système  $(\rightarrow \text{ } \blacksquare 55)$ .

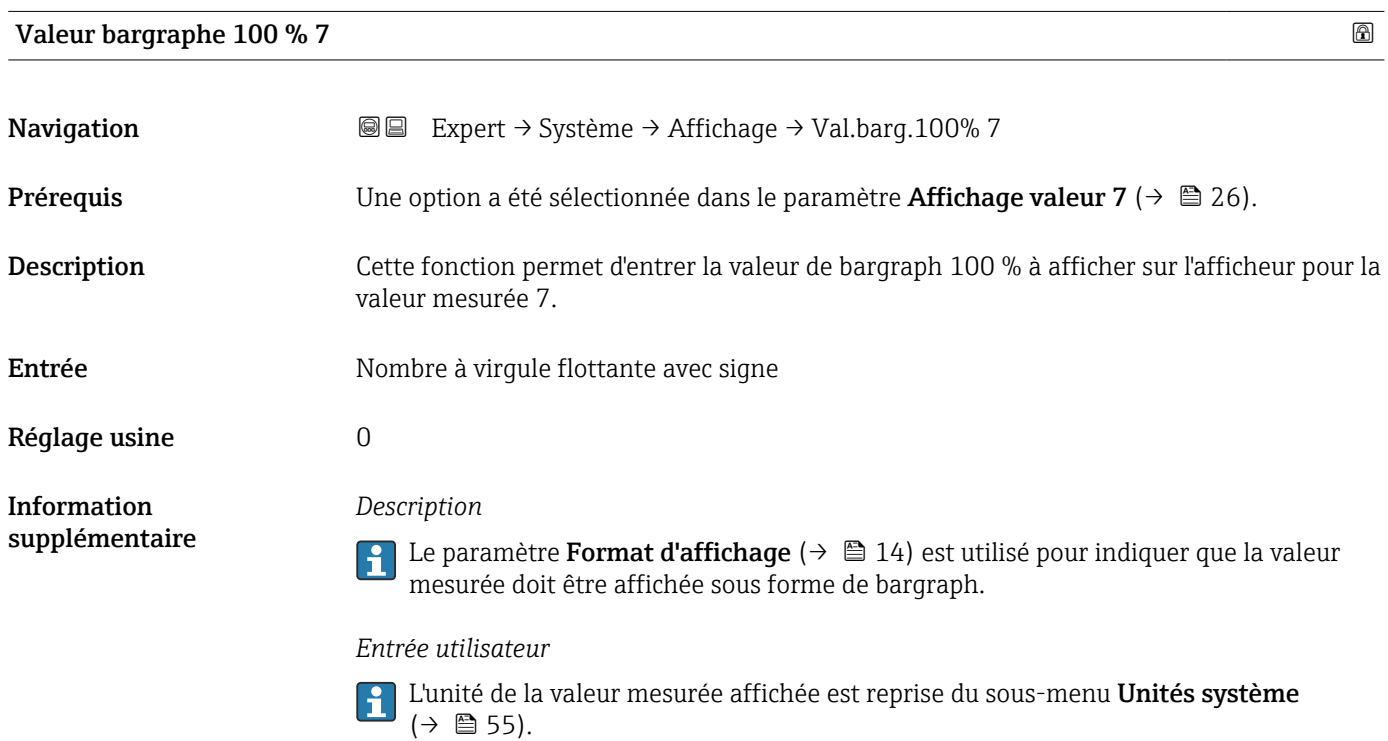

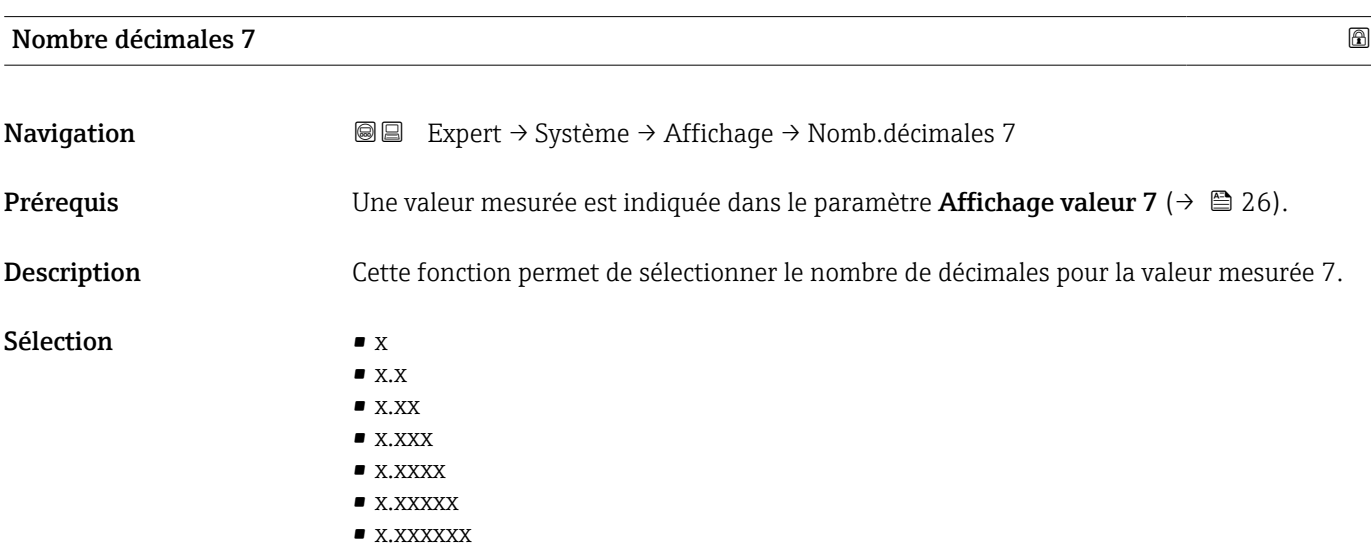

<span id="page-27-0"></span>Réglage usine X.XX

# *Description*

Information supplémentaire

Ce réglage n'influence pas la précision de mesure ou de calcul de l'appareil.

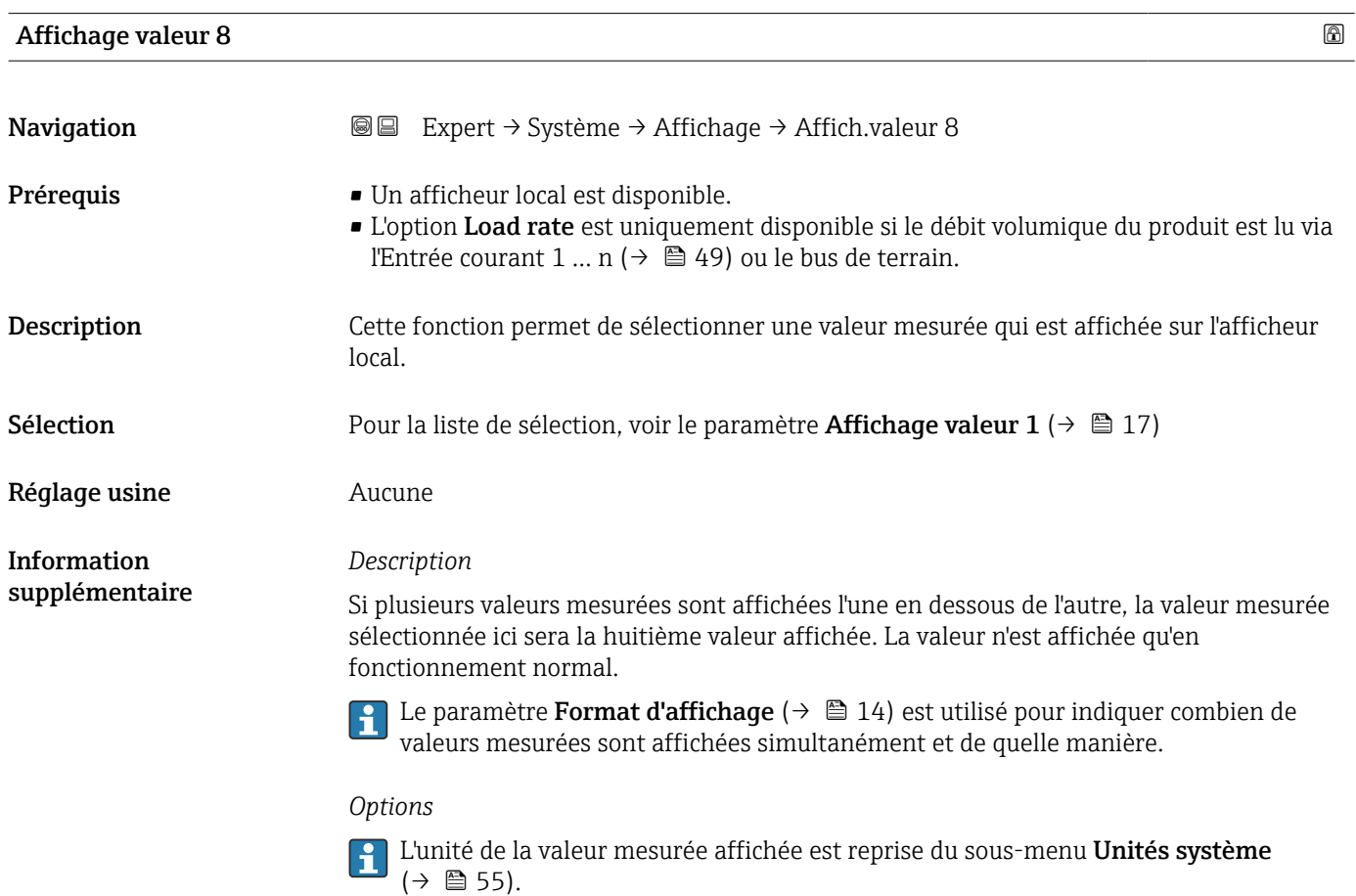

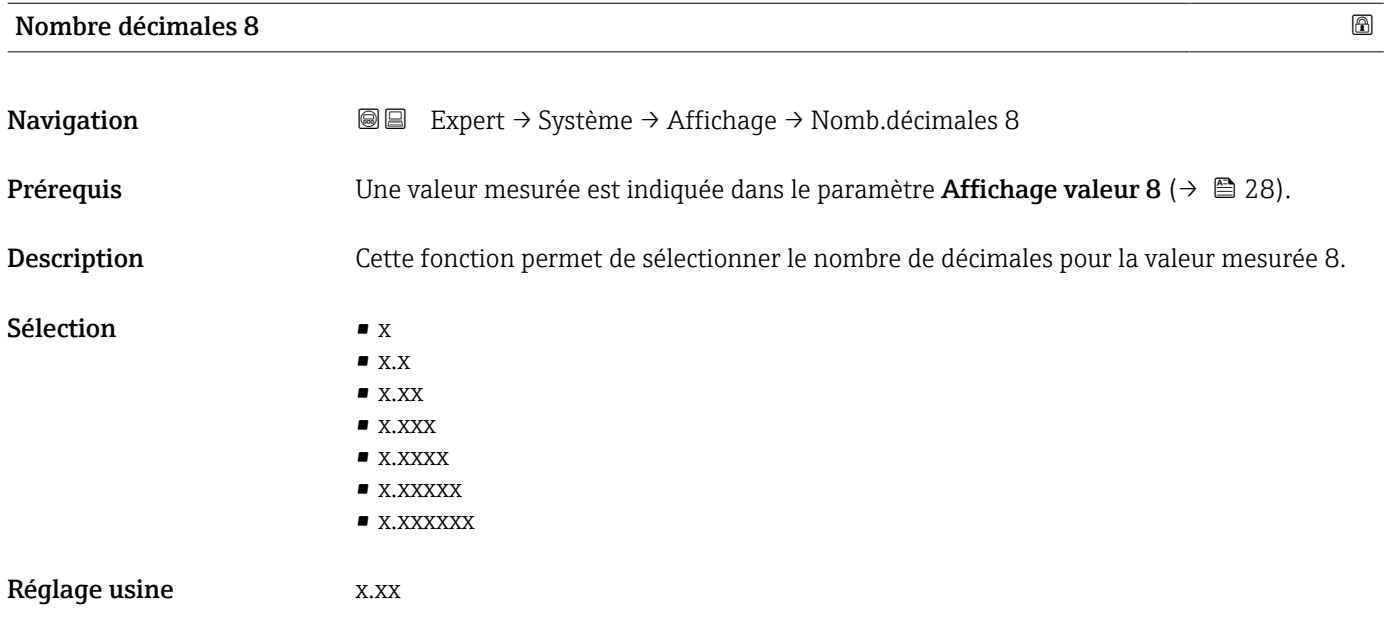

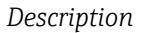

Ce réglage n'influence pas la précision de mesure ou de calcul de l'appareil.

<span id="page-28-0"></span>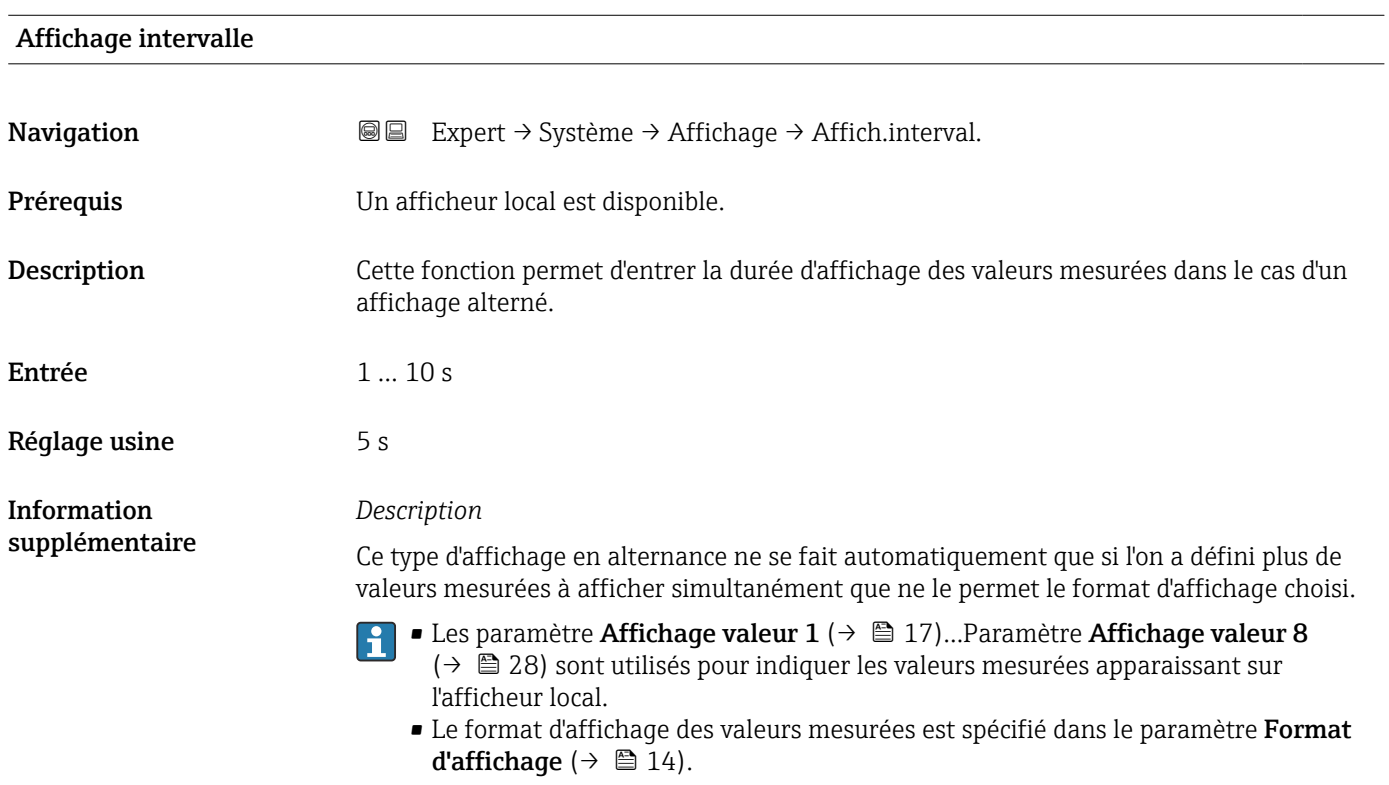

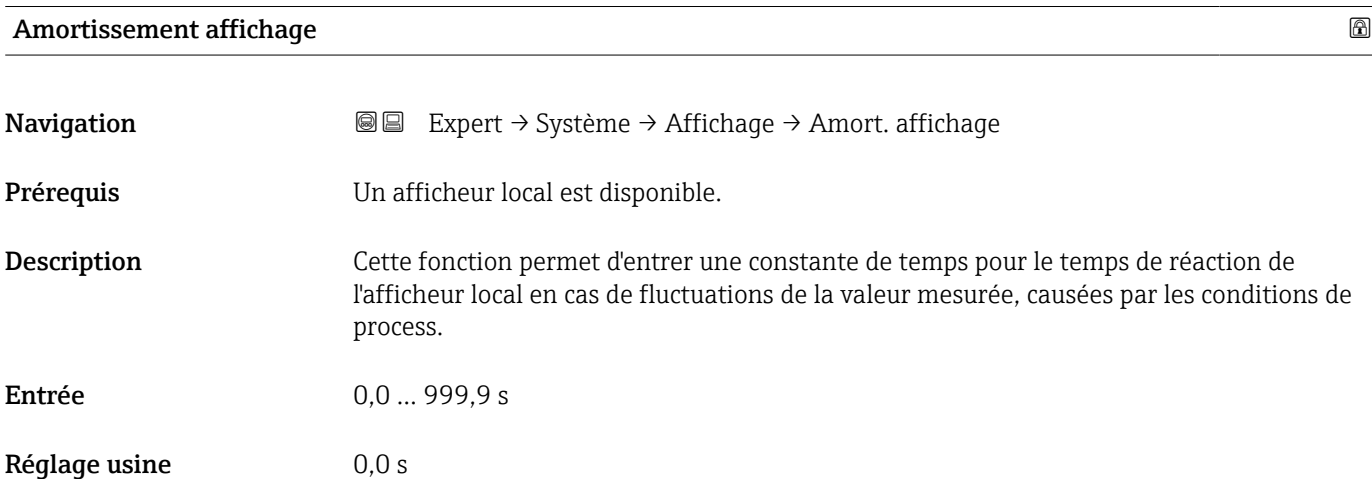

#### <span id="page-29-0"></span>*Entrée utilisateur*

Cette fonction permet d'entrer une constante de temps (élément PT1 $^{1)}$ ) pour l'amortissement de l'affichage :

- Avec une constante de temps faible, l'affichage réagit rapidement aux variables mesurées fluctuantes.
- Si une constante de temps élevée est entrée, l'affichage réagit plus lentement.
- L'amortissement n'est pas actif si la valeur 0 (réglage par défaut) est entrée.  $\vert$  -  $\vert$

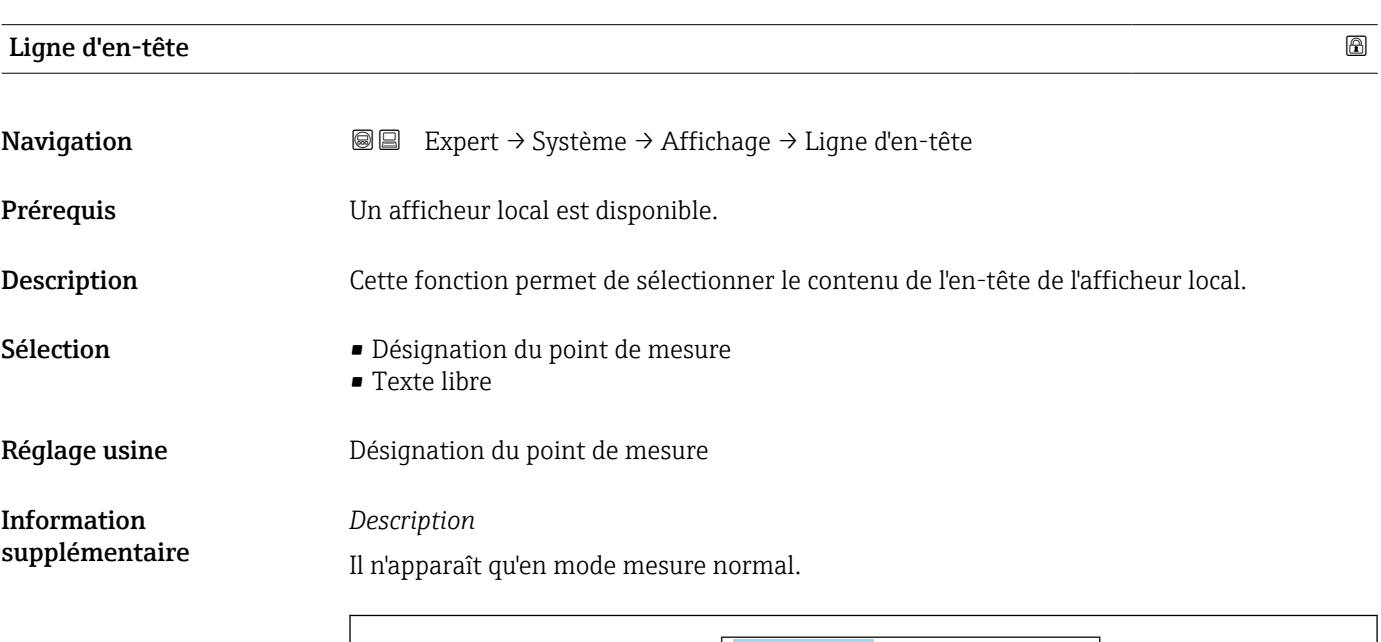

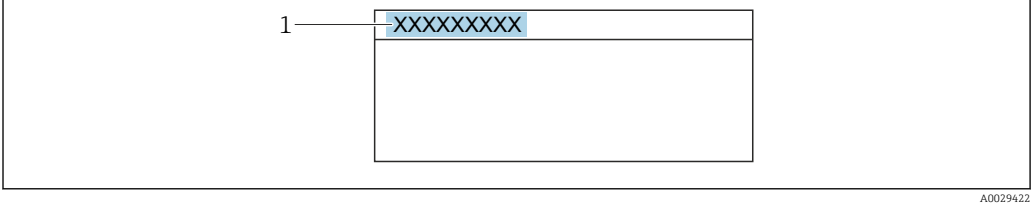

*1 Position du texte de l'en-tête sur l'affichage*

#### *Sélection*

- Désignation du point de mesure Est défini dans le paramètre Désignation du point de mesure ( $\rightarrow \Box$  160).
- Texte libre Est défini dans le paramètre Texte ligne d'en-tête ( $\rightarrow \Box$  30).

| Texte ligne d'en-tête |                                                                                                   |  |
|-----------------------|---------------------------------------------------------------------------------------------------|--|
| Navigation            | <b>S</b> ■ Expert $\rightarrow$ Système $\rightarrow$ Affichage $\rightarrow$ Tex.lign.en-tête    |  |
| Préreguis             | L'option Texte libre est sélectionnée dans le paramètre Ligne d'en-tête ( $\rightarrow \Box$ 30). |  |

<sup>1)</sup> comportement de transmission proportionnel avec temporisation de 1er ordre

<span id="page-30-0"></span>Description Cette fonction permet d'entrer un texte spécifique au client pour l'en-tête de l'afficheur local.

Entrée Max. 12 caractères tels que des lettres, des chiffres ou des caractères spéciaux (par ex. @,  $\%$ , /)

Réglage usine **1996** -------------

Information supplémentaire *Description* Il n'apparaît qu'en mode mesure normal.

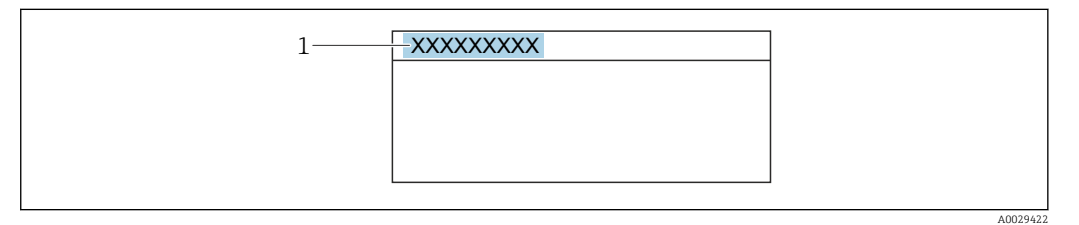

*1 Position du texte de l'en-tête sur l'affichage*

#### *Entrée utilisateur*

Le nombre de caractères affichés dépend des caractères utilisés.

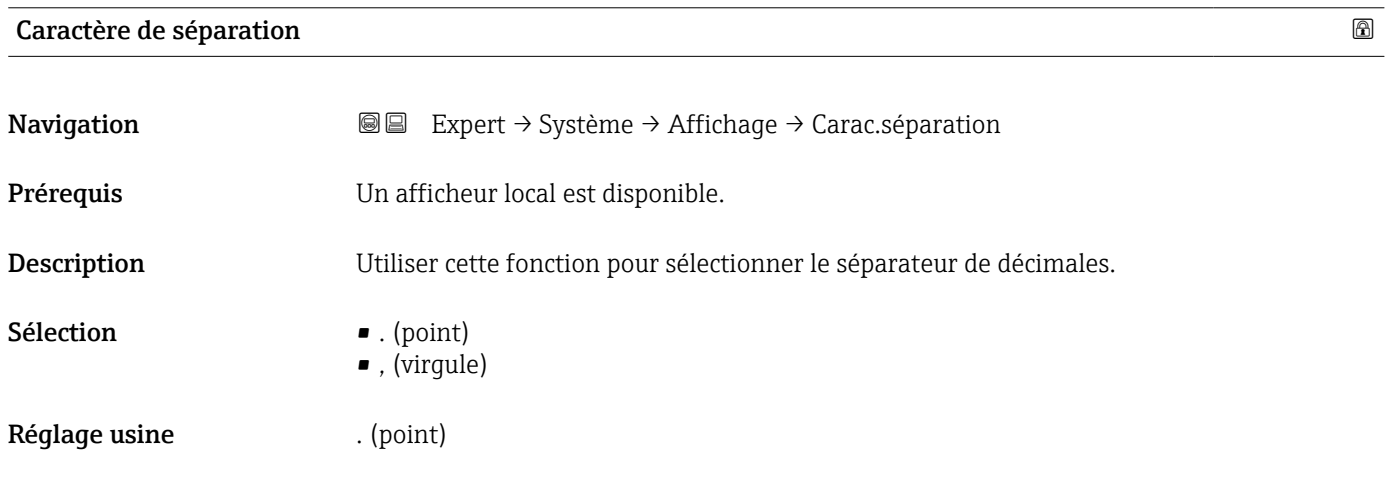

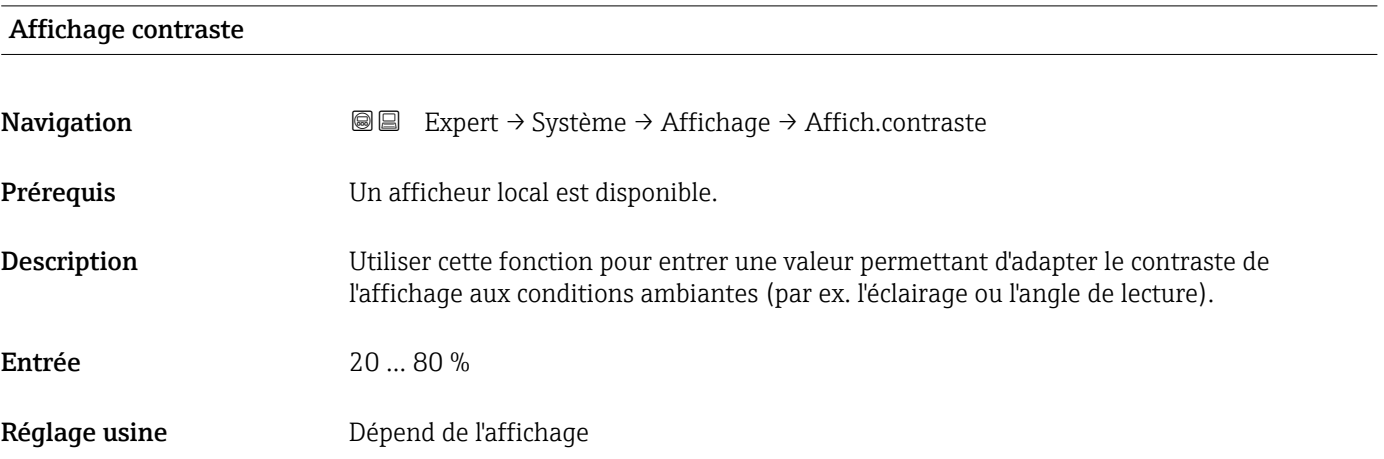

<span id="page-31-0"></span>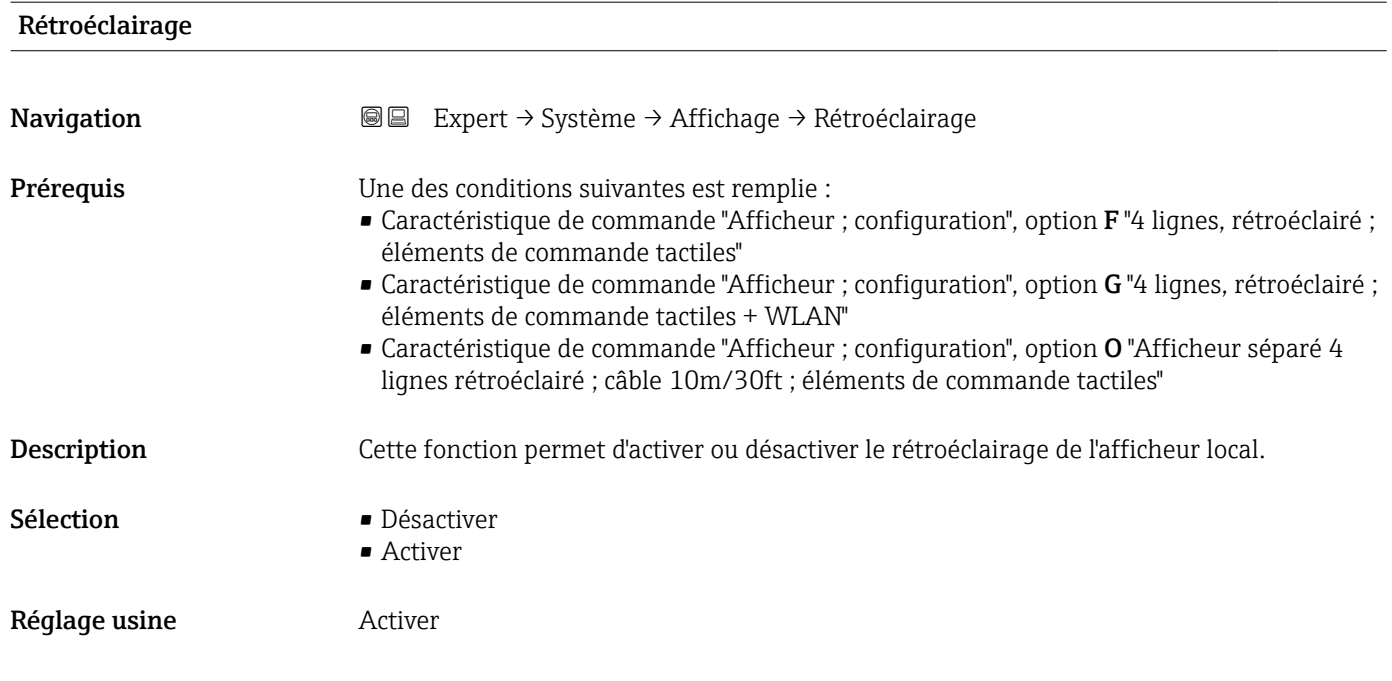

# 3.1.2 Sous-menu "Sauvegarde de la configuration"

*Navigation* 
■■ Expert → Système → Sauveg. config.

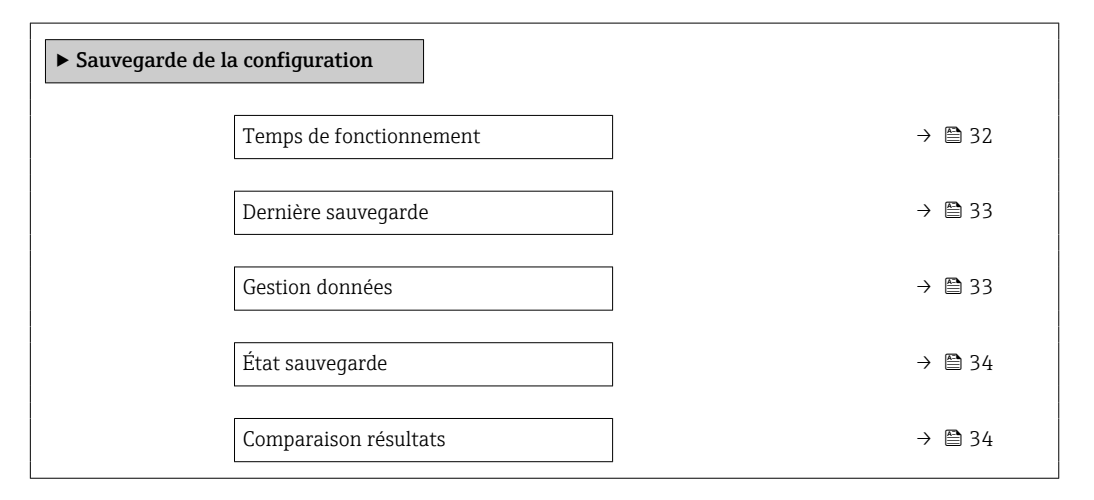

#### Temps de fonctionnement

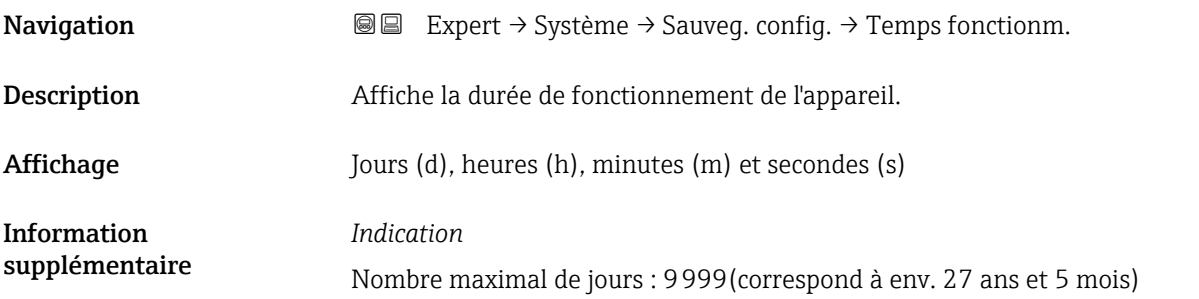

<span id="page-32-0"></span>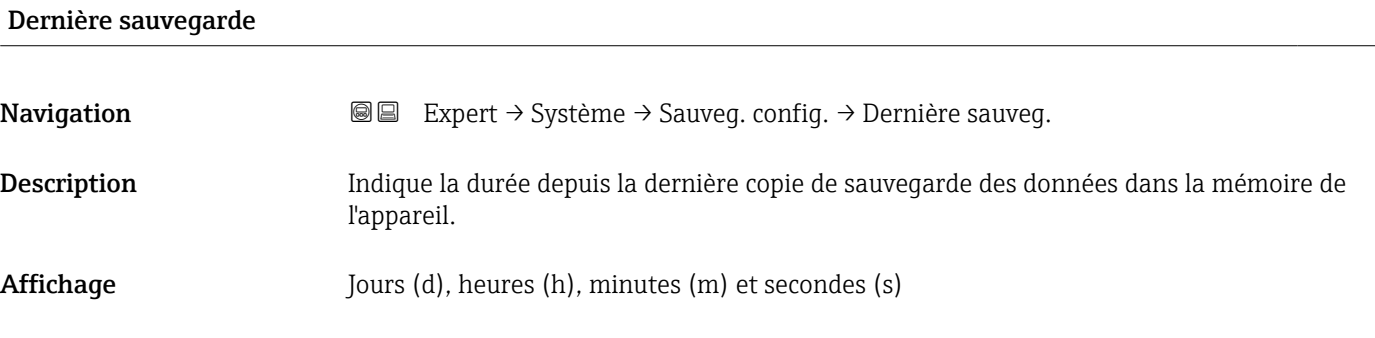

#### Gestion données

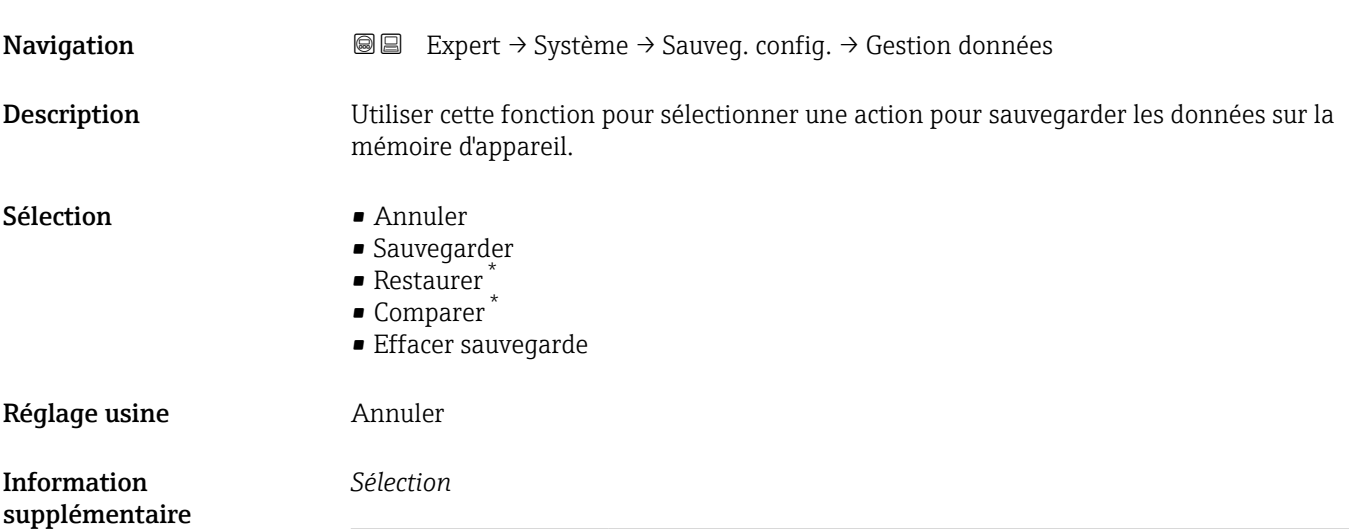

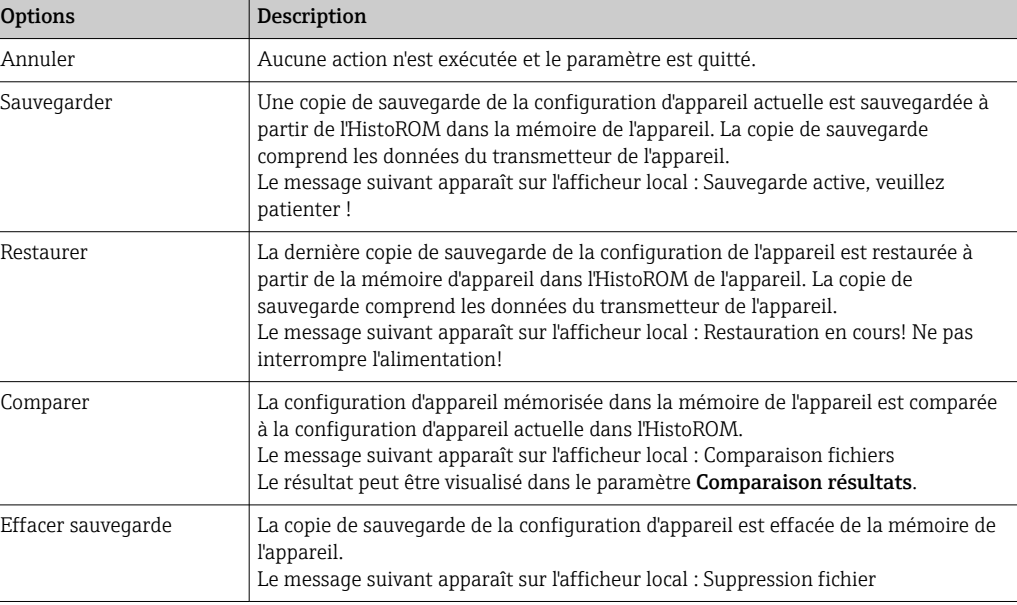

## *HistoROM*

Il s'agit d'une mémoire "non volatile" sous la forme d'une EEPROM.

<sup>\*</sup> Visualisation dépendant des options de commande ou de la configuration de l'appareil

# <span id="page-33-0"></span>État sauvegarde

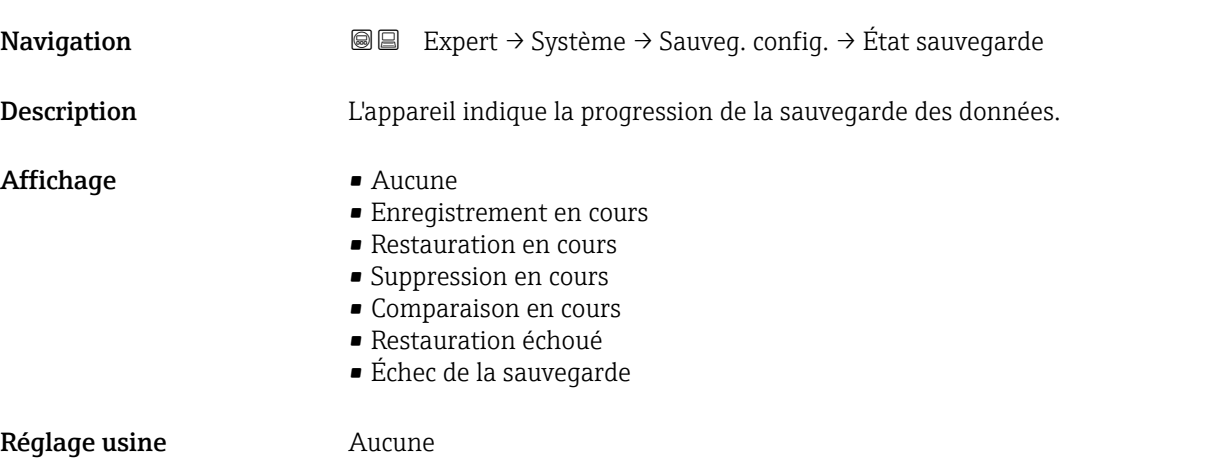

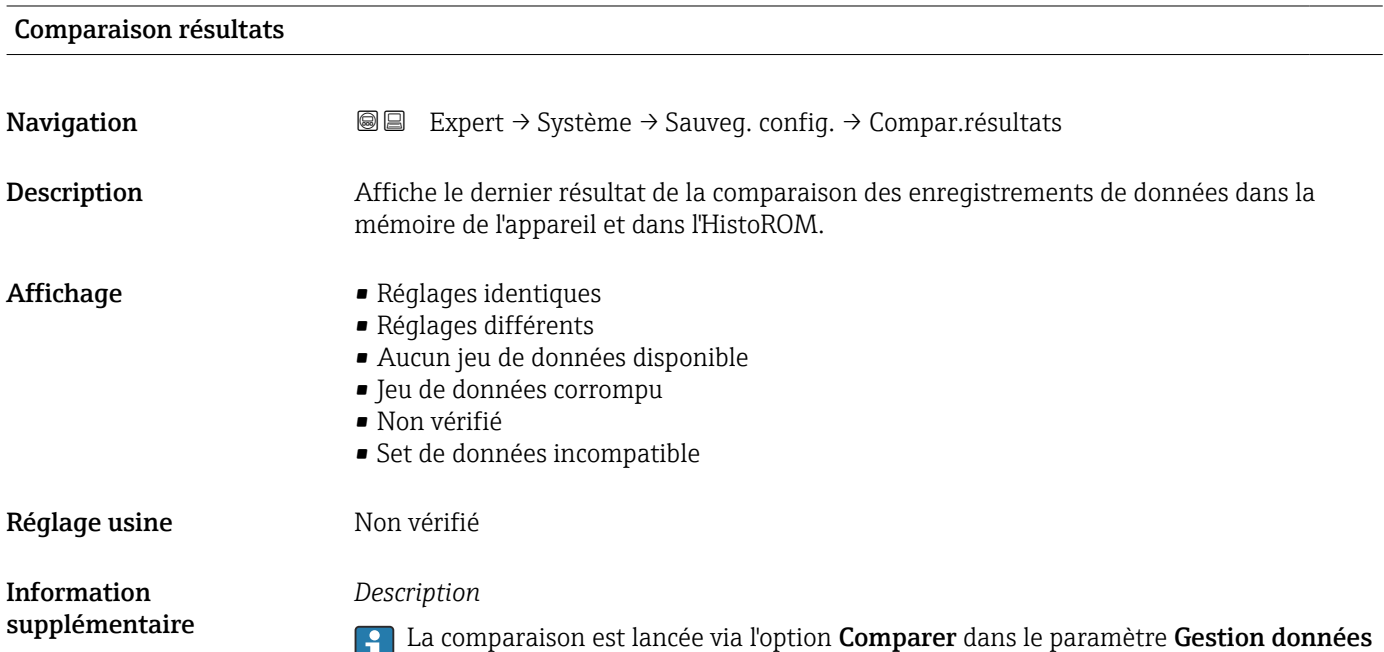

*Options*

 $($   $\Rightarrow$   $\bullet$  33).

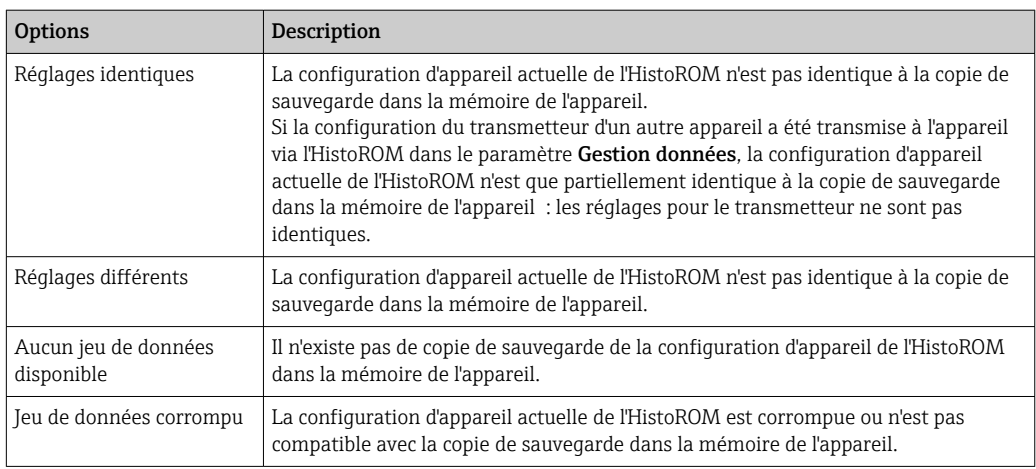

<span id="page-34-0"></span>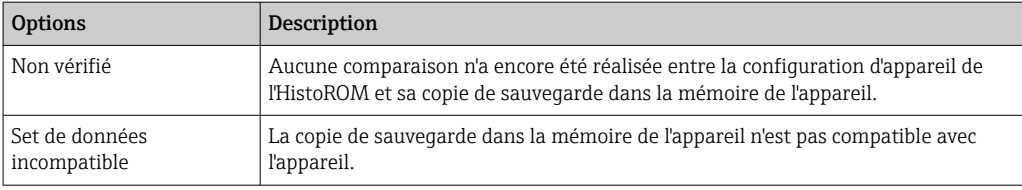

### *HistoROM*

Une HistoROM est une mémoire "non volatile" sous la forme d'une EEPROM.

# 3.1.3 Sous-menu "Traitement événement"

*Navigation* Expert → Système → Trait. événement

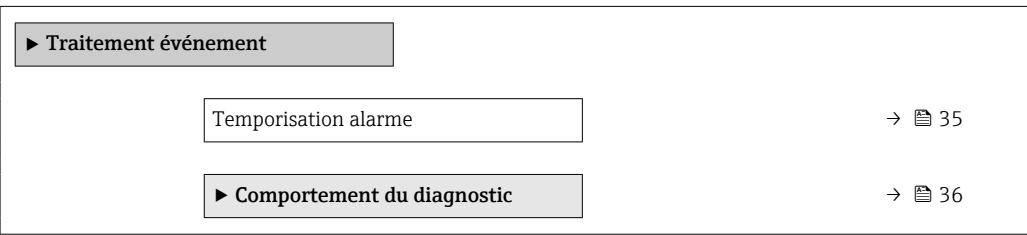

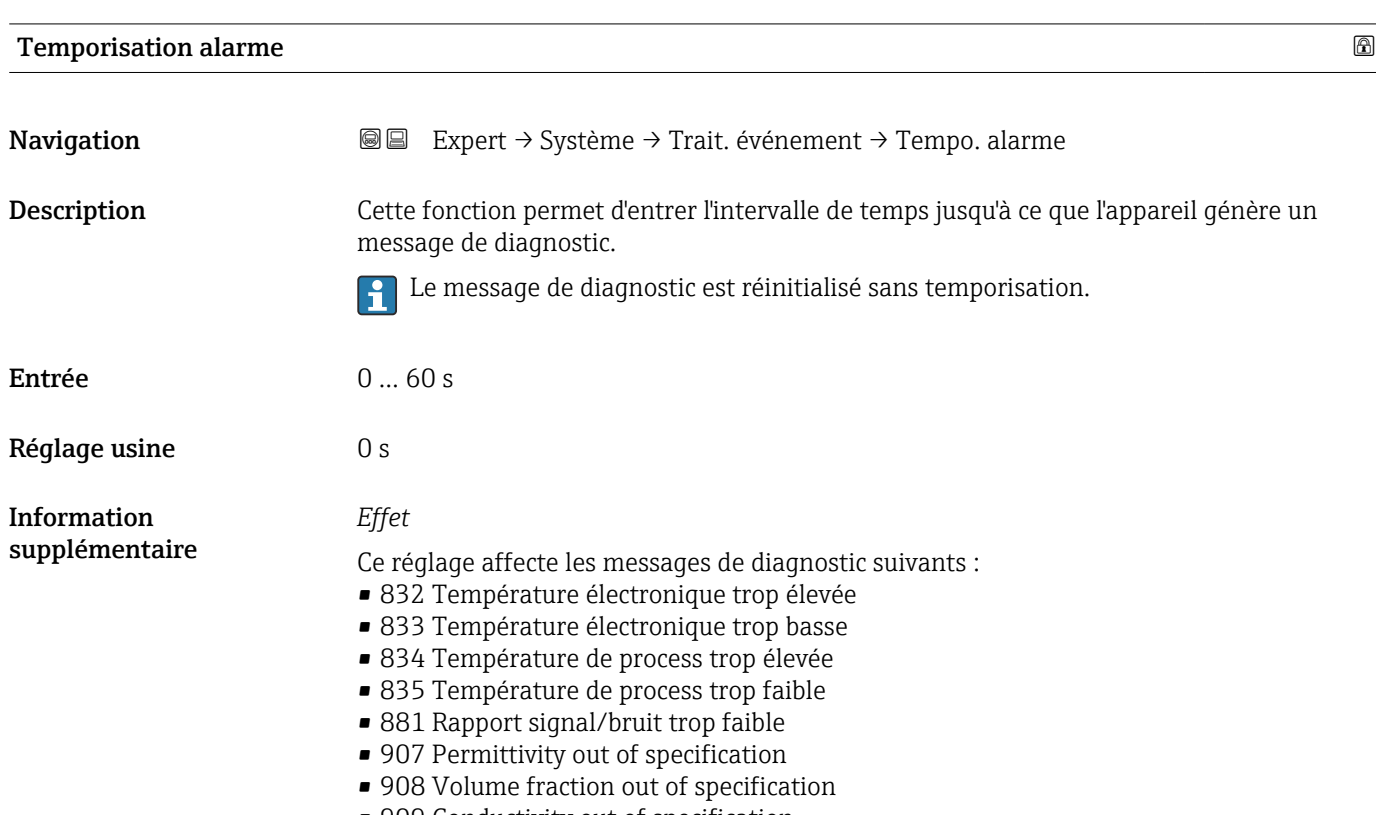

### <span id="page-35-0"></span>Sous-menu "Comportement du diagnostic"

A chaque information de diagnostic est affecté au départ usine un certain comportement de diagnostic. L'utilisateur peut modifier cette affectation pour certaines informations de diagnostic dans le sous-menu Comportement du diagnostic ( $\rightarrow \Box$  36).

Les options suivantes sont disponibles dans les paramètres Affecter niveau diagnostic n° xxx :

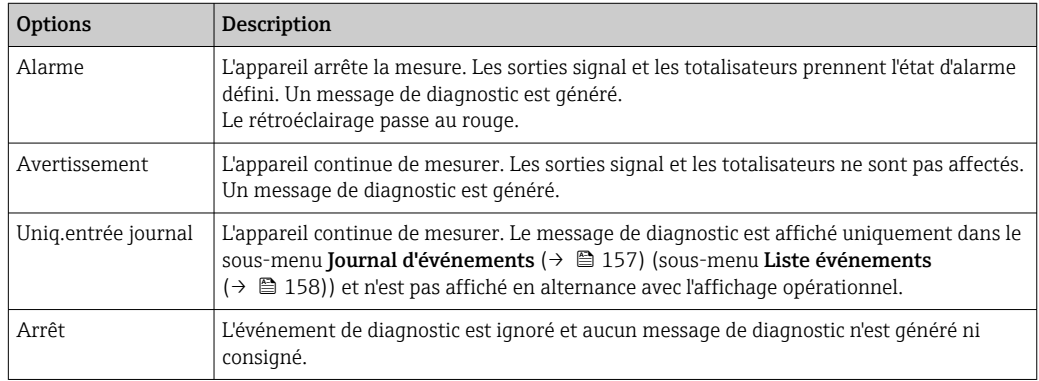

Pour une liste de tous les événements de diagnostic, voir le manuel de mise en service de l'appareil

#### *Navigation* Expert → Système → Trait. événement → Comport. diag.

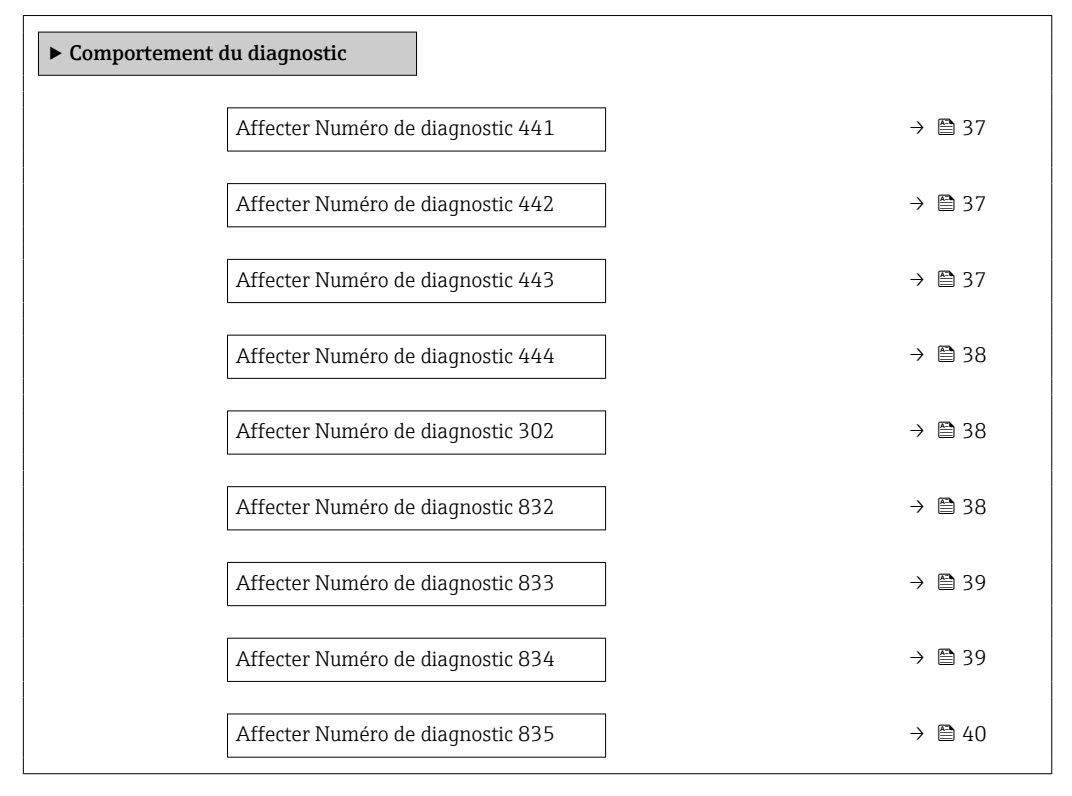
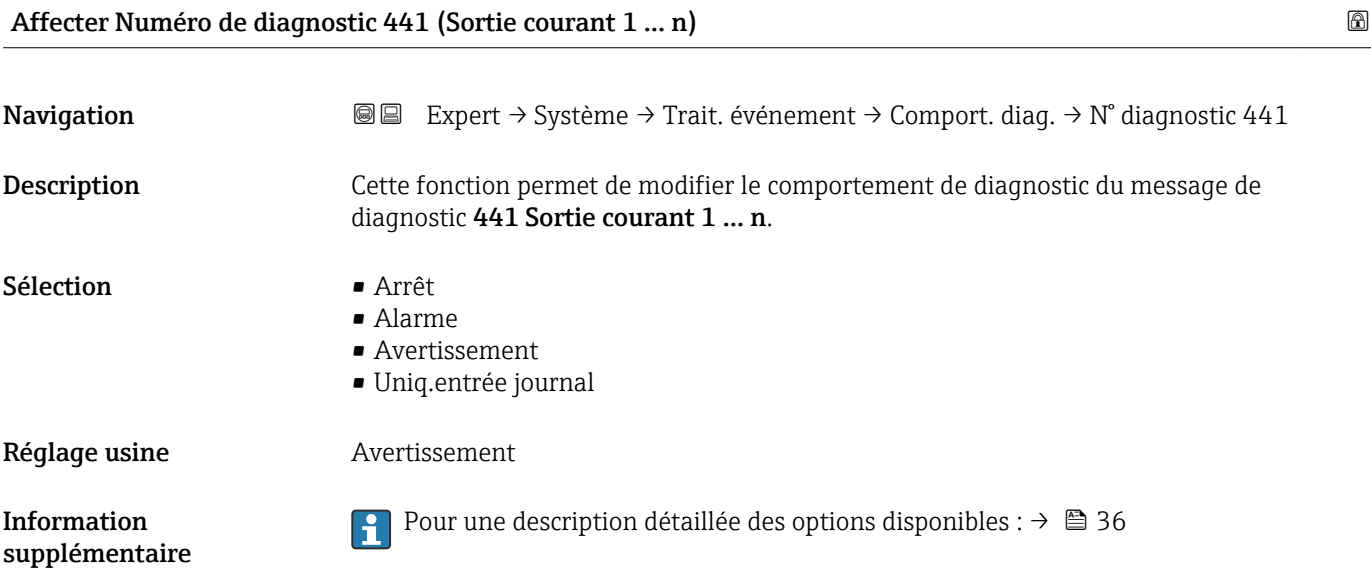

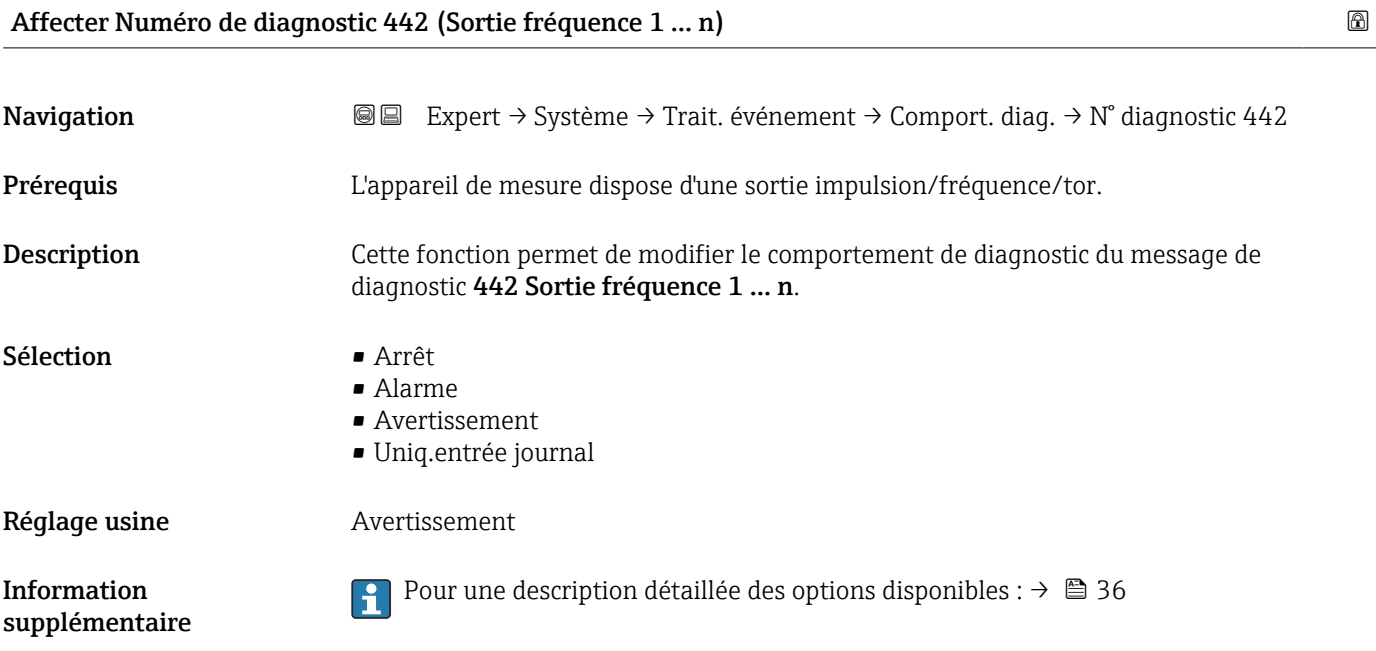

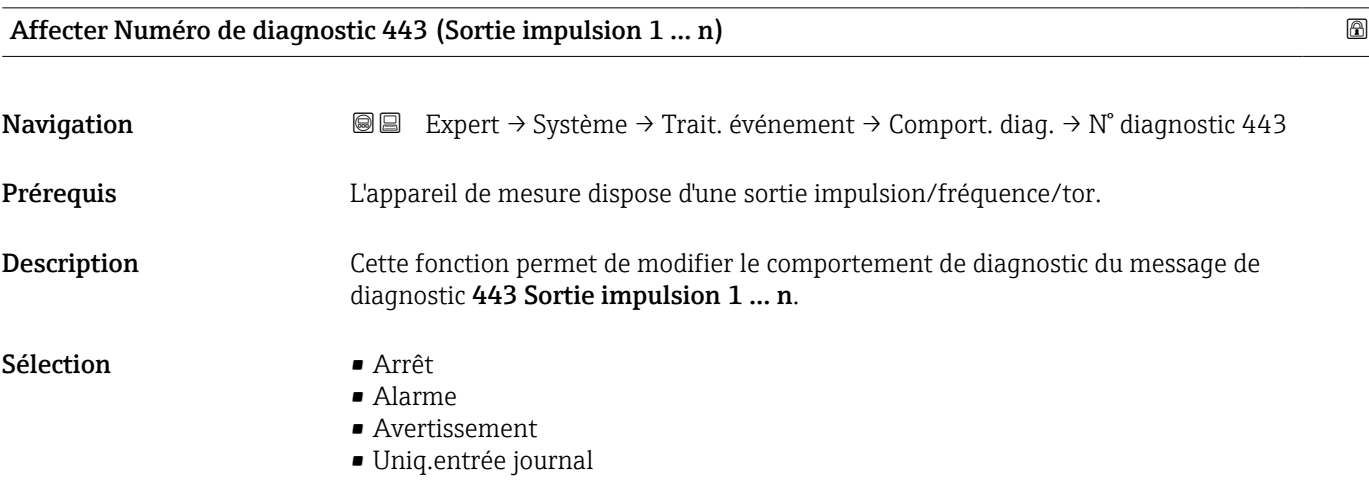

Réglage usine **Avertissement** 

Information supplémentaire

Pour une description détaillée des options disponibles :  $\rightarrow \blacksquare$  36

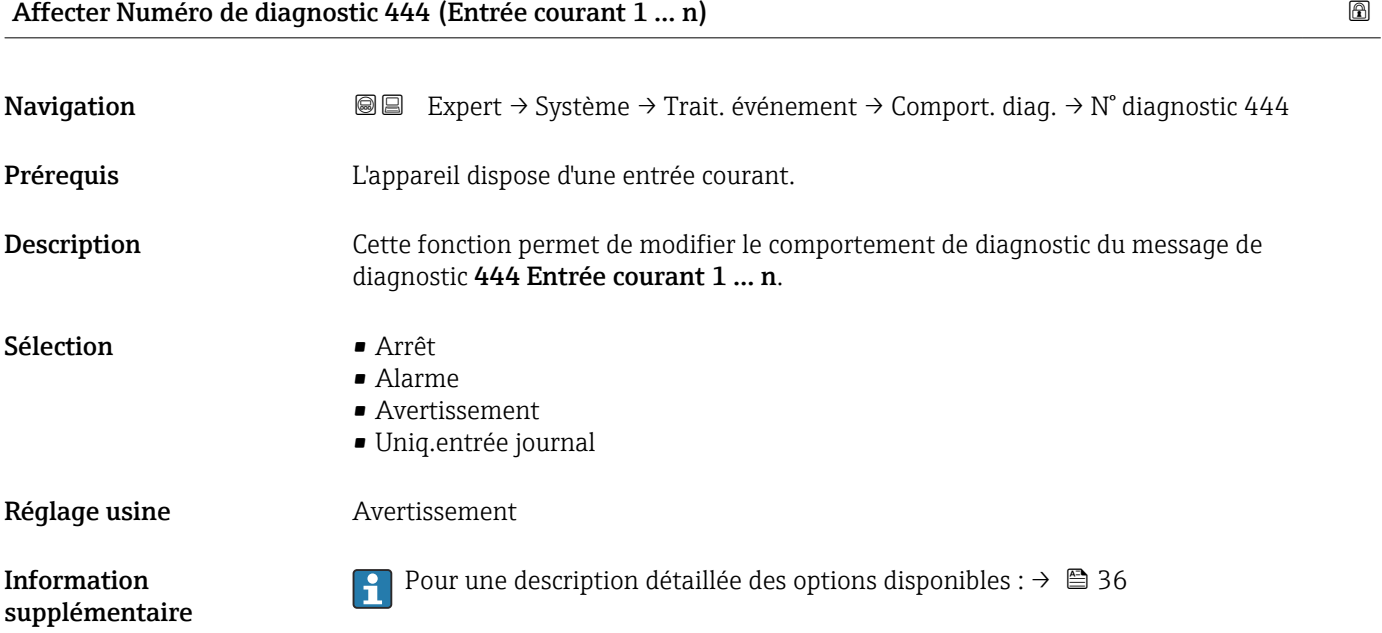

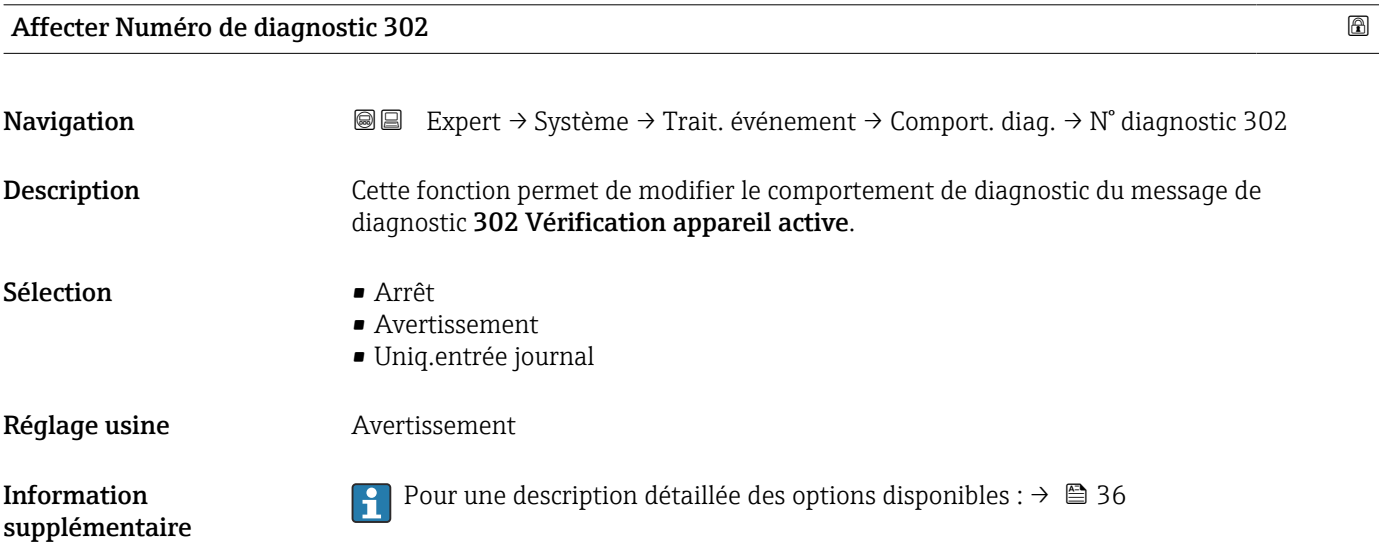

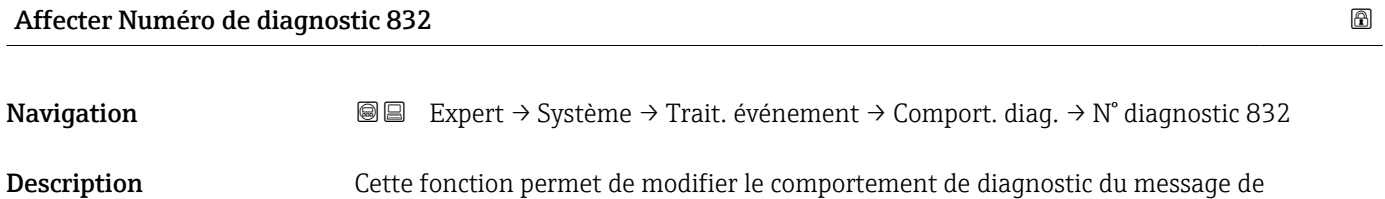

diagnostic 832 Température électronique trop élevée.

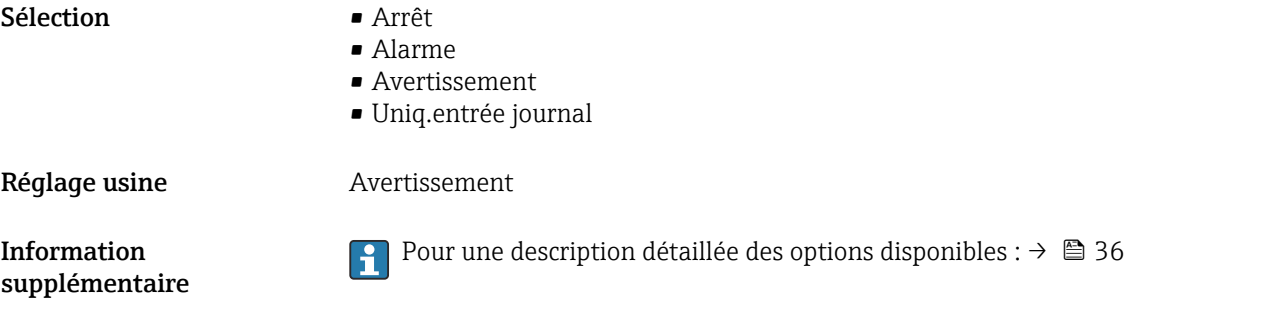

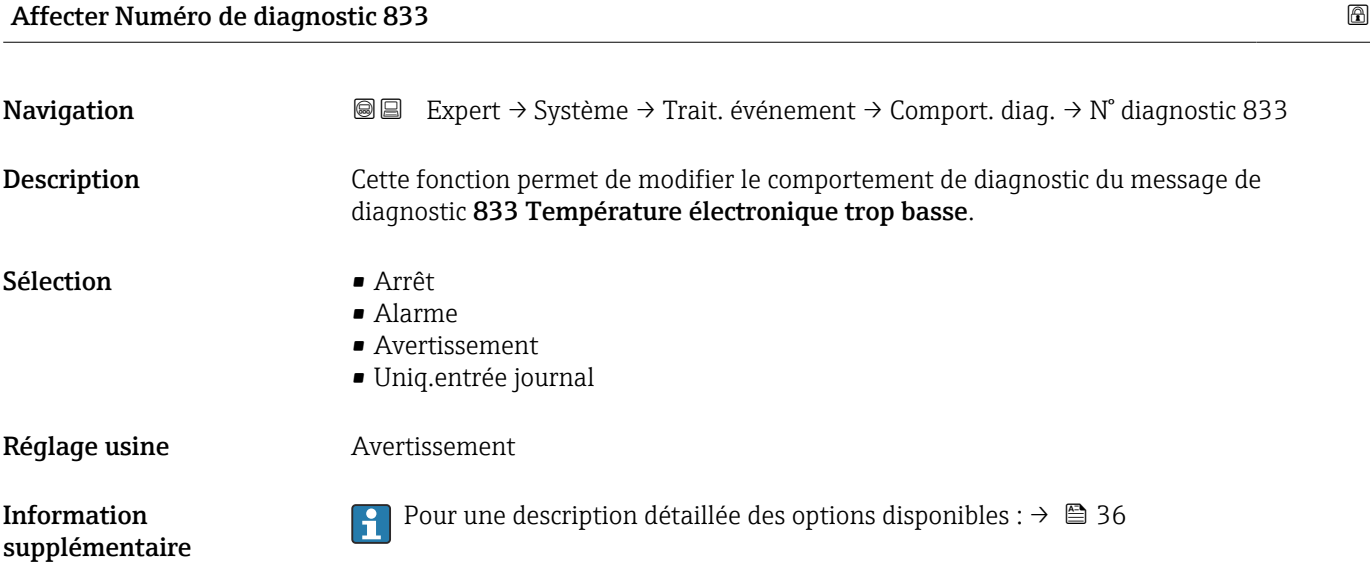

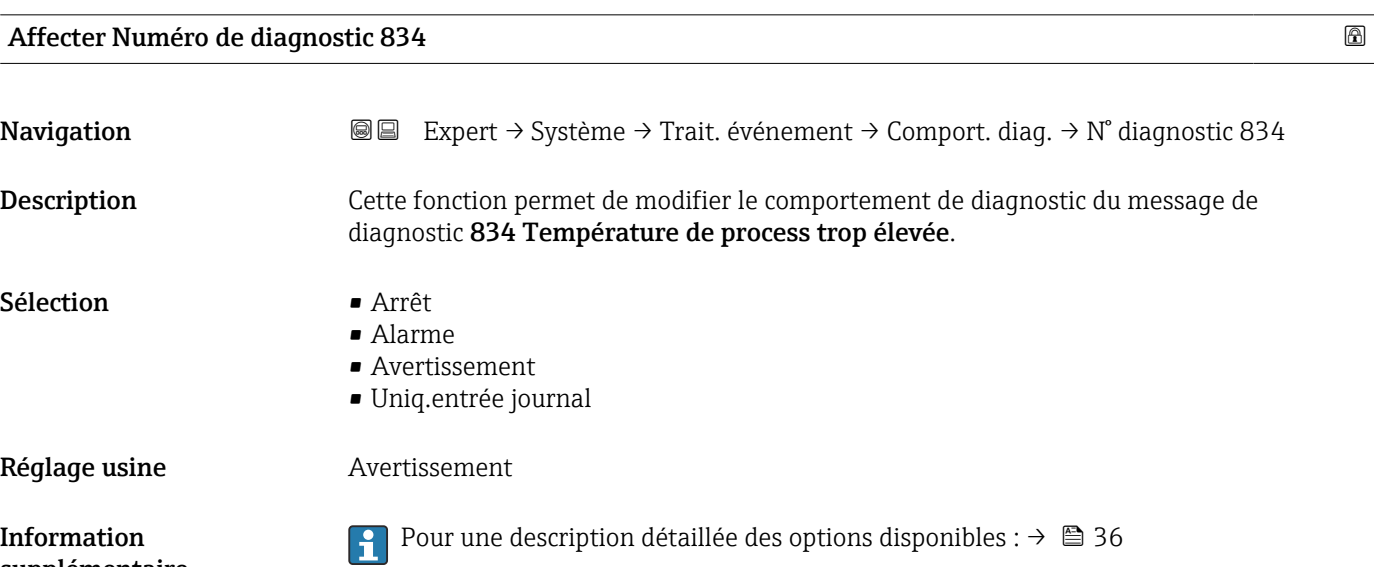

supplémentaire

### Affecter Numéro de diagnostic 835 **Navigation EXPERT** → Système → Trait. événement → Comport. diag. → N° diagnostic 835 Description Cette fonction permet de modifier le comportement de diagnostic du message de diagnostic 835 Température de process trop faible. Sélection **•** Arrêt • Alarme • Avertissement • Uniq.entrée journal Réglage usine **Avertissement** Pour une description détaillée des options disponibles :  $\rightarrow \blacksquare$  36 Information  $\left| \cdot \right|$ supplémentaire

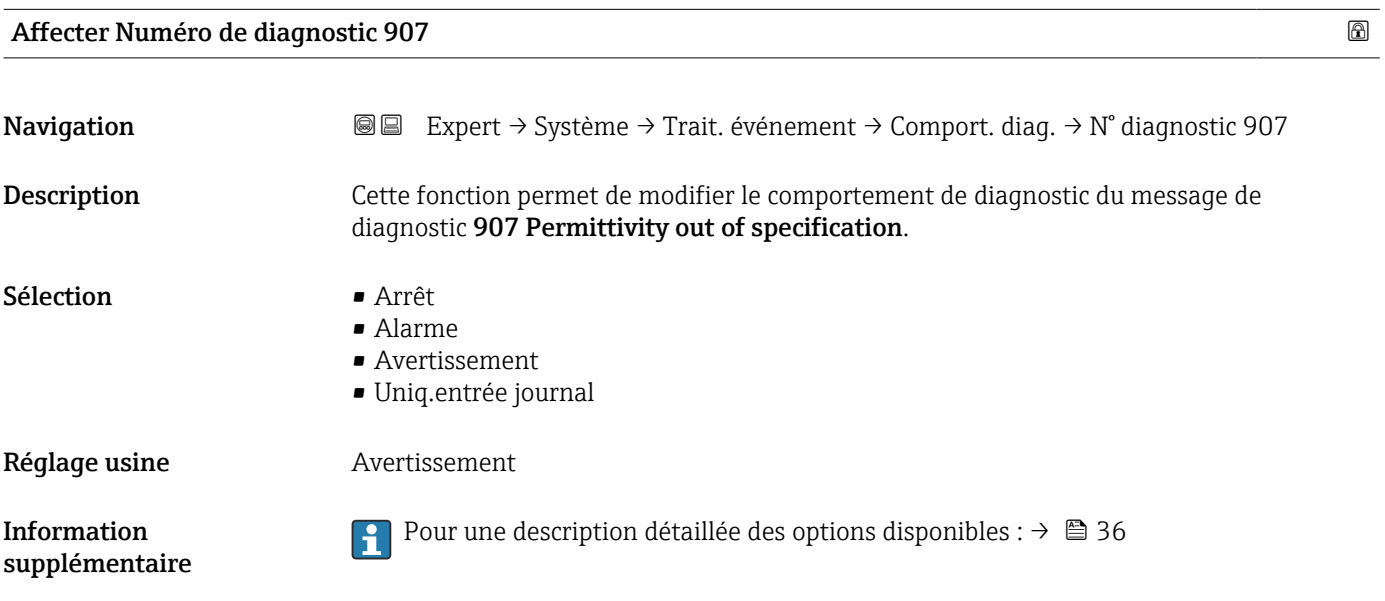

### Affecter Numéro de diagnostic 908

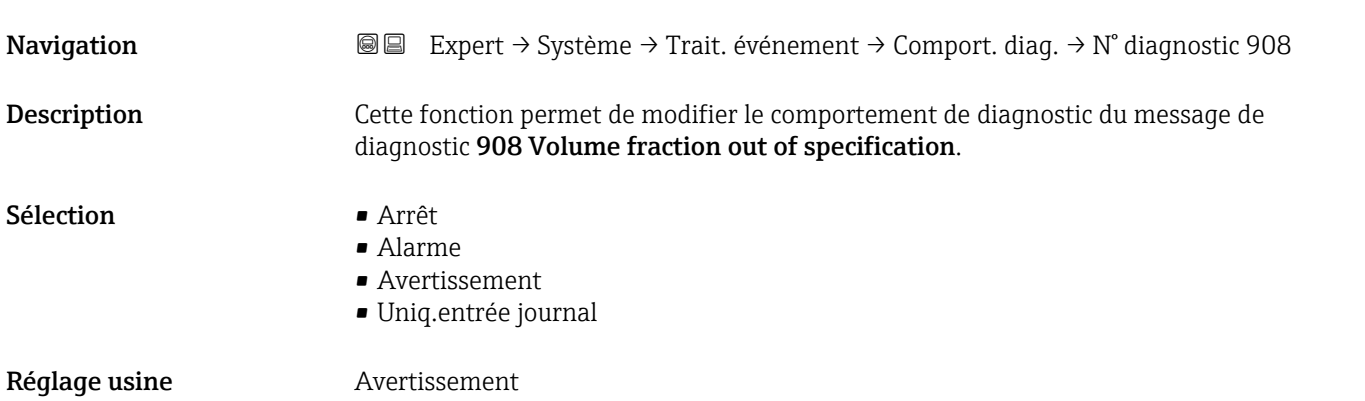

### Information supplémentaire

**Pour une description détaillée des options disponibles :**  $\rightarrow$  <sup>2</sup> 36

### 3.1.4 Sous-menu "Administration"

*Navigation* 
■■ Expert → Système → Administration

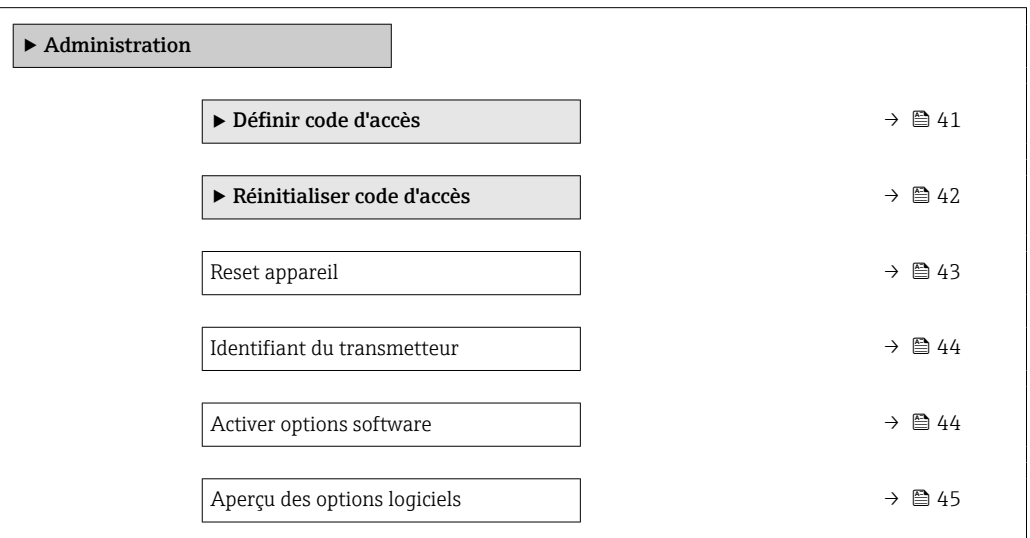

### Assistant "Définir code d'accès"

L'assistant **Définir code d'accès** ( $\rightarrow \Box$ 41) n'est disponible que lors de la configuration via l'afficheur local ou le navigateur web.

En cas de configuration via l'outil de configuration, le paramètre Définir code d'accès se trouve directement dans le sous-menu Administration. Il n'y a pas de paramètre Confirmer le code d'accès si l'appareil est configuré via l'outil de configuration.

*Navigation* Expert → Système → Administration → Déf.code d'accès

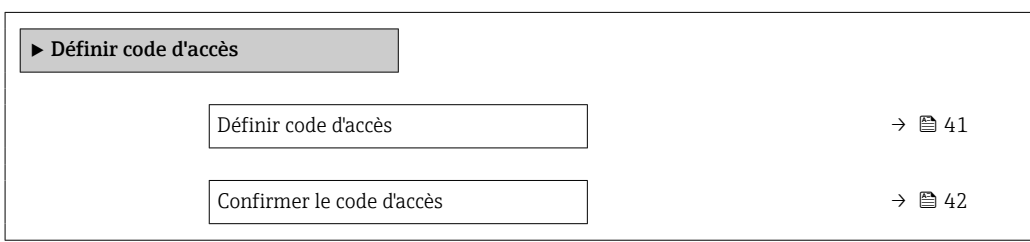

Définir code d'accès Navigation 
EXpert → Système → Administration → Déf.code d'accès → Déf.code d'accès Description Utiliser cette fonction pour entrer un code d'accès spécifique à l'utilisateur pour restreindre l'accès en écriture des paramètres. La configuration de l'appareil est ainsi protégée contre toute modification involontaire via l'afficheur local, le navigateur web, FieldCare ou DeviceCare (via interface service CDI-RJ45).

<span id="page-41-0"></span>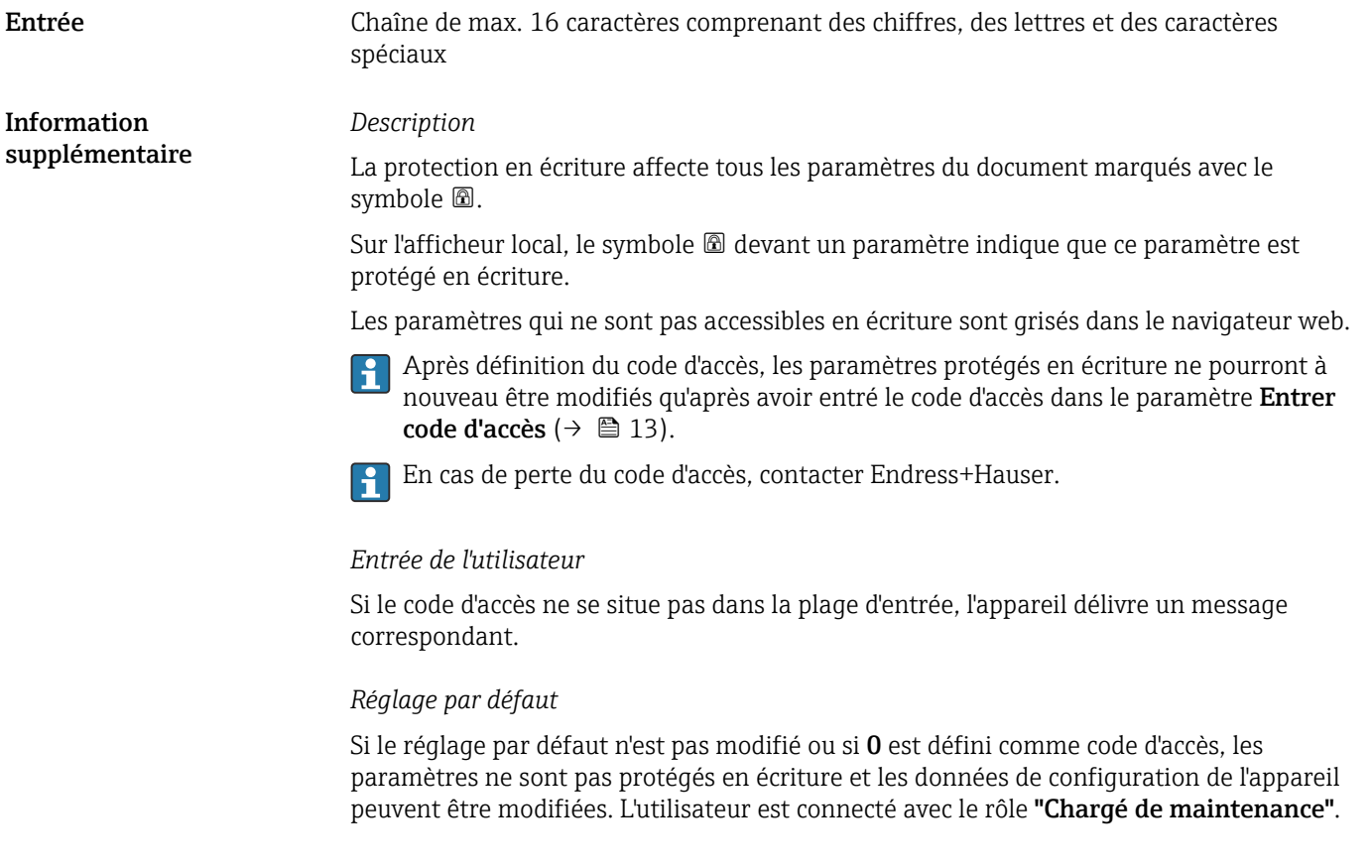

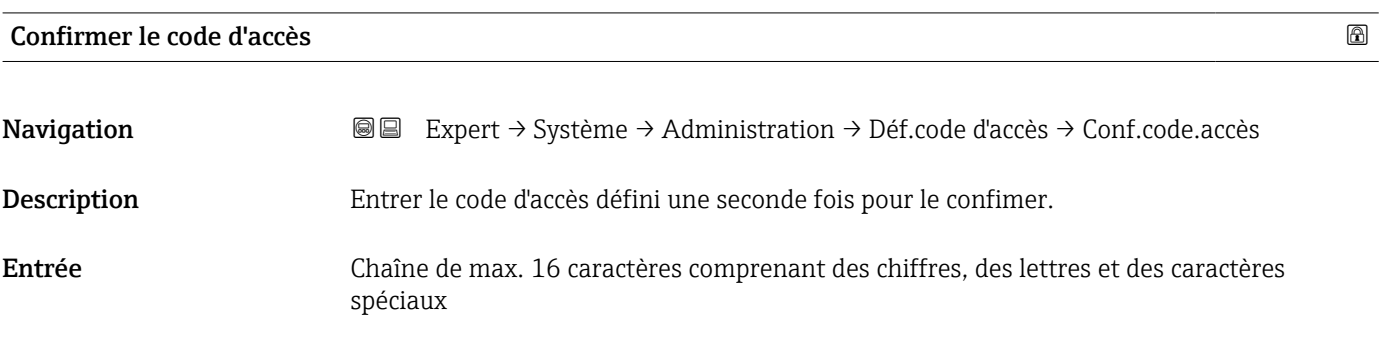

### Sous-menu "Réinitialiser code d'accès"

*Navigation* **III** Expert → Système → Administration → Réini.code accès

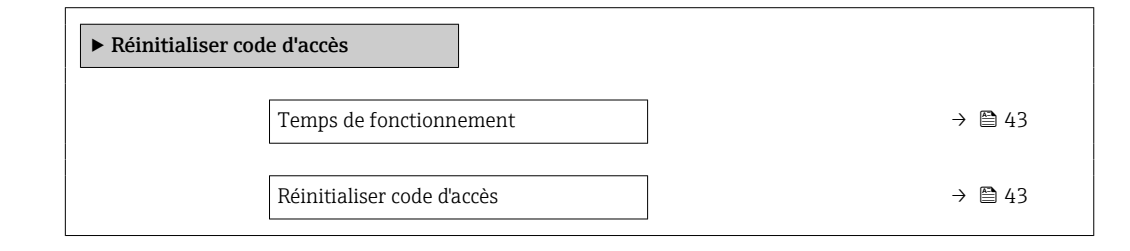

<span id="page-42-0"></span>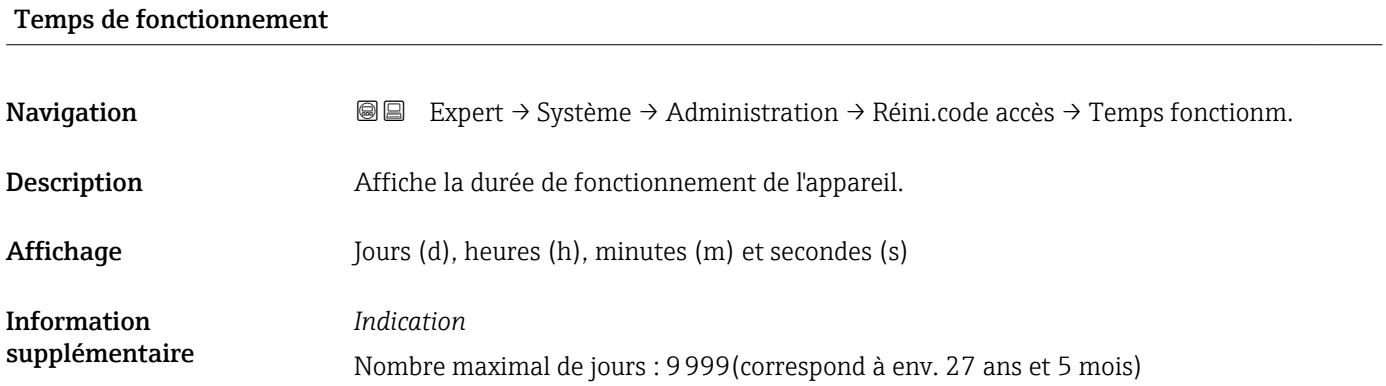

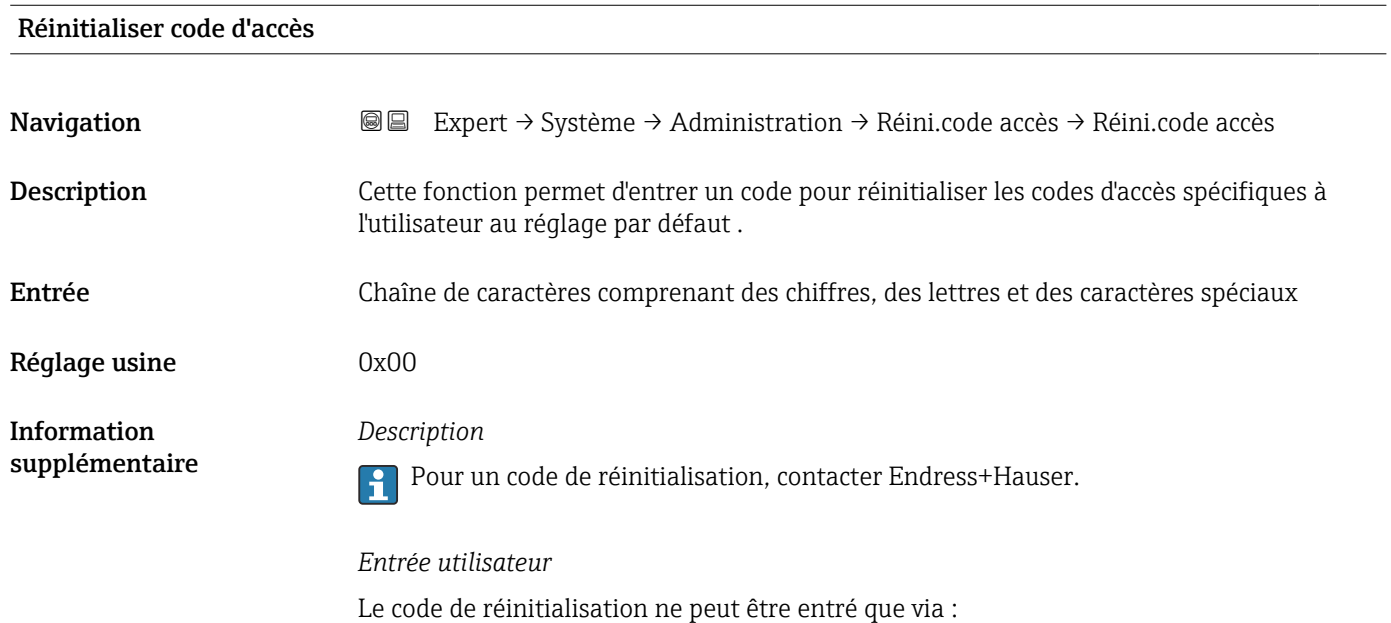

- Navigateur web
- DeviceCare, FieldCare (via interface CDI RJ45)
- Bus de terrain

### Paramètres supplémentaires dans le sous-menu "Administration"

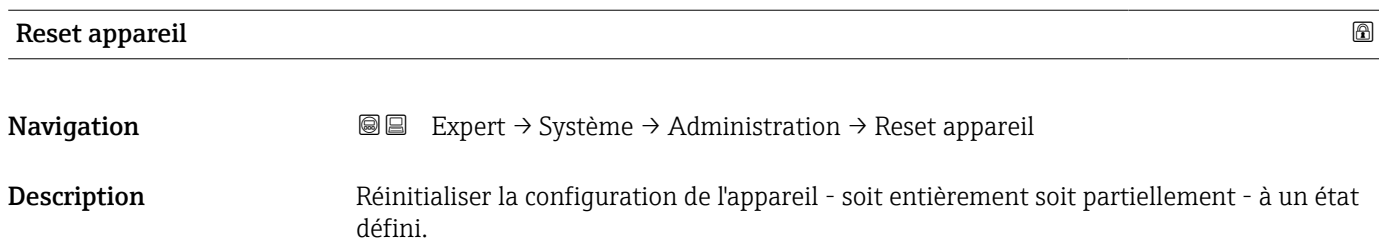

<span id="page-43-0"></span>Sélection **• Annuler** 

*Sélection*

- État au moment de la livraison
- Rédémarrer l'appareil
- Restaurer la sauvegarde S-DAT \*

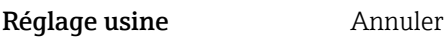

Information supplémentaire

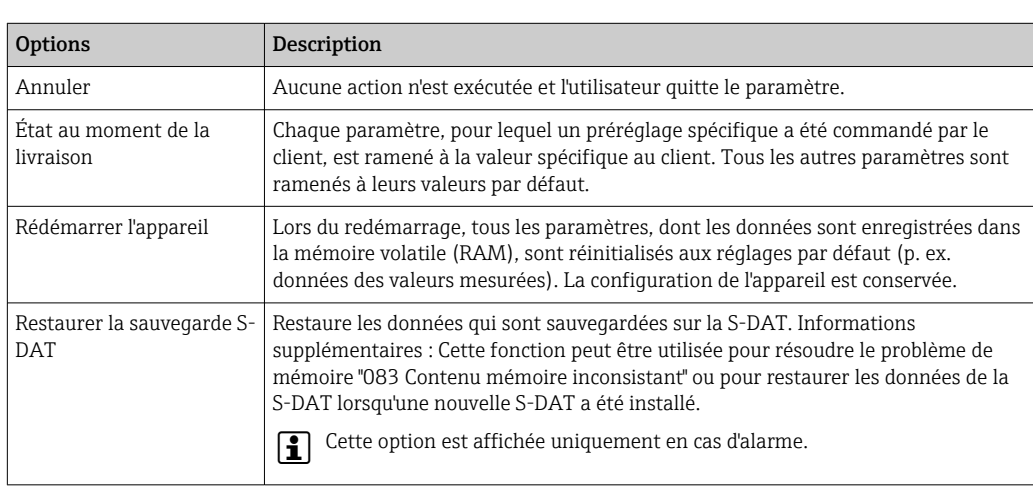

### Identifiant du transmetteur

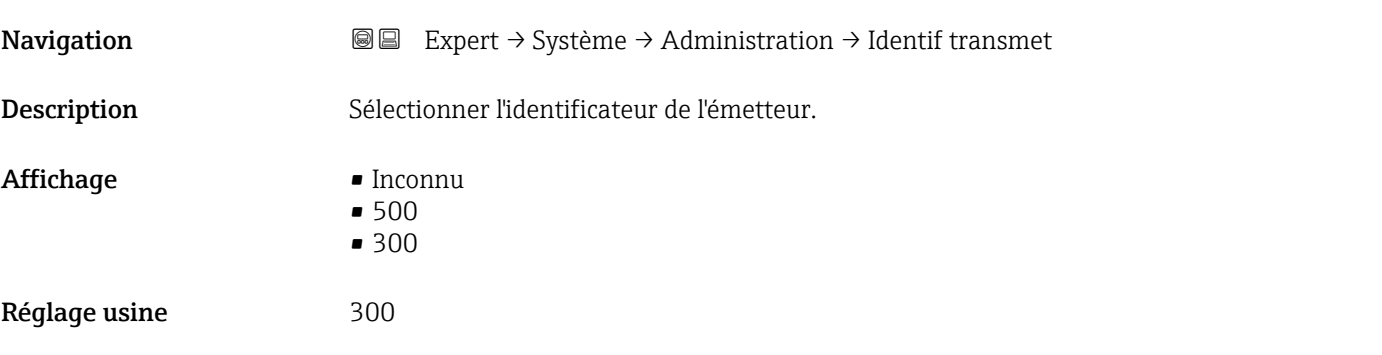

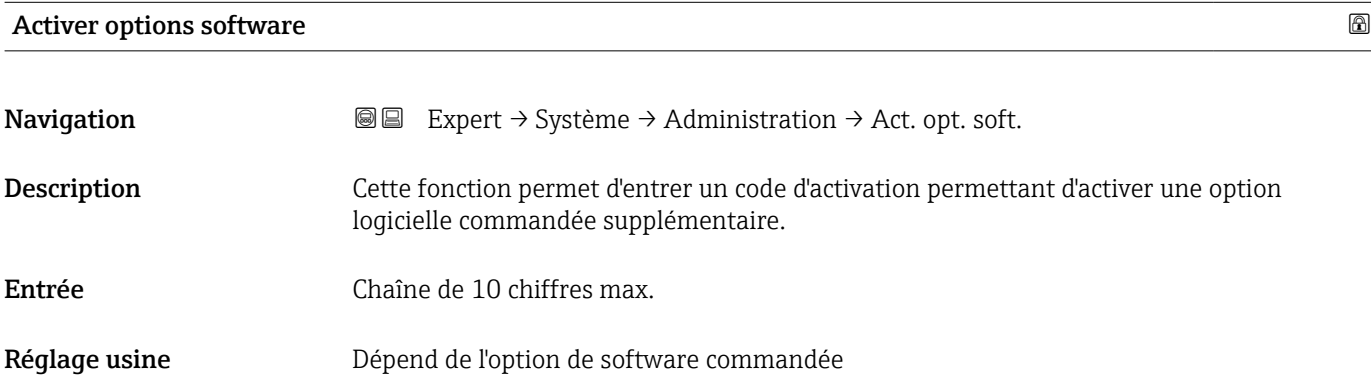

<sup>\*</sup> Visualisation dépendant des options de commande ou de la configuration de l'appareil

<span id="page-44-0"></span>Information supplémentaire

### *Description*

 $\boxed{2}$ 

Si un appareil de mesure a été commandé avec une option de software supplémentaire, le code d'activation est programmé dans l'appareil en usine.

Pour activer l'option logicielle ultérieurement, contacter Endress+Hauser.

*Entrée du code d'activation*

Le code d'activation est lié au numéro de série de l'appareil de mesure et varie selon l'appareil et l'option de software.

Si un code incorrect ou invalide est entré, cela peut entraîner une perte des options de software qui étaient jusqu'alors activées.

▸ Avant d'entrer un nouveau code d'activation, noter le code d'activation actuel .

▸ Entrer le nouveau code d'activation fourni par Endress+Hauser lorsque la nouvelle option de software a été commandée.

▸ Si le code entré est incorrect ou invalide, entrer l'ancien code d'activation .

▸ Demander à Endress+Hauser de vérifier le nouveau code d'activation en n'oubliant pas de préciser le numéro de série ou demander à nouveau le code.

*Exemple d'une option logicielle*

Caractéristique de commande "Pack application", option EA "HistoROM étendue"

*Navigateur web*

Une fois l'option logicielle activée, la page doit être rechargée dans le navigateur web.  $| \cdot |$ 

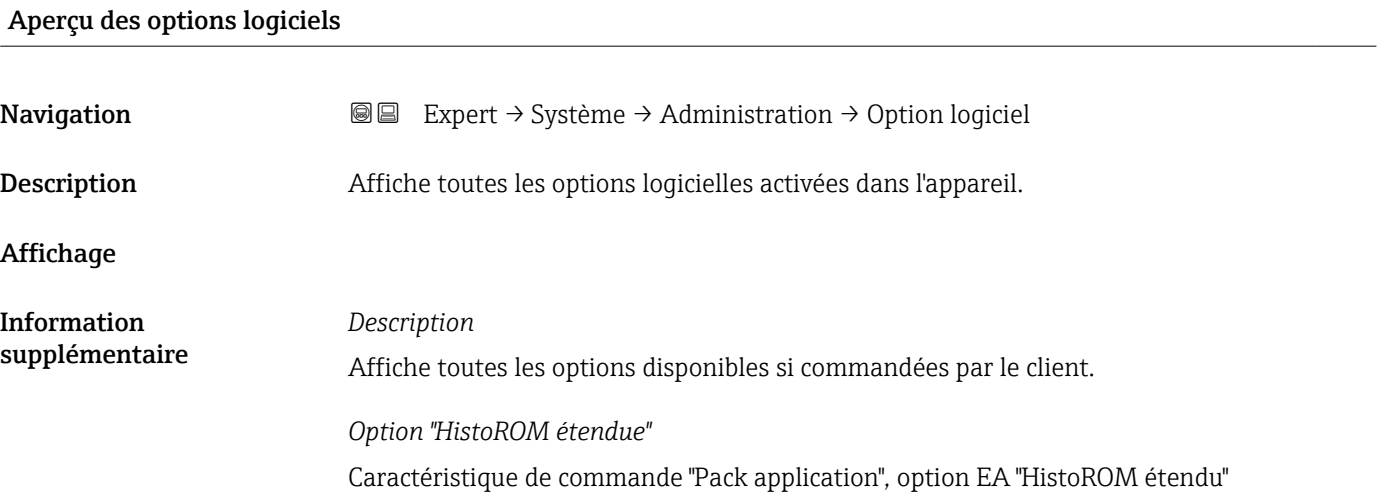

### 3.2 Sous-menu "Capteur"

*Navigation* **■** Expert → Capteur

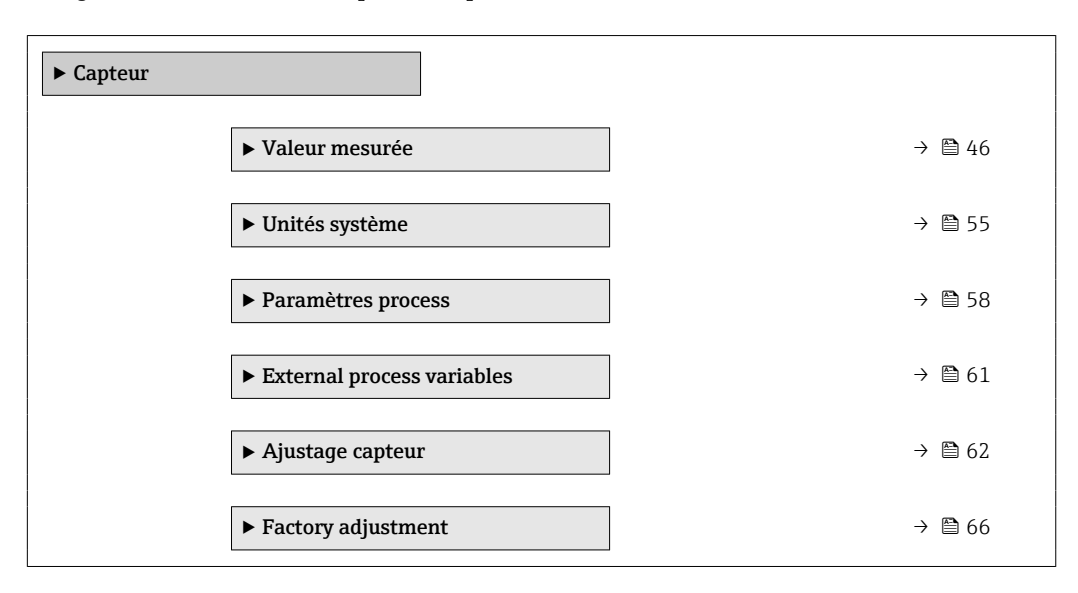

### 3.2.1 Sous-menu "Valeur mesurée"

*Navigation* 
■■ Expert → Capteur → Val. mesurée

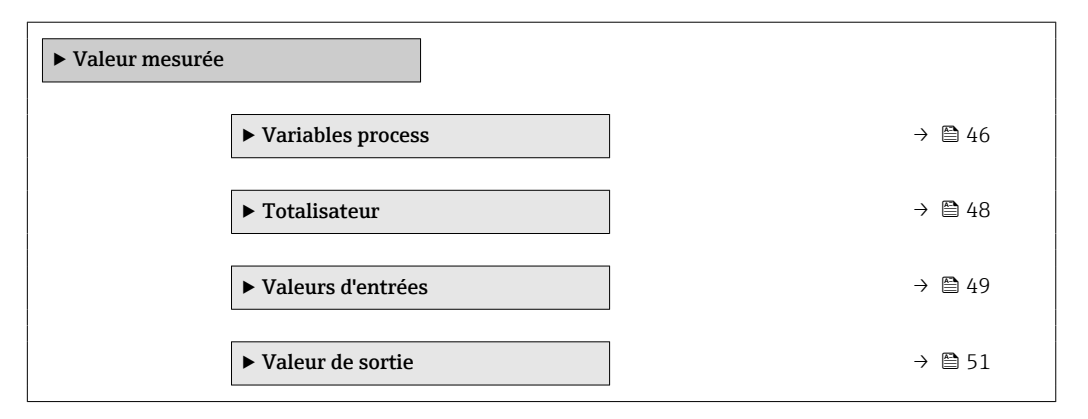

### Sous-menu "Variables process"

*Navigation* **III** III Expert → Capteur → Val. mesurée → Variables proc.

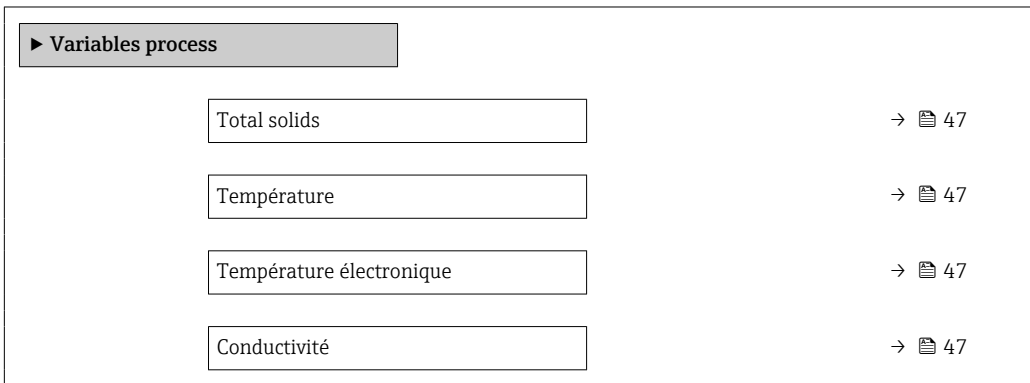

<span id="page-46-0"></span>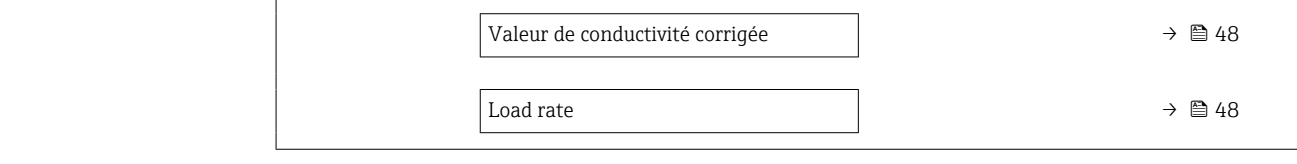

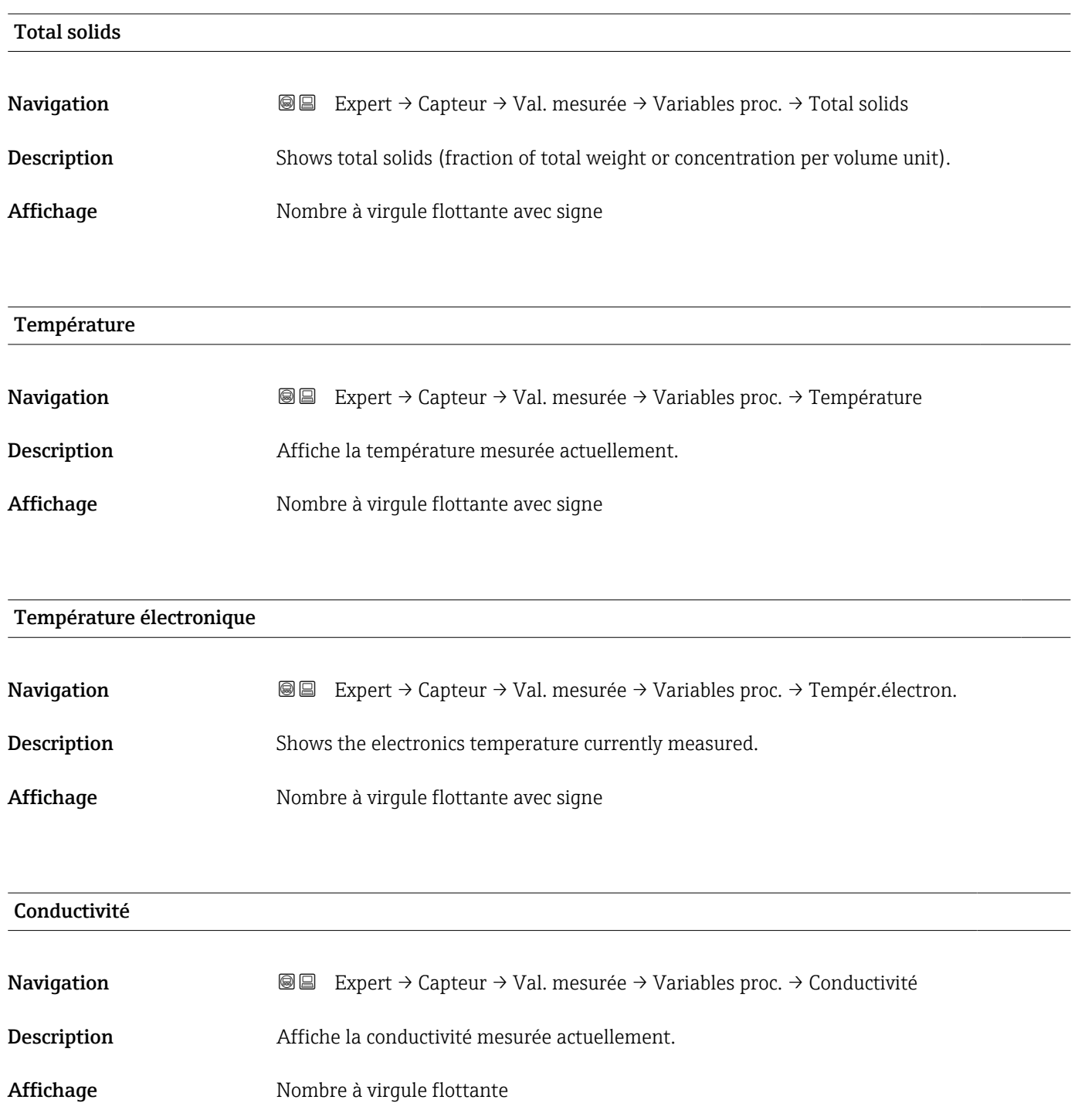

## <span id="page-47-0"></span>Valeur de conductivité corrigée **Navigation EXPERT** Expert  $\rightarrow$  Capteur  $\rightarrow$  Val. mesurée  $\rightarrow$  Variables proc.  $\rightarrow$  Conduct corr

Description Shows the conductivity measured compensated for temperature.

Affichage Nombre à virgule flottante

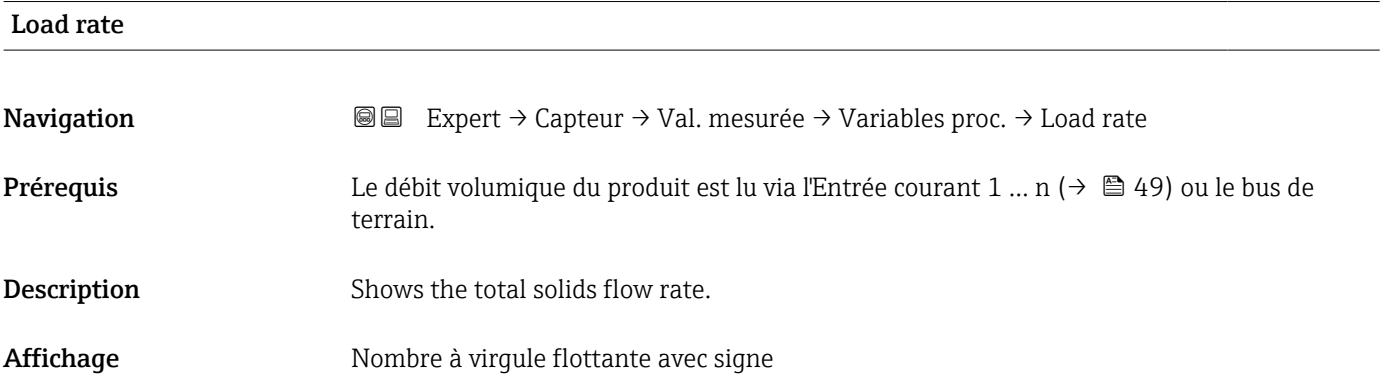

### Sous-menu "Totalisateur"

*Navigation* Expert → Capteur → Val. mesurée → Totalisateur

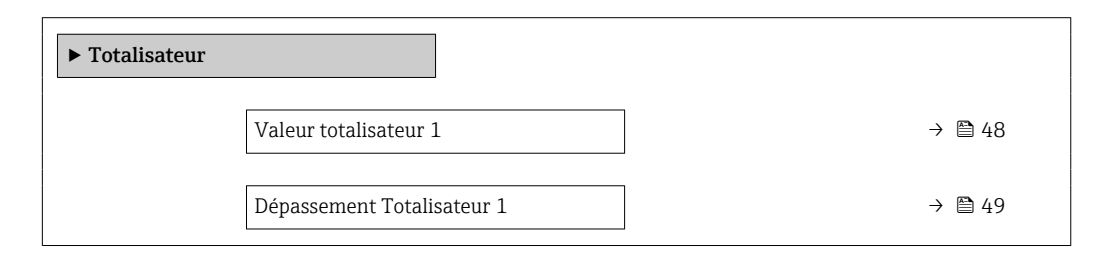

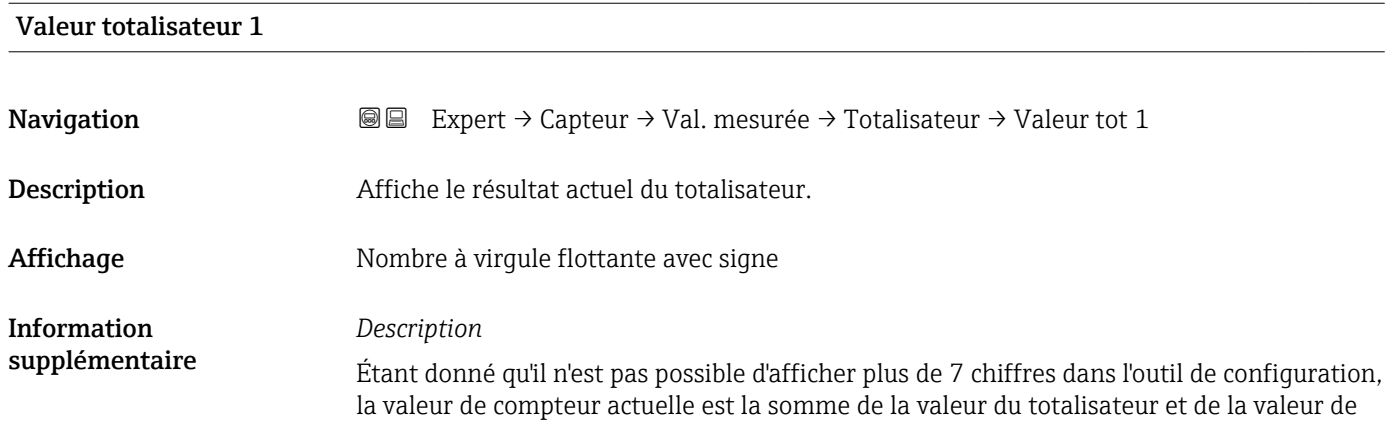

<span id="page-48-0"></span>dépassement du paramètre Dépassement totalisateur 1 ... n si la gamme d'affichage est dépassée.

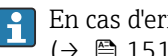

En cas d'erreur, le totalisateur adopte le mode défini dans le paramètre Mode défaut  $(\rightarrow \text{ } \text{ } \text{ } 151).$ 

### *Affichage*

<sup>1</sup> L'unité de la variable de process sélectionnée est définie dans le paramètre Unité totalisateur ( $\rightarrow \Box$  149) pour le totalisateur.

### Dépassement Totalisateur 1

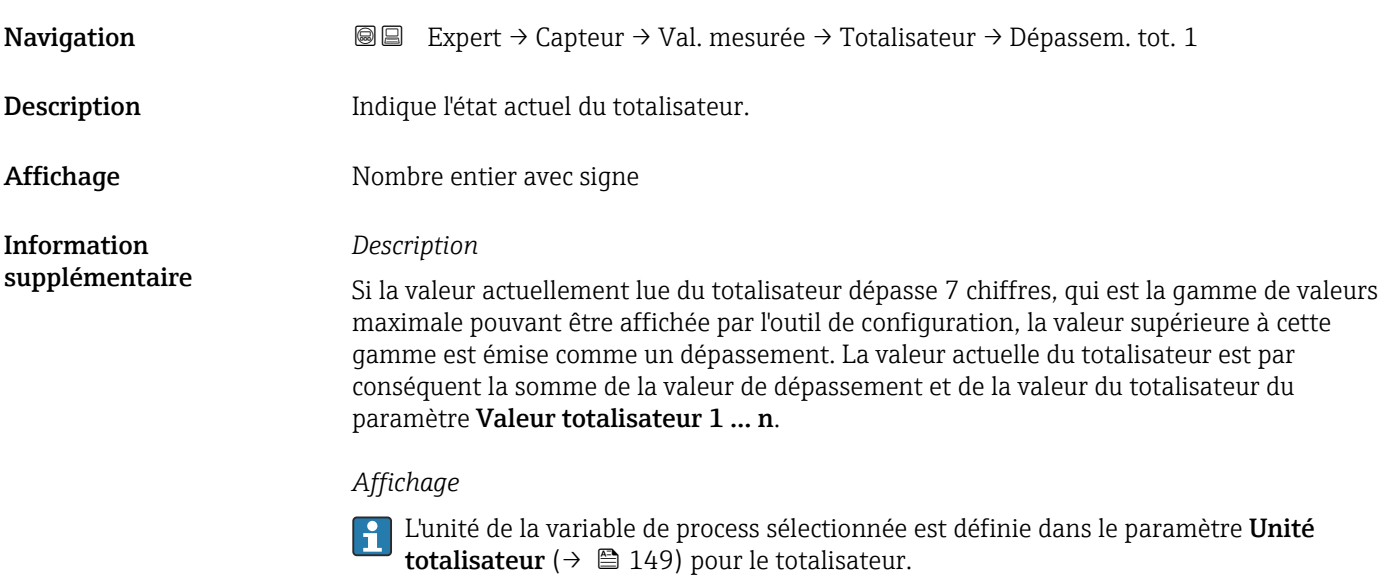

### Sous-menu "Valeurs d'entrées"

*Navigation* Expert → Capteur → Val. mesurée → Valeurs entrées ‣ Valeurs d'entrées

► Entrée courant 1 … n  $\rightarrow$  849 ▶ Valeur de l'entrée état 1 … n  $\rightarrow$  1950

*Sous-menu "Entrée courant 1 … n"*

*Navigation* **and S** Expert → Capteur → Val. mesurée → Valeurs entrées → Ent. courant 1 … n

‣ Entrée courant 1 … n

<span id="page-49-0"></span>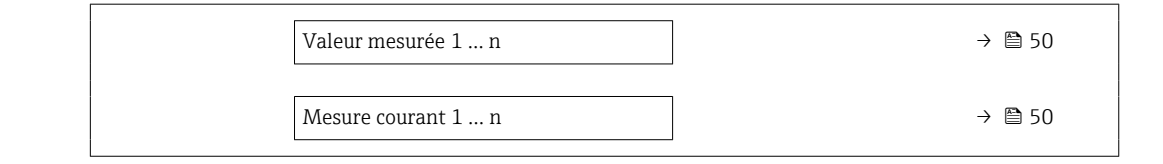

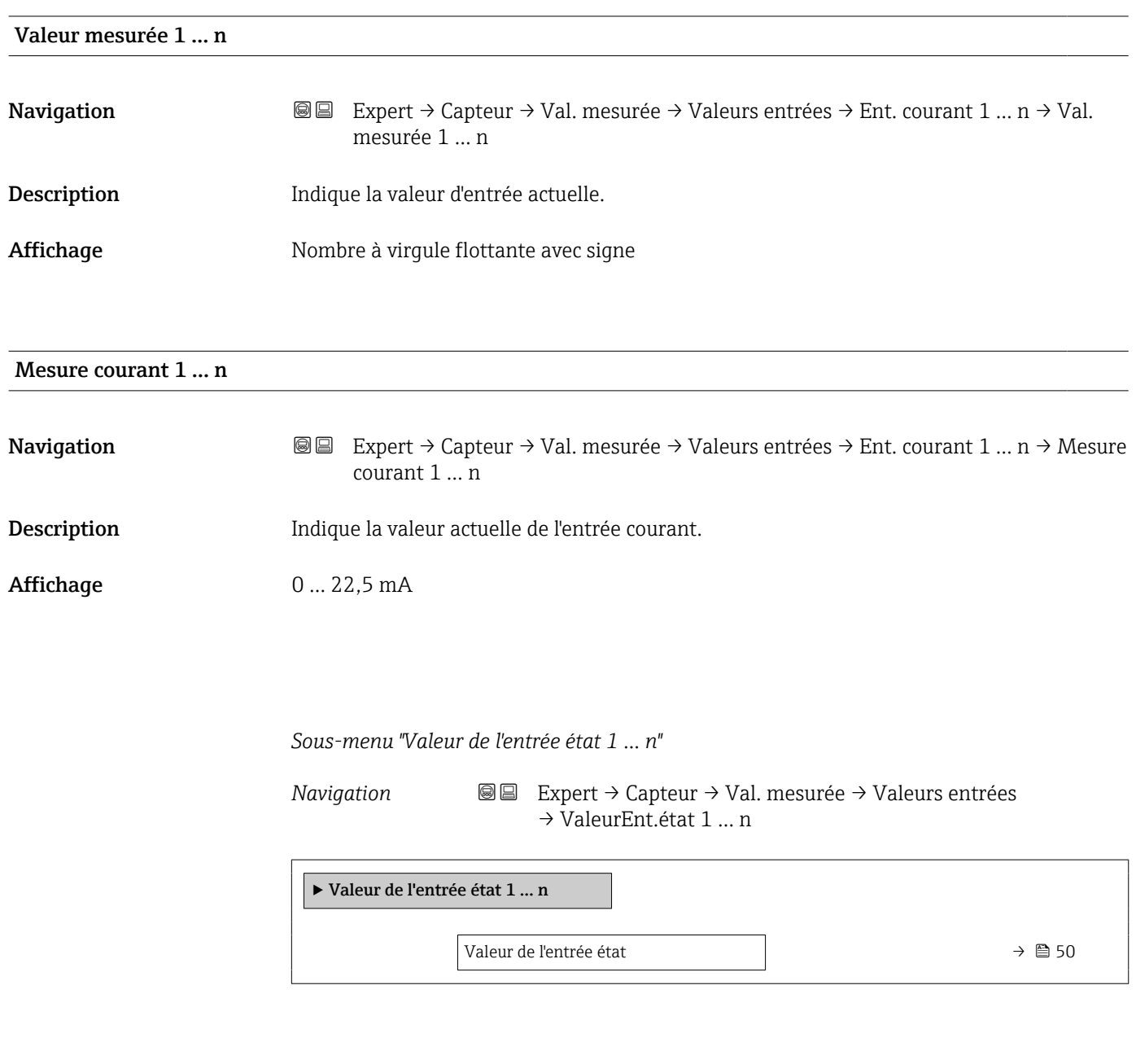

Navigation 
■ Expert → Capteur → Val. mesurée → Valeurs entrées → ValeurEnt.état 1 ... n → ValeurEnt.état

Description Indique le niveau du signal d'entrée actuel.

Valeur de l'entrée état

### <span id="page-50-0"></span>Affichage **• Haute**

• Bas

### Sous-menu "Valeur de sortie"

*Navigation* Expert → Capteur → Val. mesurée → Valeur de sortie

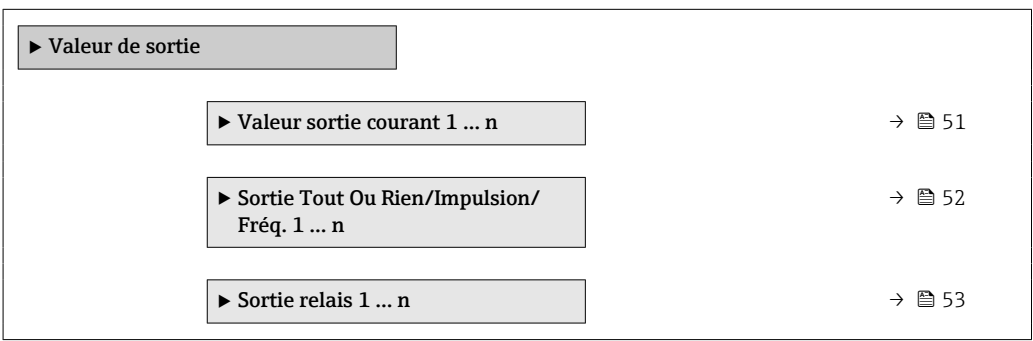

*Sous-menu "Valeur sortie courant 1 … n"*

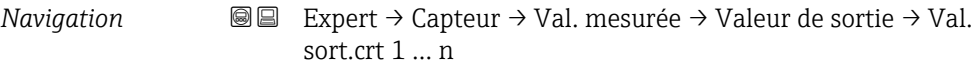

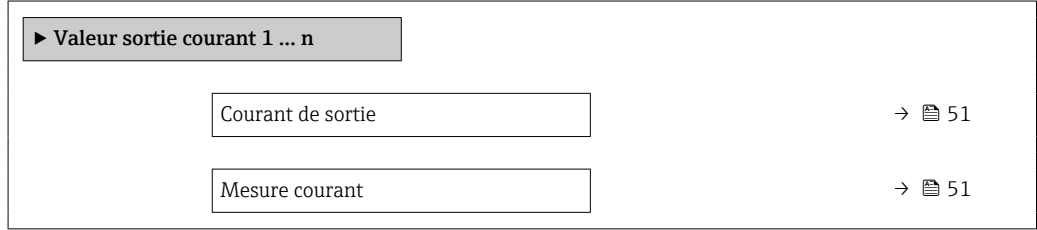

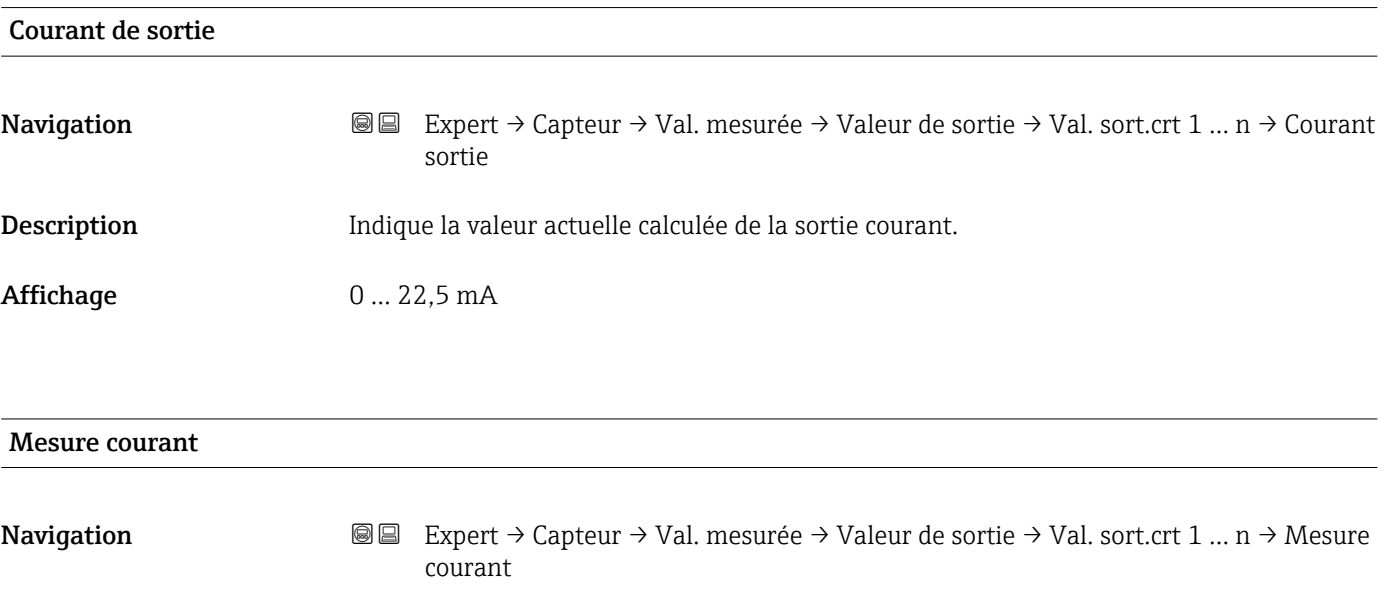

Description Affiche la valeur actuellement mesurée pour le courant de sortie.

### <span id="page-51-0"></span>Affichage 0 ... 30 mA

*Sous-menu "Sortie Tout Ou Rien/Impulsion/Fréq. 1 … n"*

*Navigation* Expert → Capteur → Val. mesurée → Valeur de sortie  $\rightarrow$  Sor.TOR/P./F. 1 ... n

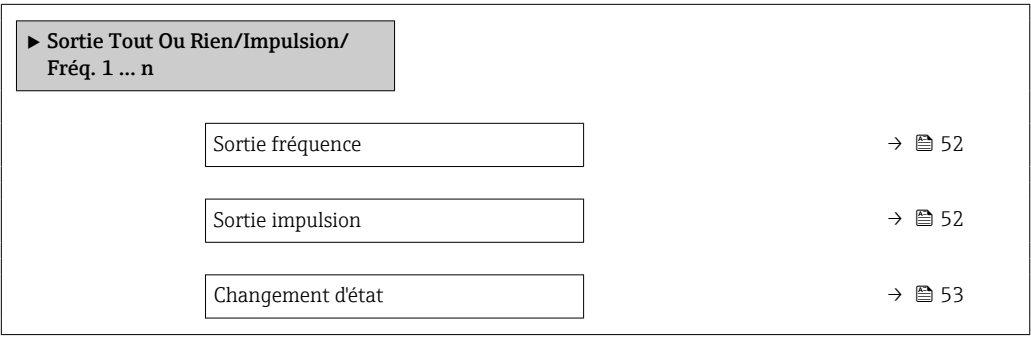

### Sortie fréquence

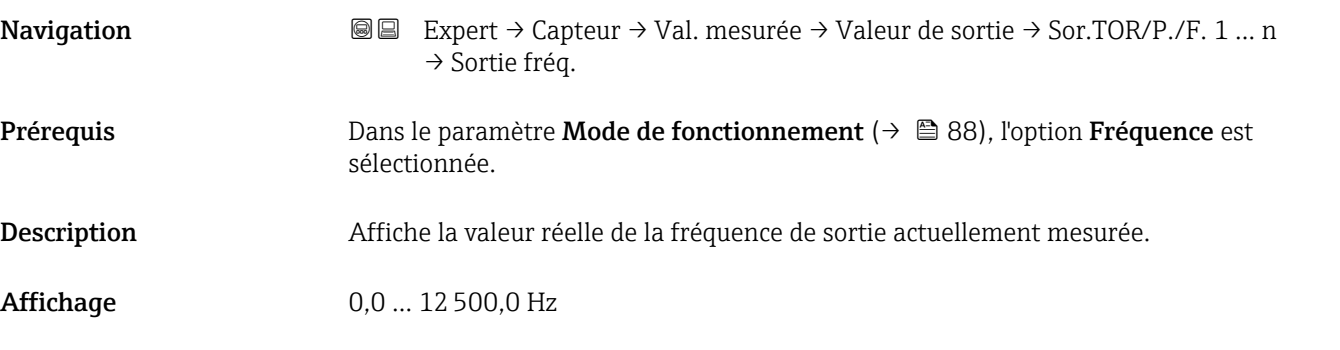

### Sortie impulsion

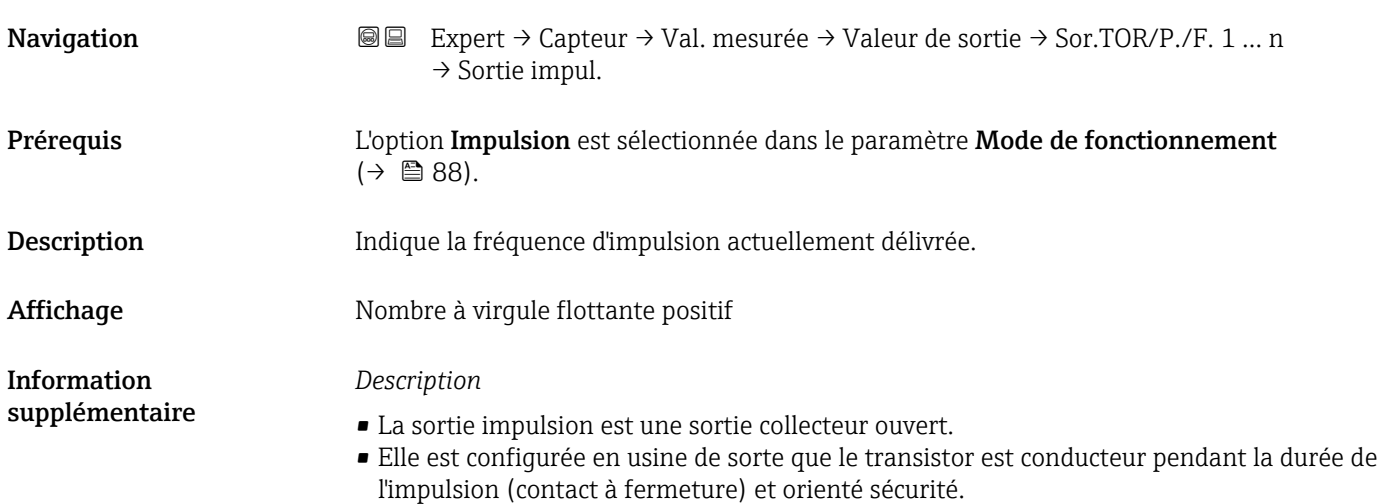

<span id="page-52-0"></span>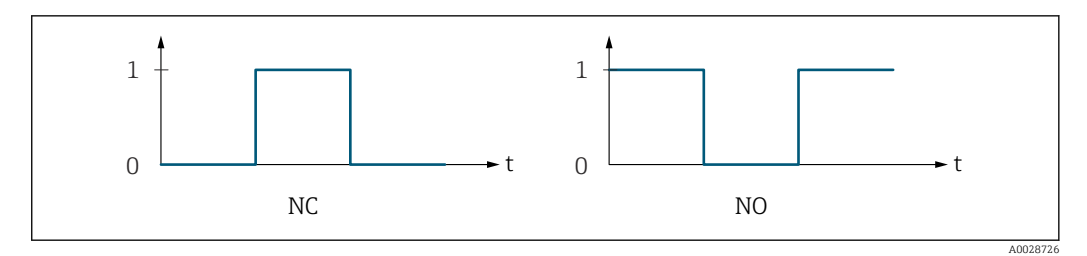

*0 Non conducteur*

*1 Conducteur*

*NC Contact d'ouverture (normalement fermé)*

*NO Contact de fermeture (normalement ouvert)*

Le comportement de la sortie peut être inversé via le paramètre Signal sortie inversé [\(→ 104\),](#page-103-0) c'est-à-dire que le transistor n'est pas conducteur pendant la durée de l'impulsion.

De plus, le comportement de la sortie en cas d'alarme appareil (paramètre Mode défaut  $(\rightarrow \Box$  92)) peut être configuré.

Changement d'état  $\rightarrow$  **6** 54

## Changement d'état **Navigation**  $\text{□}$  Expert → Capteur → Val. mesurée → Valeur de sortie → Sor.TOR/P./F. 1 … n → Change état **Prérequis** L'option Etat est sélectionnée dans le paramètre Mode de fonctionnement (→  $\triangleq$  88). Description Indique l'état de commutation actuel de la sortie d'état. Affichage **•** Ouvert • Fermé Information supplémentaire *Interface utilisateur* • Ouvert La sortie tout ou rien n'est pas conductrice. • Fermé La sortie tout ou rien est conductrice. *Sous-menu "Sortie relais 1 … n" Navigation* **III** III Expert → Capteur → Val. mesurée → Valeur de sortie → Sortie relais 1 … n ‣ Sortie relais 1 … n

<span id="page-53-0"></span>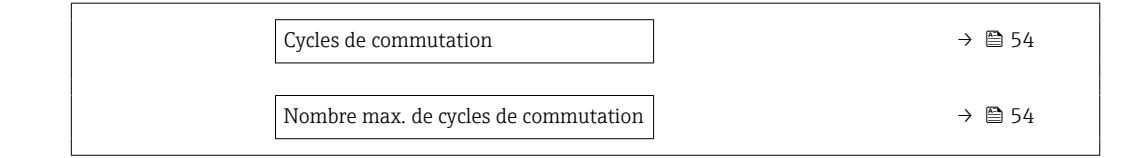

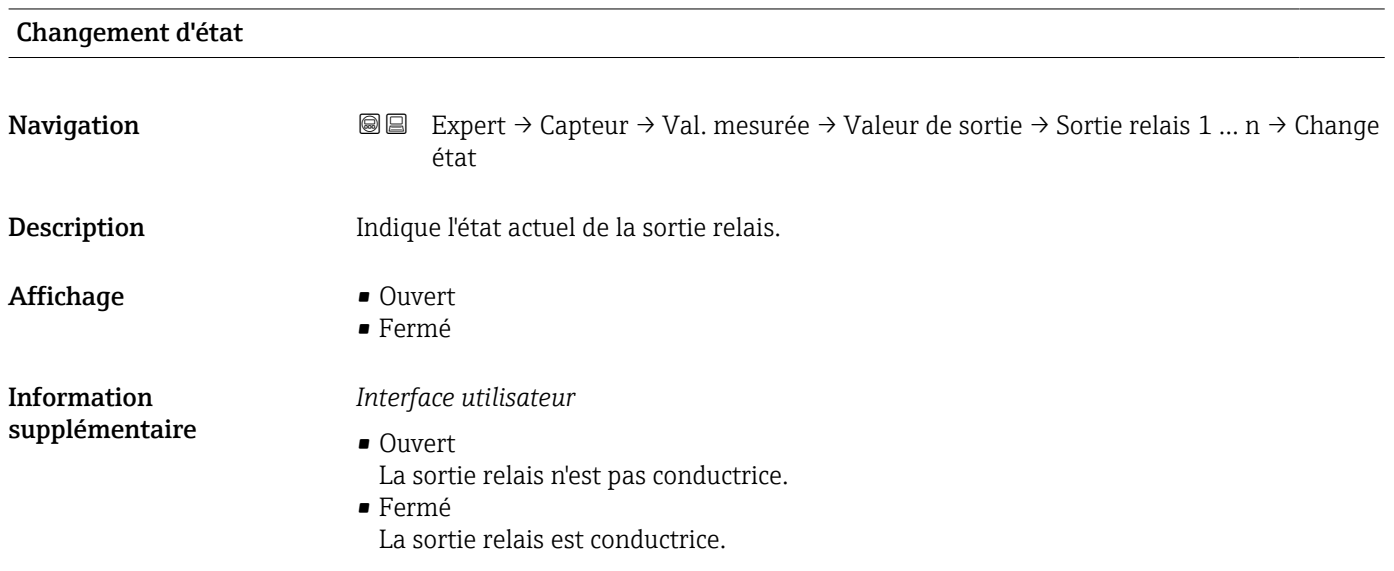

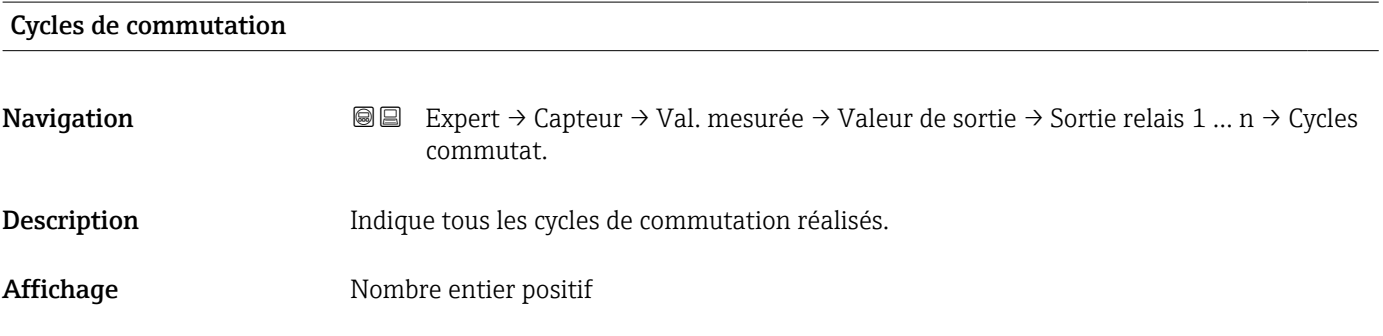

### Nombre max. de cycles de commutation

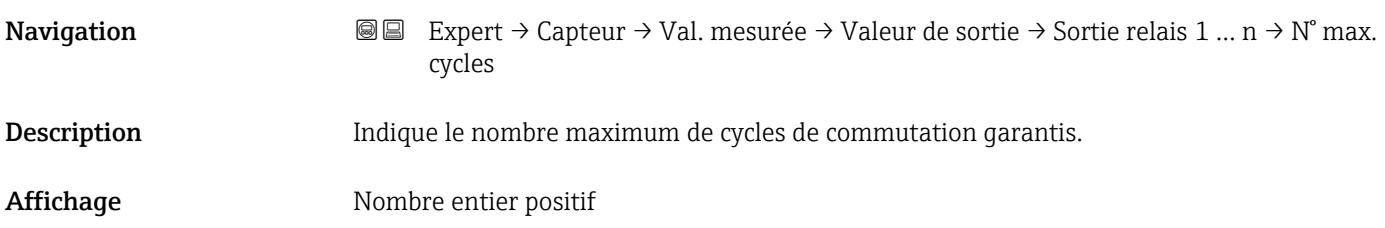

### <span id="page-54-0"></span>3.2.2 Sous-menu "Unités système"

*Navigation* Expert → Capteur → Unités système

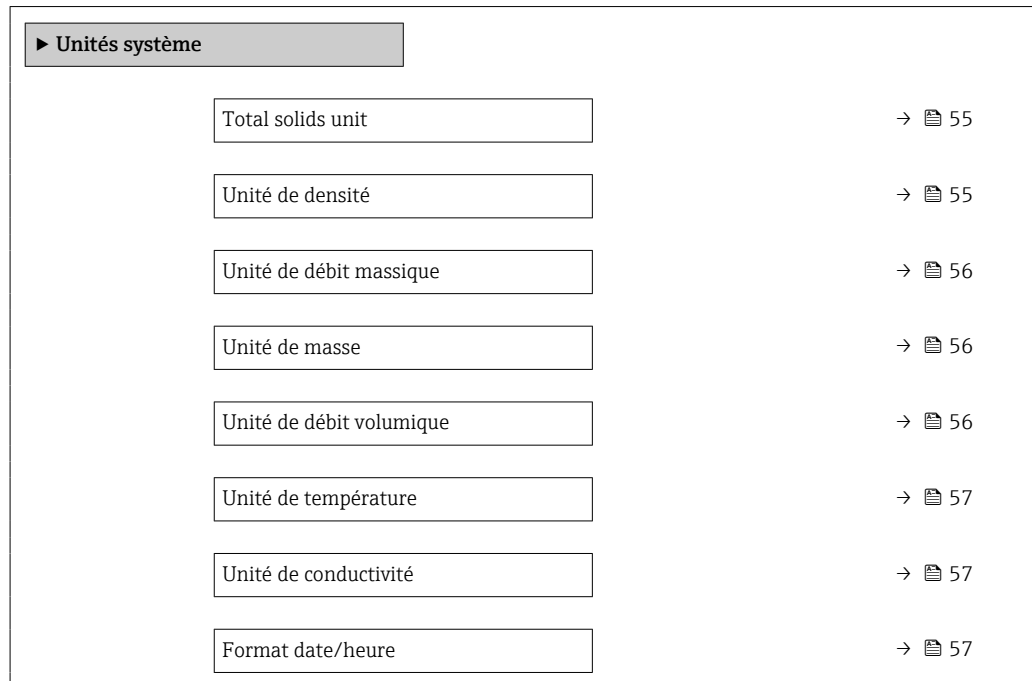

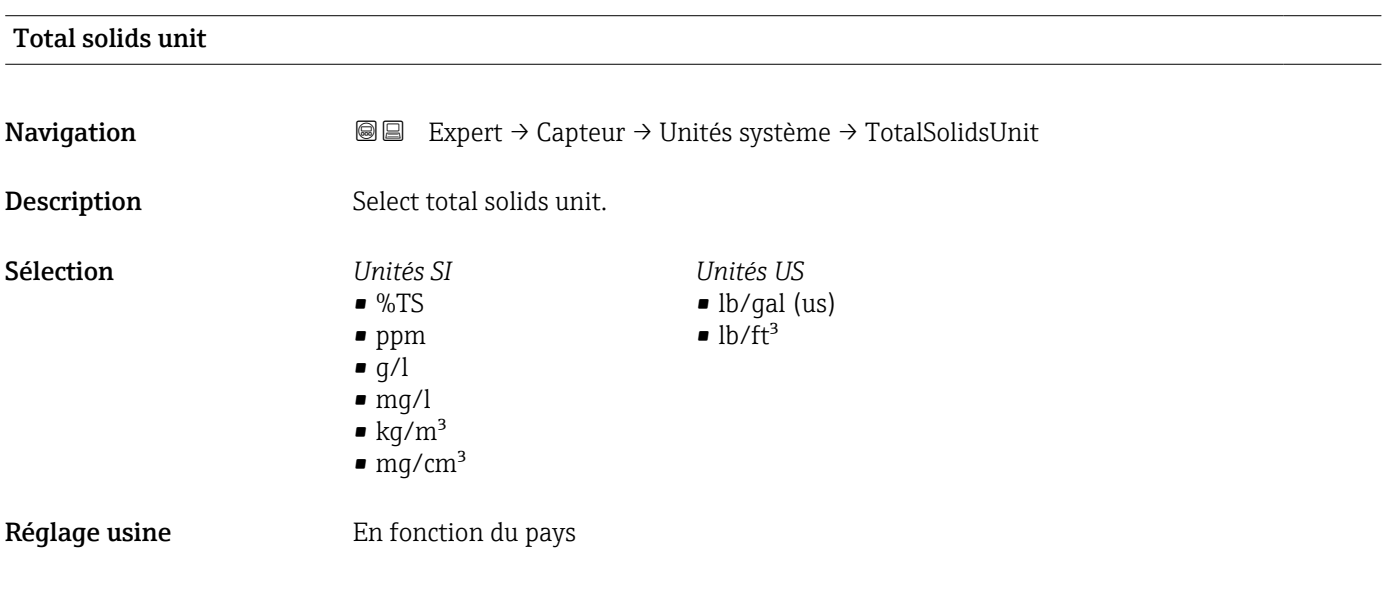

### Unité de densité

Navigation **Expert** → Capteur → Unités système → Unité de densité Description Sélectionner l'unité de densité.

<span id="page-55-0"></span>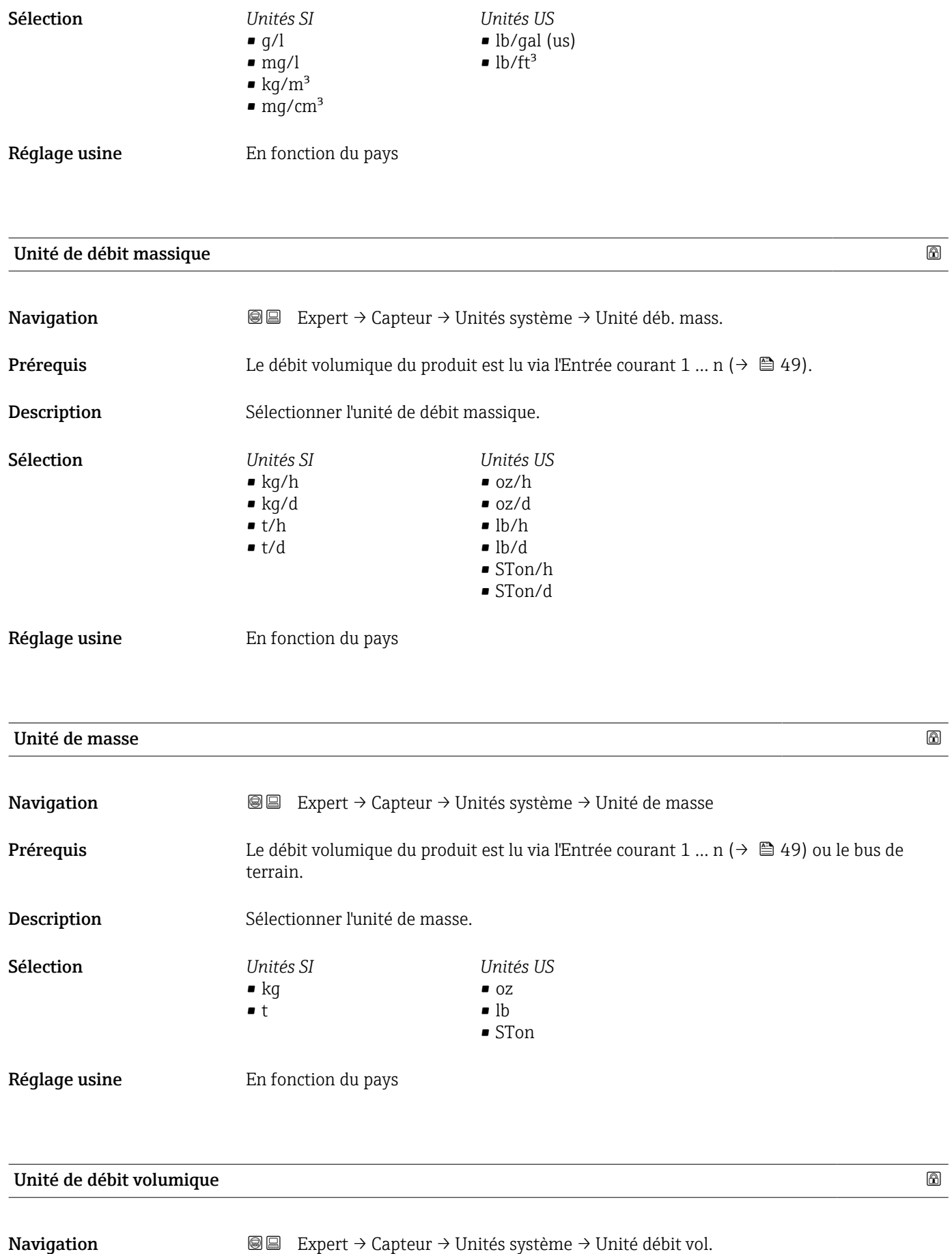

**Prérequis** Le débit volumique du produit est lu via l'Entrée courant  $1 ... n$  ( $\rightarrow \Box 49$ ).

<span id="page-56-0"></span>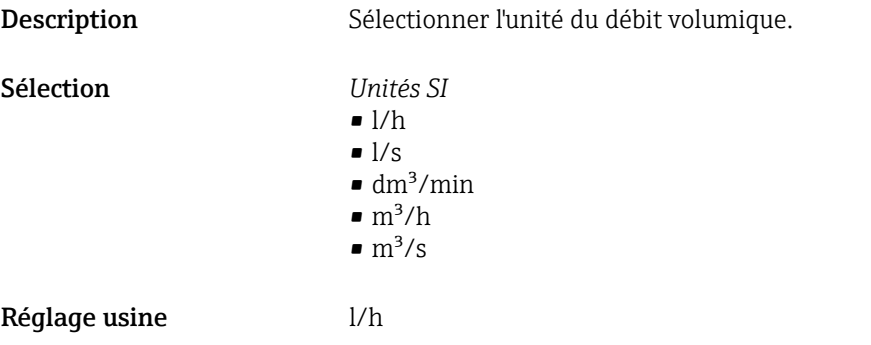

Description Sélectionner le format de la date et de l'heure.

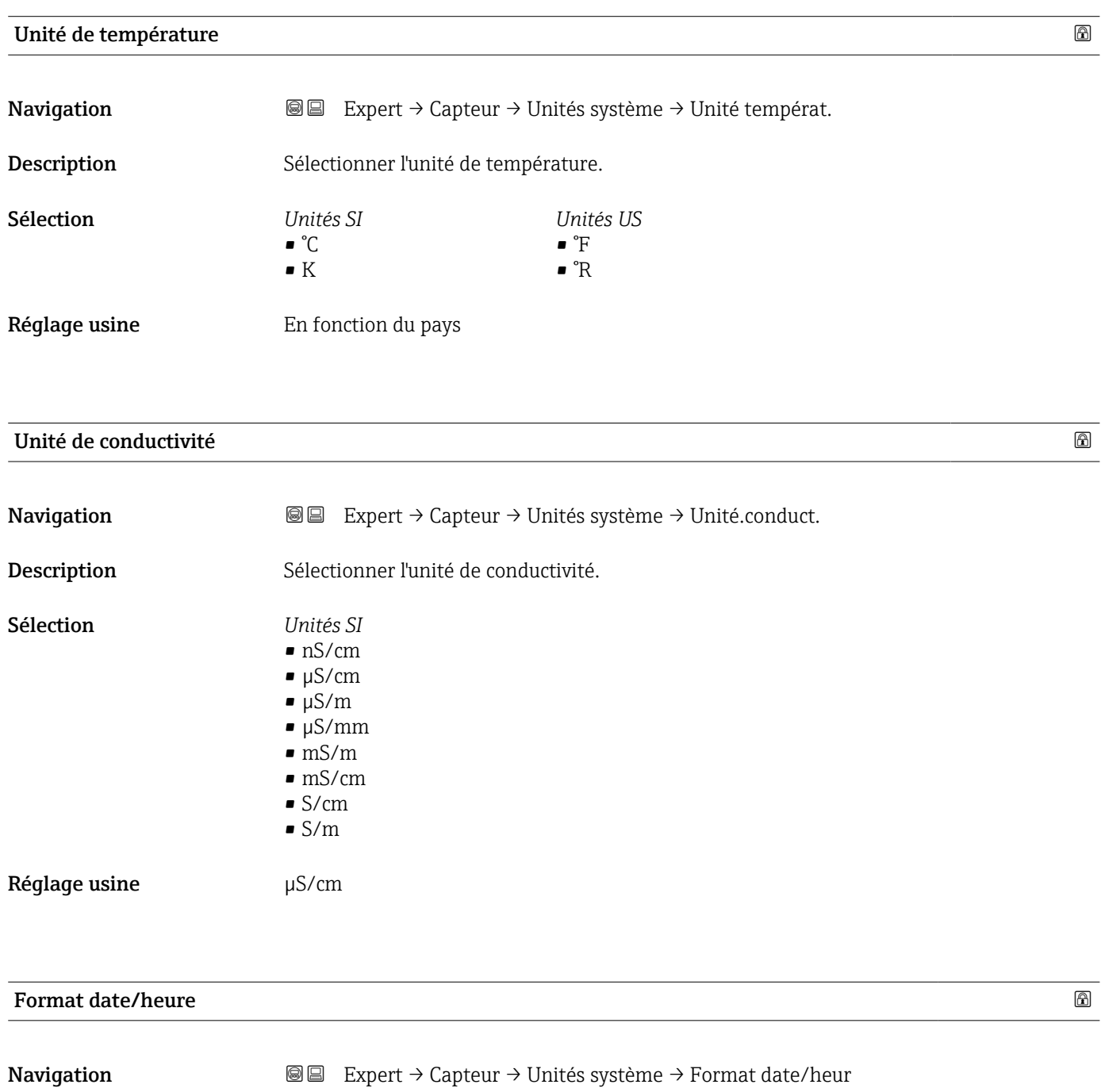

- <span id="page-57-0"></span>Sélection <br>
• dd.mm.yy hh:mm
	- dd.mm.yy hh:mm am/pm
	- mm/dd/yy hh:mm
	- mm/dd/yy hh:mm am/pm

Réglage usine dd.mm.yy hh:mm

### 3.2.3 Sous-menu "Paramètres process"

*Navigation* 
■■ Expert → Capteur → Paramèt. process

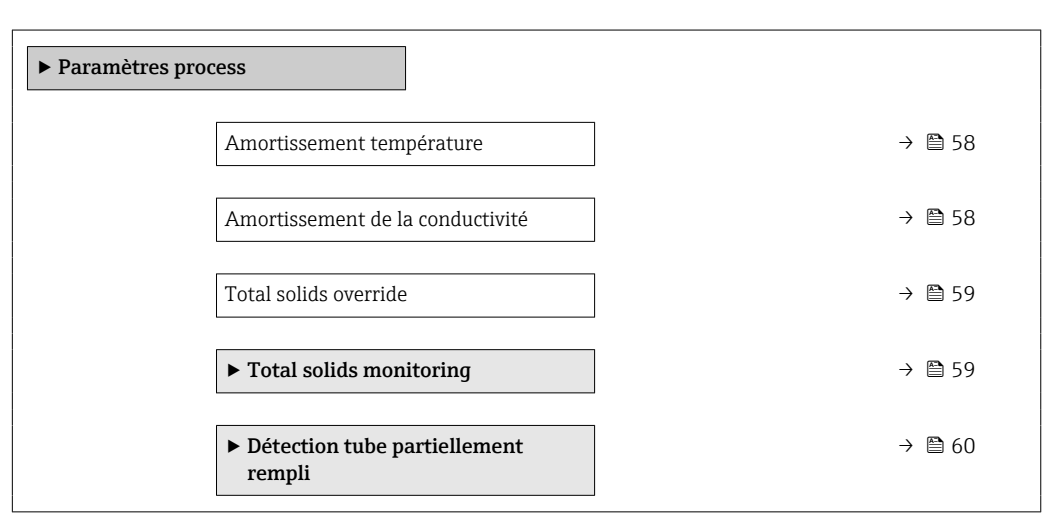

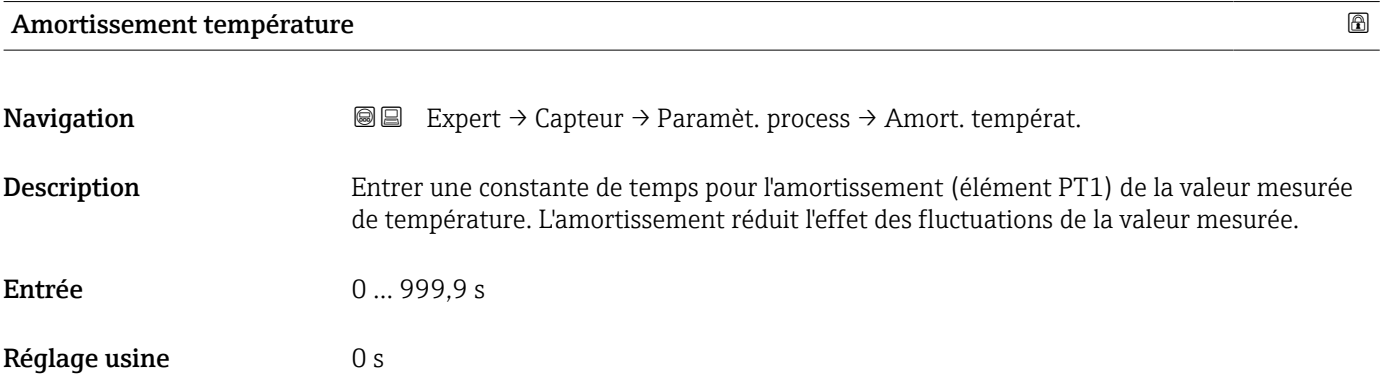

## Amortissement de la conductivité **Navigation EXPERT** Expert → Capteur → Paramèt. process → Amortiss.conduct Description Entrer une constante de temps pour l'amortissement (élément PT1) de la valeur mesurée de conductivité. L'amortissement réduit l'effet des fluctuations de la valeur mesurée. Entrée 0 … 999,9 s

<span id="page-58-0"></span>Réglage usine  $0 s$ 

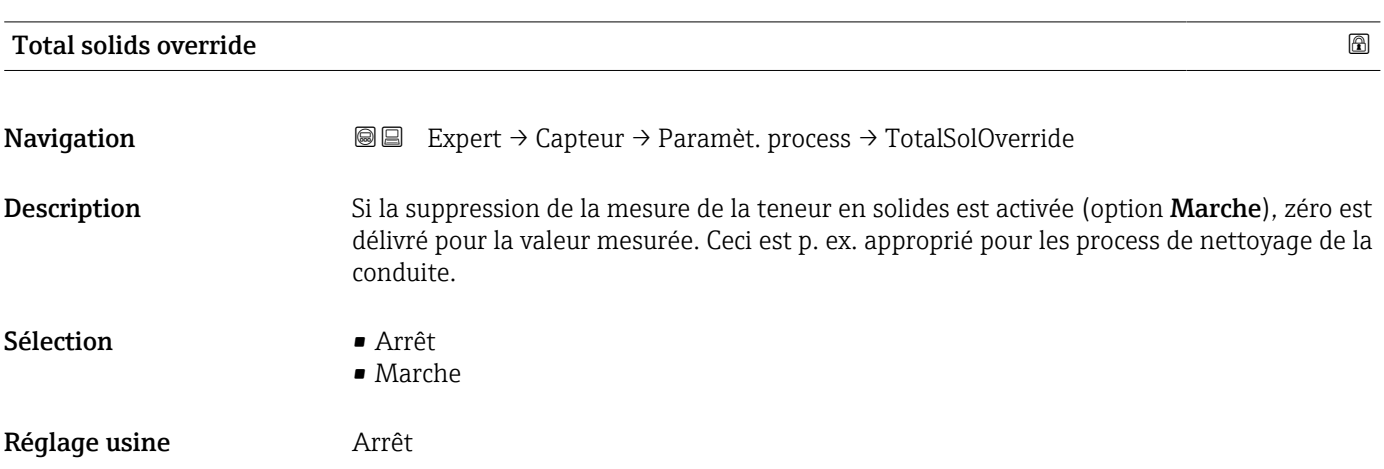

### Sous-menu "Total solids monitoring"

*Navigation* Expert → Capteur → Paramèt. process → TotSolidsMonitor

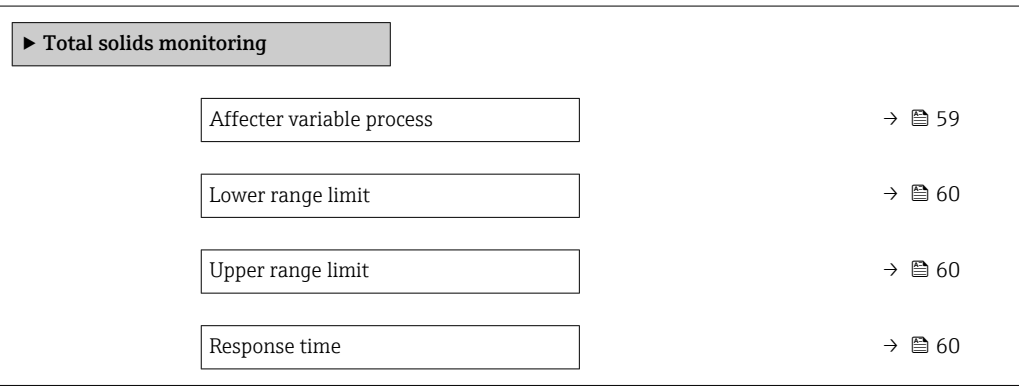

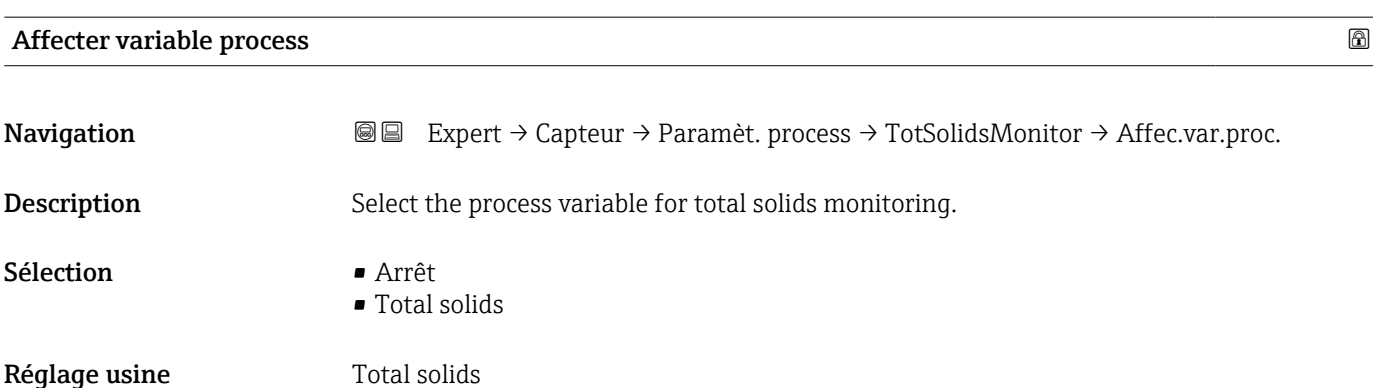

<span id="page-59-0"></span>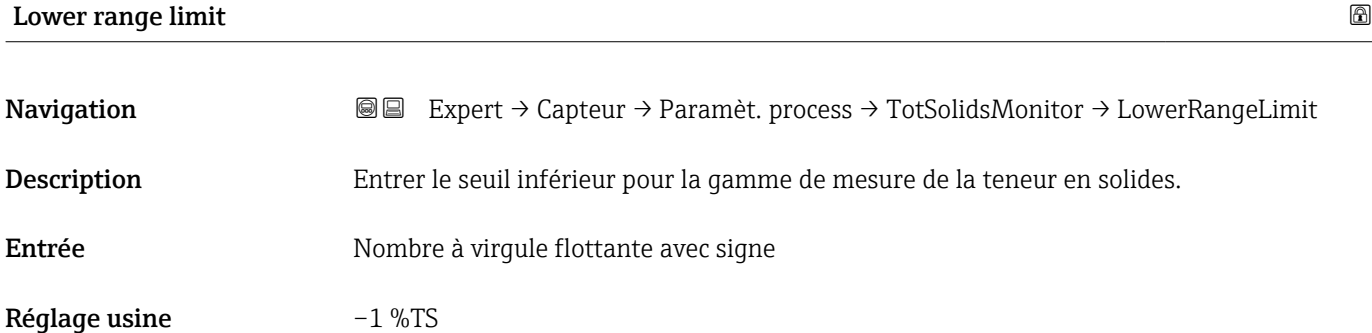

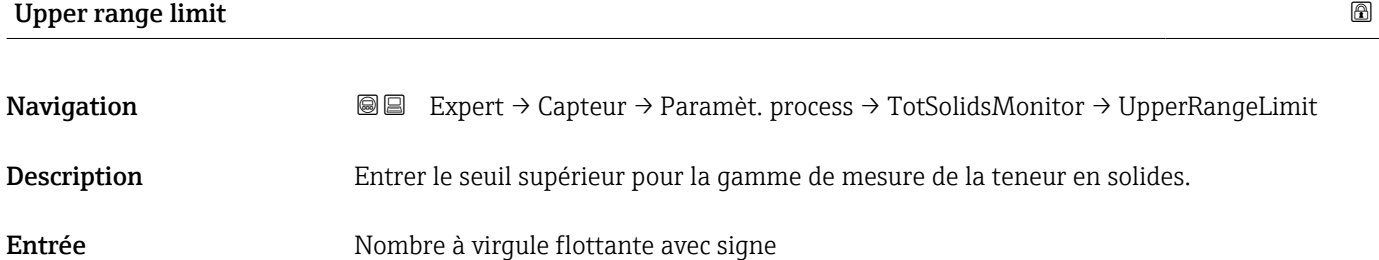

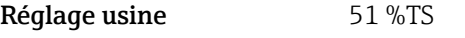

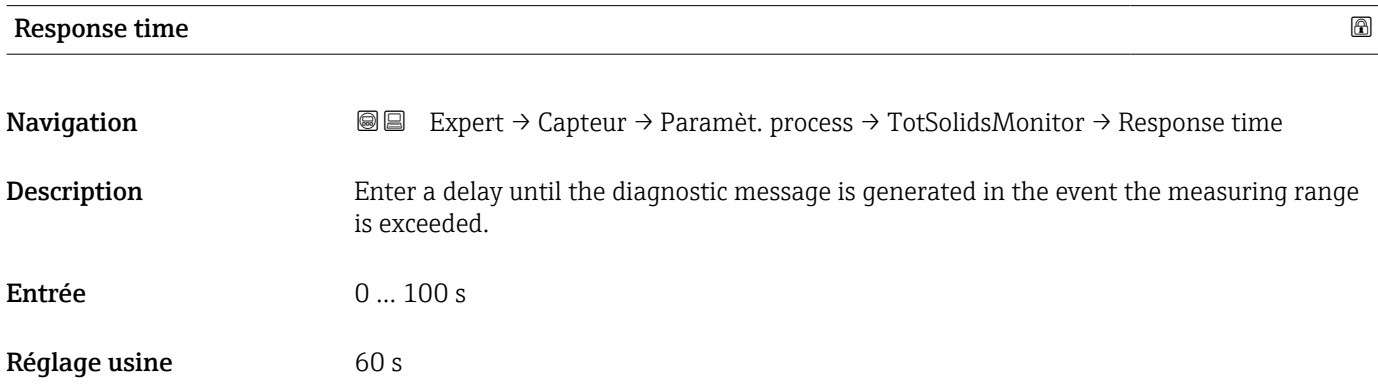

### Sous-menu "Détection tube partiellement rempli"

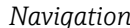

*Navigation* Expert → Capteur → Paramèt. process → Dét.tube part.r.

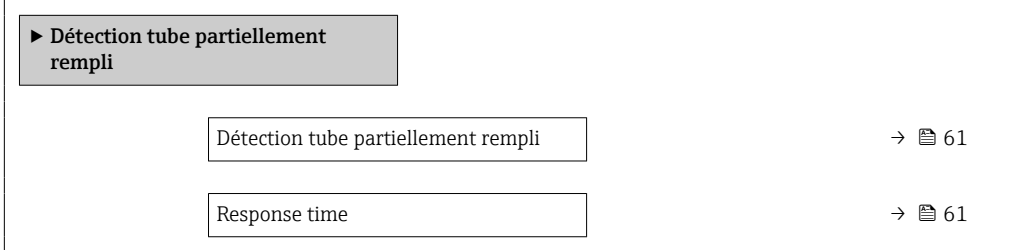

<span id="page-60-0"></span>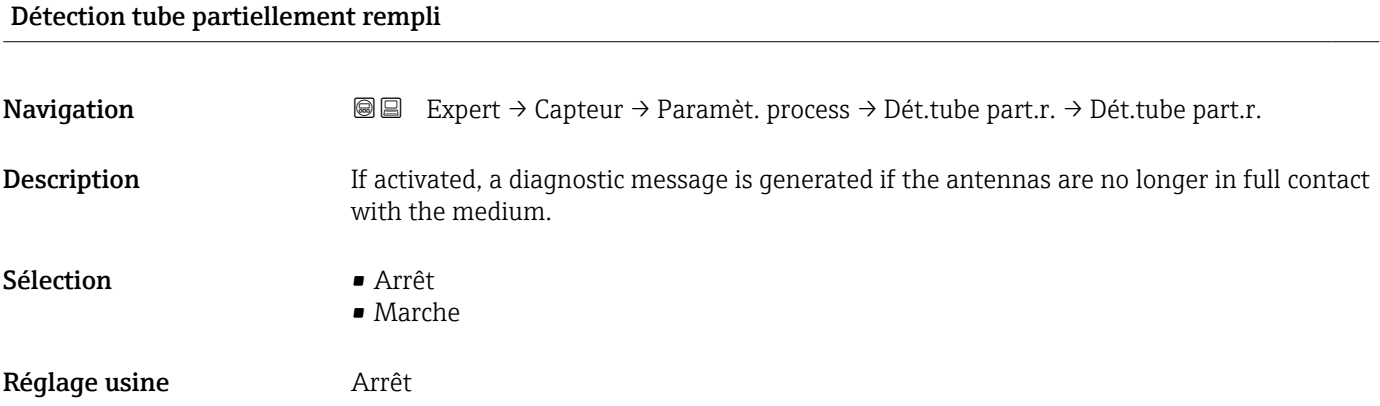

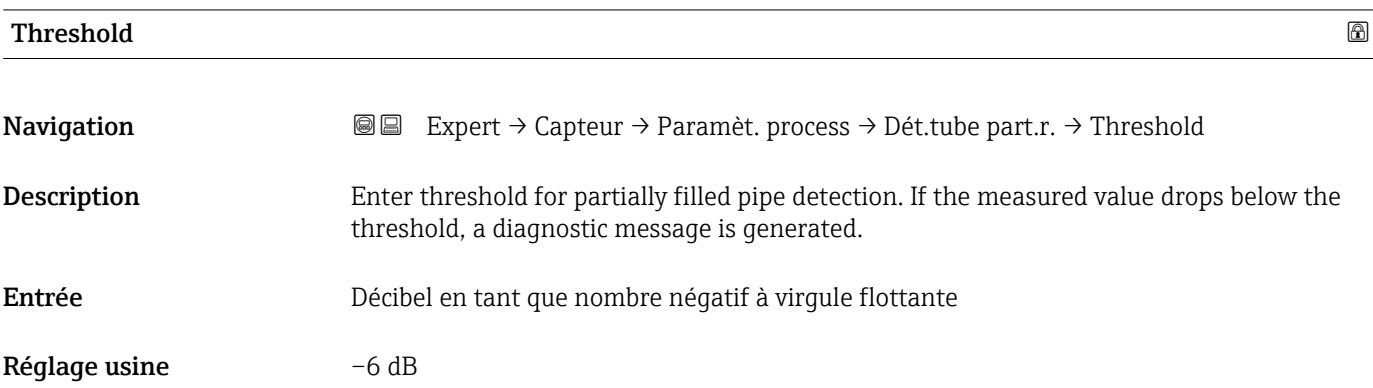

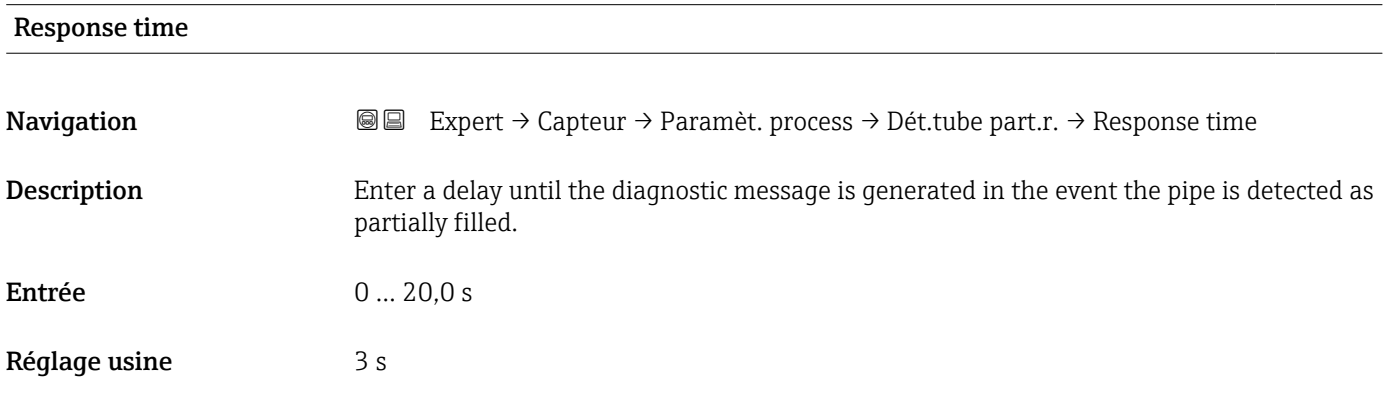

### 3.2.4 Sous-menu "Compensation externe"

*Navigation* Expert → Capteur → Compens. externe

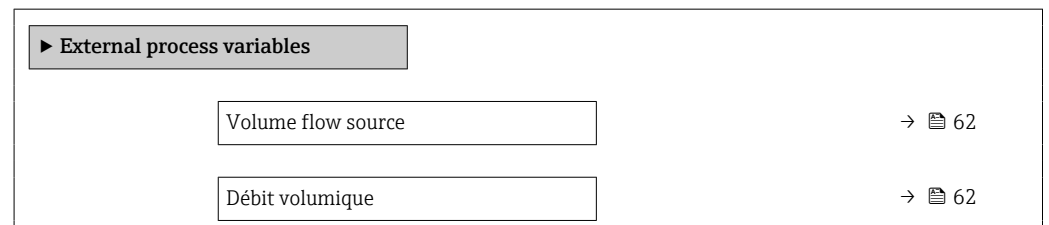

<span id="page-61-0"></span>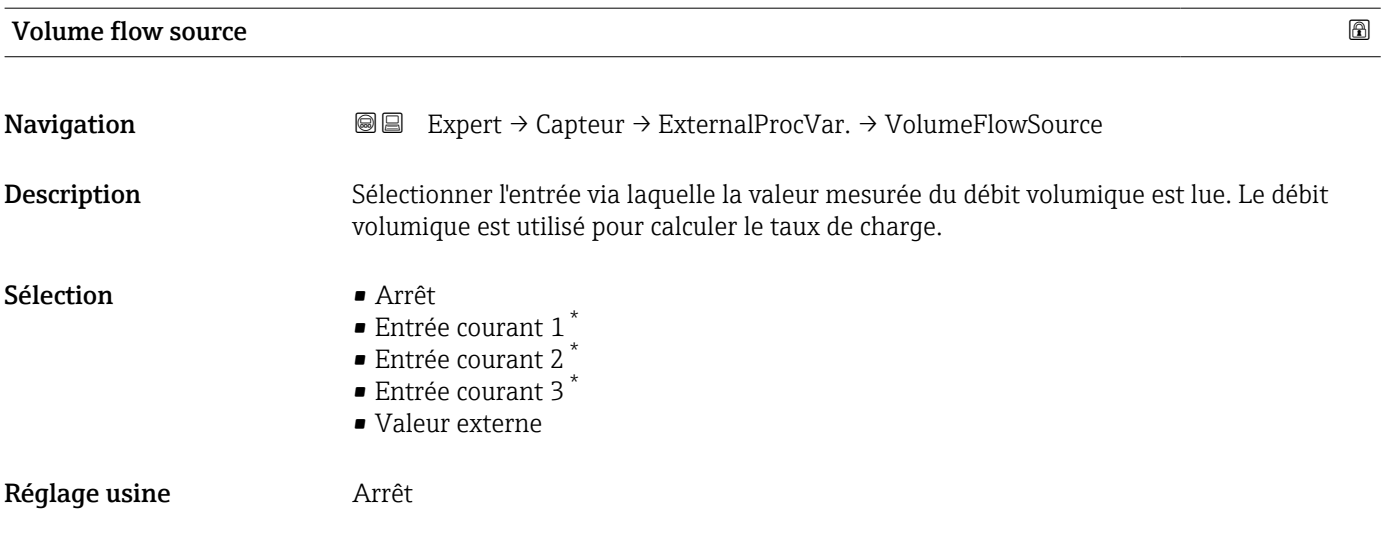

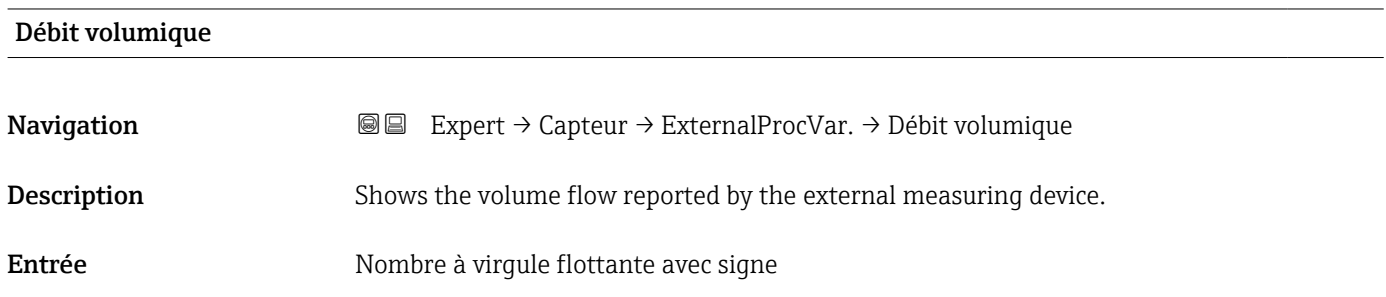

### 3.2.5 Sous-menu "Ajustage capteur"

*Navigation* Expert → Capteur → Ajustage capteur

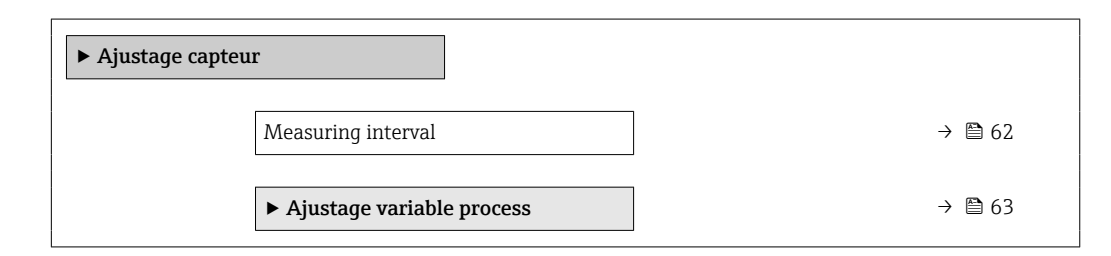

### Measuring interval

**Navigation EXPEREE** Expert  $\rightarrow$  Capteur  $\rightarrow$  Ajustage capteur  $\rightarrow$  Measur. interval

Description Indique l'intervalle entre deux périodes de mesure.

Visualisation dépendant des options de commande ou de la configuration de l'appareil

<span id="page-62-0"></span>**Affichage** 0 ... 10000 ms

### Sous-menu "Ajustage variable process"

*Navigation* 
■■ Expert → Capteur → Ajustage capteur → Ajust.var.proces

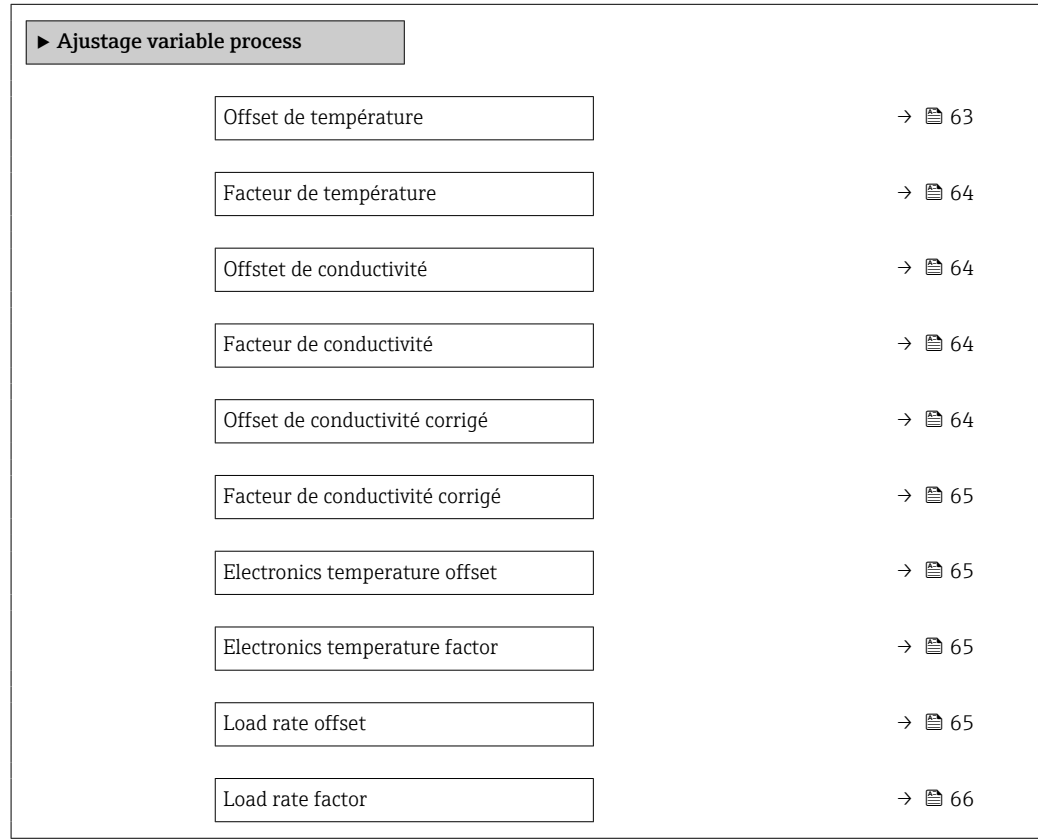

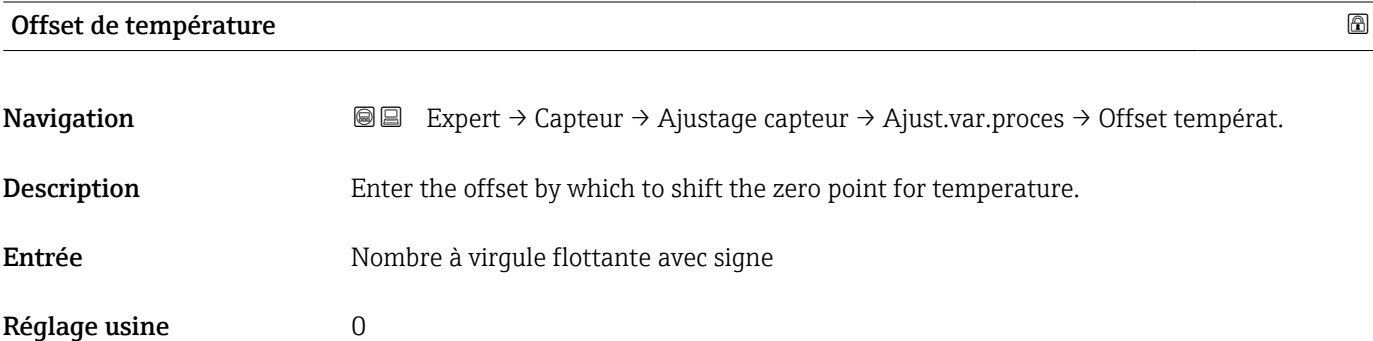

<span id="page-63-0"></span>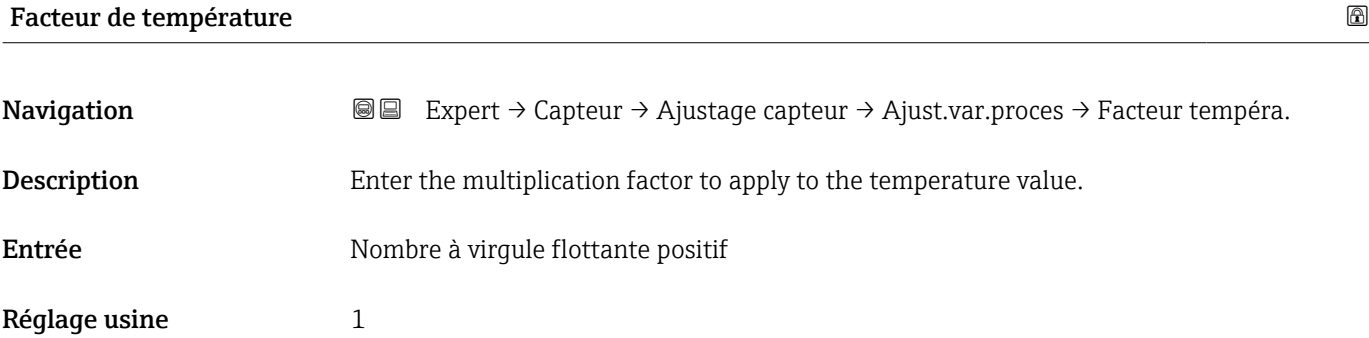

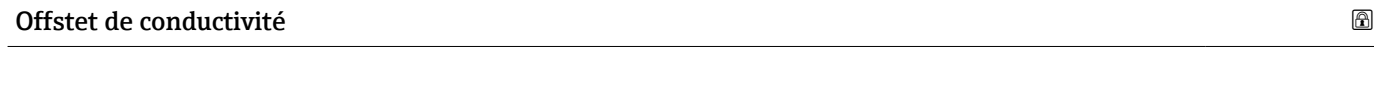

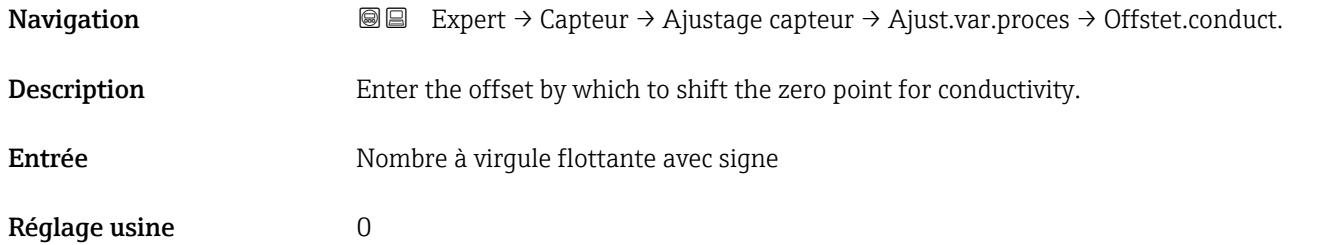

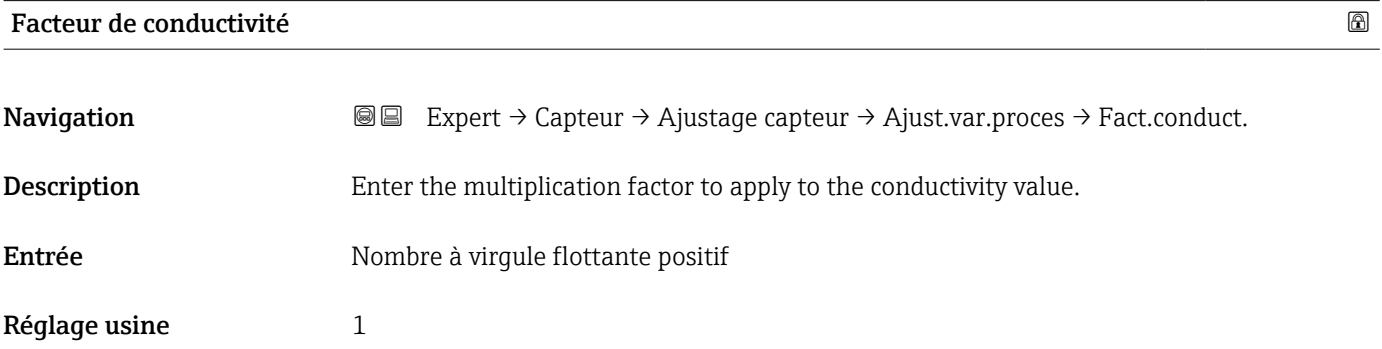

### Offset de conductivité corrigé

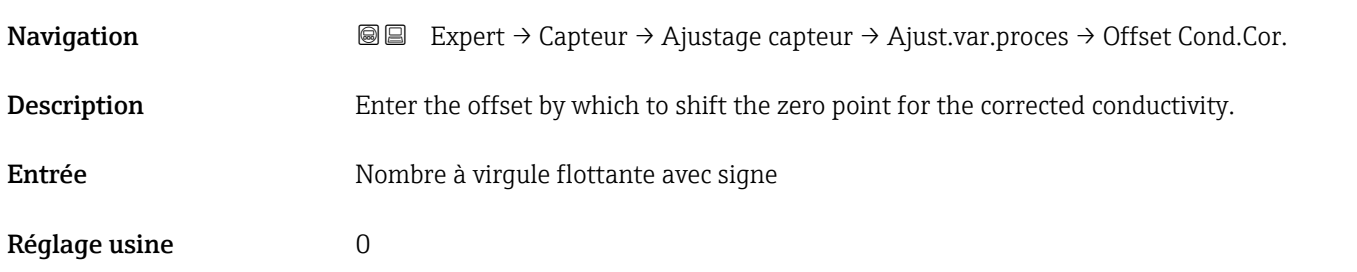

<span id="page-64-0"></span>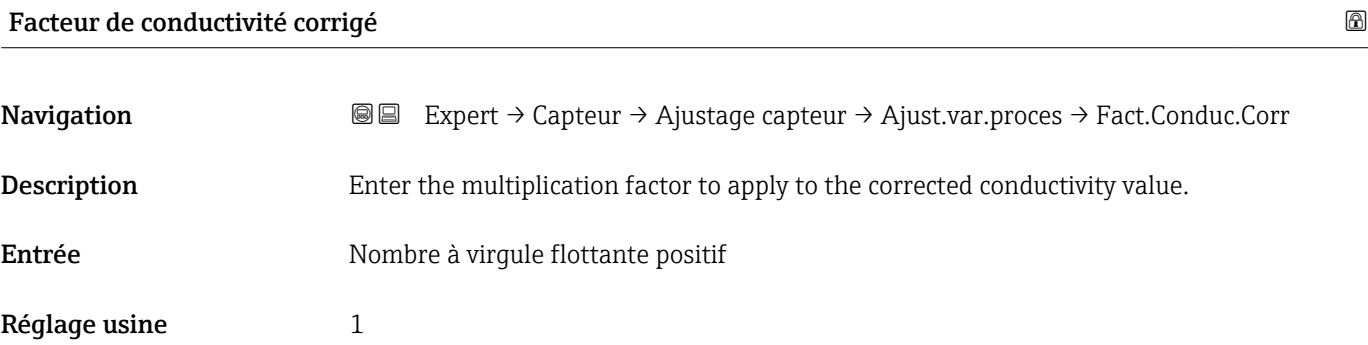

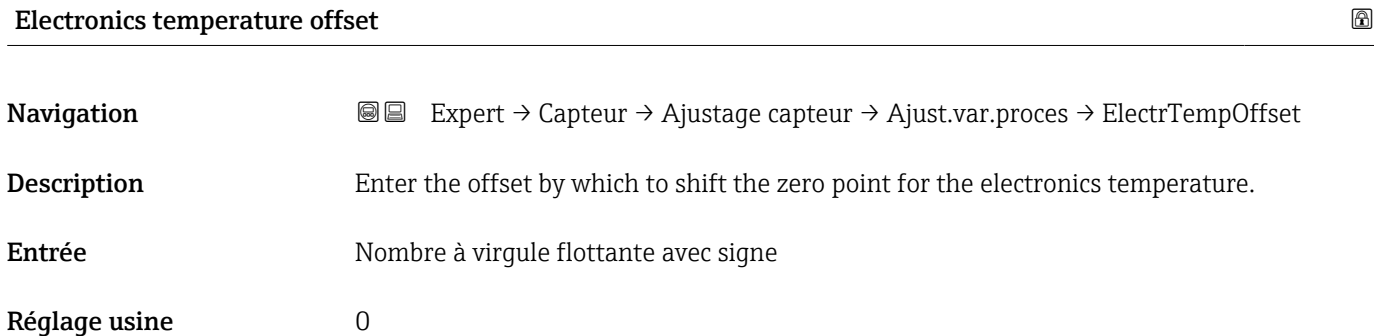

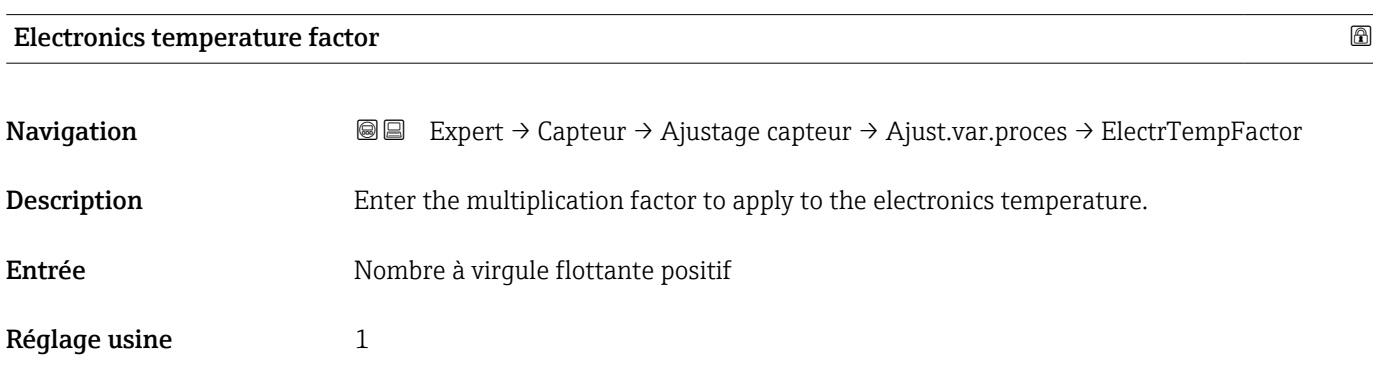

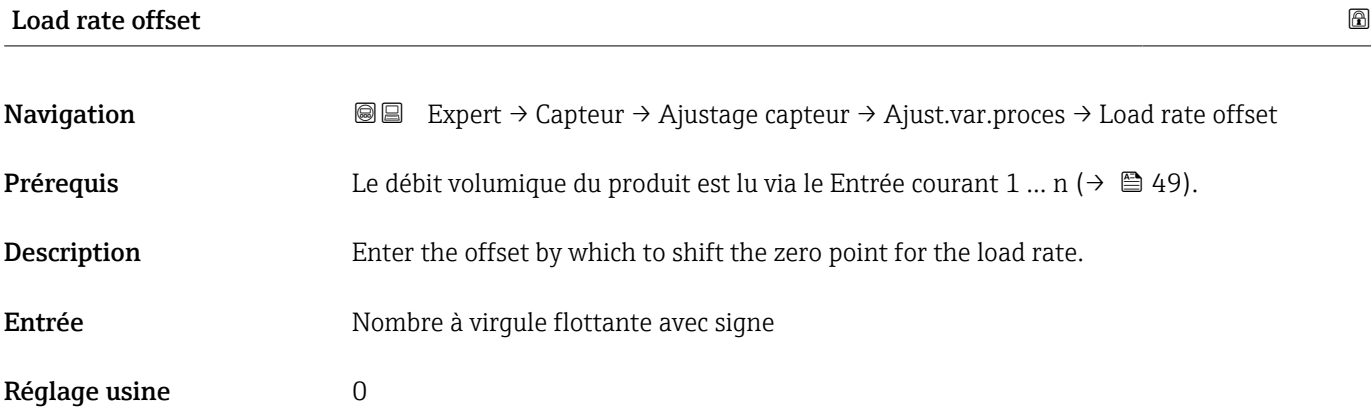

<span id="page-65-0"></span>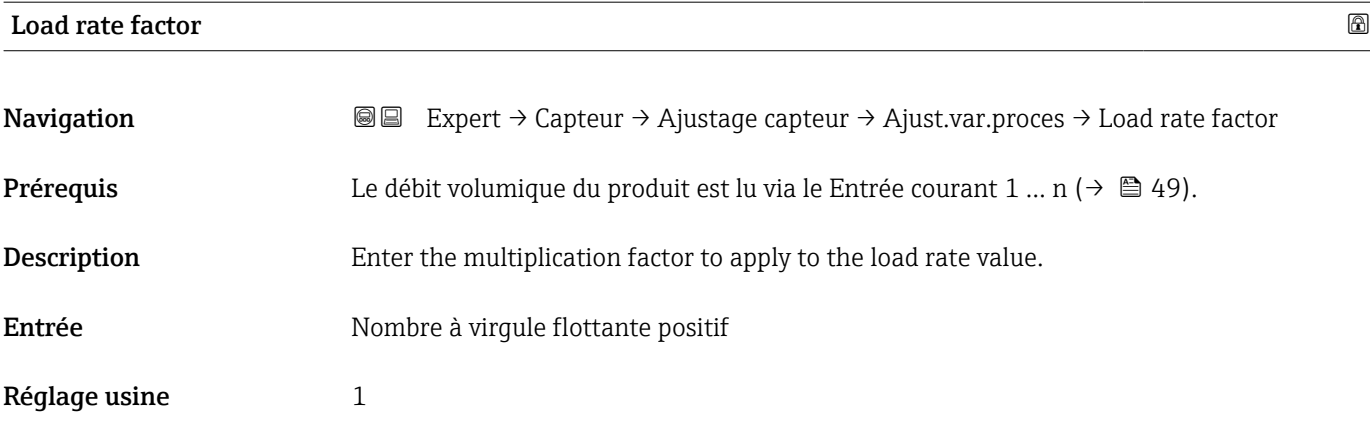

### 3.2.6 Sous-menu "Factory adjustment"

*Navigation* 
■■ Expert → Capteur → FactoryAdjustm.

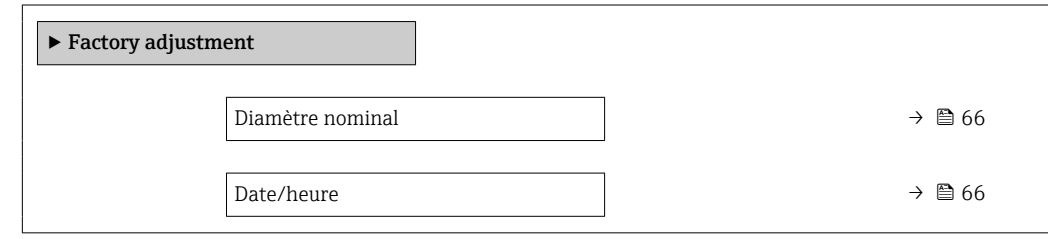

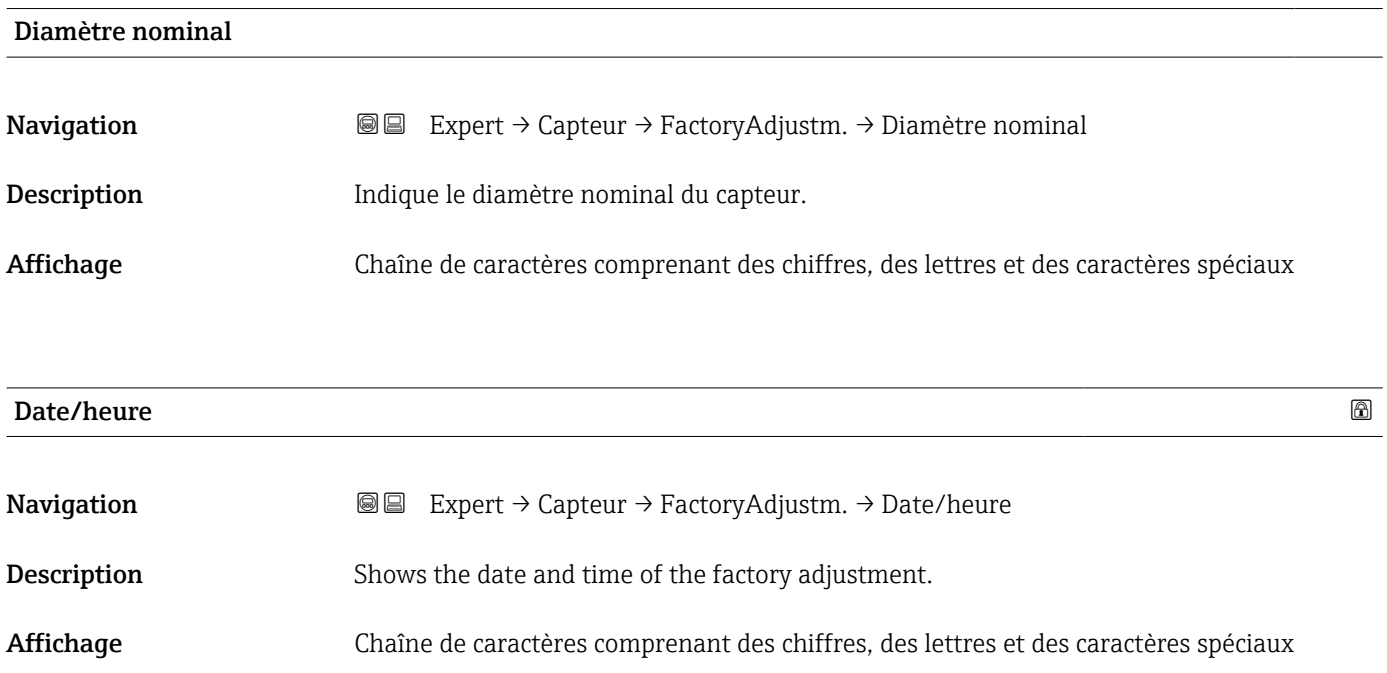

### 3.3 Sous-menu "Configuration E/S"

*Navigation* **■■** Expert → Config. E/S ► Configuration E/S  $\text{Module E/S 1 ... } \text{n numéro de borne}$  →  $\text{ } \oplus \text{ } \text{67}$ Module E/S 1 ... n information  $\rightarrow$  67  $\text{Module E/S 1 ... n type}$  →  $\text{B} 68$ Appliquer la configuration des E/S  $\rightarrow$  68 Code de modification des E/S  $\rightarrow$  69

### Module E/S 1 … n numéro de borne

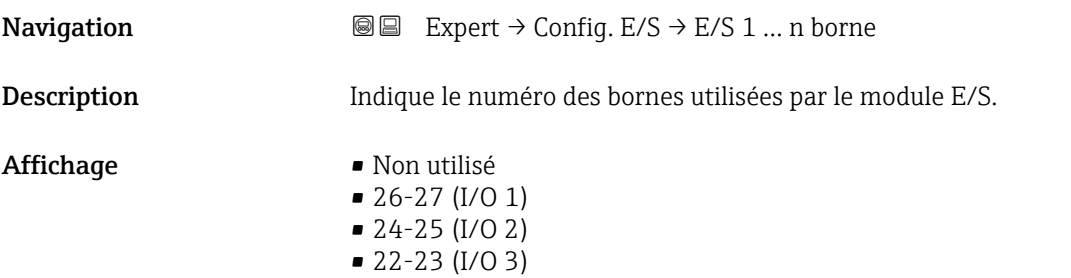

### Module E/S 1 … n information

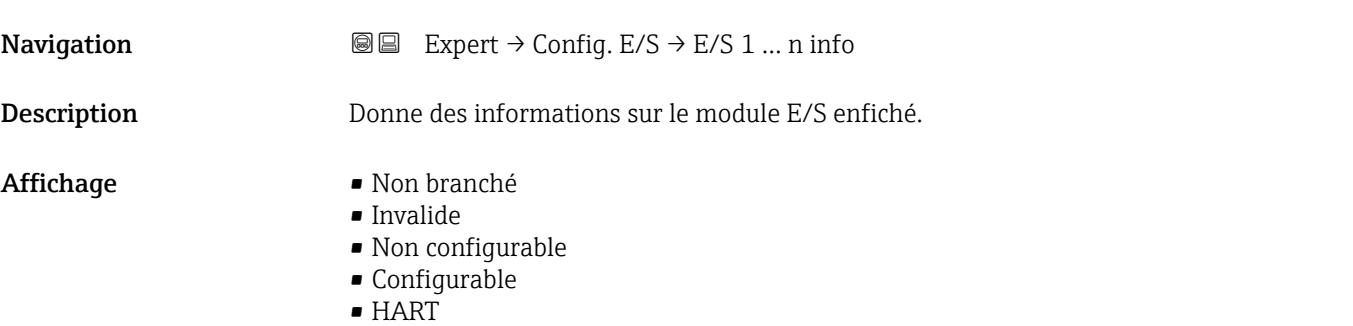

<span id="page-67-0"></span>Information supplémentaire *Option "Non branché"* Le module E/S n'est pas enfiché. *Option "Invalide"* Le module E/S n'est pas enfiché correctement. *Option "Non configurable"* Le module E/S n'est pas configurable. *Option "Configurable"* Le module E/S est configurable. *option "Bus de terrain"* Le module d'E/S est configuré pour HART.

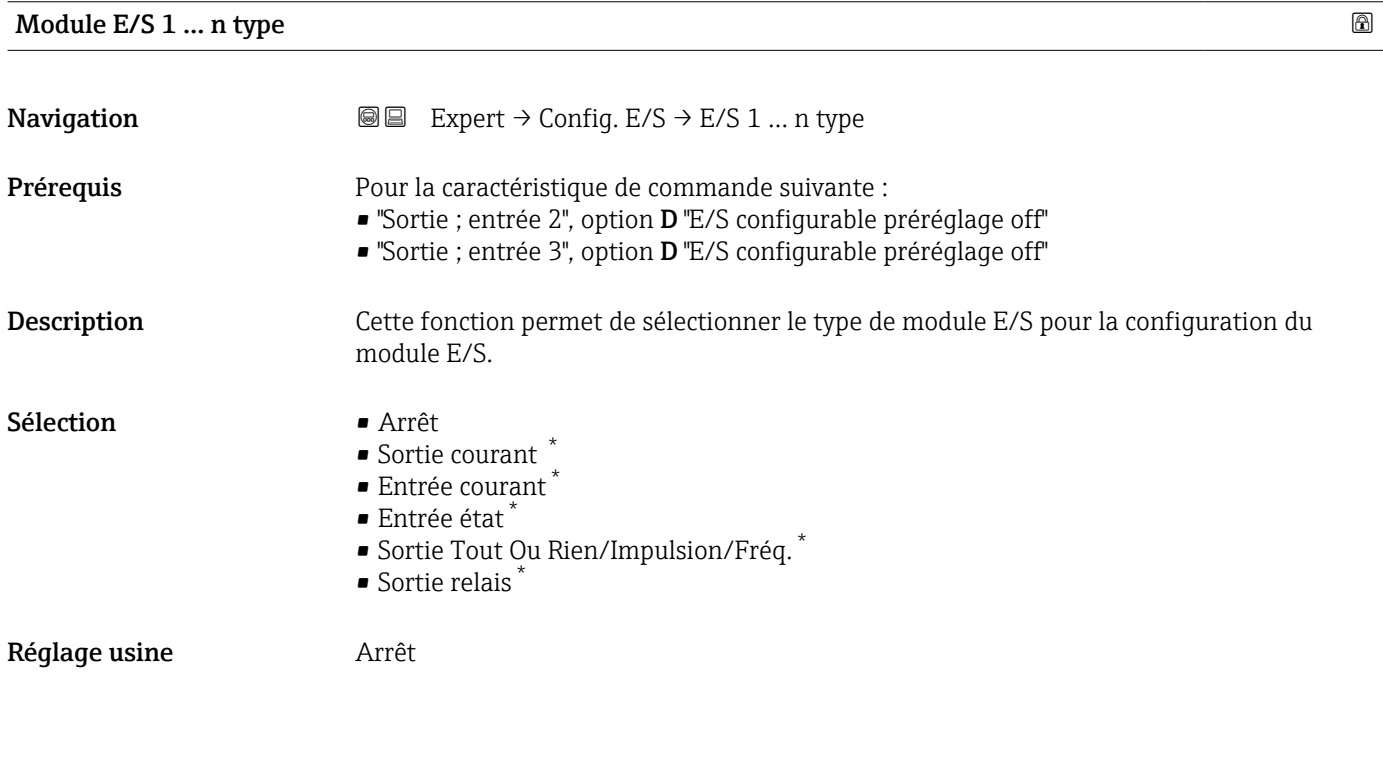

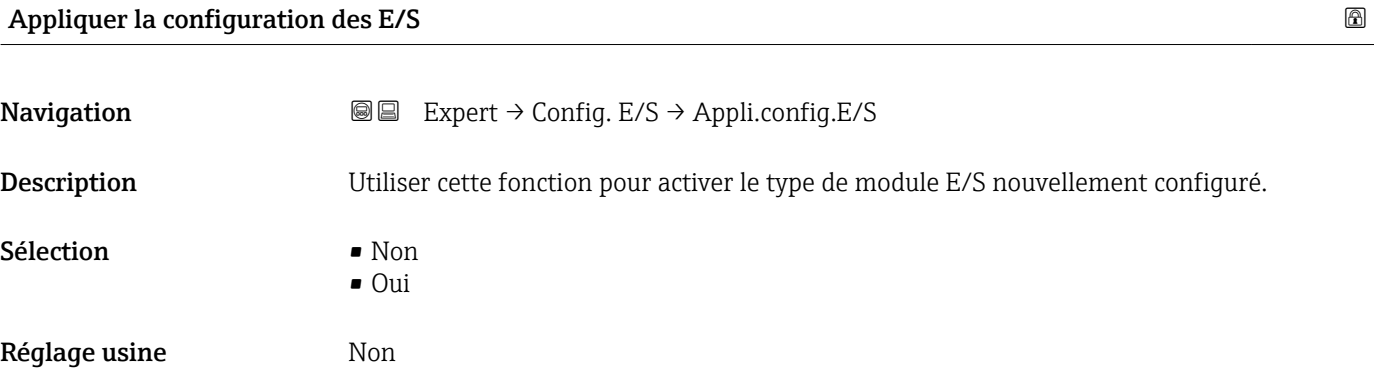

\* Visualisation dépendant des options de commande ou de la configuration de l'appareil

<span id="page-68-0"></span>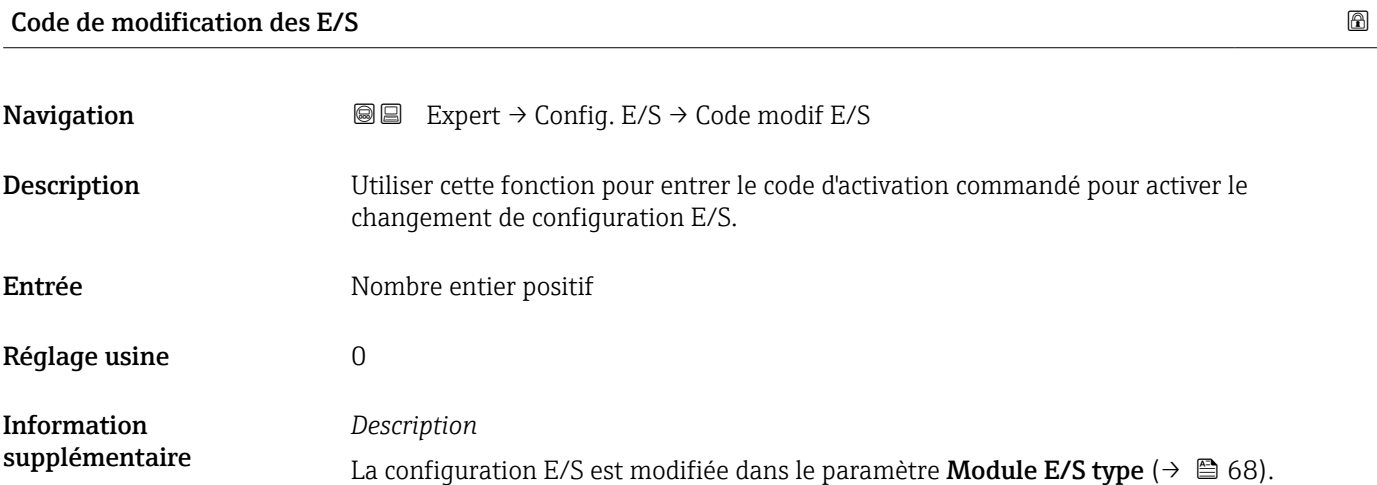

### 3.4 Sous-menu "Entrée"

*Navigation* Expert → Entrée

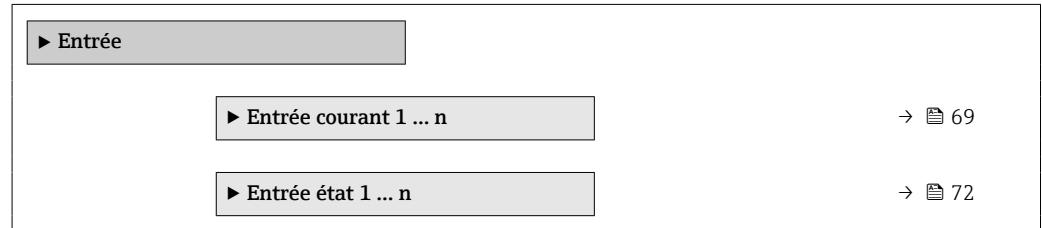

### 3.4.1 Sous-menu "Entrée courant 1 … n"

*Navigation* **a a Expert** → Entrée → Ent. courant 1 ... n

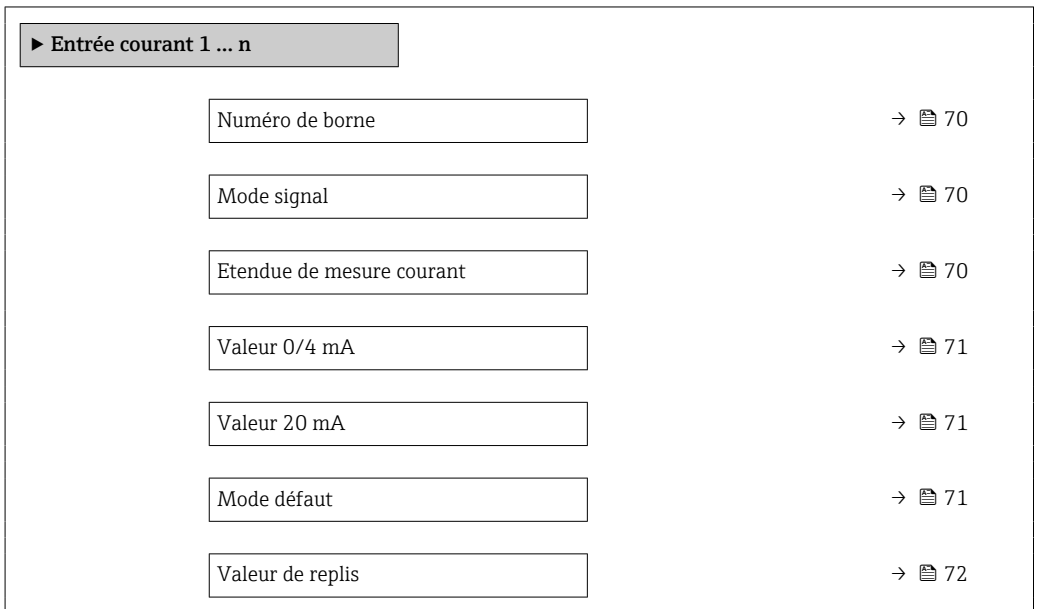

### <span id="page-69-0"></span>Numéro de borne

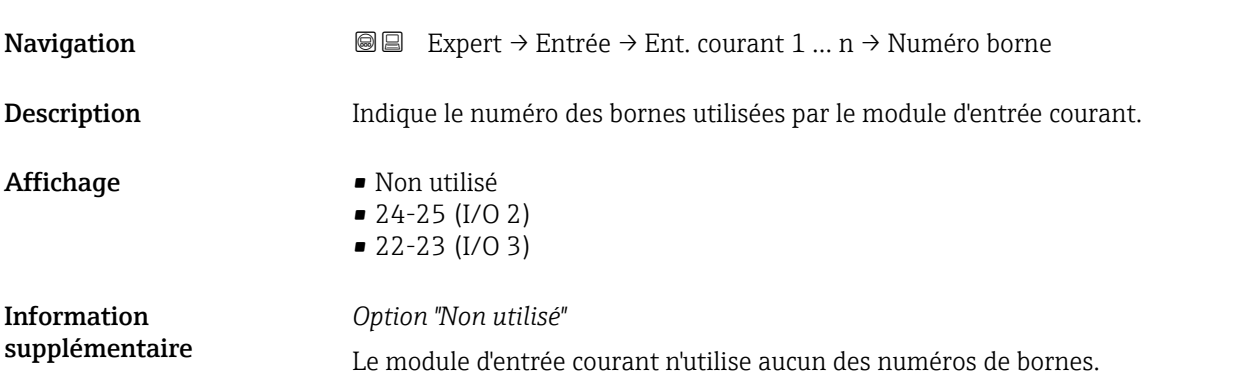

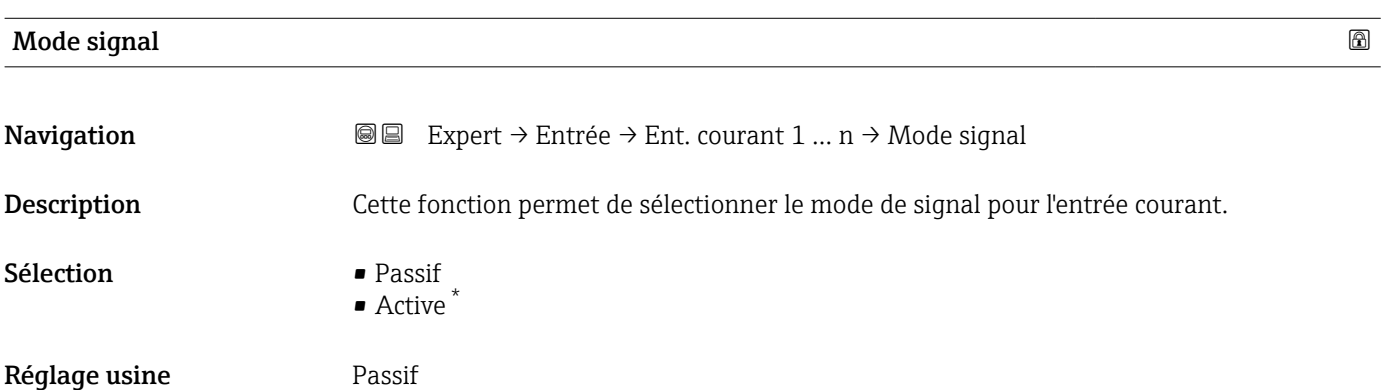

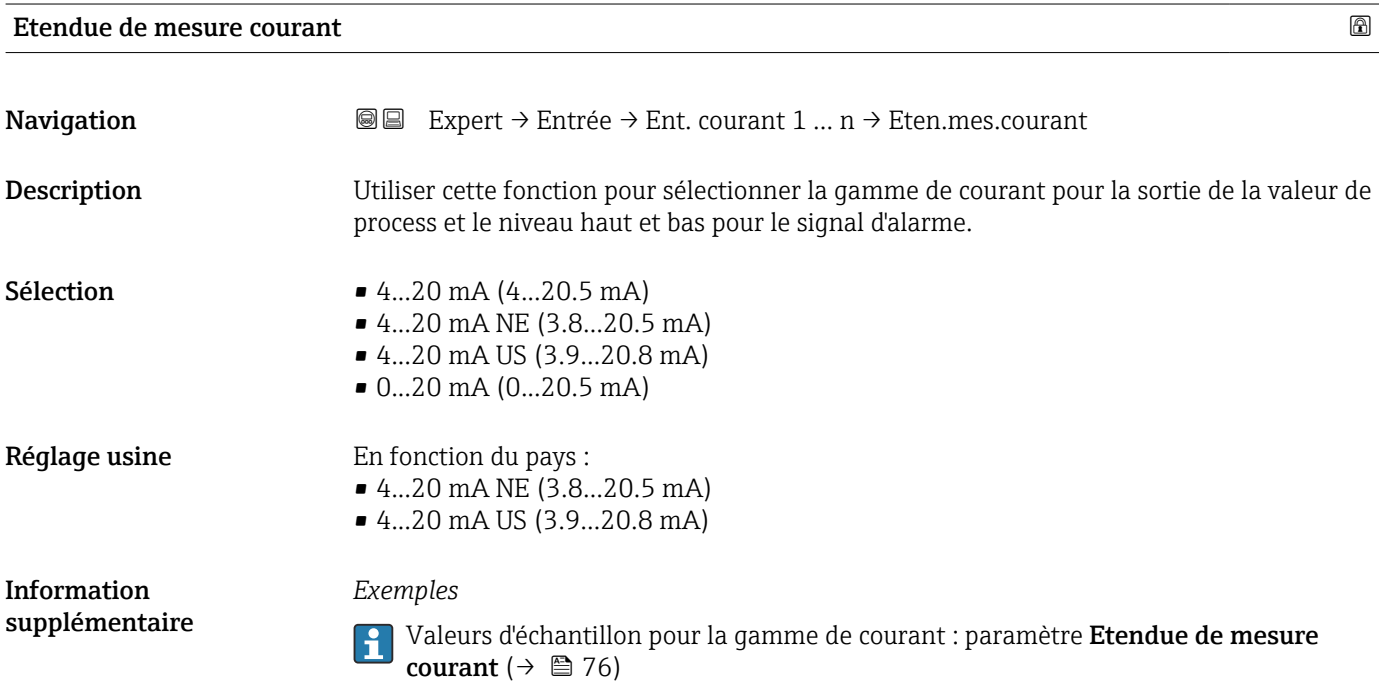

<sup>\*</sup> Visualisation dépendant des options de commande ou de la configuration de l'appareil

### <span id="page-70-0"></span>Valeur 0/4 mA

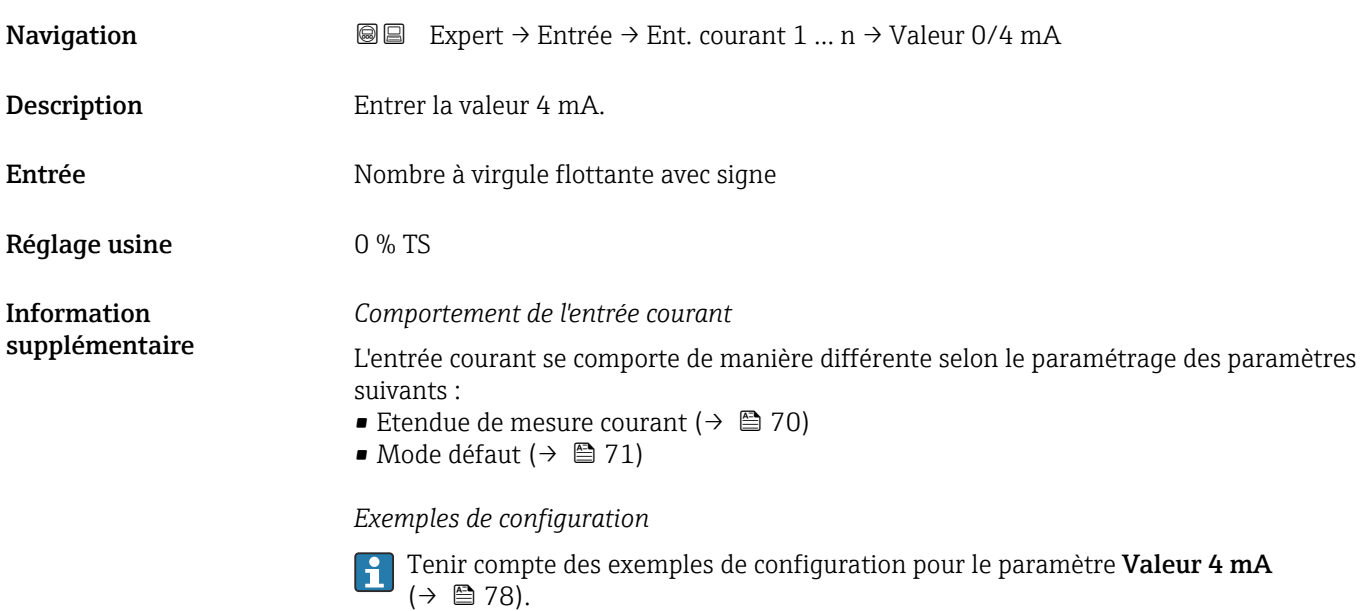

### Valeur 20 mA

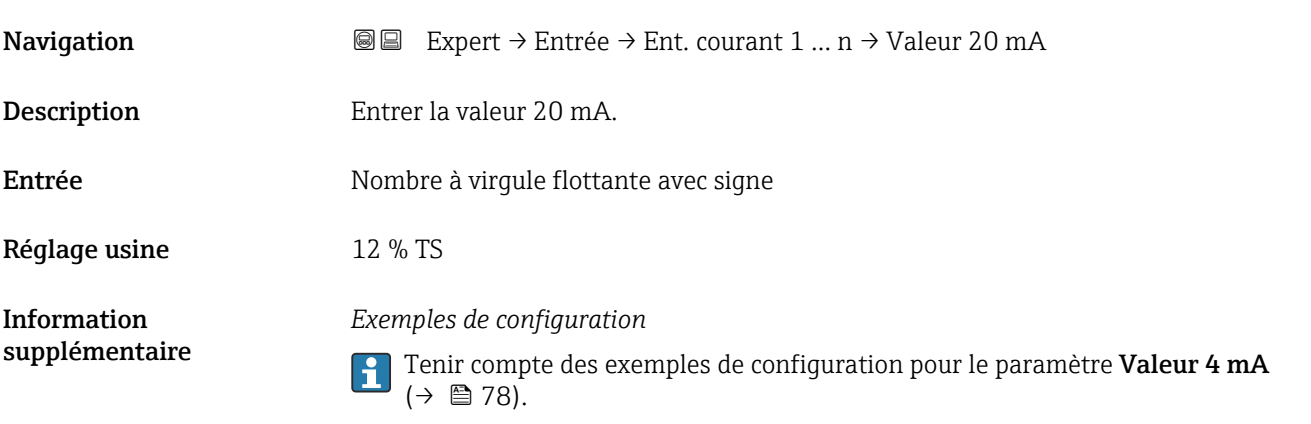

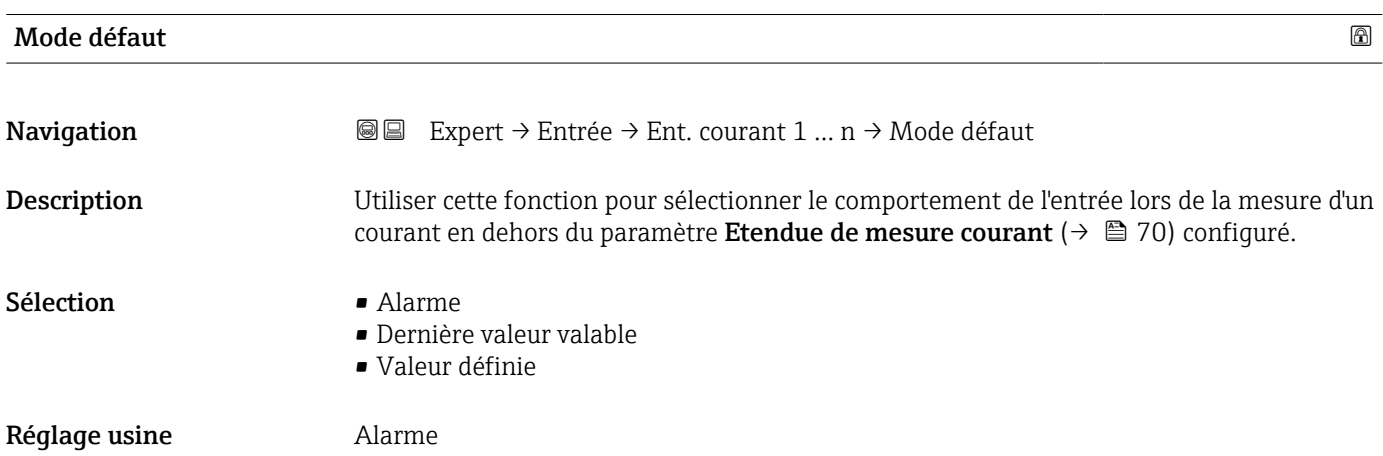

<span id="page-71-0"></span>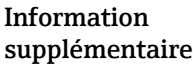

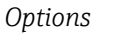

• Alarme Un message d'erreur est réglé.

• Dernière valeur valable La dernière valeur mesurée valide est utilisée. • Valeur définie Une valeur mesurée définie par l'utilisateur est utilisée (paramètre Valeur de replis  $(\rightarrow \text{ } \text{ } \text{ } 72)$ ).

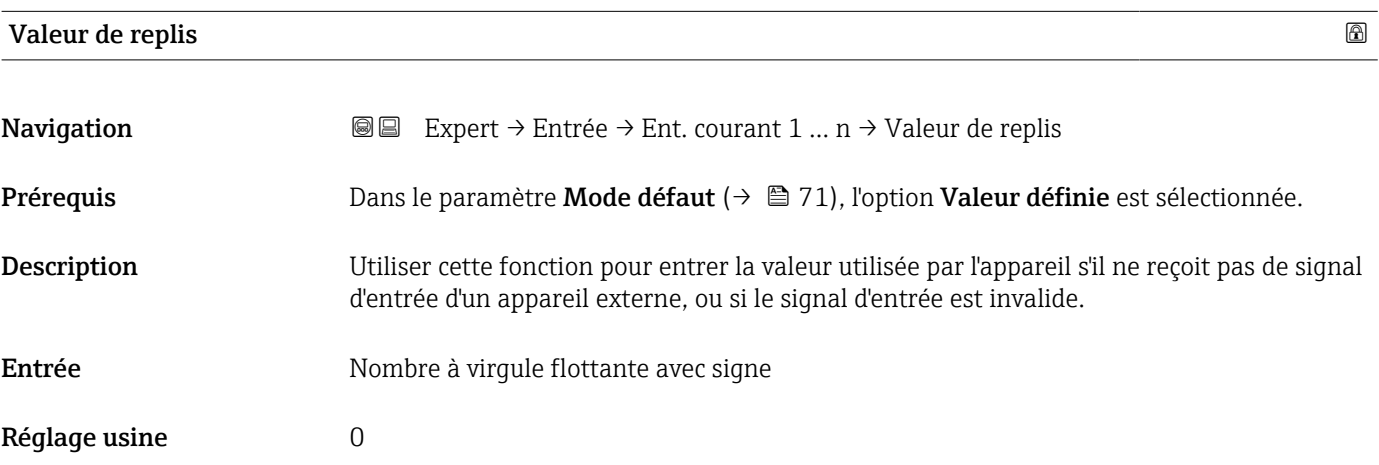

### 3.4.2 Sous-menu "Entrée état 1 … n"

*Navigation* Expert → Entrée → Entrée état 1 … n

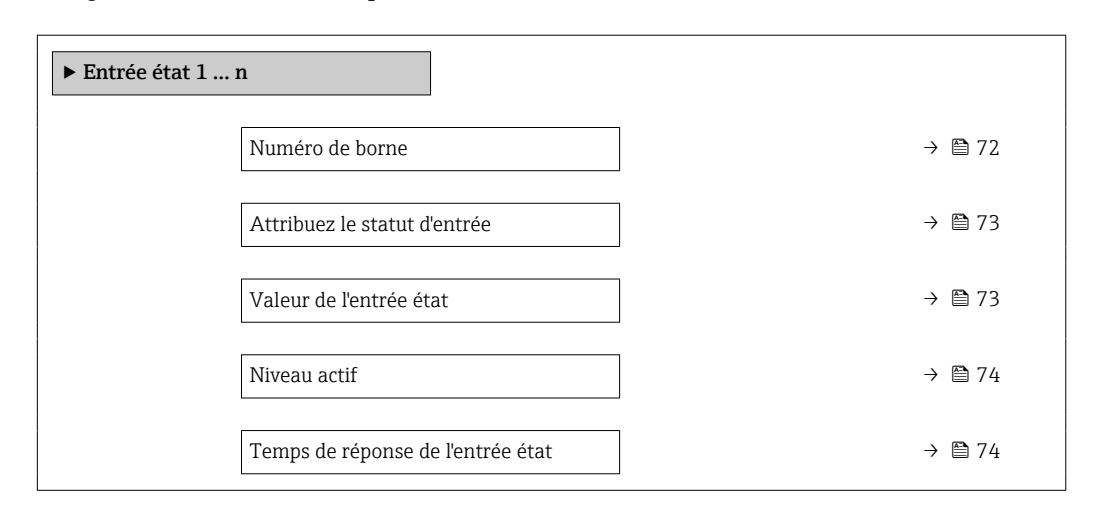

# Numéro de borne

**Navigation EXPEREE EXPERT** → Entrée → Entrée état 1 … n → Numéro borne

Description Indique le numéro des bornes utilisées par le module d'entrée d'état.
### Affichage • Non utilisé • 24-25 (I/O 2)  $= 22 - 23 (I/O 3)$

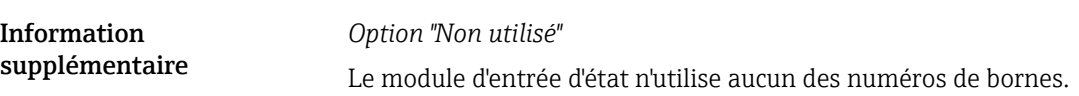

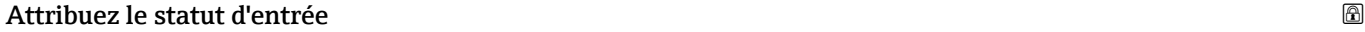

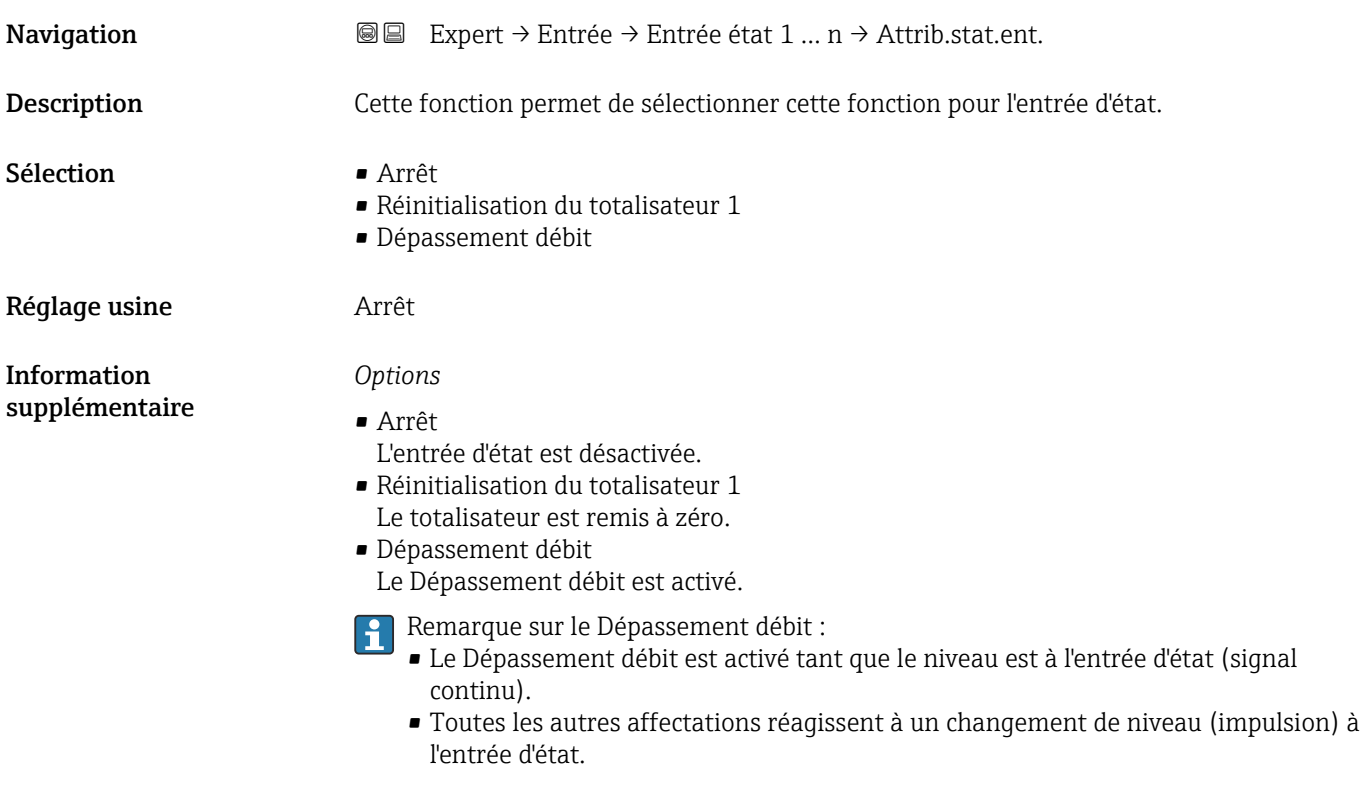

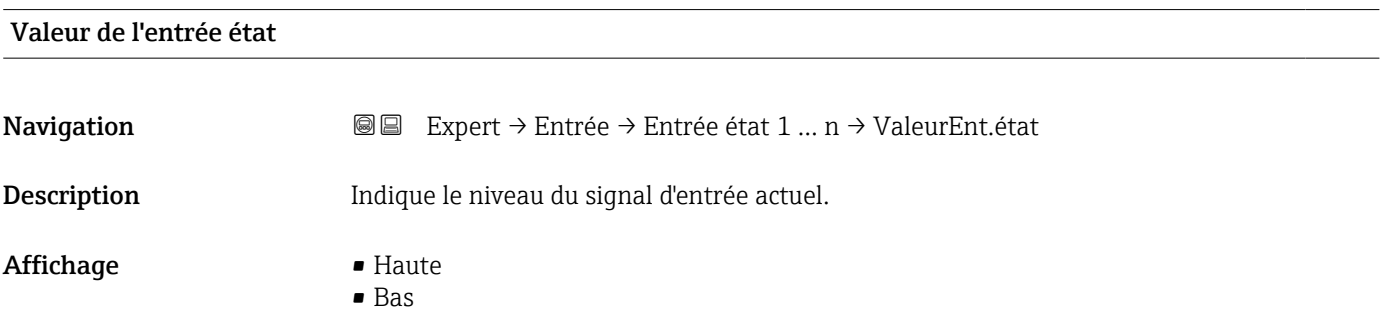

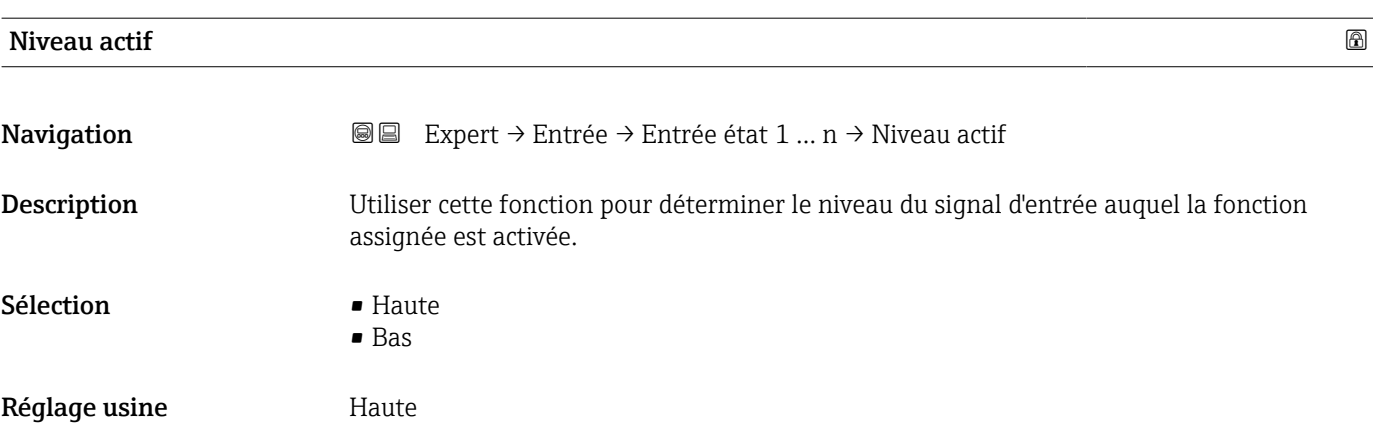

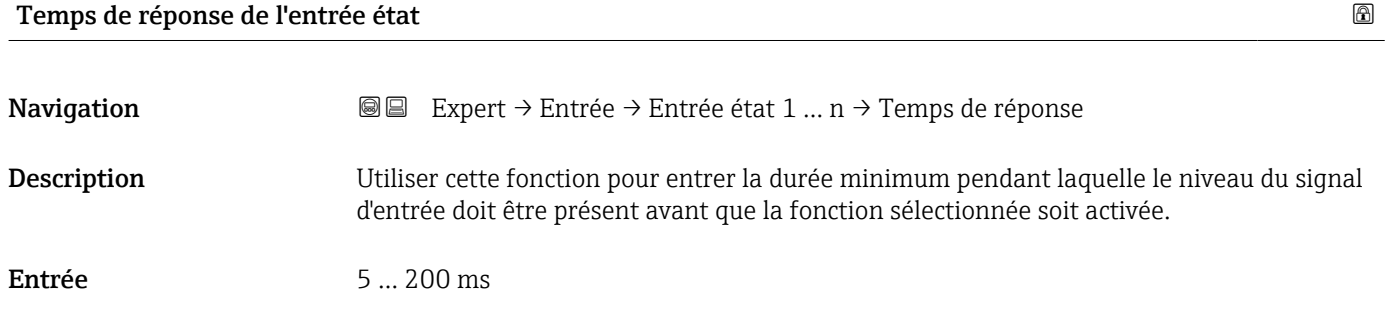

Réglage usine 50 ms

# 3.5 Sous-menu "Sortie"

*Navigation* 
■■ Expert → Sortie

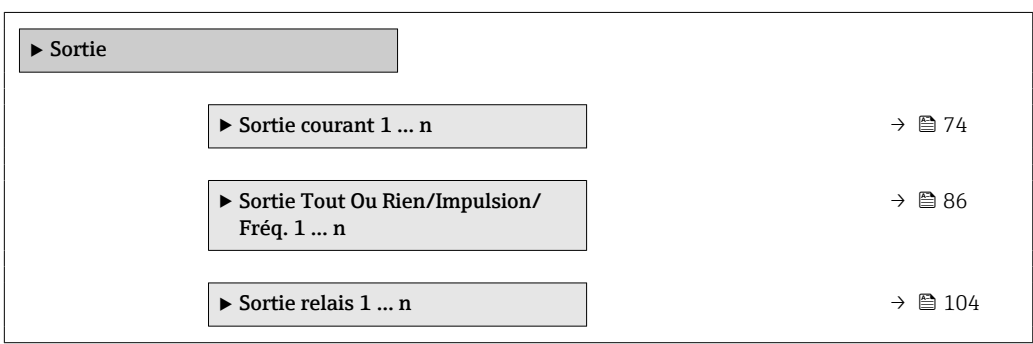

## 3.5.1 Sous-menu "Sortie courant 1 … n"

*Navigation* 
■■ Expert → Sortie → Sortie cour. 1 ... n

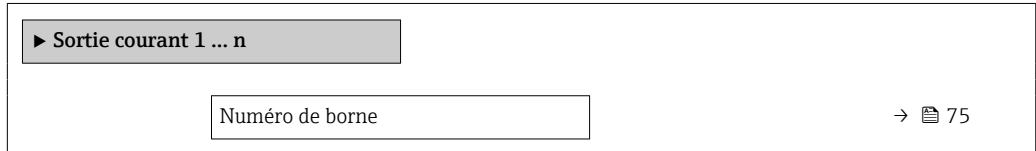

<span id="page-74-0"></span>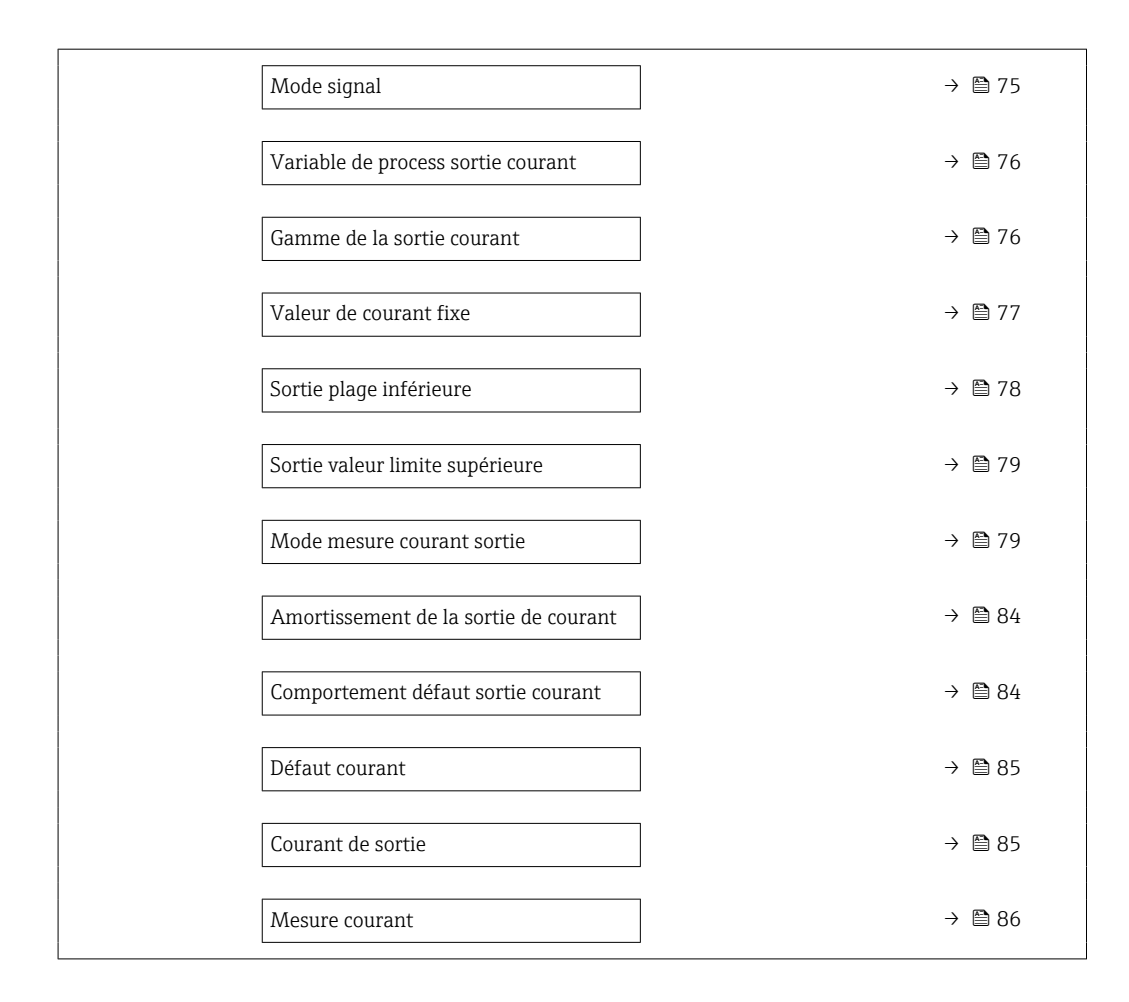

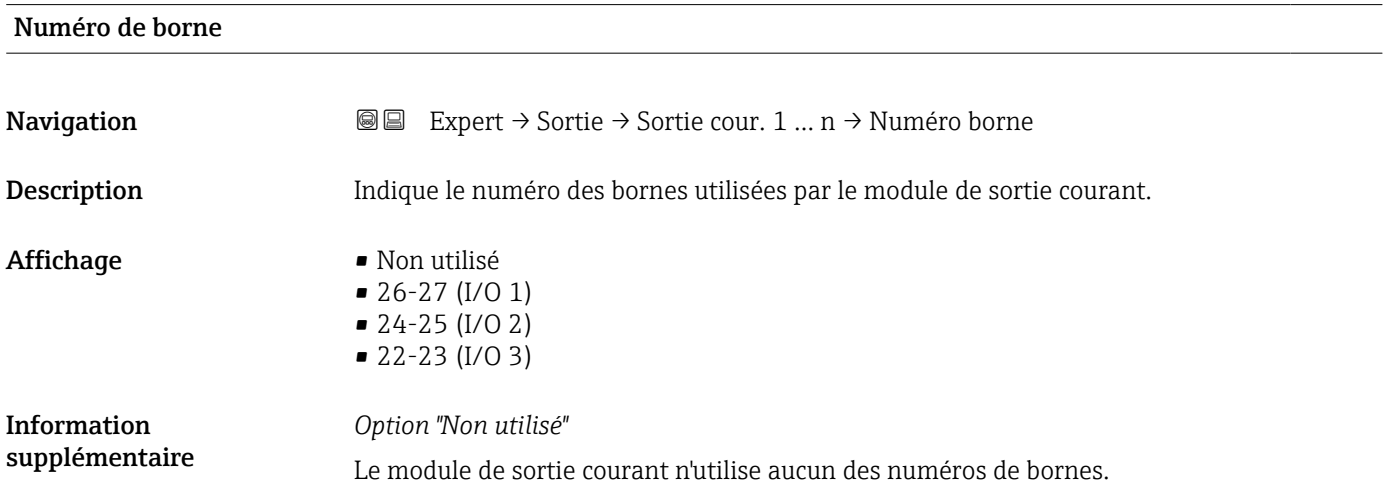

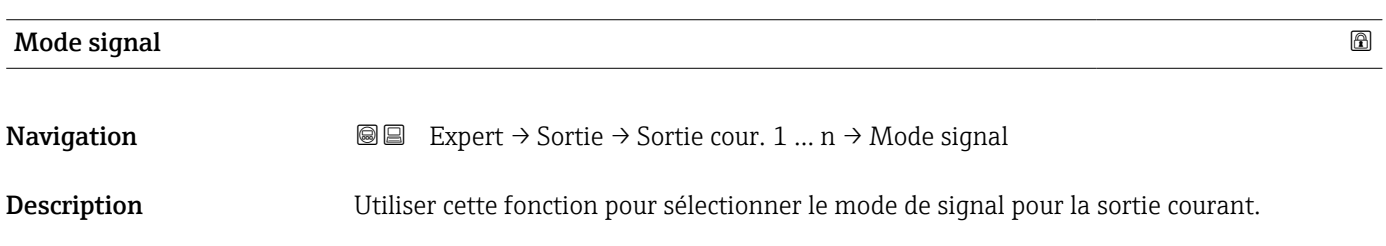

# <span id="page-75-0"></span>Sélection **•** Active  $\overline{\phantom{a}}$ • Passif \*

# Réglage usine **Active**

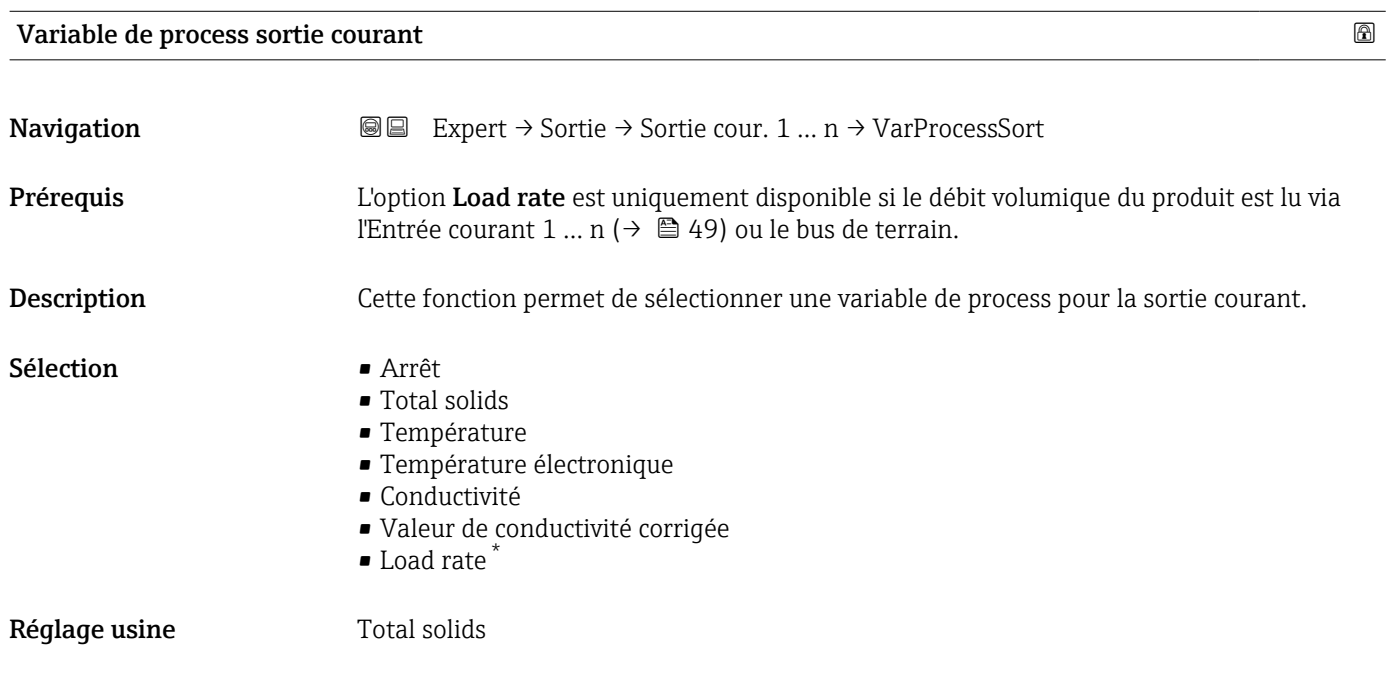

#### Gamme de la sortie courant

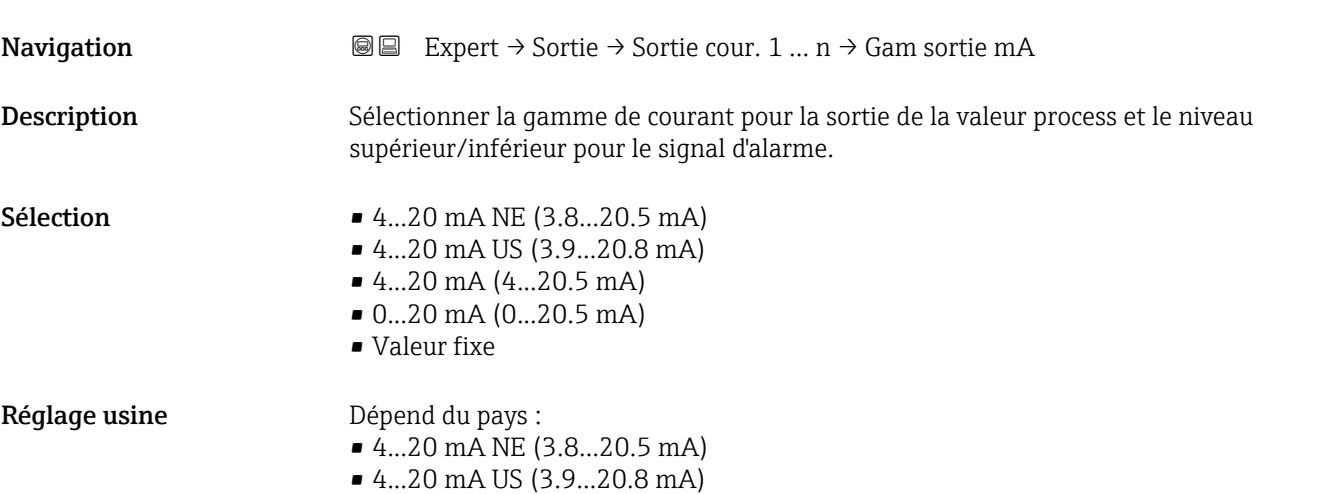

<sup>\*</sup> Visualisation dépendant des options de commande ou de la configuration de l'appareil

#### <span id="page-76-0"></span>Information supplémentaire

#### *Description*

- En cas d'alarme de l'appareil, la sortie courant adopte la valeur spécifiée dans le paramètre Mode défaut ( $\rightarrow \Box$  84).
	- La gamme de mesure est spécifiée via le paramètre Sortie plage inférieure  $(\rightarrow \triangleq 78)$  et le paramètre **Sortie valeur limite supérieure** ( $(\rightarrow \triangleq 79)$ .

#### *Option "Valeur de courant fixe"*

- Cette option est utilisée pour un réseau HART Multidrop.
- Elle peut uniquement être utilisée pour la sortie courant 4…20 mA HART (sortie courant 1).
- La valeur de courant est réglée via le paramètre Valeur de courant fixe ( $\rightarrow \cong 77$ ).

#### *Exemple*

Montre la relation entre la gamme de courant pour la sortie de la valeur process et les deux niveaux de signal de défaut :

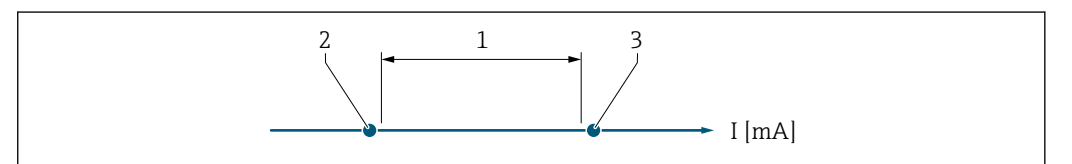

*1 Gamme de courant pour valeur process 2 Niveau inférieur pour signal de défaut*

*3 Niveau supérieur pour signal de défaut*

#### *Sélection*

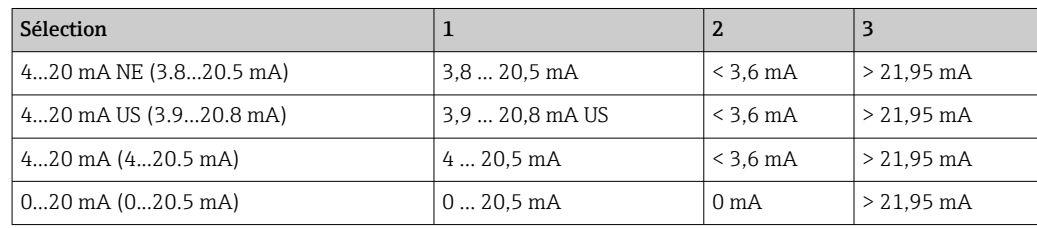

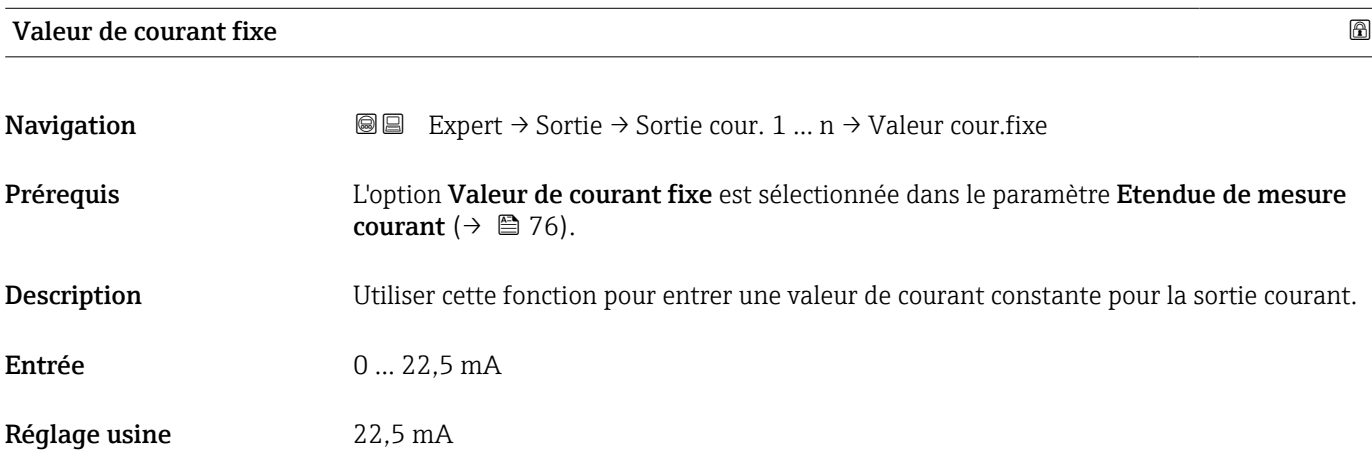

A0034351

# <span id="page-77-0"></span>Sortie plage inférieure **Navigation**  $\text{□}$  Expert → Sortie  $\rightarrow$  Sortie cour. 1 … n → Sortie inf **Prérequis** Dans le paramètre **Etendue de mesure courant** ( $\rightarrow \Box$  76), l'une des options suivantes est sélectionnée : • 4...20 mA NE (3.8...20.5 mA) • 4...20 mA US (3.9...20.8 mA) • 4...20 mA (4...20.5 mA) • 0...20 mA (0...20.5 mA) Description Cette fonction permet d'entrer une valeur pour le début de la gamme de mesure. Entrée Nombre à virgule flottante avec signe Réglage usine  $0\%$  TS Information *Description* supplémentaire Des valeurs positives et négatives sont permises en fonction de la variable de process attribuée dans le paramètre **Affectation sortie courant** (→  $\triangleq$  76). En outre, la valeur peut être supérieure ou inférieure à la valeur attribuée pour le courant de 20 mA dans le Paramètre Sortie valeur limite supérieure ( $\rightarrow \Box$  79). *Dépendance* L'unité dépend de la grandeur de process sélectionnée dans le paramètre Affectation H sortie courant ( $\rightarrow \Box$  76). *Comportement de la sortie courant*

La sortie courant se comporte différemment selon les réglages configurés dans les paramètres suivants :

- Etendue de mesure courant  $(\rightarrow \triangleq 76)$
- Mode défaut ( $\rightarrow \blacksquare$  84)

*Exemples de configuration*

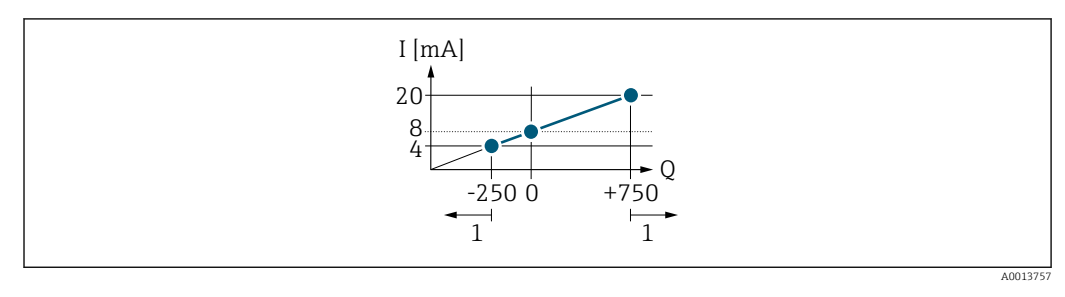

- *Q Débit*
- *I Courant*
- *1 Gamme de mesure est dépassée par excès ou par défaut*

<span id="page-78-0"></span>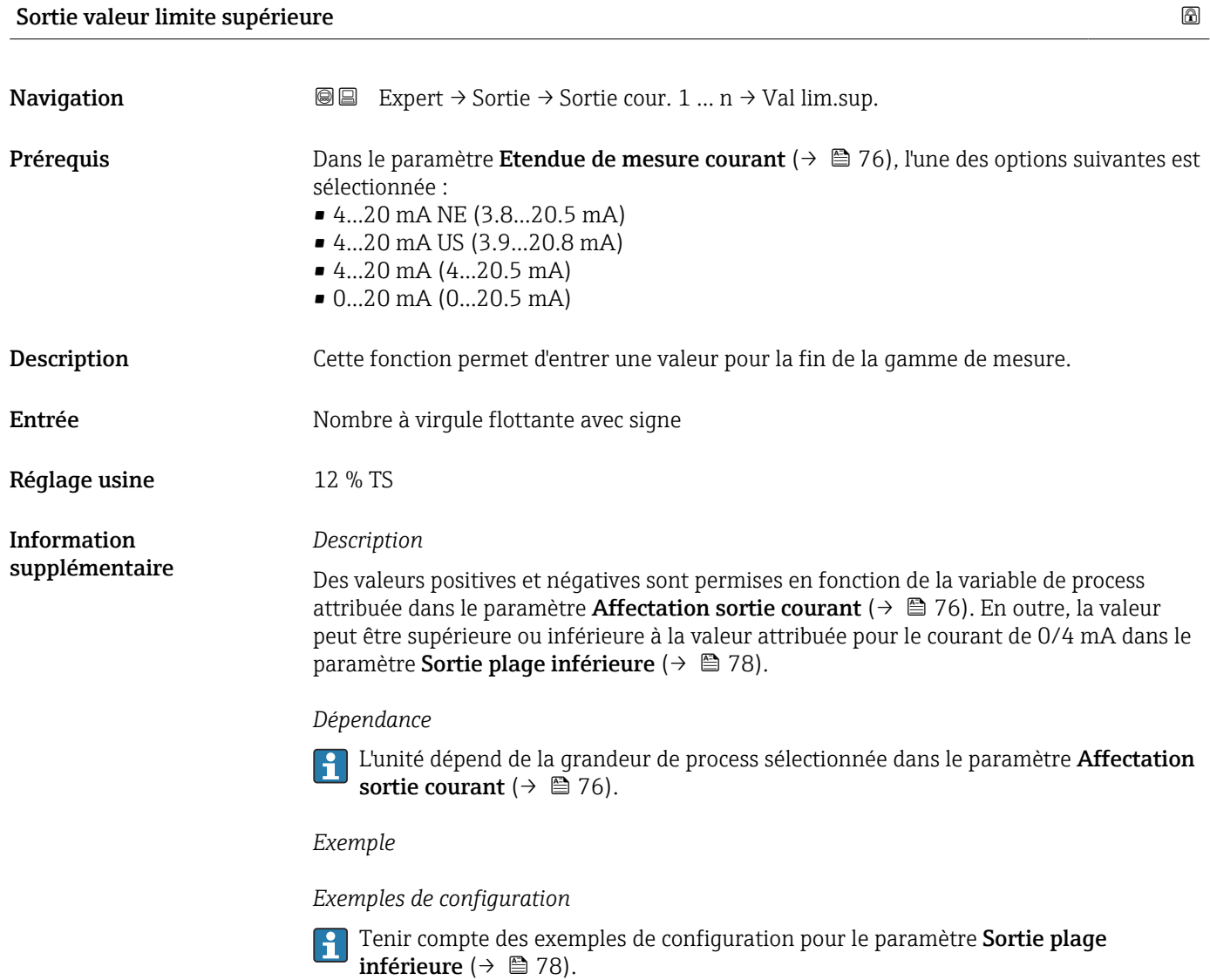

#### Mode mesure courant sortie

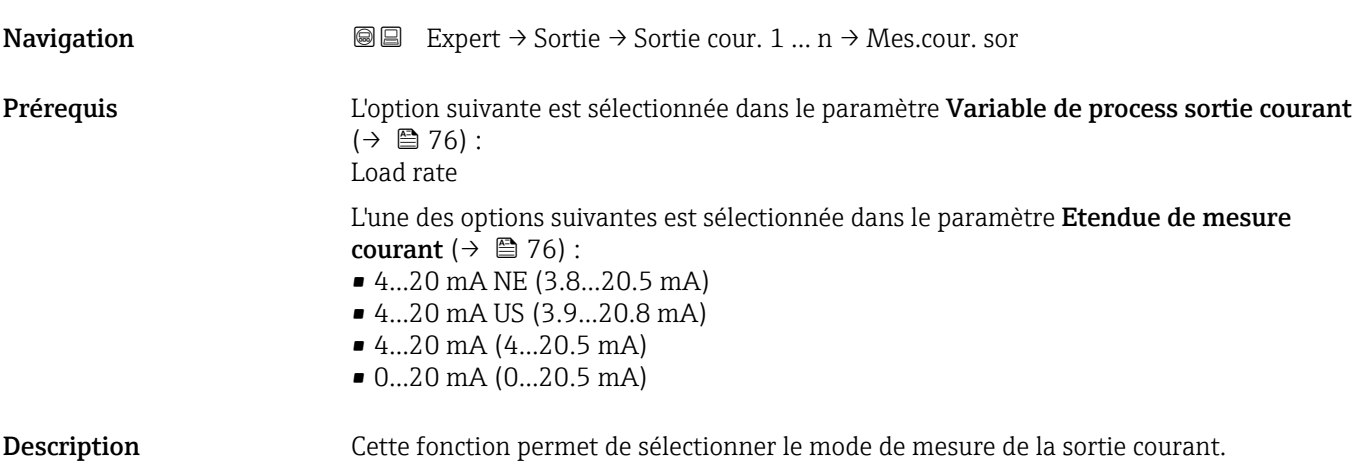

- Sélection **•** Débit positif
	- Débit bidirectionnel \*
	- Compensation débit inverse

Réglage usine **Débit positif** 

Information supplémentaire *Description*

La variable de process affectée à la sortie courant via le paramètre Affectation sortie courant ( $\rightarrow \blacksquare$  76) est affichée sous le paramètre.

#### *Option "Débit positif"*

Le signal de sortie courant est proportionnel à la variable de process affectée. La gamme de mesure est définie par les valeurs affectées au Paramètre Sortie plage inférieure  $(\rightarrow \Box$  78) et au paramètre **Sortie valeur limite supérieure** ( $(\rightarrow \Box$  79).

Les parts de débit situées en dehors de la gamme de mesure mise à l'échelle sont prises en compte de la manière suivante lors de l'émission du signal :

Les deux valeurs sont définies de telle sorte qu'elles ne sont pas égales au débit zéro, p. ex. :

- $\blacksquare$  Début d'échelle = -50 kg/h
- Fin d'échelle = 100 kg/h

*Option "Débit bidirectionnel"*

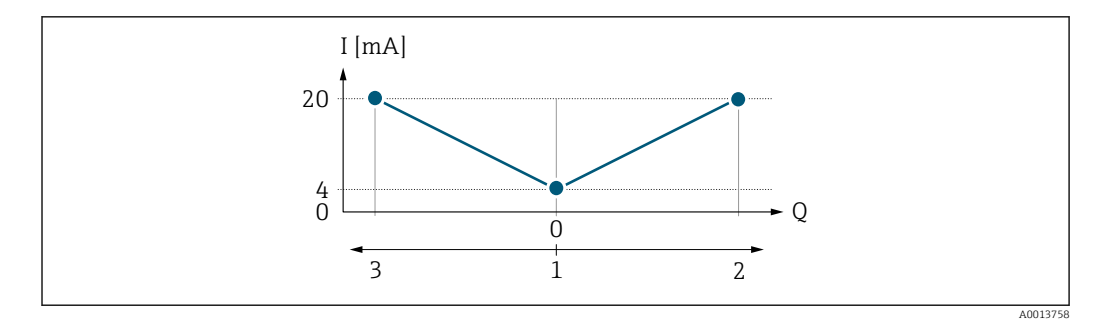

- *I Courant*
- *Q Débit*
- *1 Début d'échelle de la sortie (0/4 mA)*
- *2 Débit positif*
- *3 Débit négatif*
- Le signal de la sortie courant est indépendant du sens d'écoulement (valeur absolue de la variable mesurée). Les valeurs pour le paramètre **Sortie plage inférieure** ( $\rightarrow \Box$  78) et le paramètre Sortie valeur limite supérieure ( $\rightarrow \Box$  79) doivent avoir le même signe.
- La valeur pour le paramètre **Sortie valeur limite supérieure** ( $\rightarrow \Box$  79) (p. ex. débit négatif) correspond à la valeur recopiée pour le paramètre Sortie valeur limite supérieure (→  $\bigoplus$  79) (p. ex. débit positif).

#### *Option "Compensation débit inverse"*

L'option Compensation débit inverse est principalement utilisée pour compenser le débit négatif intermittent qui peut se produire avec des pompes volumétriques en raison de l'usure ou d'un produit à viscosité élevée. Le débit négatif est enregistré dans une mémoire tampon et décalé par rapport au débit positif suivant.

En cas de débit négatif prolongé et indésirable, les valeurs de débit peuvent s'accumuler dans la mémoire tampon. En raison de la configuration de la sortie de courant, ces valeurs ne sont toutefois pas prises en compte, c'est-à-dire qu'il n'y a pas de compensation pour le débit négatif.

Visualisation dépendant des options de commande ou de la configuration de l'appareil

Si cette option est activée, l'appareil de mesure ne lisse pas le signal de débit. Le signal de débit n'est pas atténué.

*Exemples de comportement de la sortie courant*

#### Exemple 1

Gamme de mesure définie : début et fin d'échelle ayant le même signe

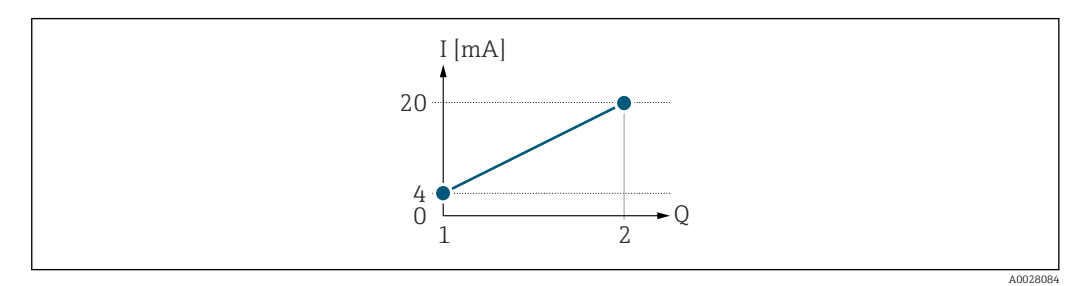

 *2 Gamme de mesure*

- *I Courant*
- *Q Débit*
- *1 Valeur de début d'échelle (Début d'échelle de la sortie)*
- *2 Valeur de fin d'échelle (fin d'échelle de la sortie)*

Avec mode de débit suivant :

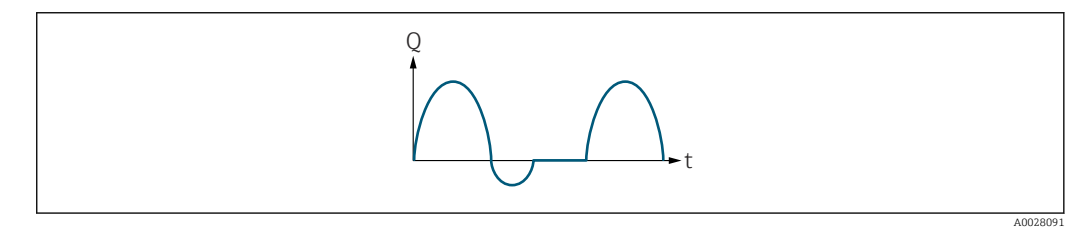

- *3 Comportement du débit*
- *Q Débit*
- *t Temps*

#### Avec l'option Débit positif

Le signal de sortie courant est proportionnel à la variable de process affectée. Les parts de débit en dehors de la gamme de mesure ne sont pas prises en compte lors de l'émission du signal :

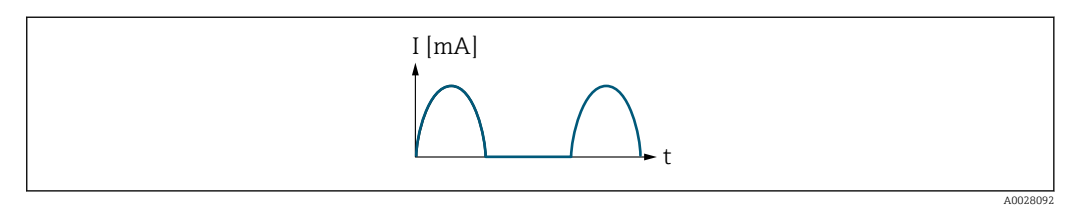

*I Courant*

*t Temps*

#### Avec l'option Débit bidirectionnel

Le signal de sortie courant est indépendant du sens d'écoulement.

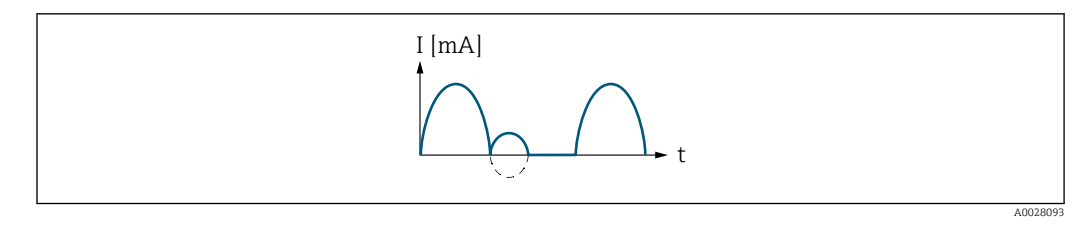

*I Courant*

*t Temps*

#### Avec l'option Compensation débit inverse

Les parts de débit en dehors de l'étendue de mesure sont stockées temporairement, additionnées et émises avec une temporisation max. de 60 s.

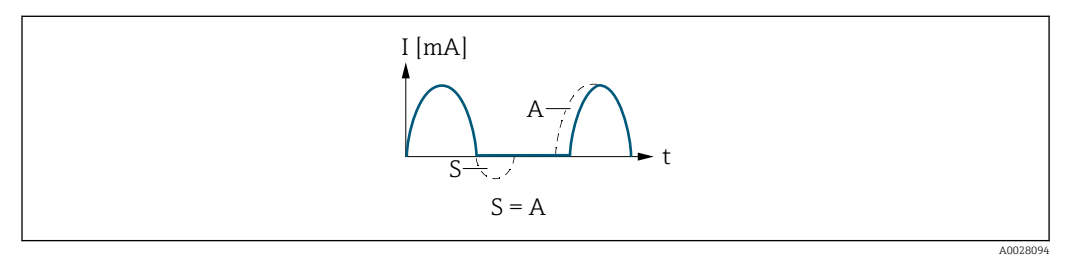

- *I Courant*
- *t Temps*
- *S Parts de débit mémorisées*
- *A Addition des parts de débit mémorisées*

#### Exemple 2

Gamme de mesure définie : début et fin d'échelle ayant des signes différents

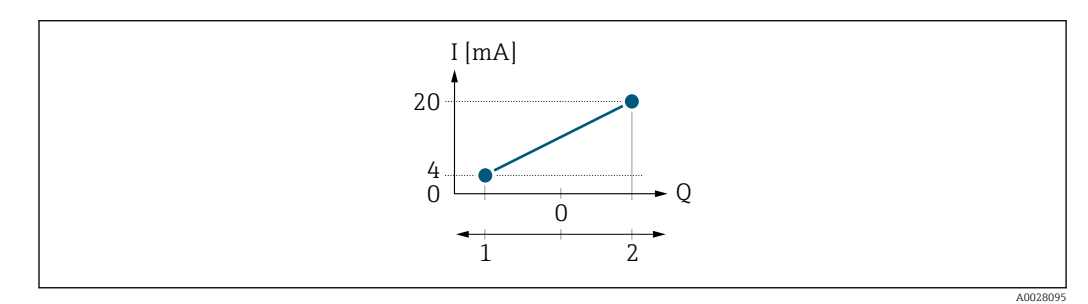

 *4 Gamme de mesure*

- *I Courant*
- *Q Débit*
- *1 Valeur de début d'échelle (Début d'échelle de la sortie)*
- *2 Valeur de fin d'échelle (fin d'échelle de la sortie)*

Avec débit a (—) en dehors, b (- -) à l'intérieur de la gamme de mesure

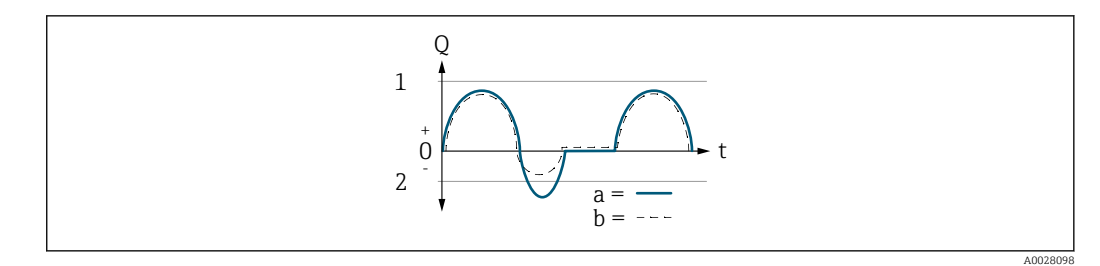

- *Q Débit*
- *t Temps*
- *1 Valeur de début d'échelle (Début d'échelle de la sortie)*
- *2 Valeur de fin d'échelle (fin d'échelle de la sortie)*

#### Avec l'option Débit positif

- $\bullet$  a  $\left(\leftarrow\right)$ : Les parts de débit situées en dehors de la gamme de mesure mise à l'échelle ne peuvent pas être prises en compte lors de l'émission du signal.
- b (- -) : Le signal de sortie courant est proportionnel à la variable de process affectée.

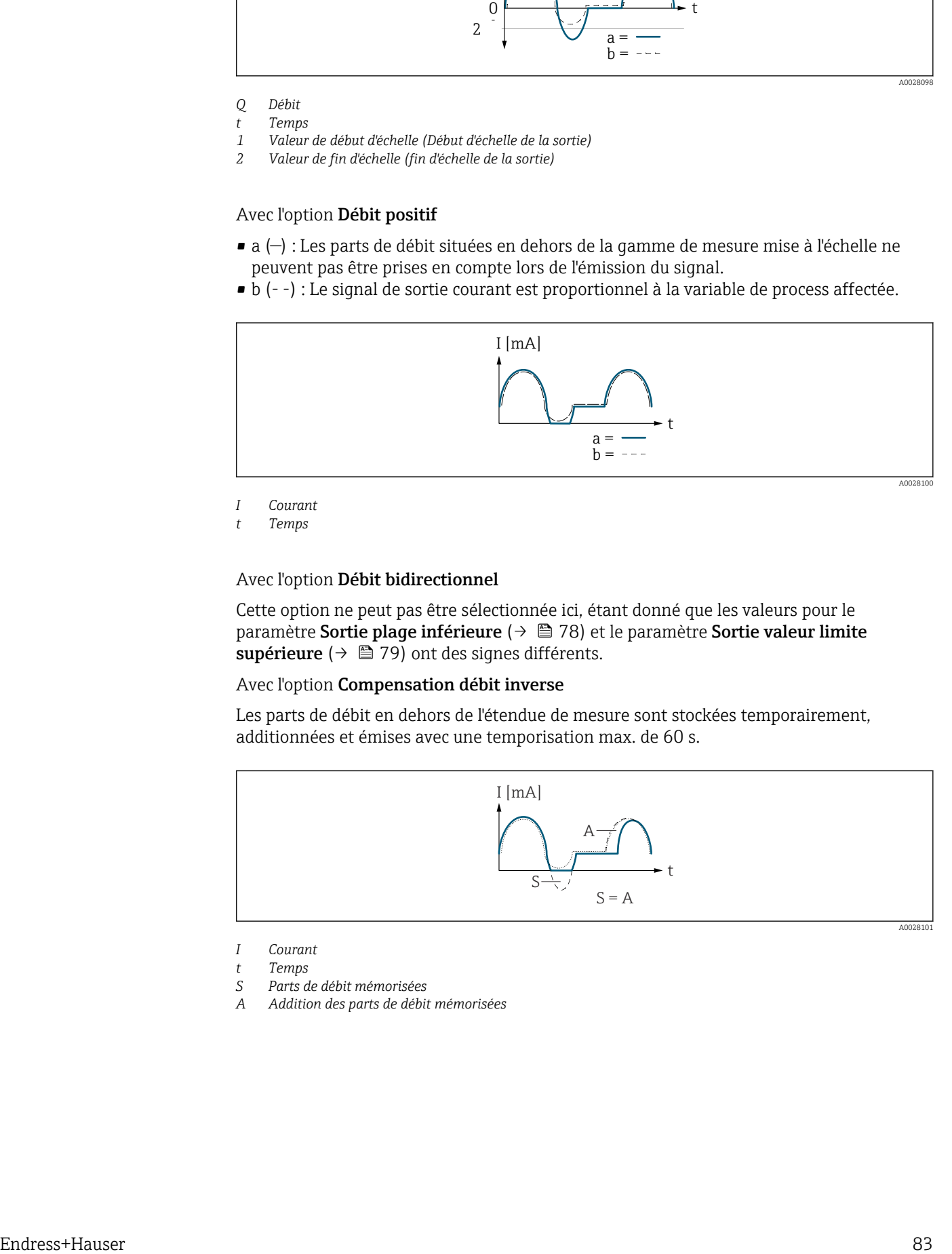

*I Courant*

*t Temps*

#### Avec l'option Débit bidirectionnel

Cette option ne peut pas être sélectionnée ici, étant donné que les valeurs pour le paramètre Sortie plage inférieure ( $\rightarrow \Box$  78) et le paramètre Sortie valeur limite supérieure ( $\rightarrow \blacksquare$  79) ont des signes différents.

#### Avec l'option Compensation débit inverse

Les parts de débit en dehors de l'étendue de mesure sont stockées temporairement, additionnées et émises avec une temporisation max. de 60 s.

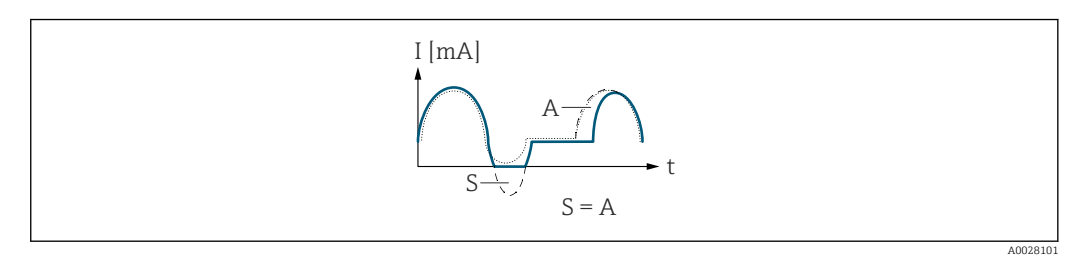

- *I Courant*
- *t Temps*
- *S Parts de débit mémorisées*
- *A Addition des parts de débit mémorisées*

### <span id="page-83-0"></span>Amortissement de la sortie de courant

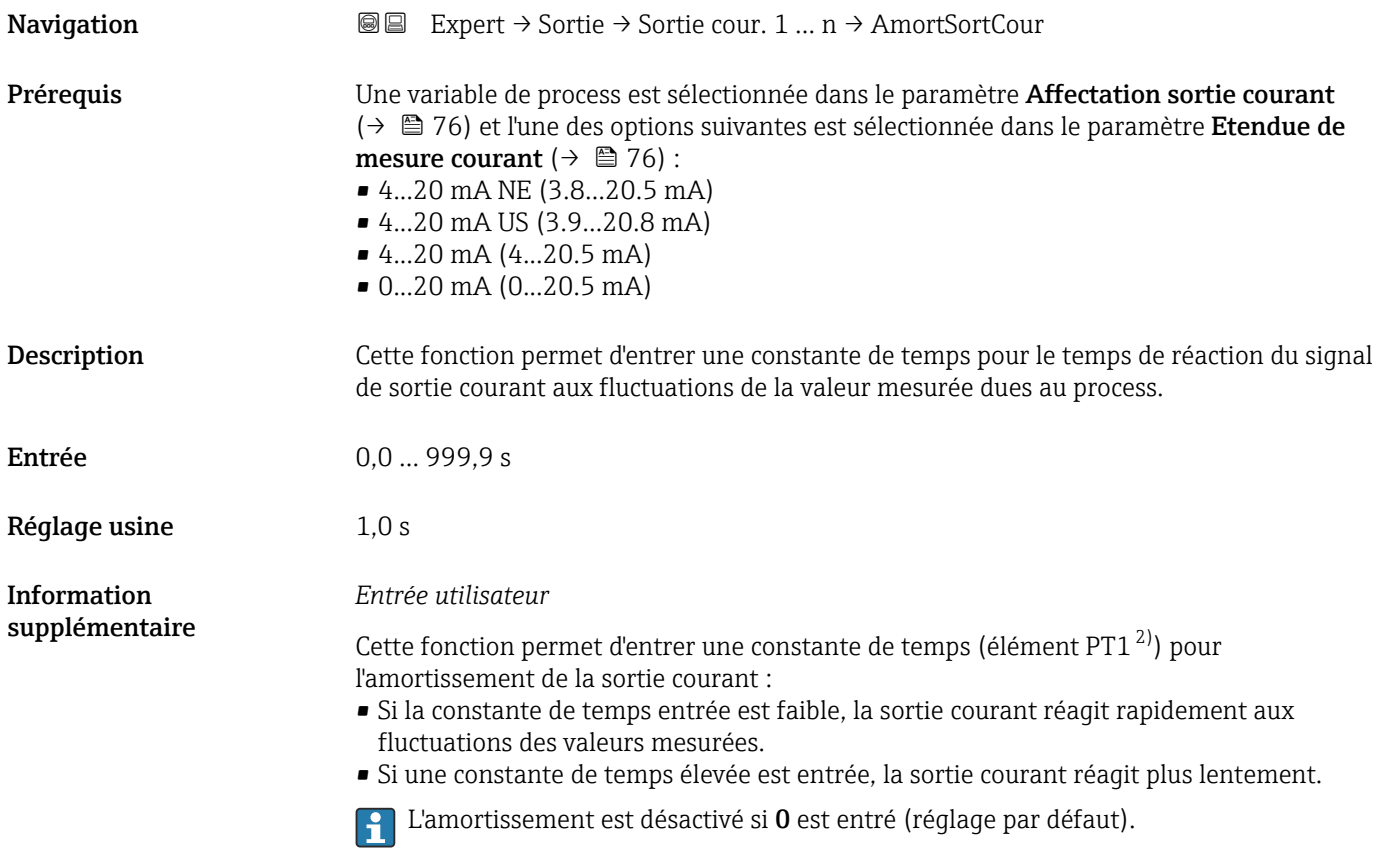

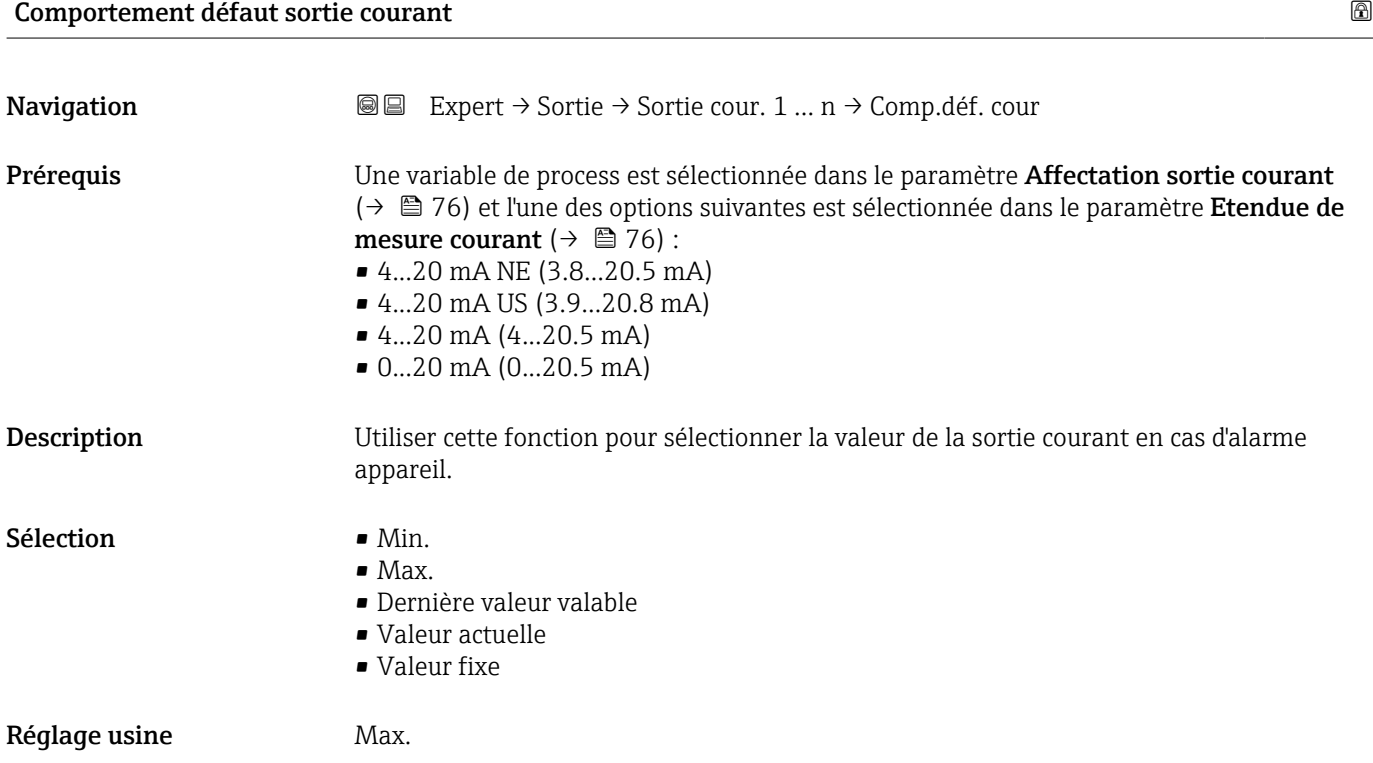

2) comportement de transmission proportionnel avec temporisation de 1er ordre

<span id="page-84-0"></span>Information supplémentaire

#### *Description*

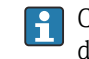

Ce réglage n'affecte pas le mode failsafe d'autres sorties et totalisateurs. Cela est défini dans des paramètres à part.

*Option "Min."*

La sortie courant délivre la valeur du niveau inférieur du signal de défaut.

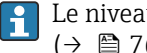

Le niveau d'alarme est défini via le paramètre Etendue de mesure courant  $(\rightarrow \Box$  76).

*Option "Max."*

La sortie courant délivre la valeur du niveau supérieur du signal de défaut.

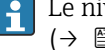

Le niveau d'alarme est défini via le paramètre Etendue de mesure courant  $(\rightarrow \Box$  76).

*Option "Dernière valeur valable"*

La sortie courant adopte la dernière valeur mesurée valable avant l'apparition de l'alarme appareil.

*Option "Valeur actuelle"*

La sortie courant adopte la valeur mesurée sur la base de la mesure du débit actuel ; l'alarme appareil est ignorée.

*Option "Valeur définie"*

La sortie courant émet une valeur définie.

1 La valeur mesurée est définie via le paramètre Courant de défaut (→  $\triangleq$  85).

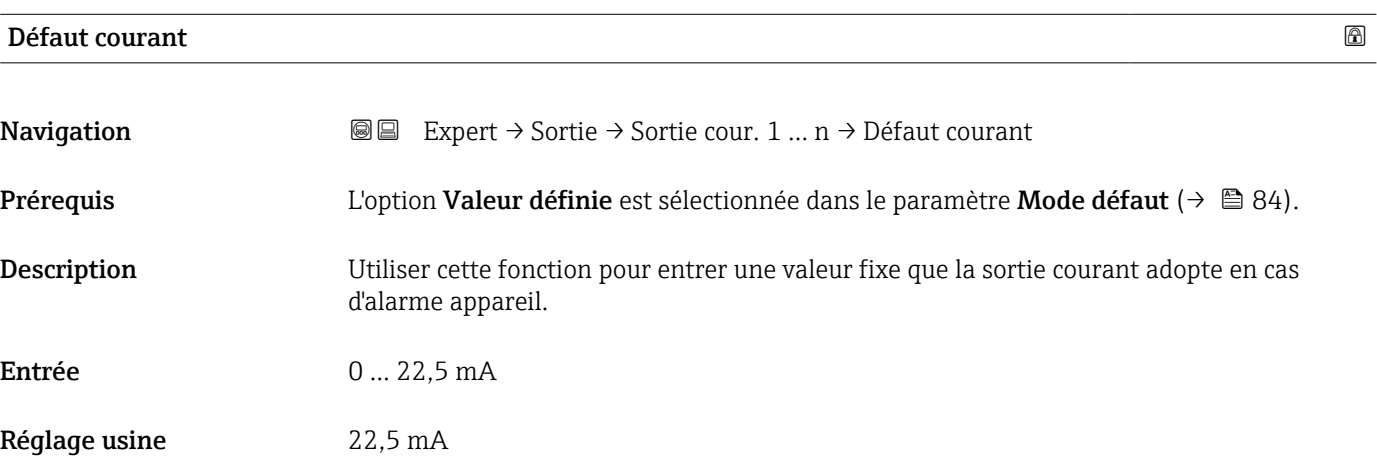

#### Courant de sortie

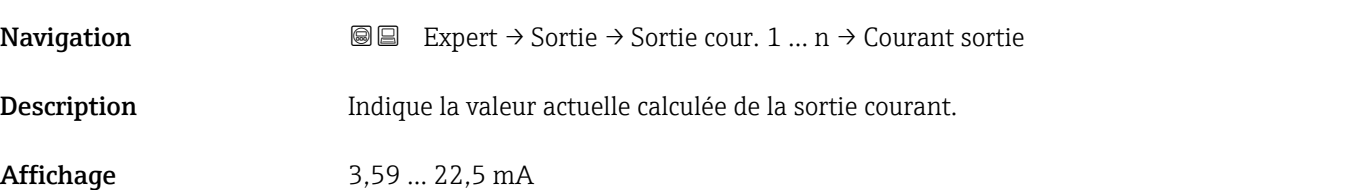

┑

# <span id="page-85-0"></span>Mesure courant **Navigation EXPERE** Expert  $\rightarrow$  Sortie  $\rightarrow$  Sortie cour. 1 ... n  $\rightarrow$  Mesure courant Description Affiche la valeur actuellement mesurée pour le courant de sortie. Affichage 0 ... 30 mA

# 3.5.2 Sous-menu "Sortie Tout Ou Rien/Impulsion/Fréq. 1 … n"

 $\overline{1}$ 

*Navigation* 
■■ Expert → Sortie → Sor.TOR/P./F. 1 ... n

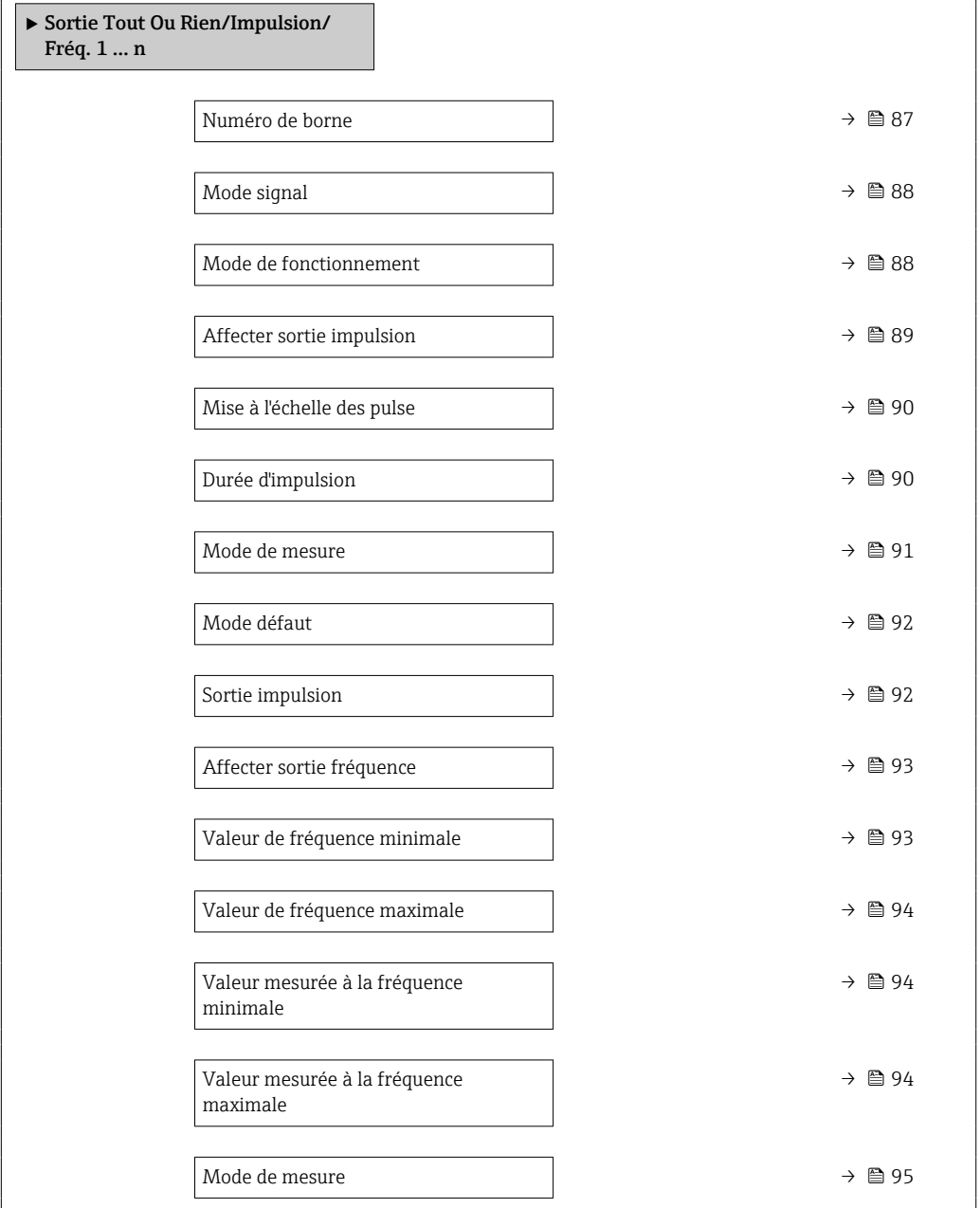

<span id="page-86-0"></span>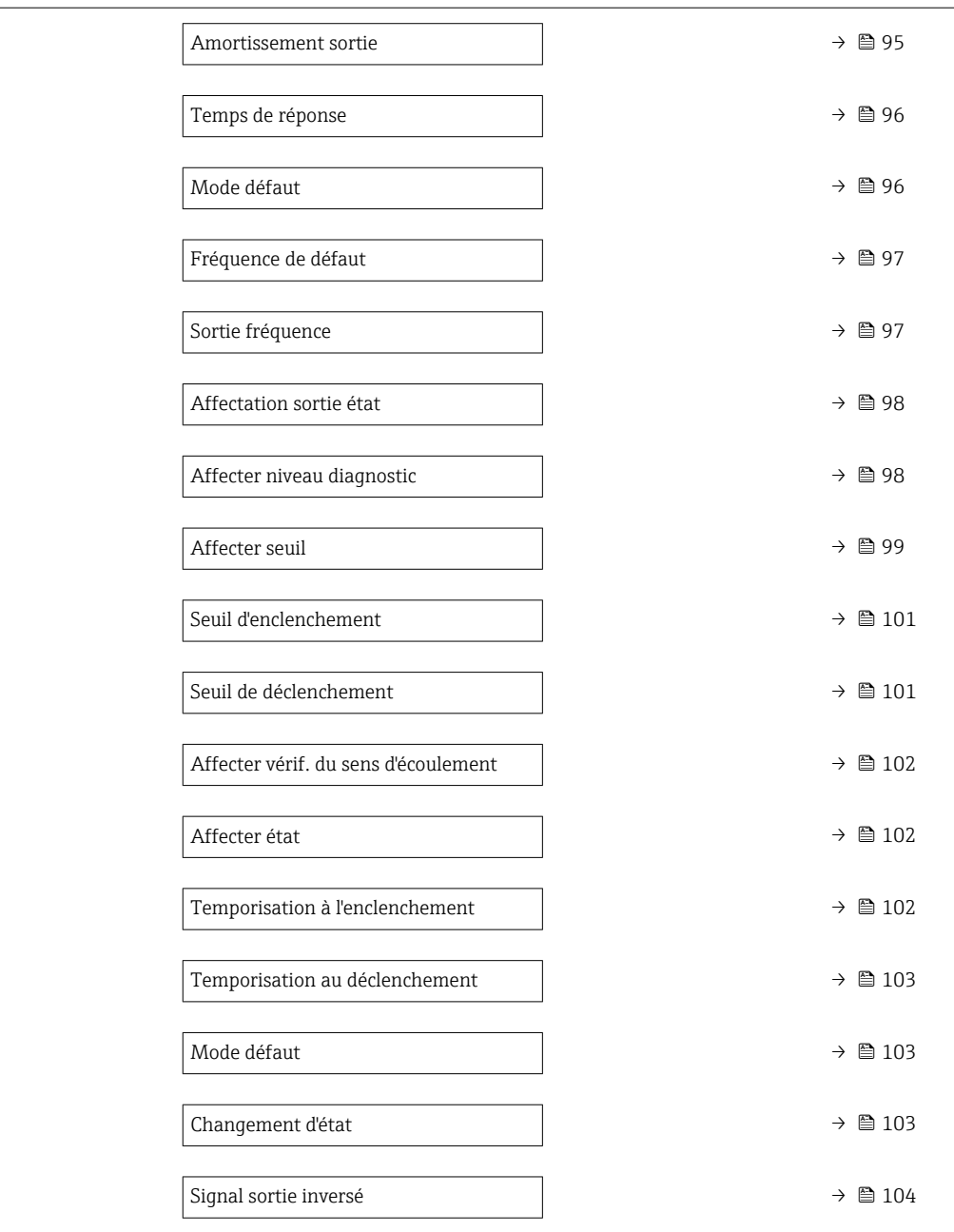

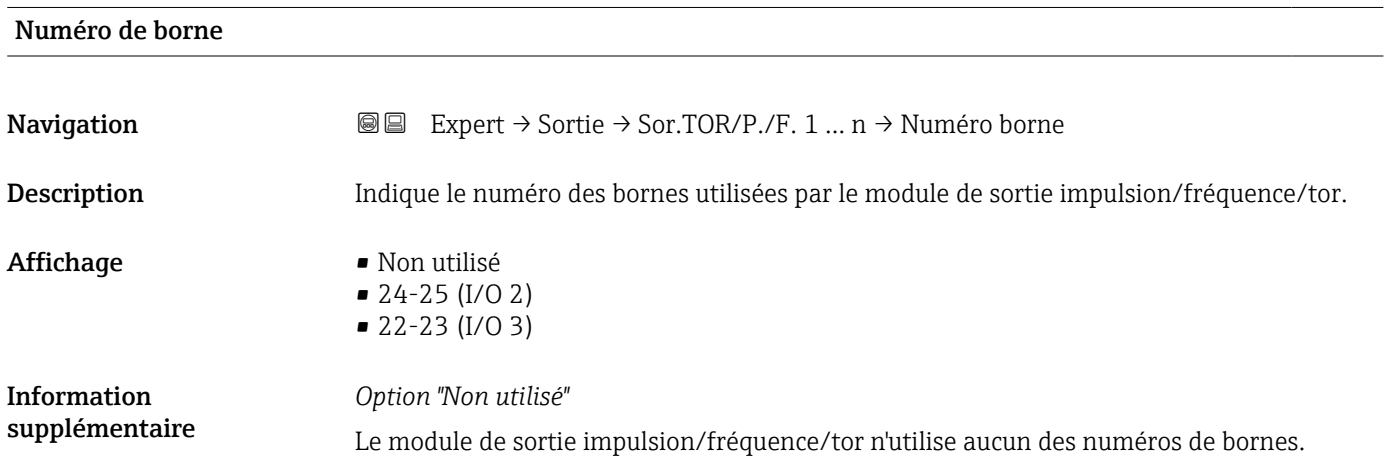

<span id="page-87-0"></span>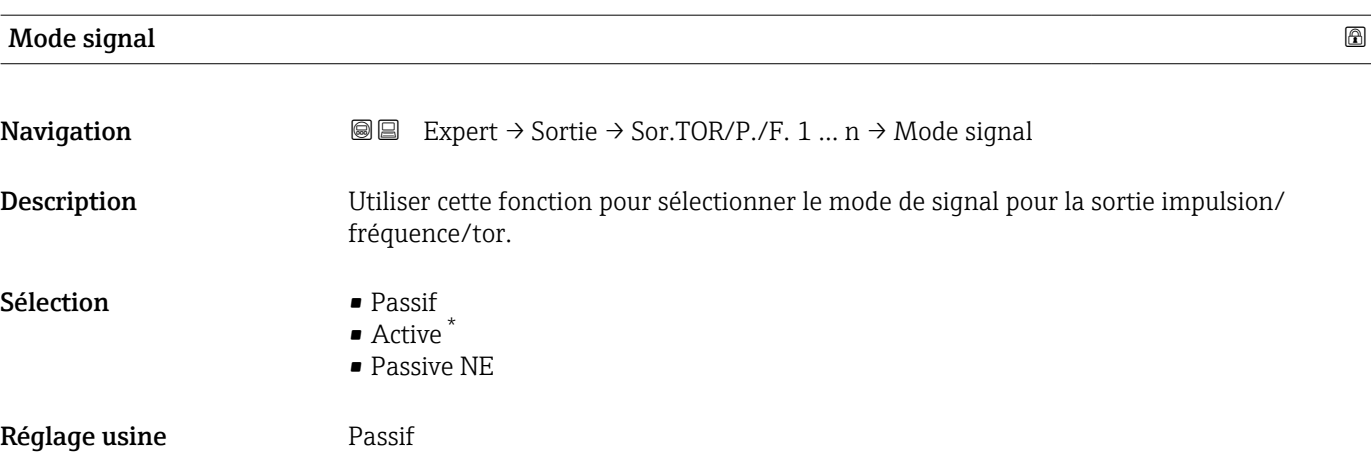

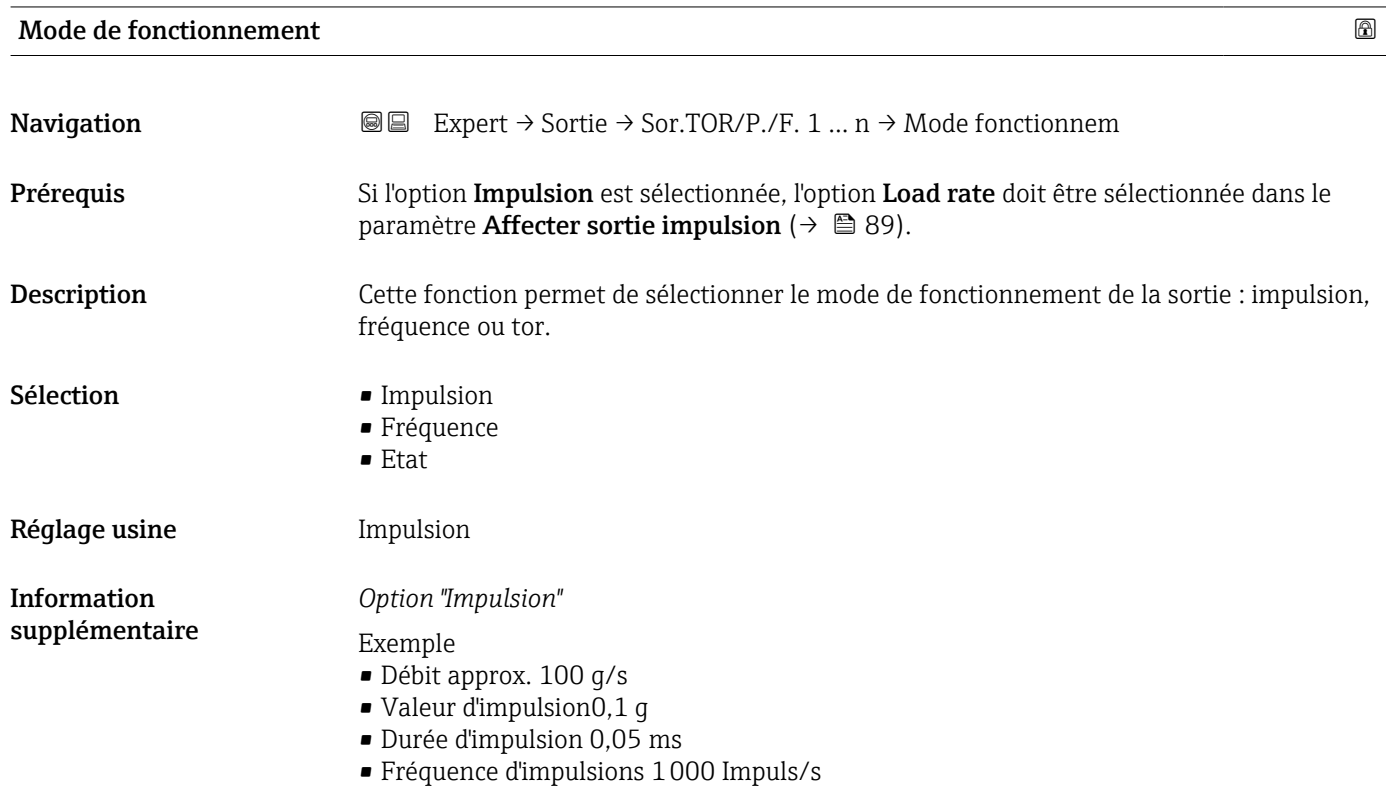

<sup>\*</sup> Visualisation dépendant des options de commande ou de la configuration de l'appareil

<span id="page-88-0"></span>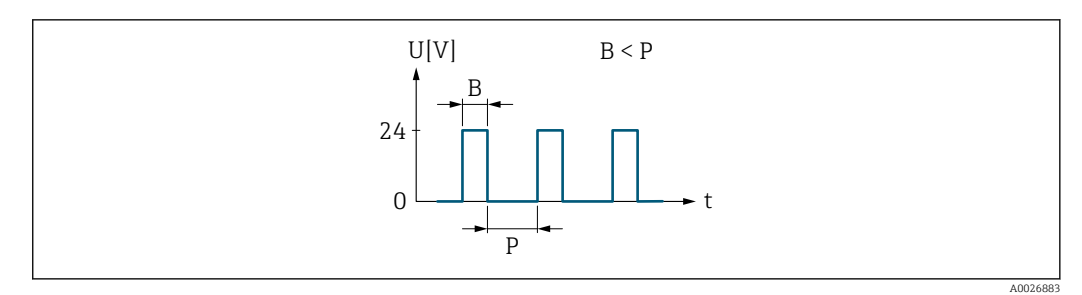

- *5 Impulsion proportionnelle à la quantité (valeur d'impulsion) avec durée d'impulsion à configurer*
- *B Durée d'impulsion entrée*
- *P Pauses entre chaque impulsion*

#### *Option "Fréquence"*

Exemple

- Débit approx. 100 g/s
- Fréquence max. 10 kHz
- Débit à la fréquence max. 1000 g/s
- Fréquence de sortie approx. 1000 Hz

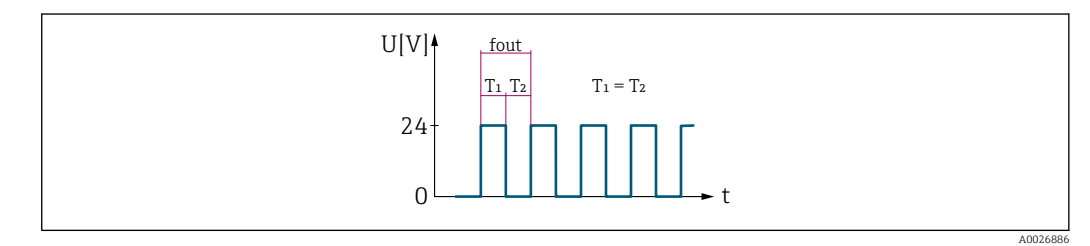

 *6 Sortie fréquence proportionnelle au débit*

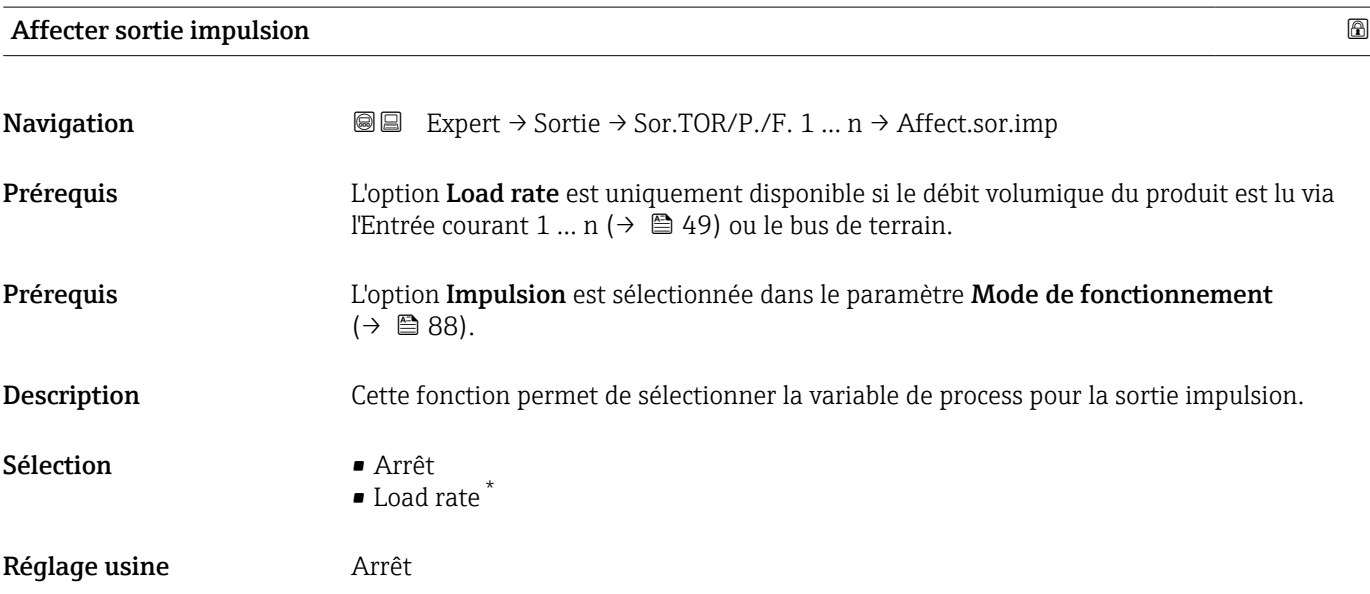

<sup>\*</sup> Visualisation dépendant des options de commande ou de la configuration de l'appareil

# <span id="page-89-0"></span>Mise à l'échelle des pulse

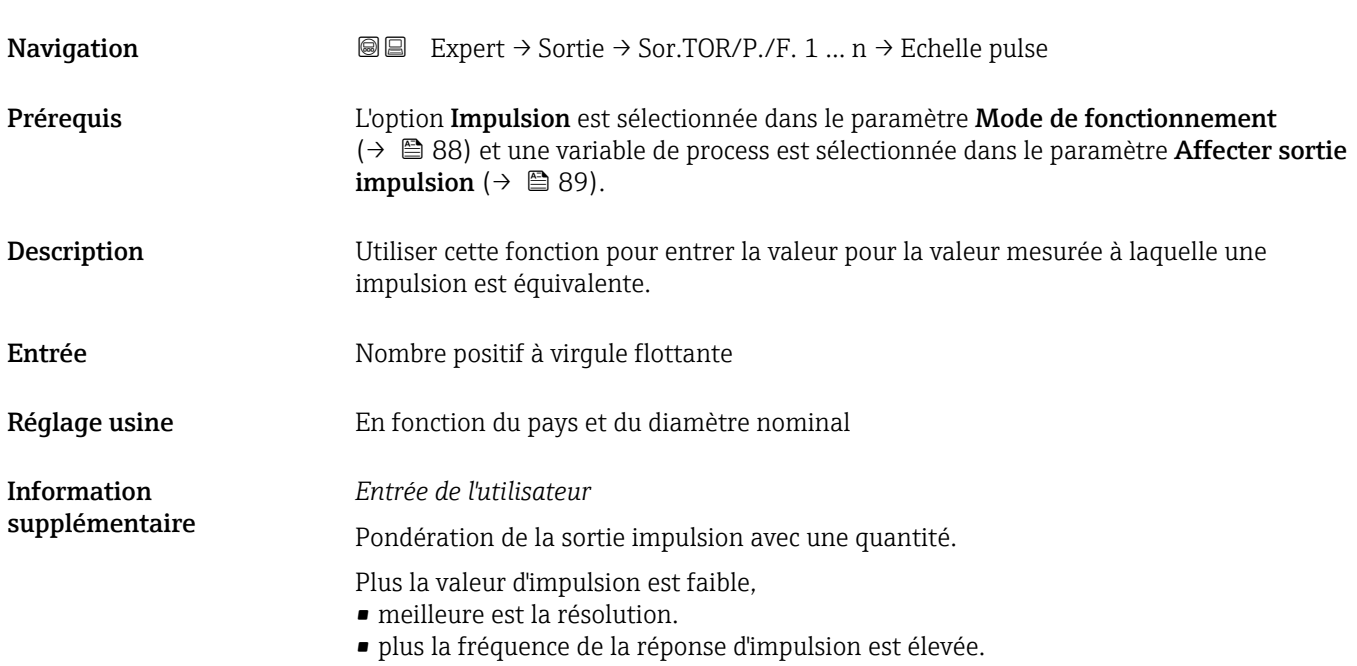

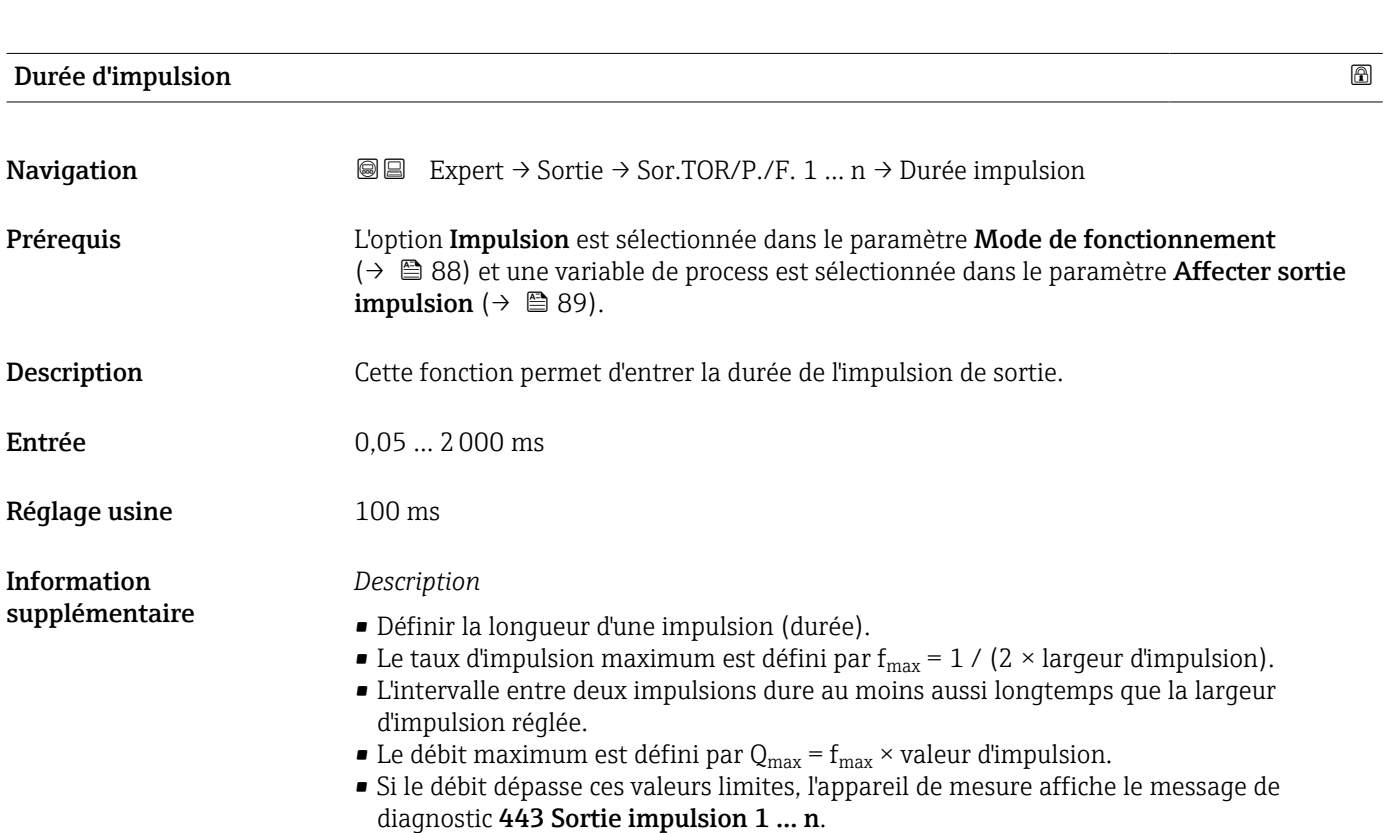

<span id="page-90-0"></span>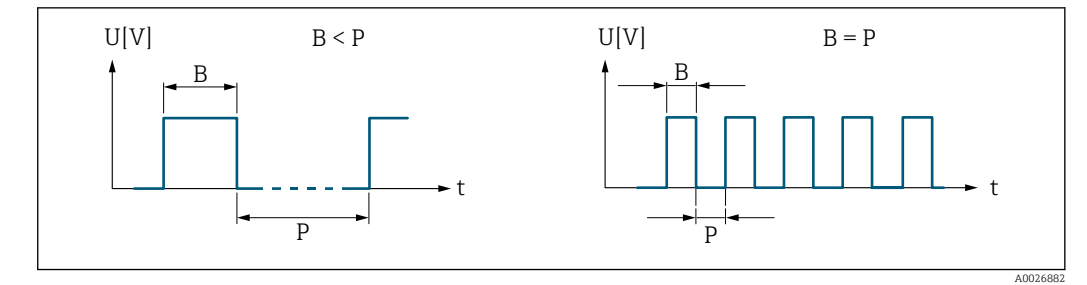

- *B Largeur d'impulsion entrée*
- *P Pauses entre chaque impulsion*

#### *Exemple*

- Valeur d'impulsion : 0,1 g
- Largeur d'impulsion : 0,1 ms
- $f_{\text{max}}$ : 1 / (2 × 0,1 ms) = 5 kHz
- $\bullet$  Q<sub>max</sub> : 5 kHz  $\times$  0,1 g = 0,5 kg/s

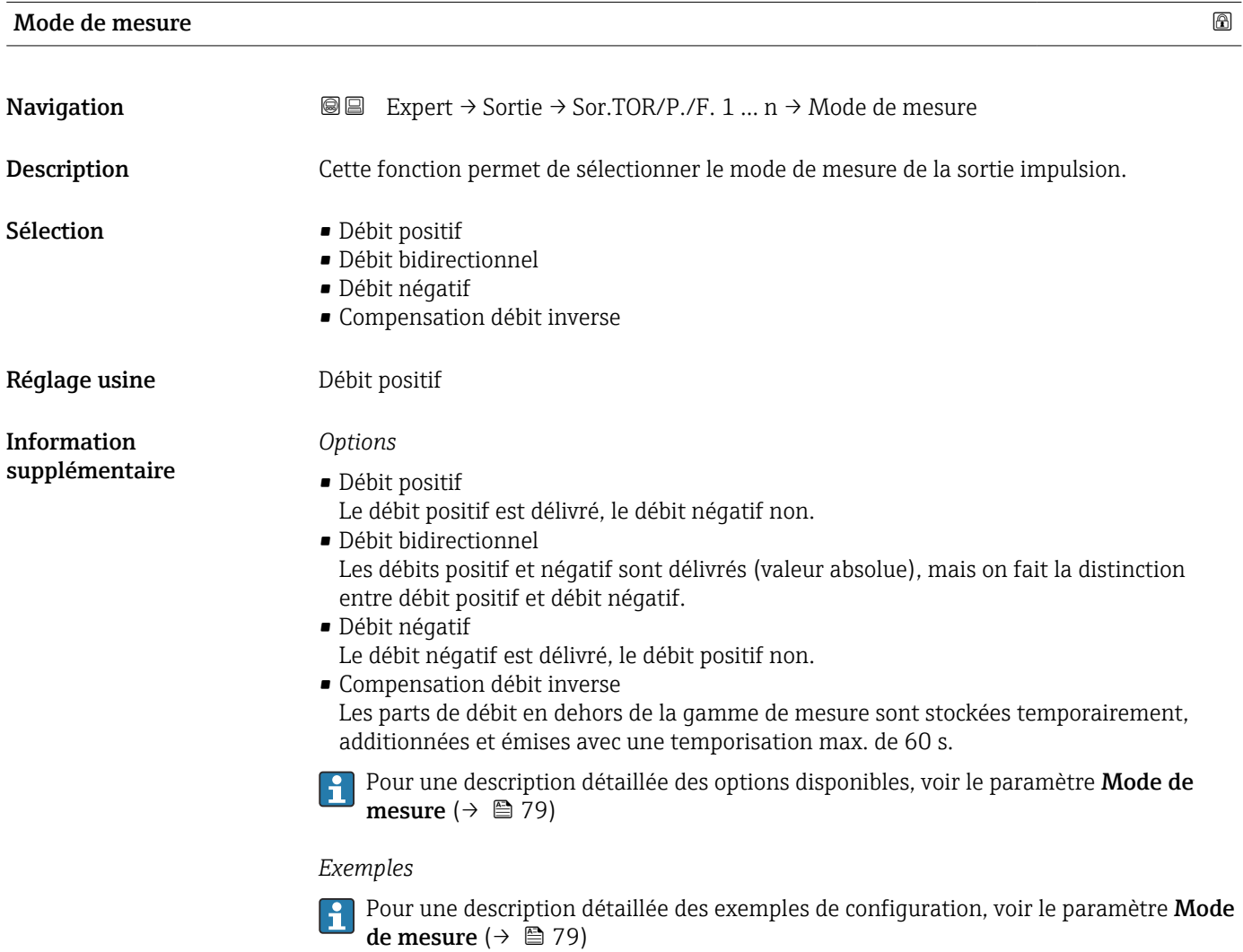

<span id="page-91-0"></span>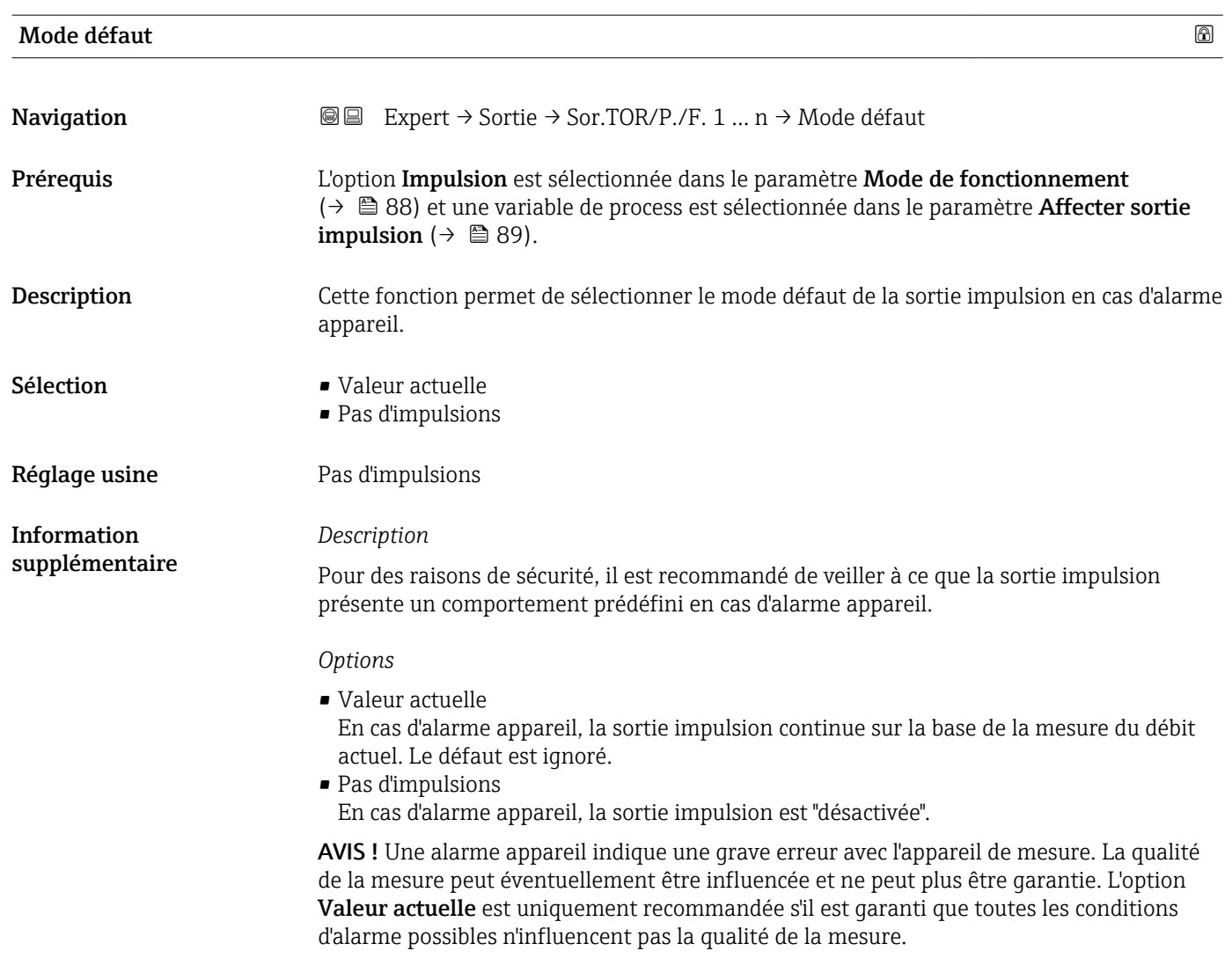

# Sortie impulsion

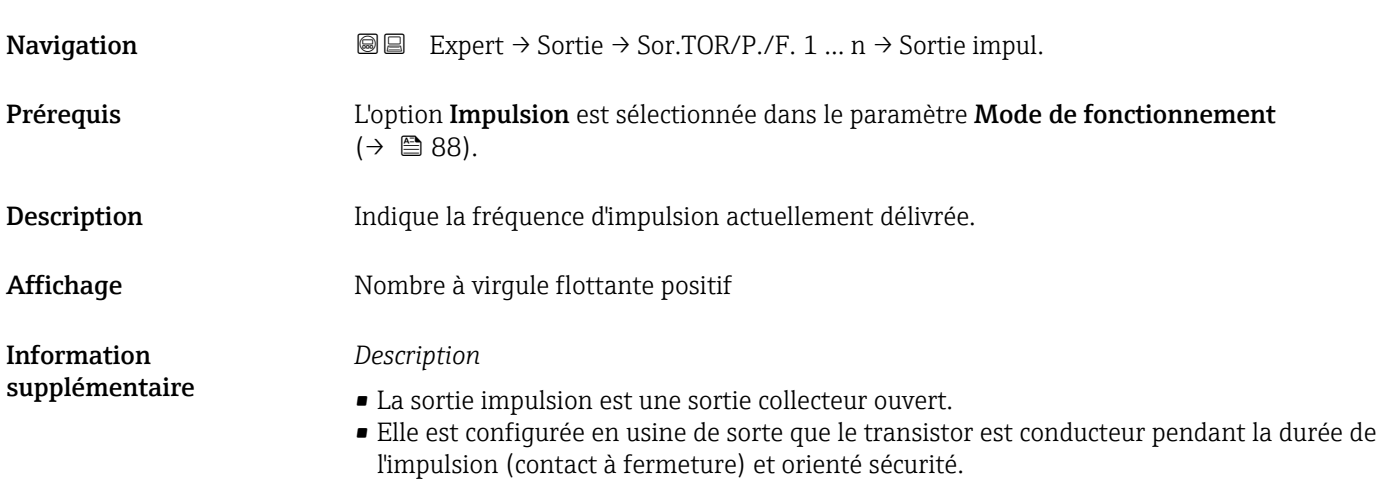

<span id="page-92-0"></span>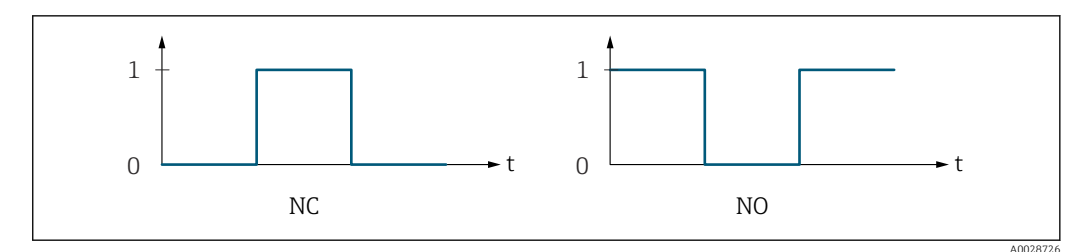

*0 Non conducteur*

*1 Conducteur*

*NC Contact d'ouverture (normalement fermé)*

*NO Contact de fermeture (normalement ouvert)*

Le comportement de la sortie peut être inversé via le paramètre Signal sortie inversé  $(\rightarrow \Box$  104), c'est-à-dire que le transistor n'est pas conducteur pendant la durée de l'impulsion.

De plus, le comportement de la sortie en cas d'alarme appareil (paramètre Mode défaut  $(\rightarrow \Box$  92)) peut être configuré.

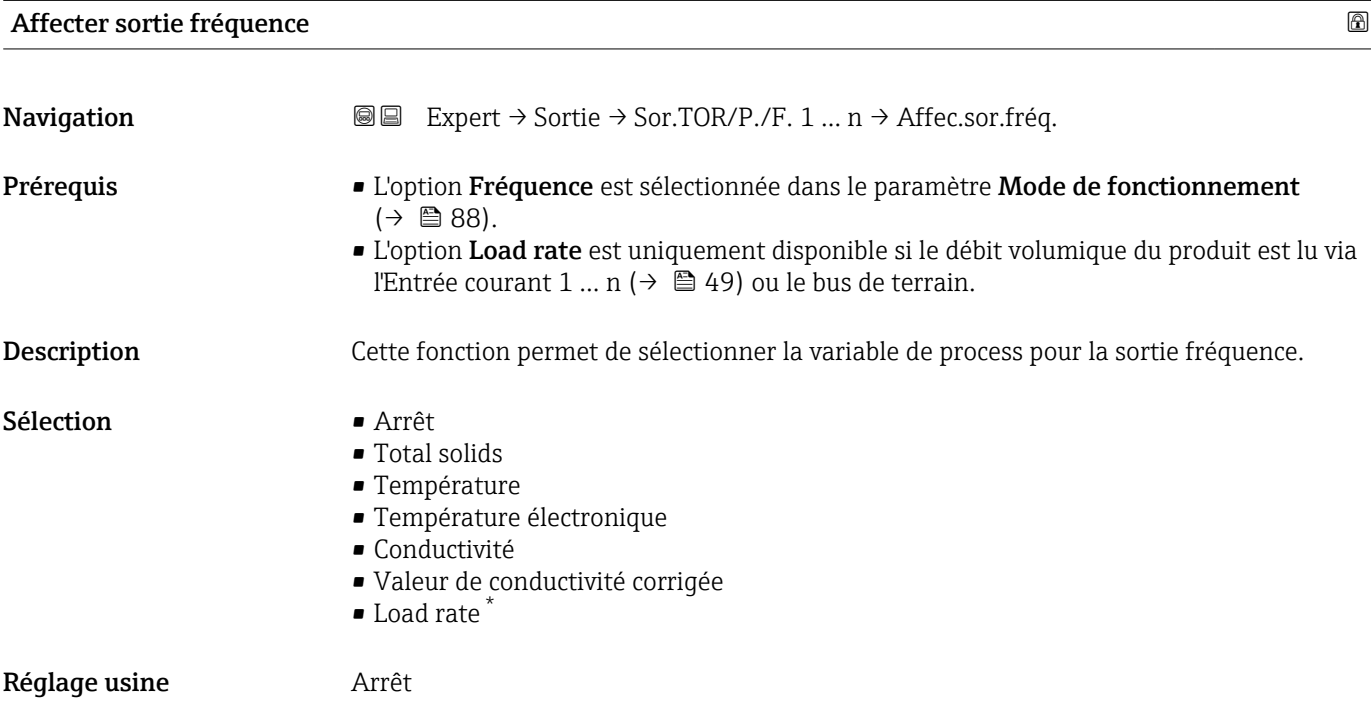

| Valeur de fréquence minimale |                                                                                                    | $^{\circ}$ |
|------------------------------|----------------------------------------------------------------------------------------------------|------------|
| Navigation                   | <b>a</b> ■ Expert $\rightarrow$ Sortie $\rightarrow$ Sor.TOR/P./F. 1  n $\rightarrow$ Valeur fréq. min                                                                                                    |            |
| Prérequis                    | L'option Fréquence est sélectionnée dans le paramètre Mode de fonctionnement<br>(→ ■ 88) et une variable de process est sélectionnée dans le paramètre <b>Affecter sortie</b><br>fréquence ( $\rightarrow \Box$ 93). |            |

<sup>\*</sup> Visualisation dépendant des options de commande ou de la configuration de l'appareil

<span id="page-93-0"></span>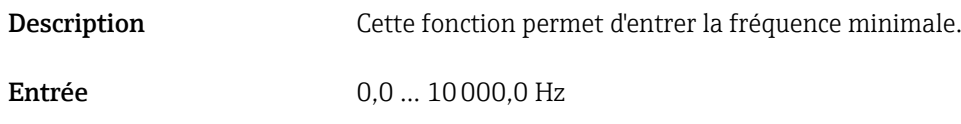

Réglage usine  $0,0$  Hz

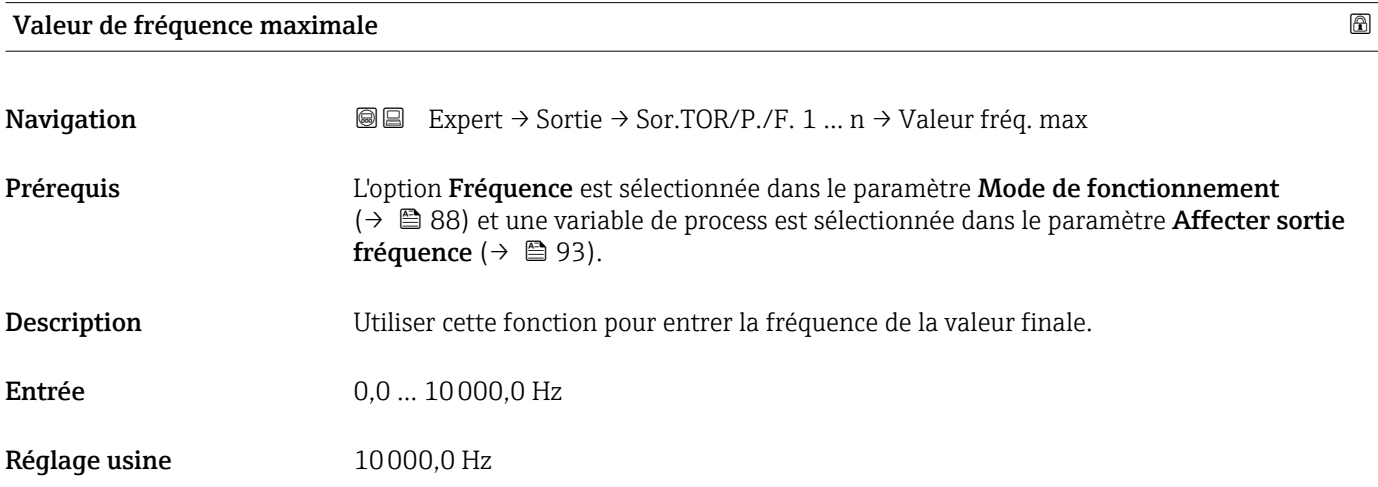

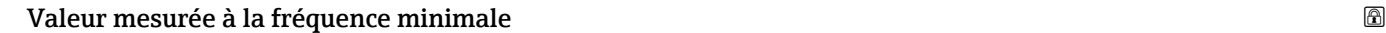

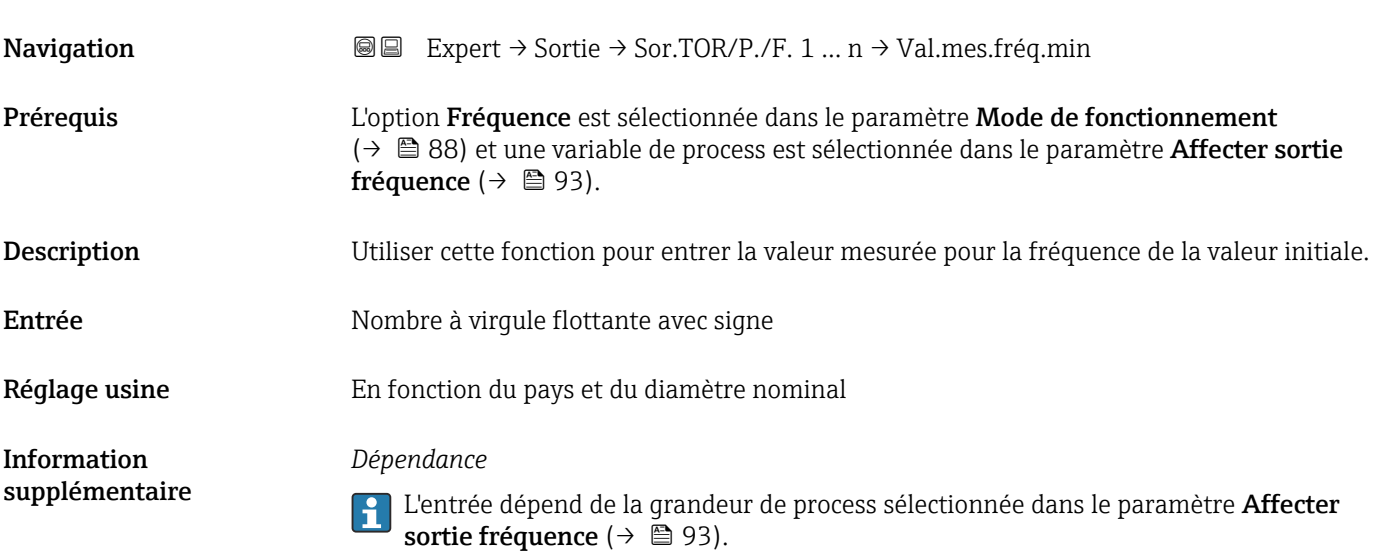

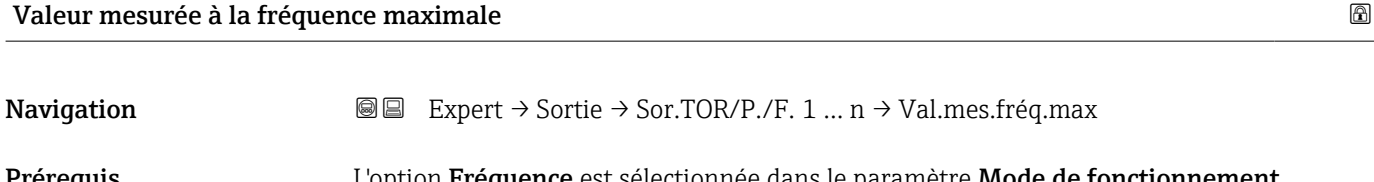

Prérequis L'option Fréquence est sélectionnée dans le paramètre Mode de fonctionnement [\(→ 88\)](#page-87-0) et une variable de process est sélectionnée dans le paramètre Affecter sortie fréquence ( $\rightarrow \Box$  93).

<span id="page-94-0"></span>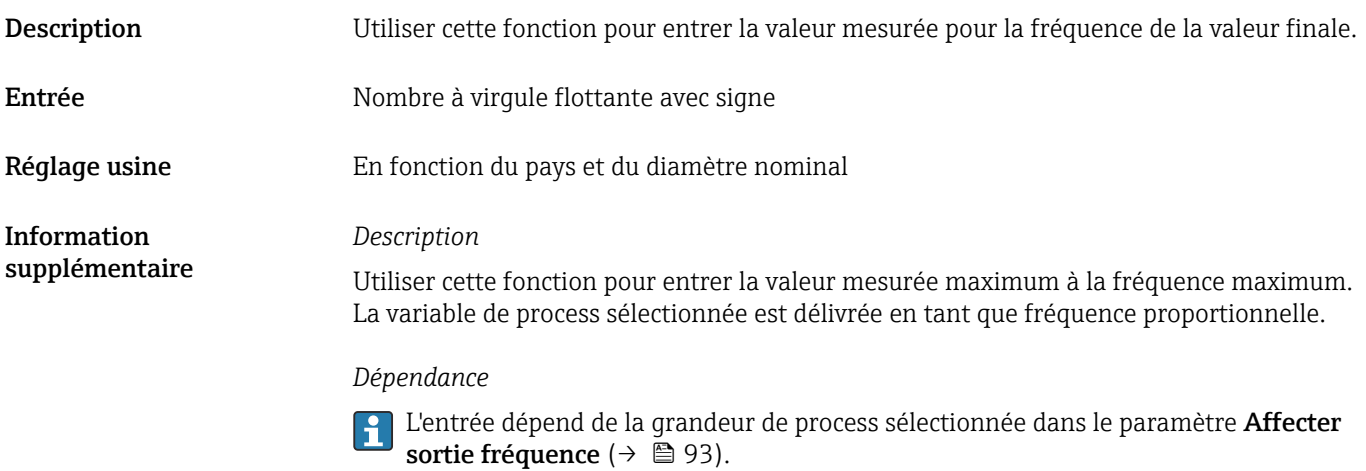

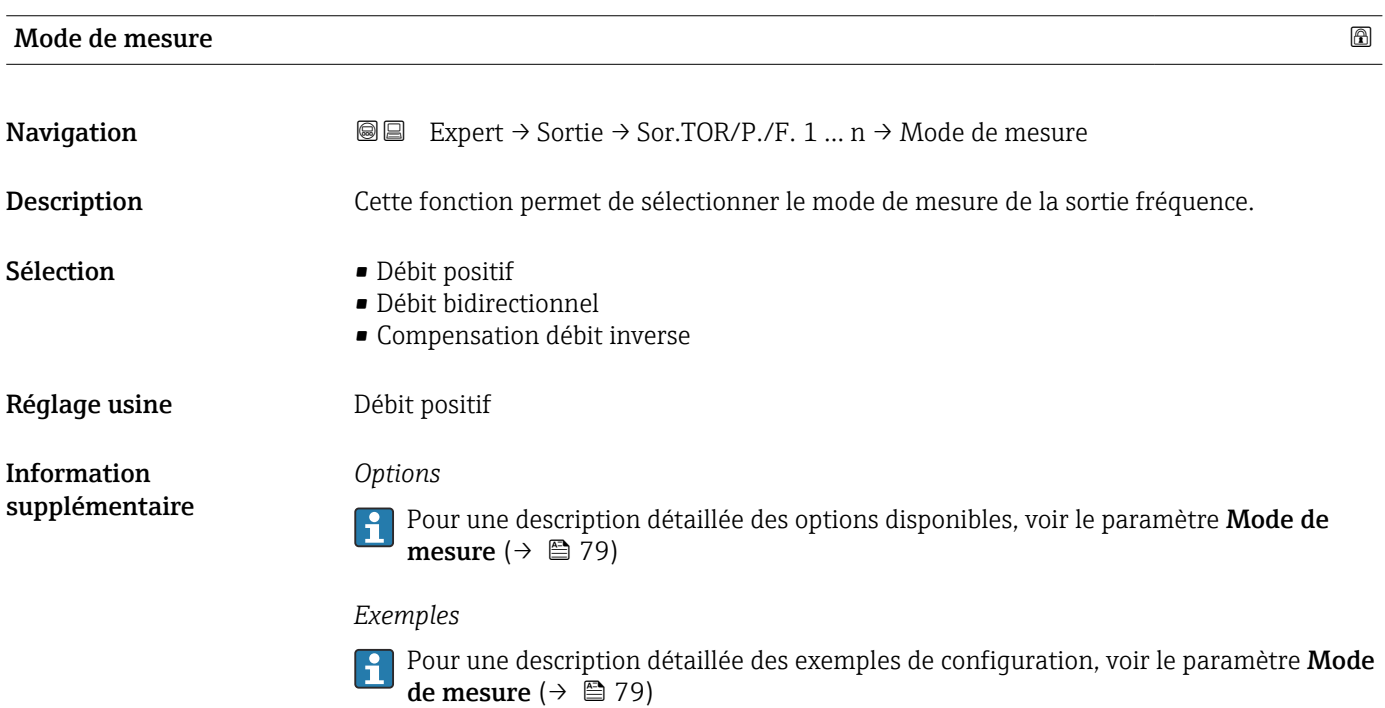

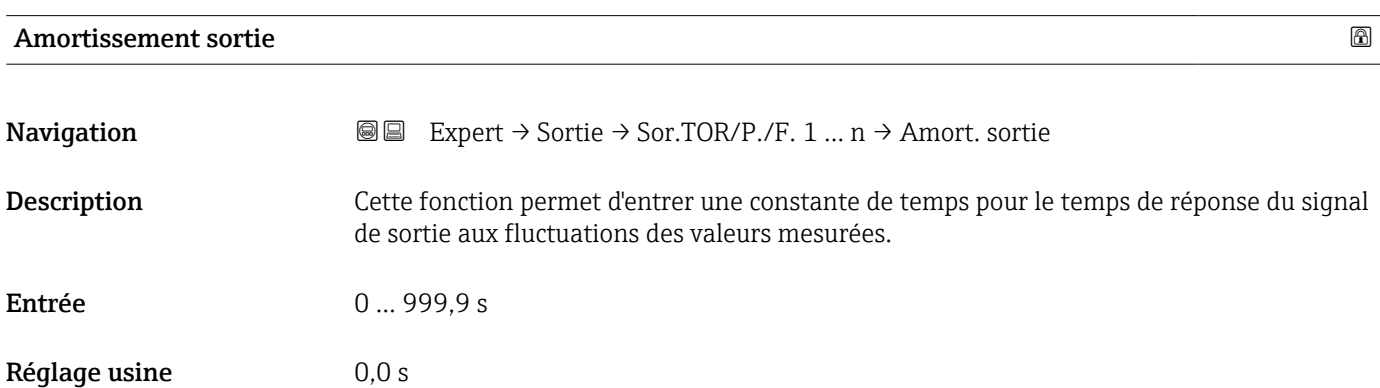

<span id="page-95-0"></span>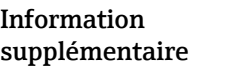

#### *Entrée utilisateur*

Cette fonction permet d'entrer une constante de temps (élément PT1<sup>3)</sup>) pour l'amortissement de la sortie fréquence :

- Si la constante de temps entrée est faible, la sortie courant réagit particulièrement rapidement aux fluctuations des valeurs mesurées.
- En revanche, si la constante de temps entrée est élevée, la sortie courant réagit plus lentement.

L'amortissement est désactivé si 0 est entré (réglage par défaut).  $\Box$ 

La sortie fréquence est soumise à un amortissement séparé indépendant de toutes les constantes de temps précédentes.

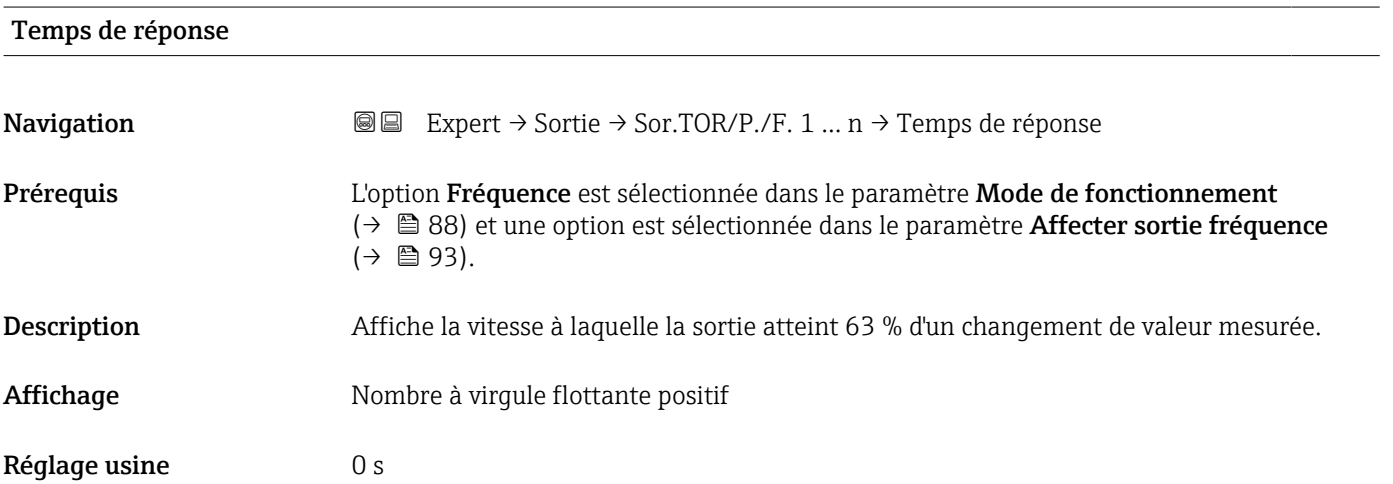

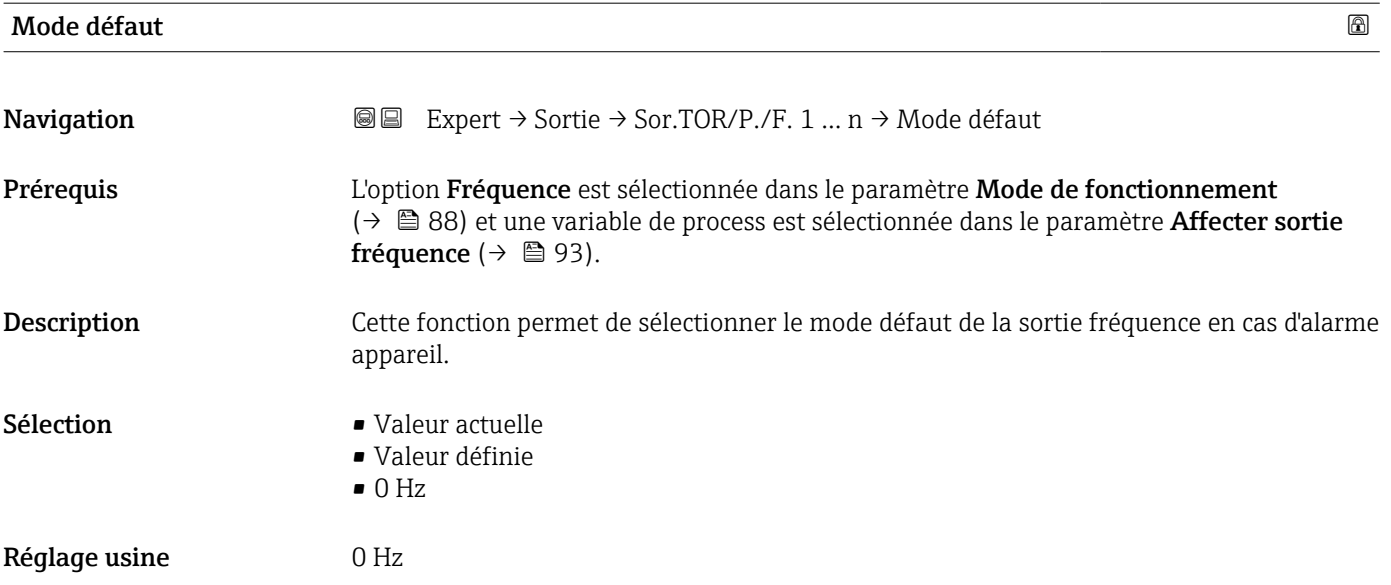

<sup>3)</sup> comportement de transmission proportionnel avec temporisation de 1er ordre

<span id="page-96-0"></span>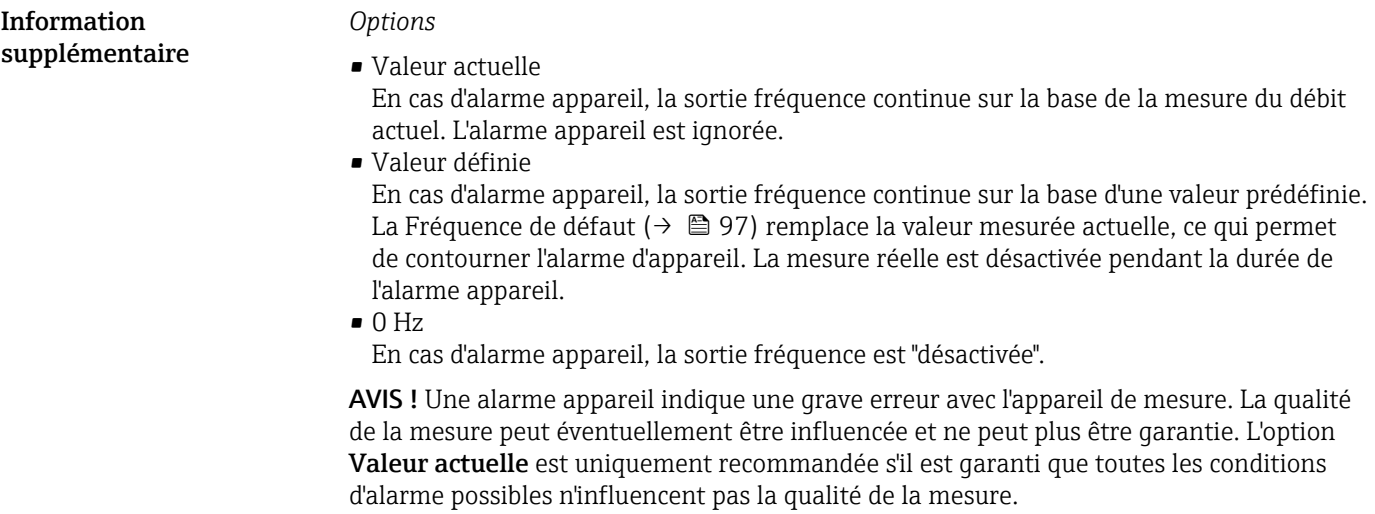

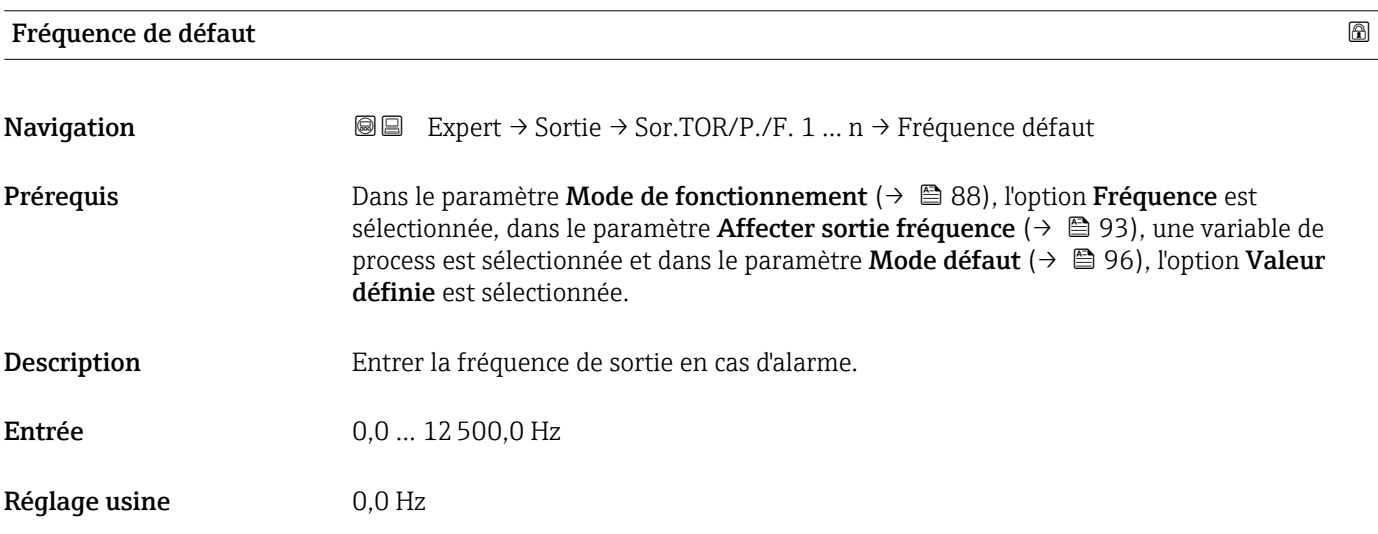

#### Sortie fréquence

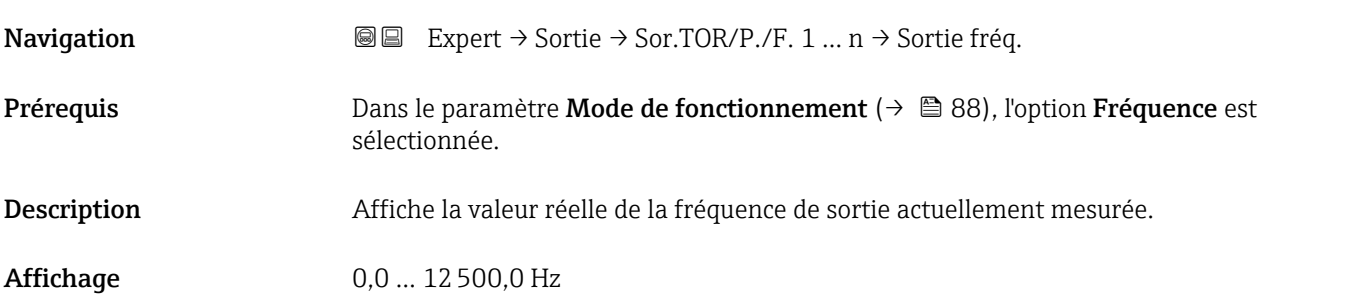

<span id="page-97-0"></span>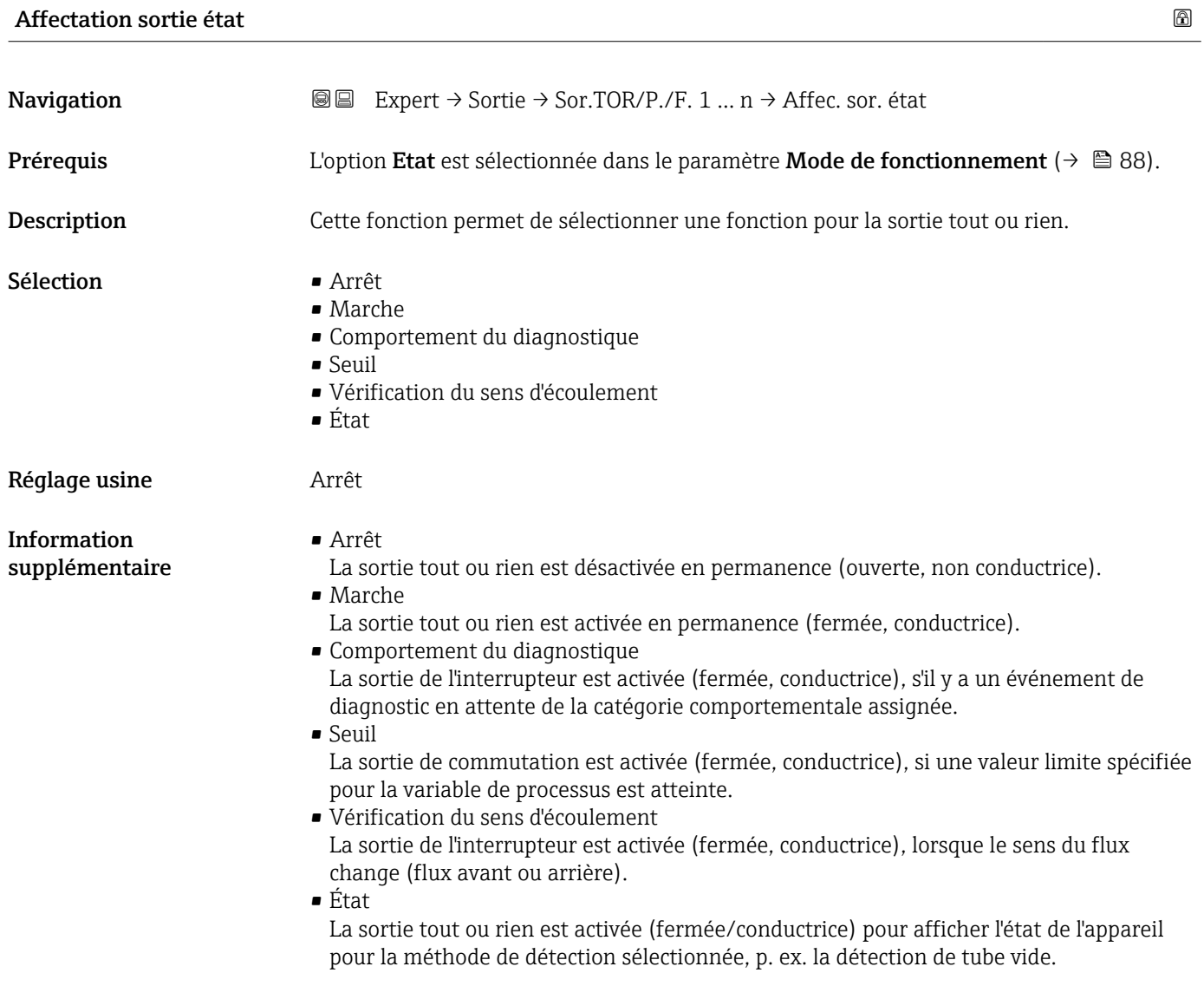

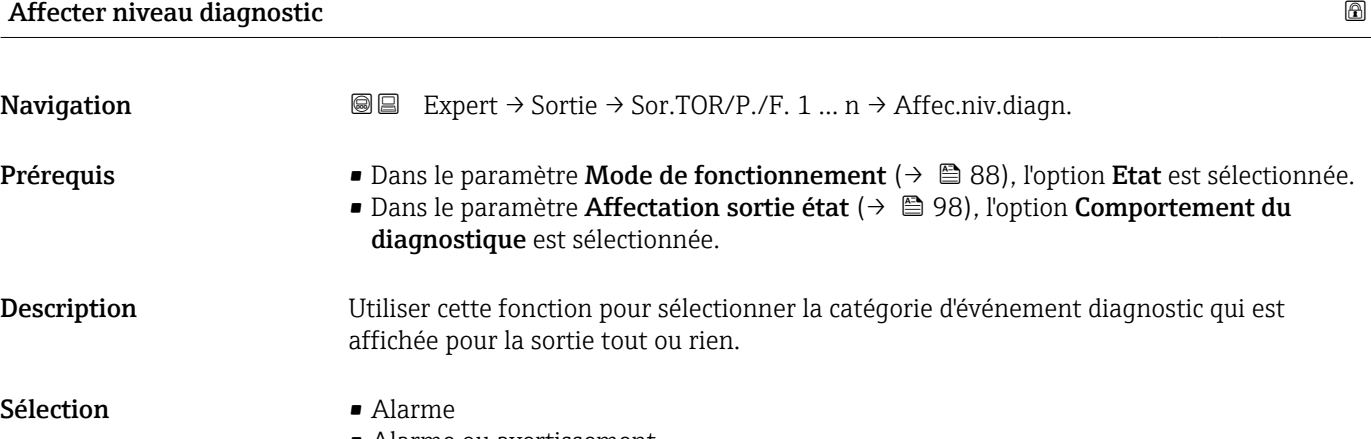

• Alarme ou avertissement • Avertissement Réglage usine **Alarme** 

<span id="page-98-0"></span>Information supplémentaire

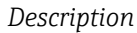

S'il n'y a aucun événement diagnostic en cours, la sortie tout ou rien est fermée et conductrice.

*Sélection*

• Alarme

La sortie tout ou rien signale uniquement les événements de diagnostic dans la catégorie alarme.

• Alarme ou avertissement

La sortie tout ou rien signale uniquement les événements de diagnostic dans la catégorie alarme et avertissement.

• Avertissement La sortie tout ou rien signale uniquement les événements de diagnostic dans la catégorie avertissement.

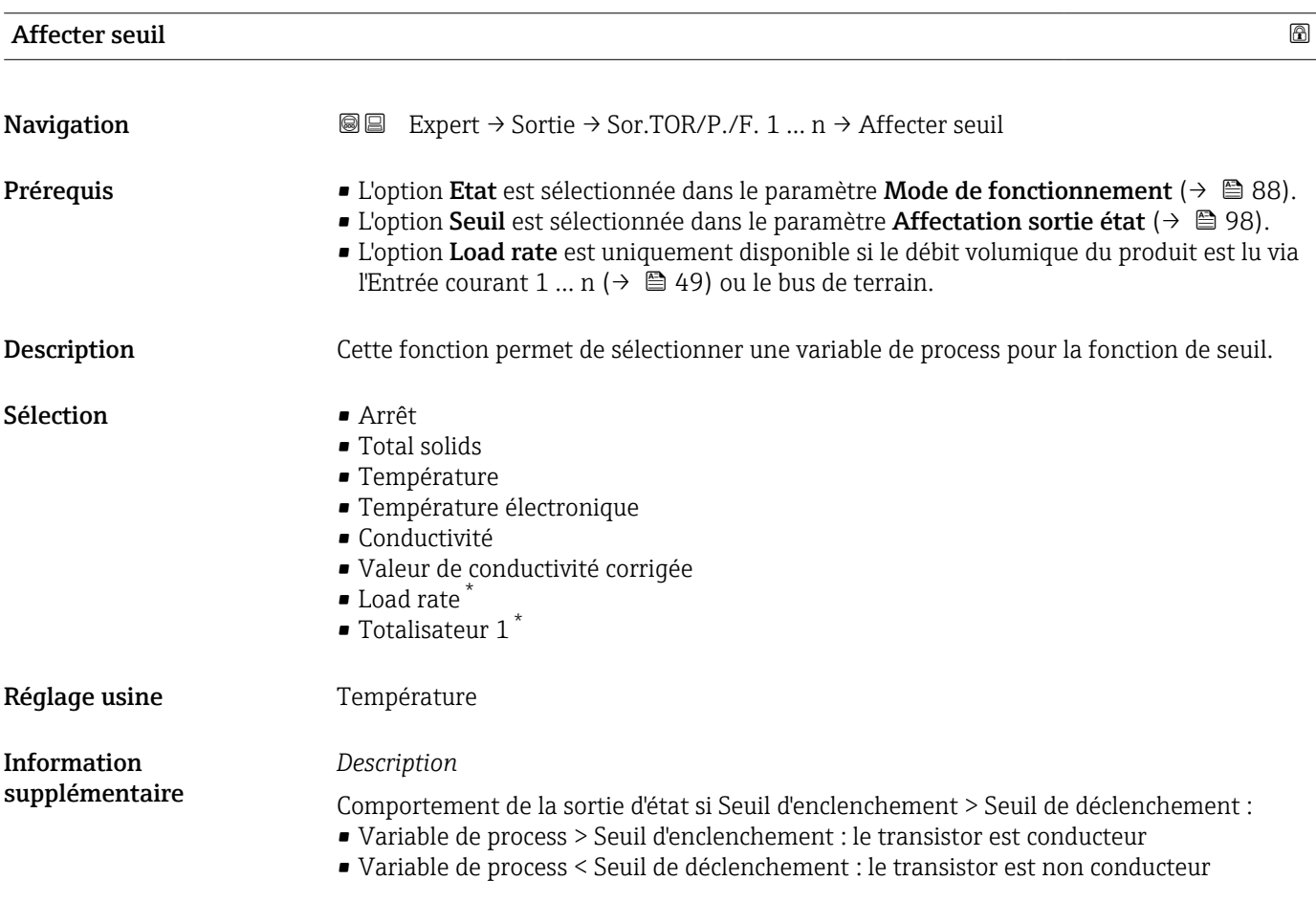

<sup>\*</sup> Visualisation dépendant des options de commande ou de la configuration de l'appareil

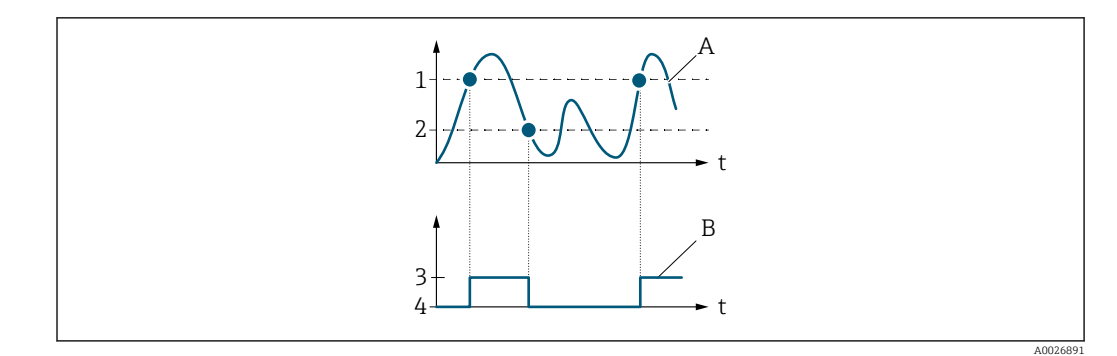

- *1 Seuil d'enclenchement*
- *2 Seuil de déclenchement*
- *3 Conducteur*
- *4 Non conducteur*
- *A Variable de process*
- *B Sortie état*

Comportement de la sortie d'état si Seuil d'enclenchement < Seuil de déclenchement :

- Variable de process < Seuil d'enclenchement : le transistor est conducteur
- Variable de process > Seuil de déclenchement : le transistor est non conducteur

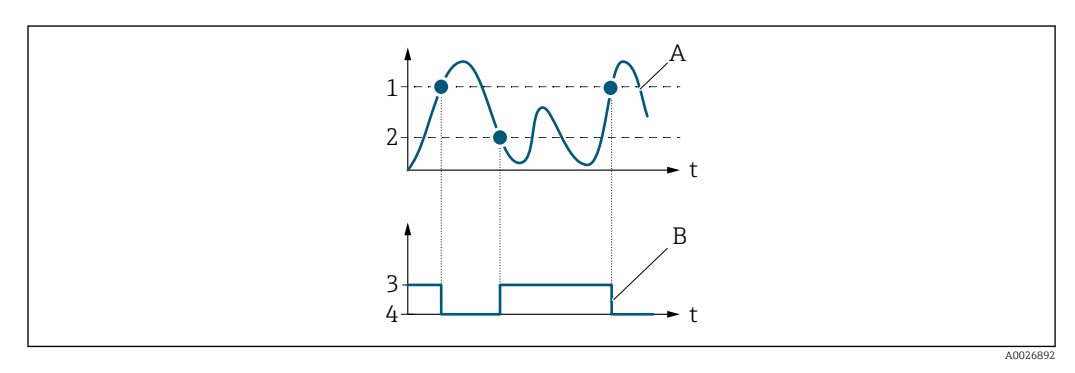

- *1 Seuil de déclenchement*
- *2 Seuil d'enclenchement*
- *3 Conducteur*
- *4 Non conducteur*
- *A Variable de process*
- *B Sortie état*

Comportement de la sortie d'état si Seuil d'enclenchement = Seuil de déclenchement :

- Variable de process > Seuil d'enclenchement : le transistor est conducteur
- Variable de process < Seuil de déclenchement : le transistor est non conducteur

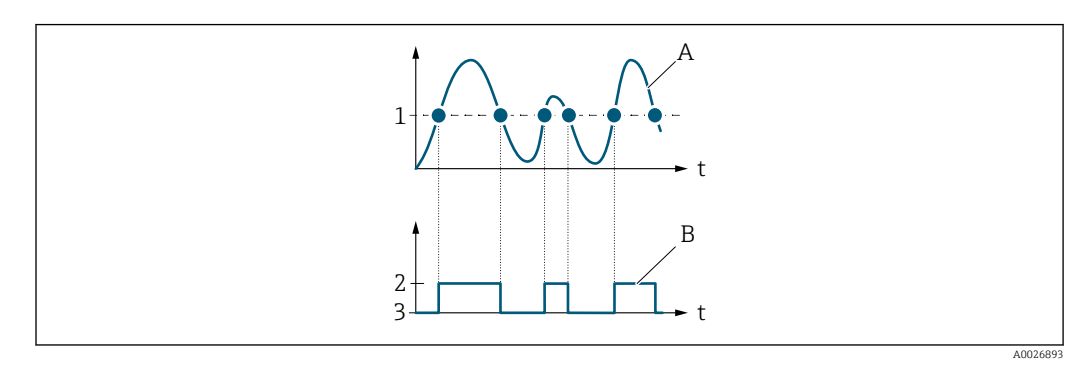

- *1 Seuil d'enclenchement = Seuil de déclenchement*
- *2 Conducteur*
- *3 Non conducteur*
- *A Variable de process*
- *B Sortie état*

<span id="page-100-0"></span>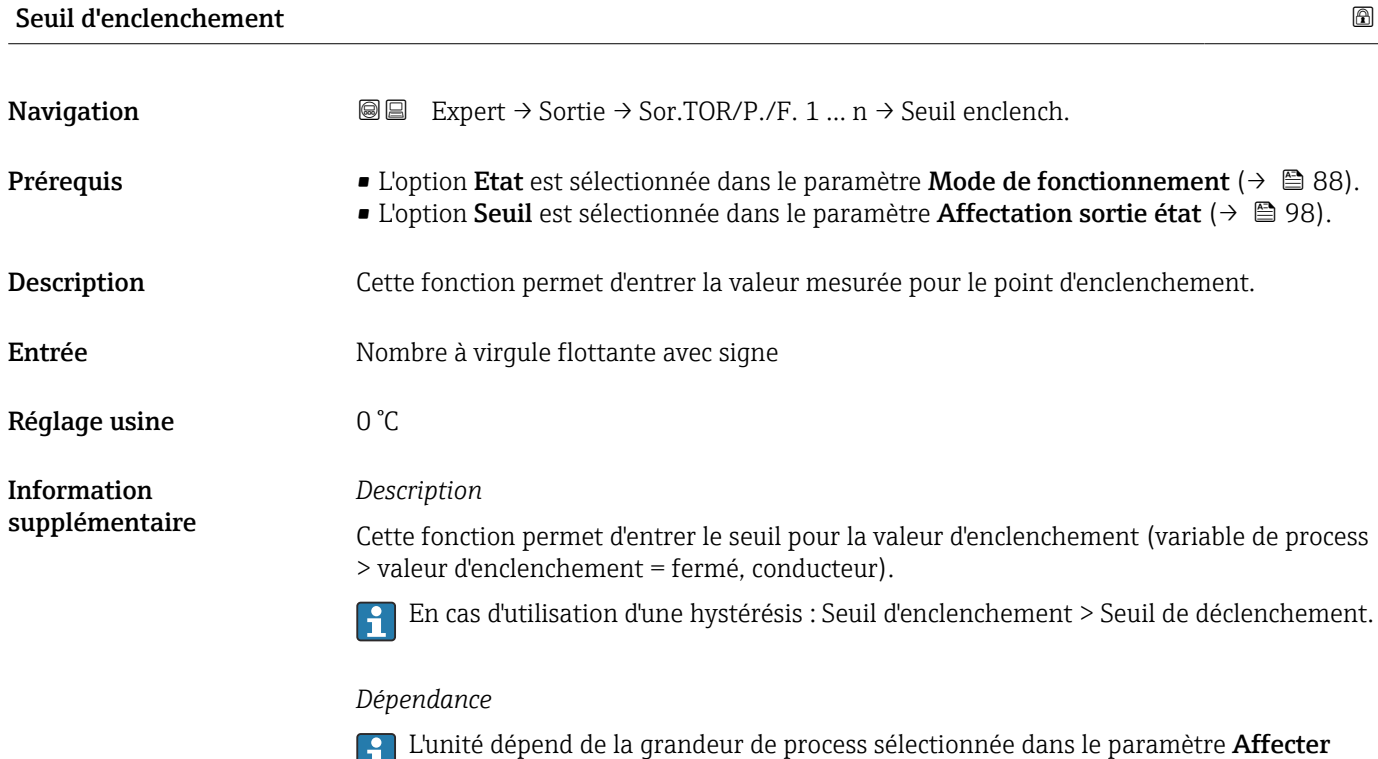

seuil ( $\rightarrow \ \textcircled{\scriptsize{\textcircled{\small{+}}}}$  99).

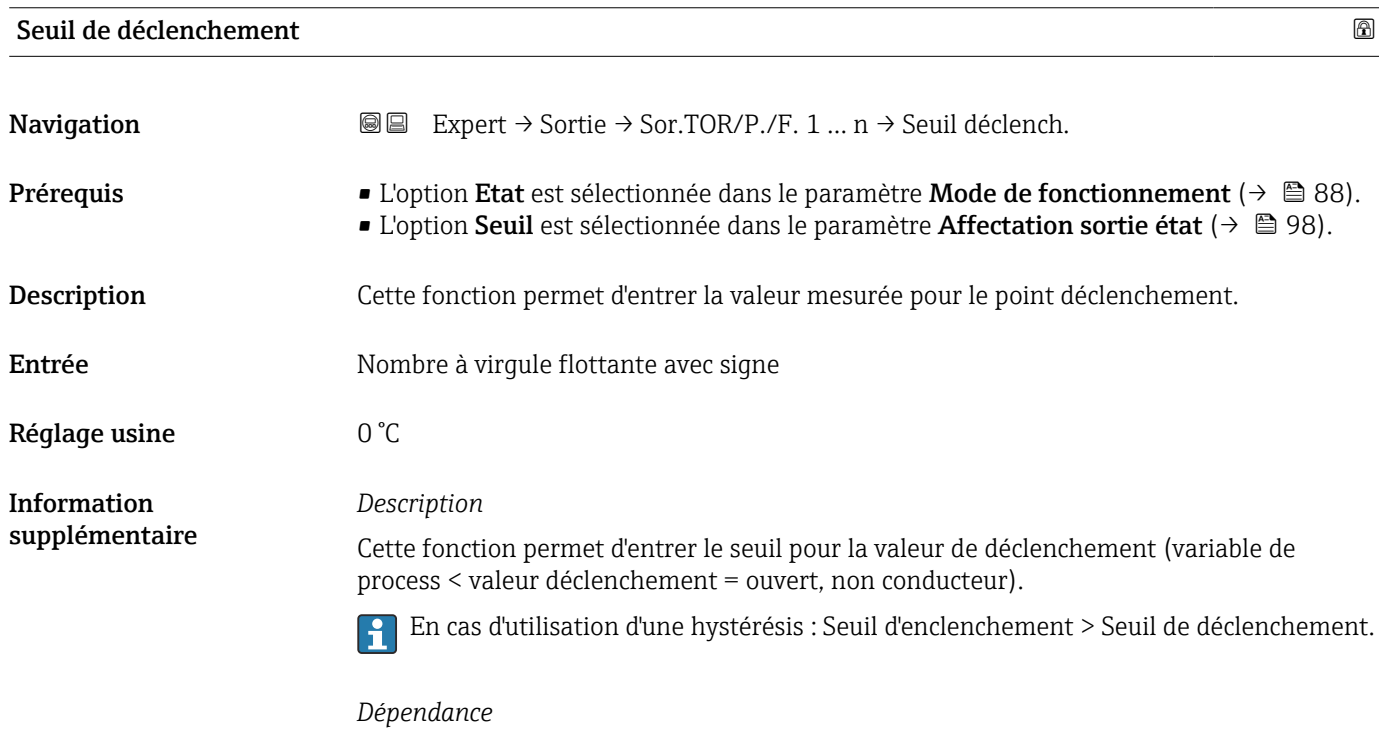

L'unité dépend de la grandeur de process sélectionnée dans le paramètre **Affecter** seuil ( $\rightarrow \blacksquare$  99).

<span id="page-101-0"></span>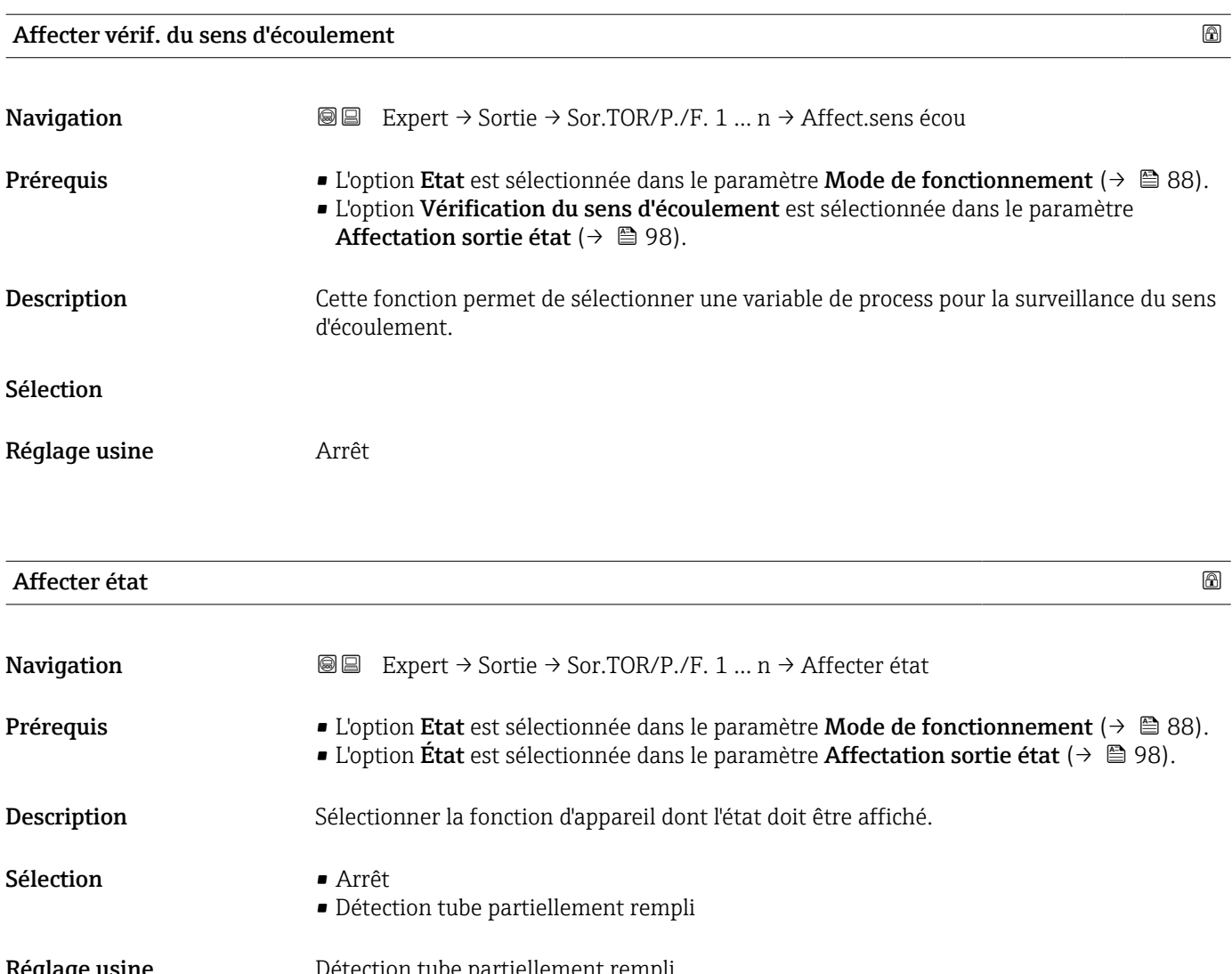

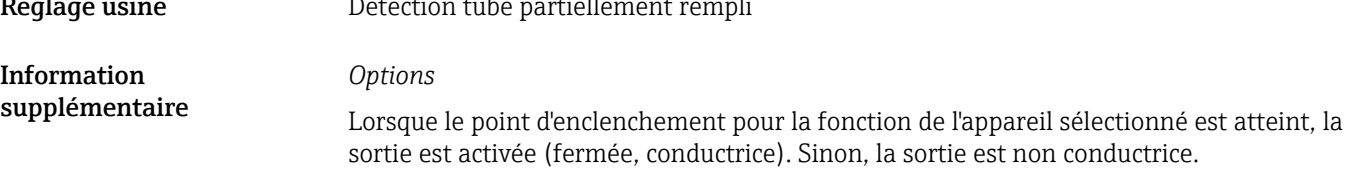

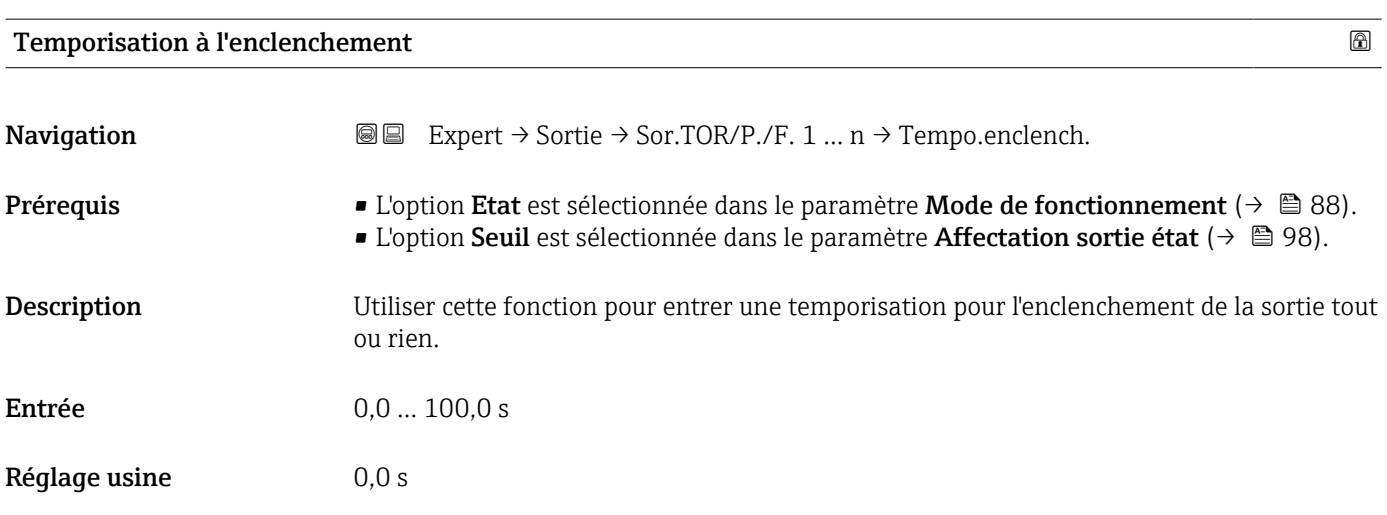

<span id="page-102-0"></span>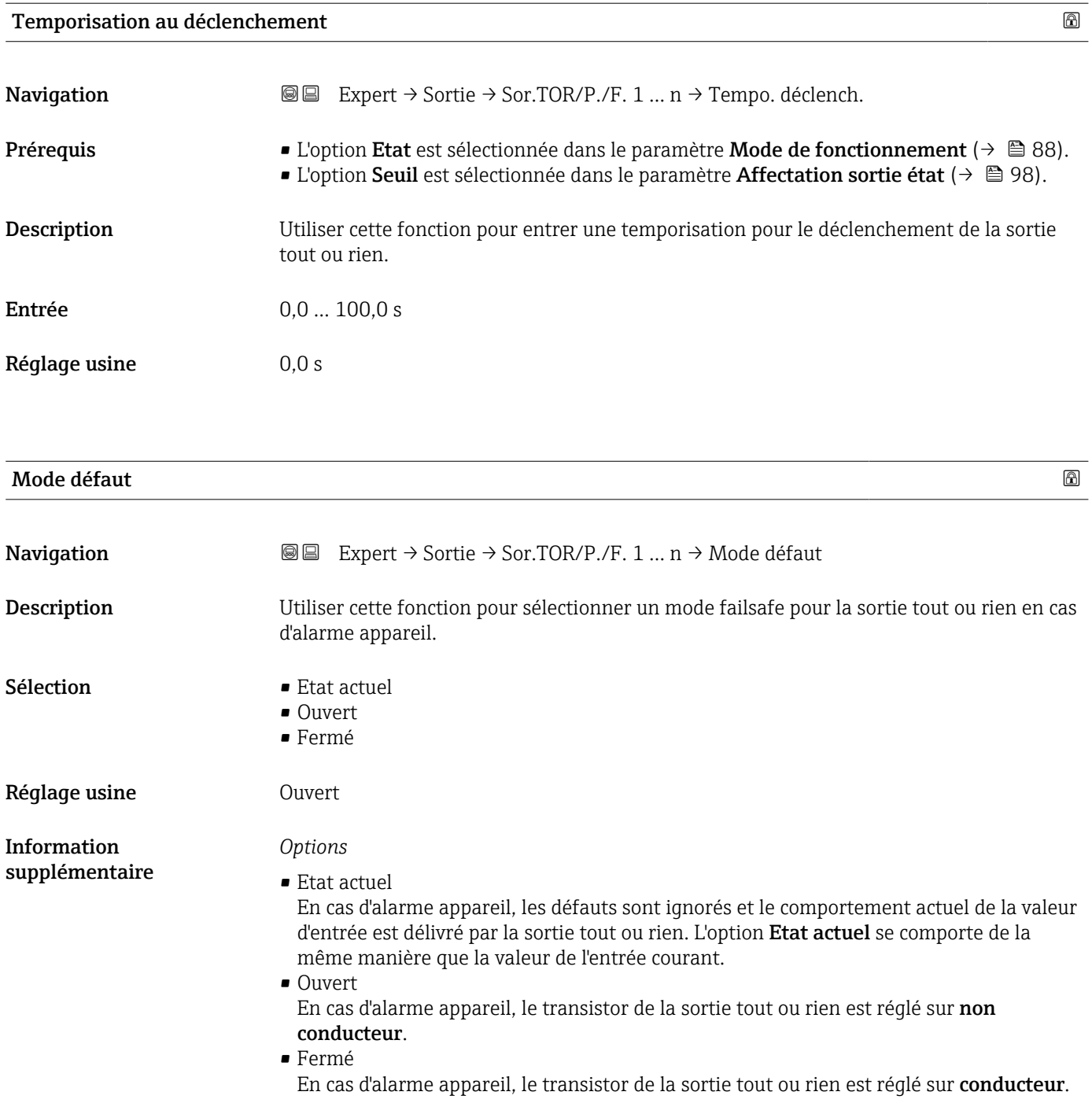

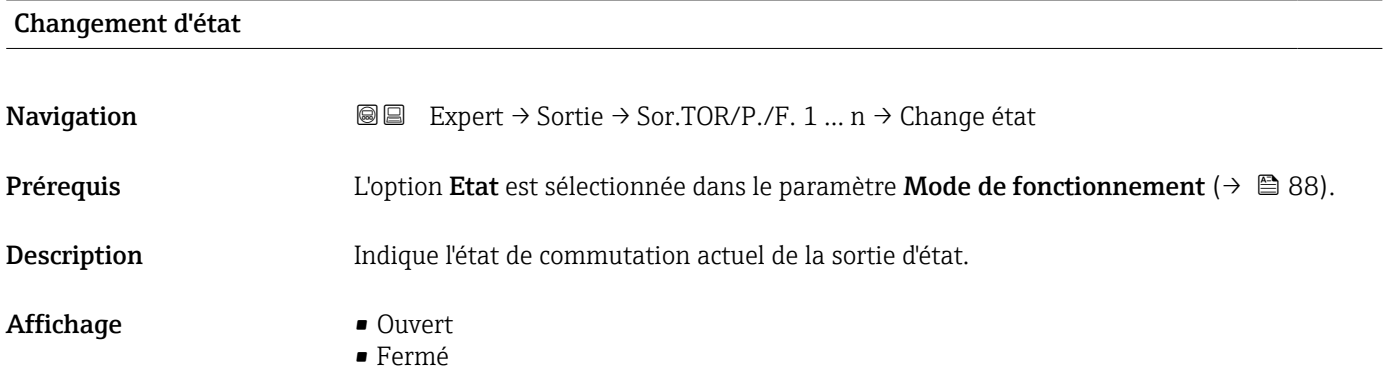

#### <span id="page-103-0"></span>Information supplémentaire

*Interface utilisateur*

- Ouvert
	- La sortie tout ou rien n'est pas conductrice.
	- Fermé
	- La sortie tout ou rien est conductrice.

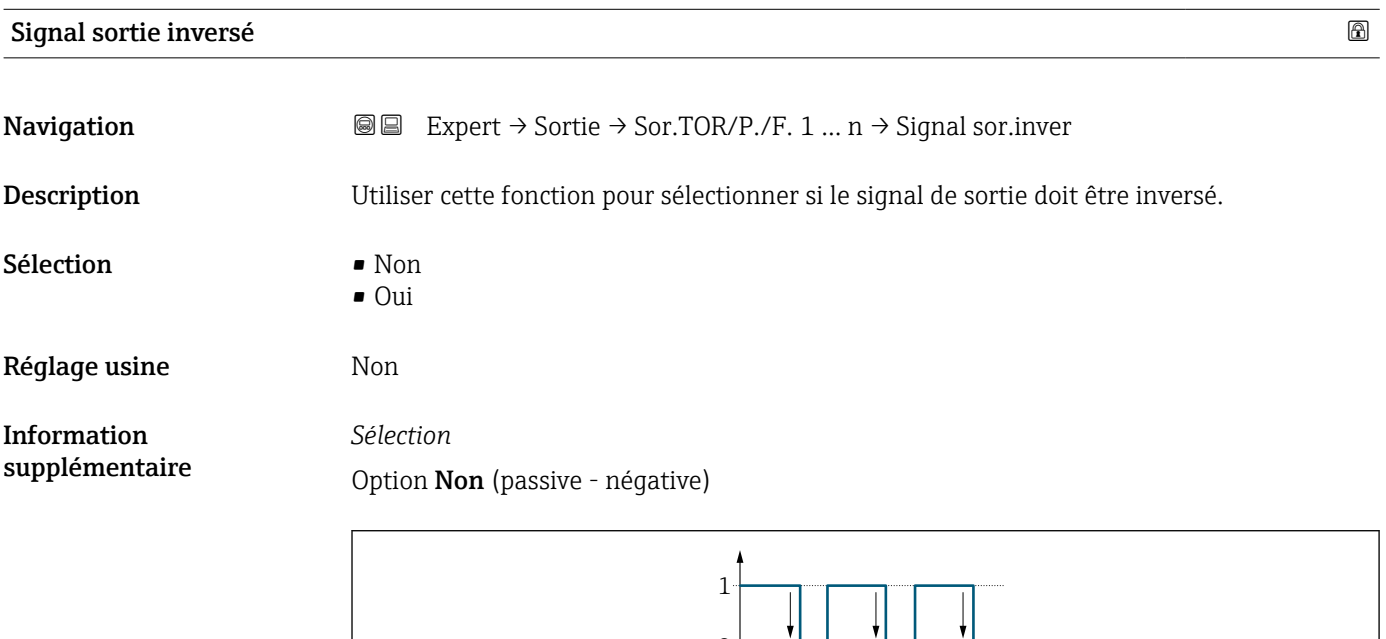

 $\Omega$ 

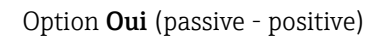

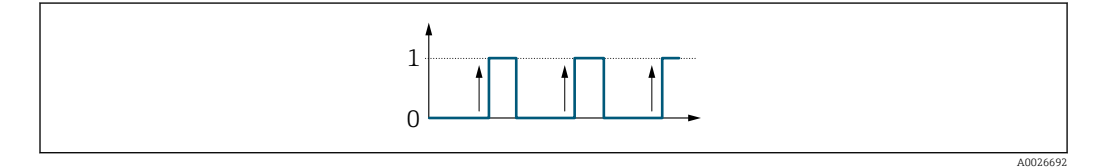

# 3.5.3 Sous-menu "Sortie relais 1 … n"

*Navigation* Expert → Sortie → Sortie relais 1 … n

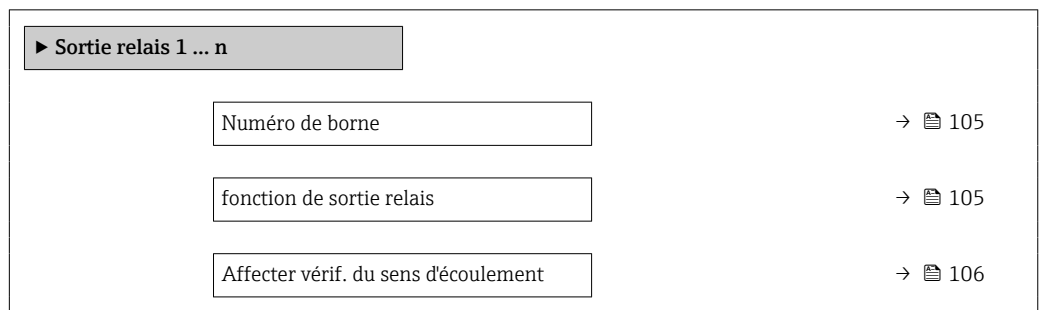

A0026693

<span id="page-104-0"></span>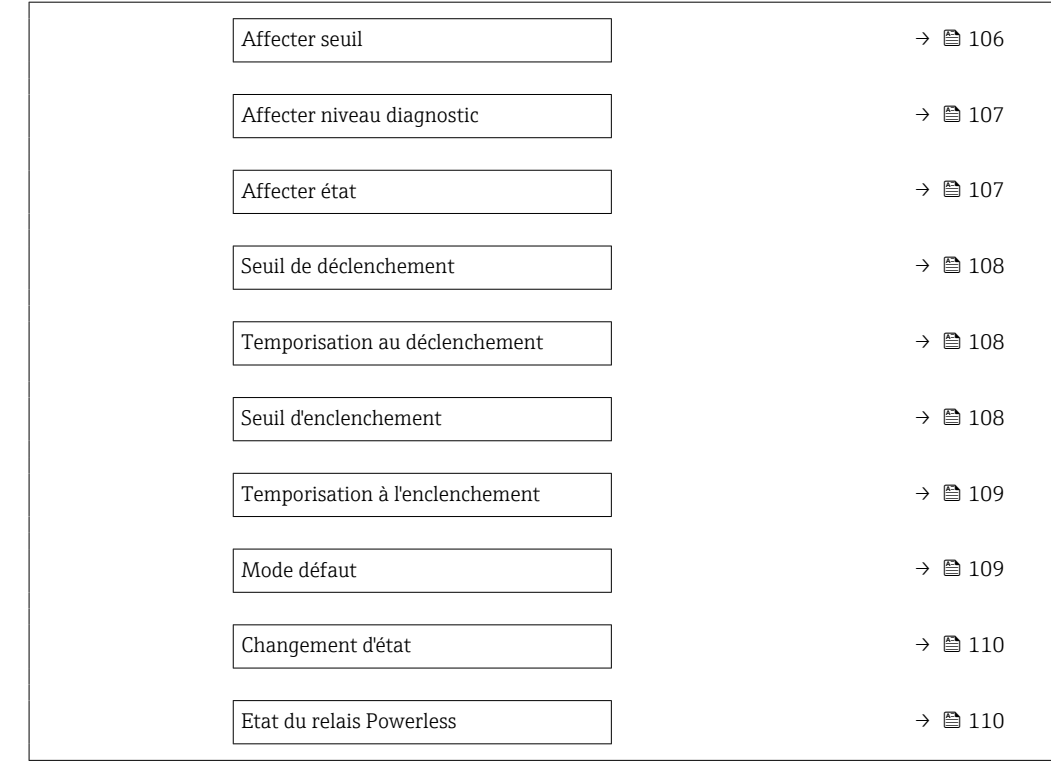

#### Numéro de borne

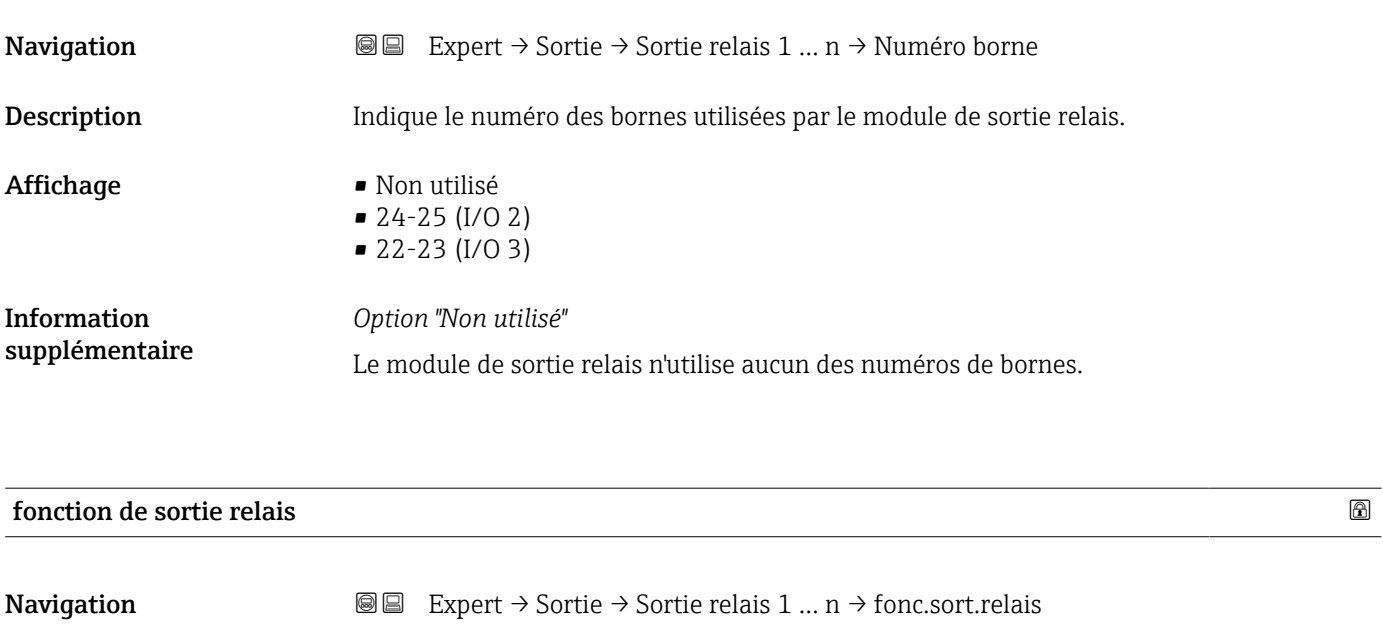

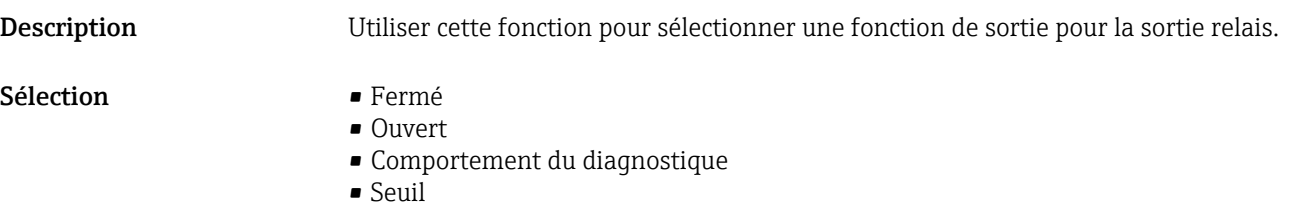

- Vérification du sens d'écoulement
- État

<span id="page-105-0"></span>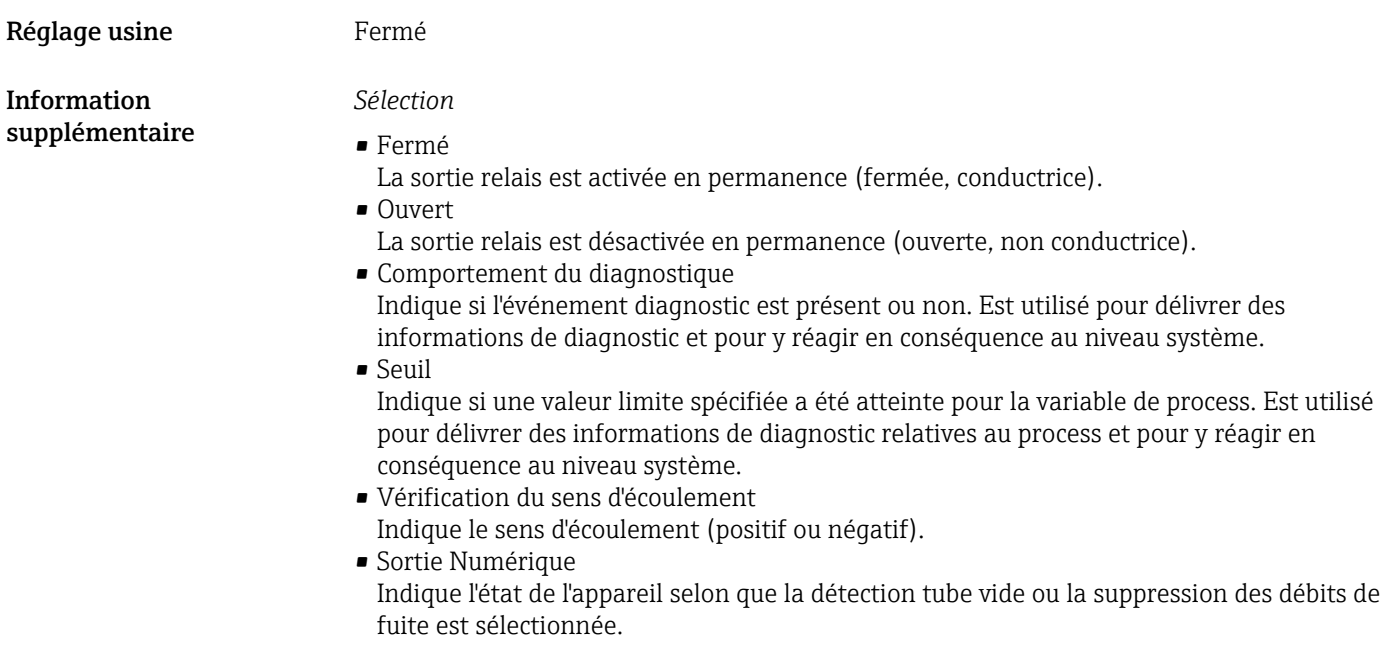

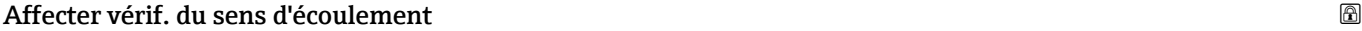

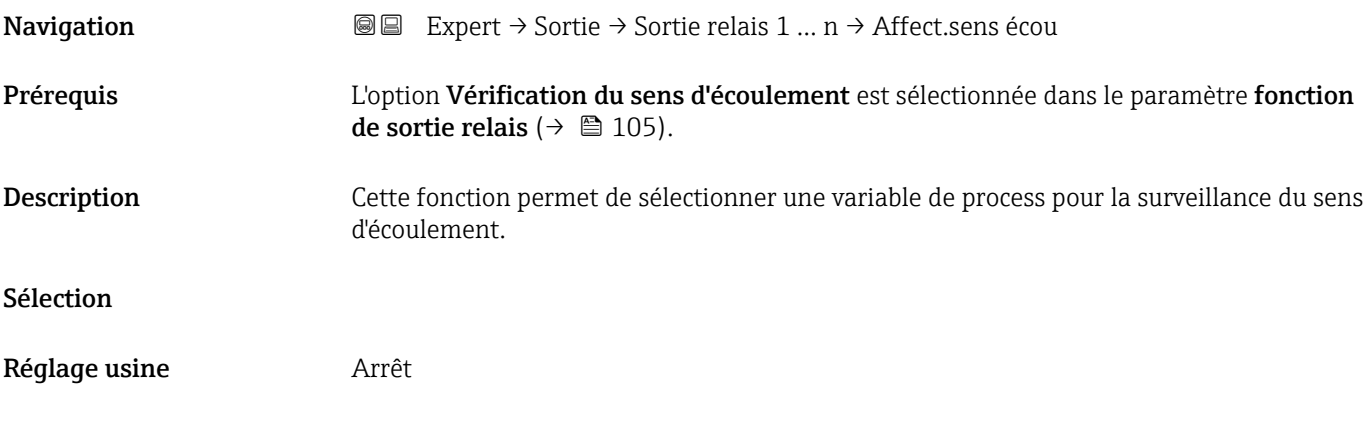

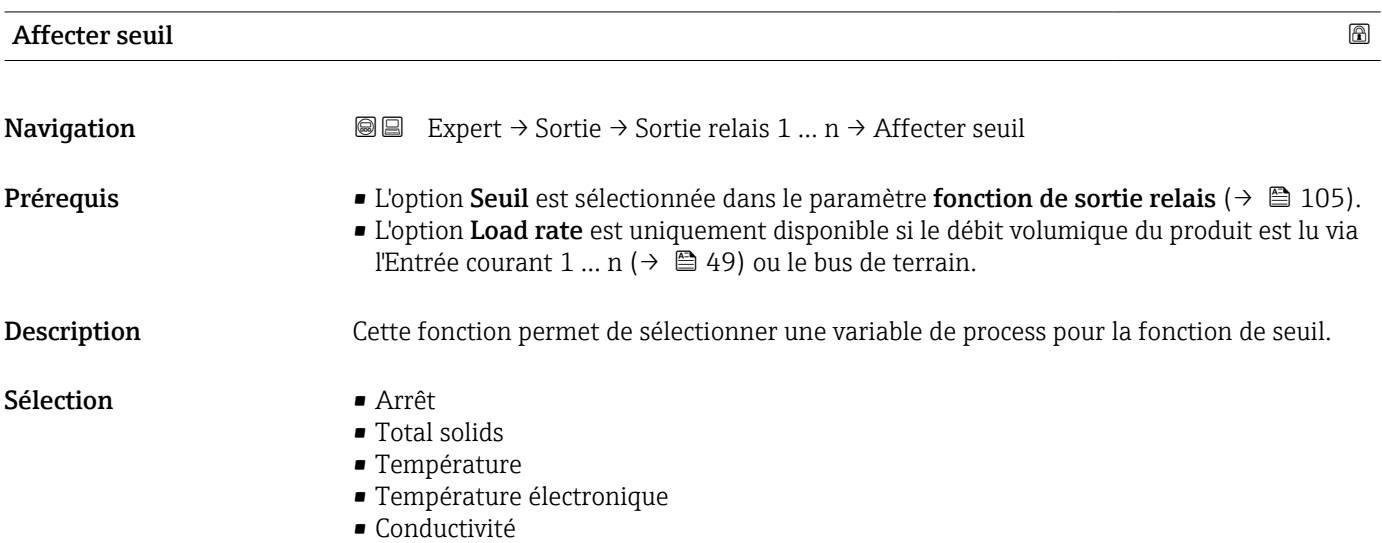

- Valeur de conductivité corrigée
- Load rate \*
- $\bullet$  Totalisateur 1<sup>\*</sup>

<span id="page-106-0"></span>Réglage usine **Température** 

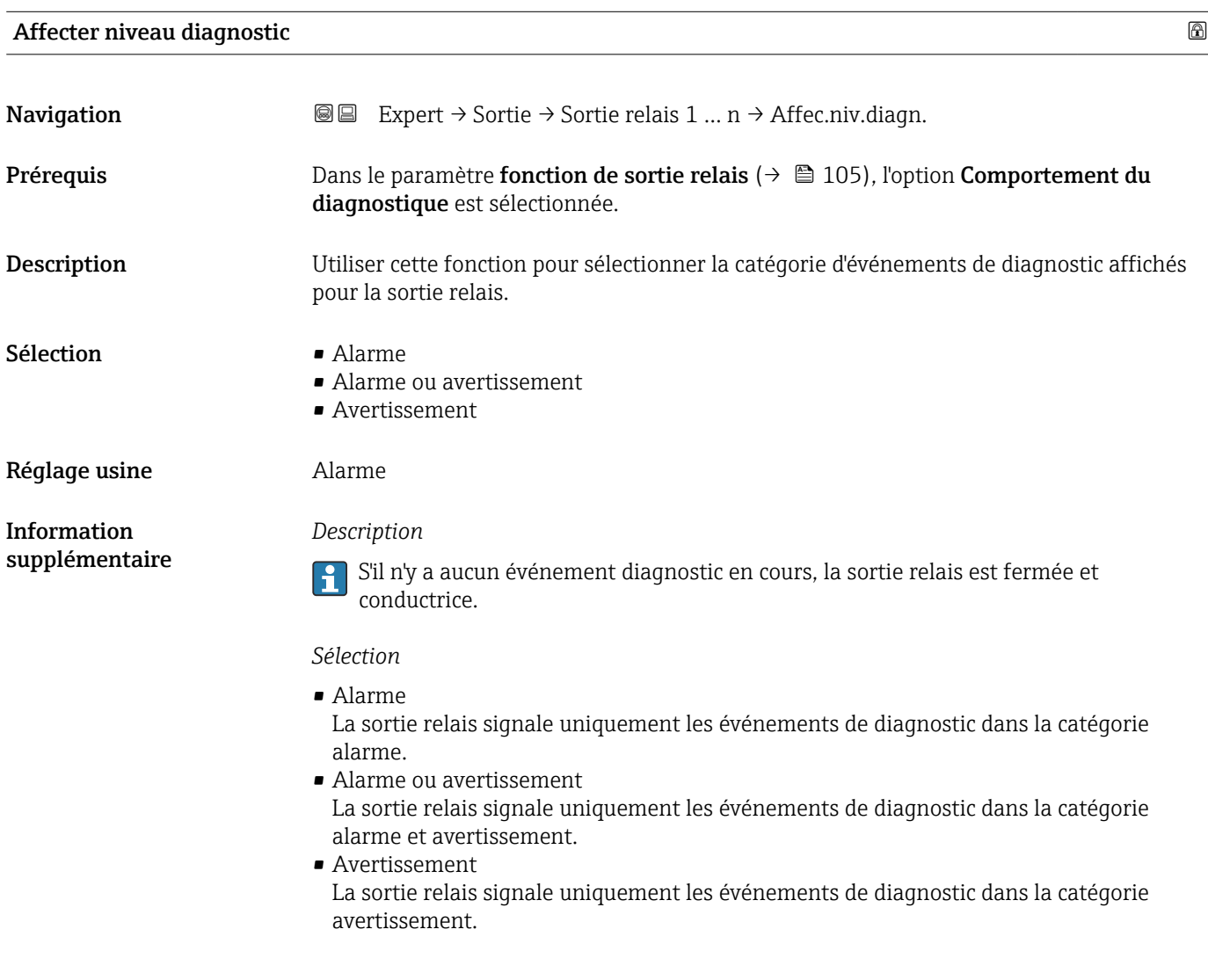

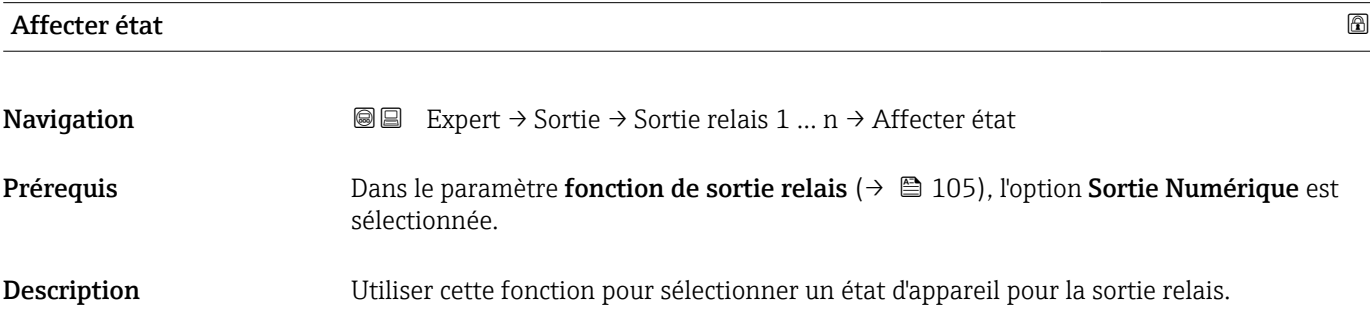

<sup>\*</sup> Visualisation dépendant des options de commande ou de la configuration de l'appareil

<span id="page-107-0"></span>Sélection **•** Arrêt

• Détection tube partiellement rempli

Réglage usine **Arrêt** 

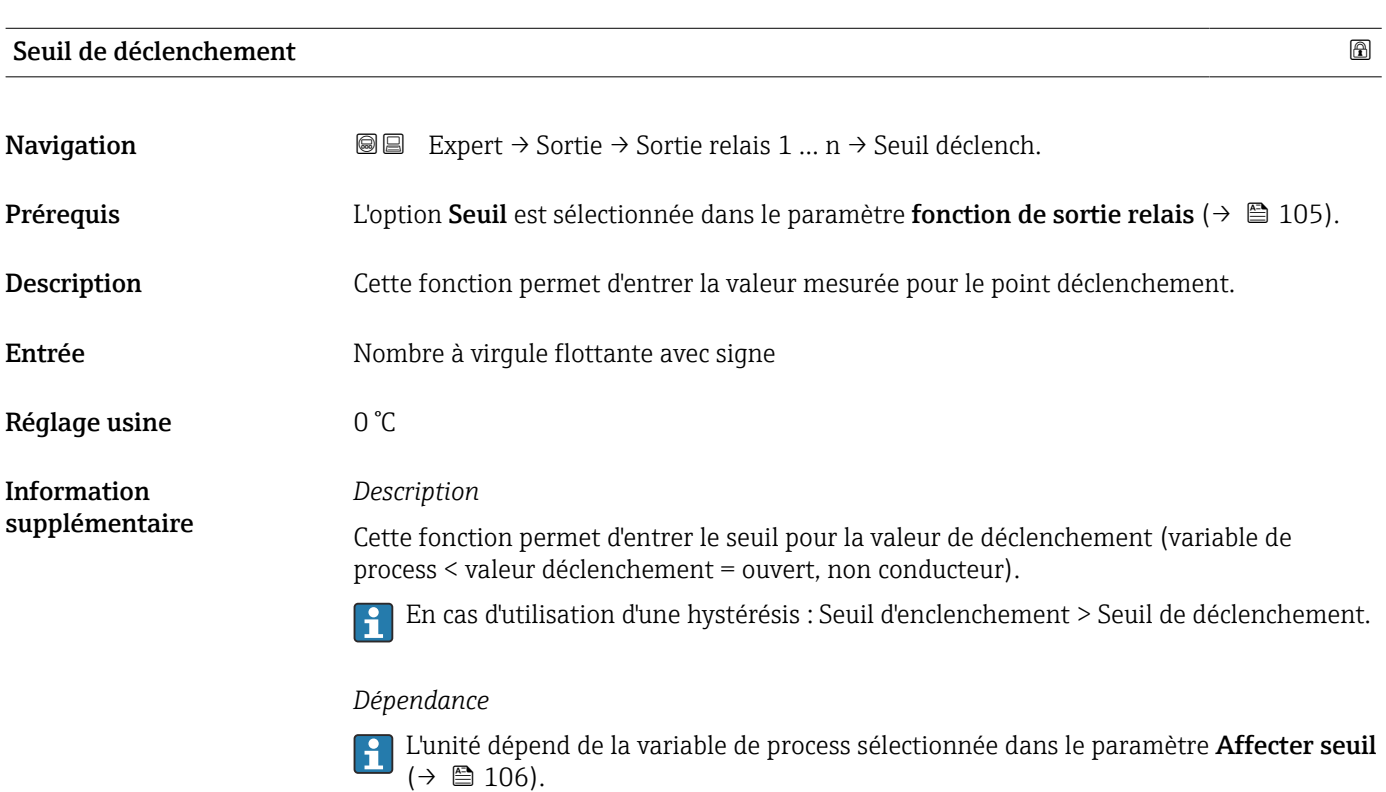

# Temporisation au déclenchement

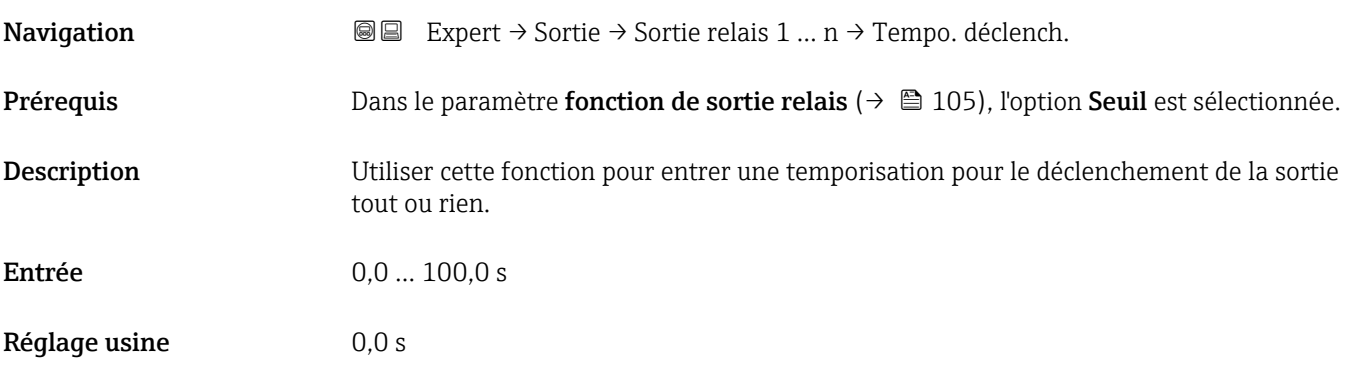

#### Seuil d'enclenchement

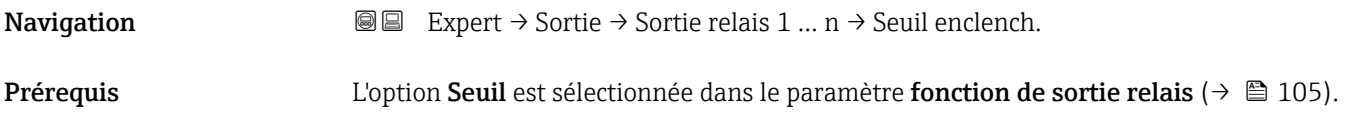
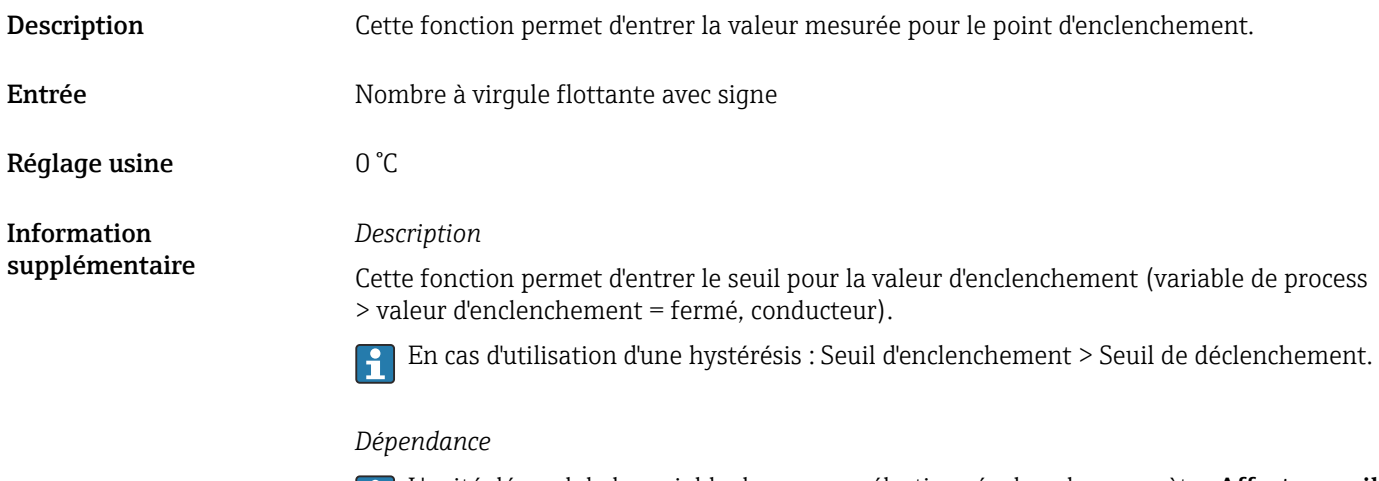

L'unité dépend de la variable de process sélectionnée dans le paramètre **Affecter seuil**  $(\rightarrow \boxplus 106)$ .

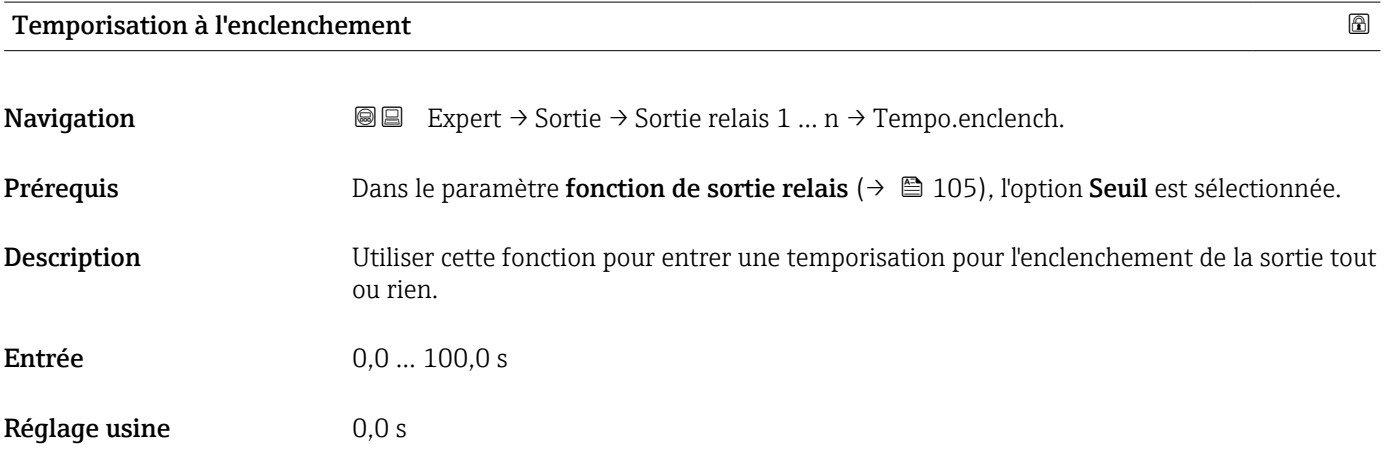

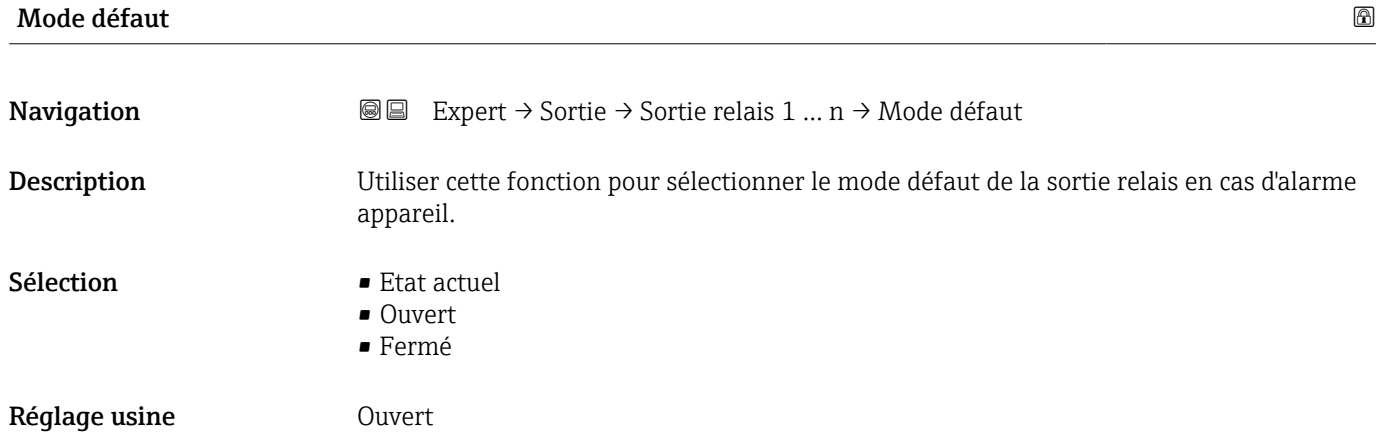

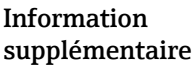

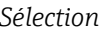

• Etat actuel

En cas d'alarme appareil, les défauts sont ignorés et le comportement actuel de la valeur d'entrée est délivré par la sortie relais. L'option Etat actuel se comporte de la même manière que la valeur de l'entrée courant.

- Ouvert
- En cas d'alarme appareil, le transistor de la sortie relais est réglé sur non conducteur. • Fermé

En cas d'alarme appareil, le transistor de la sortie relais est réglé sur conducteur.

#### Changement d'état

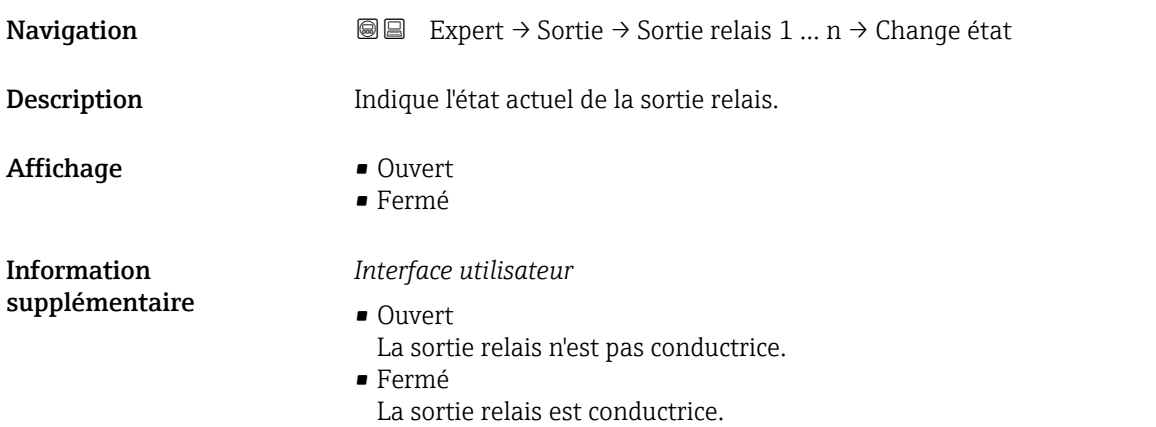

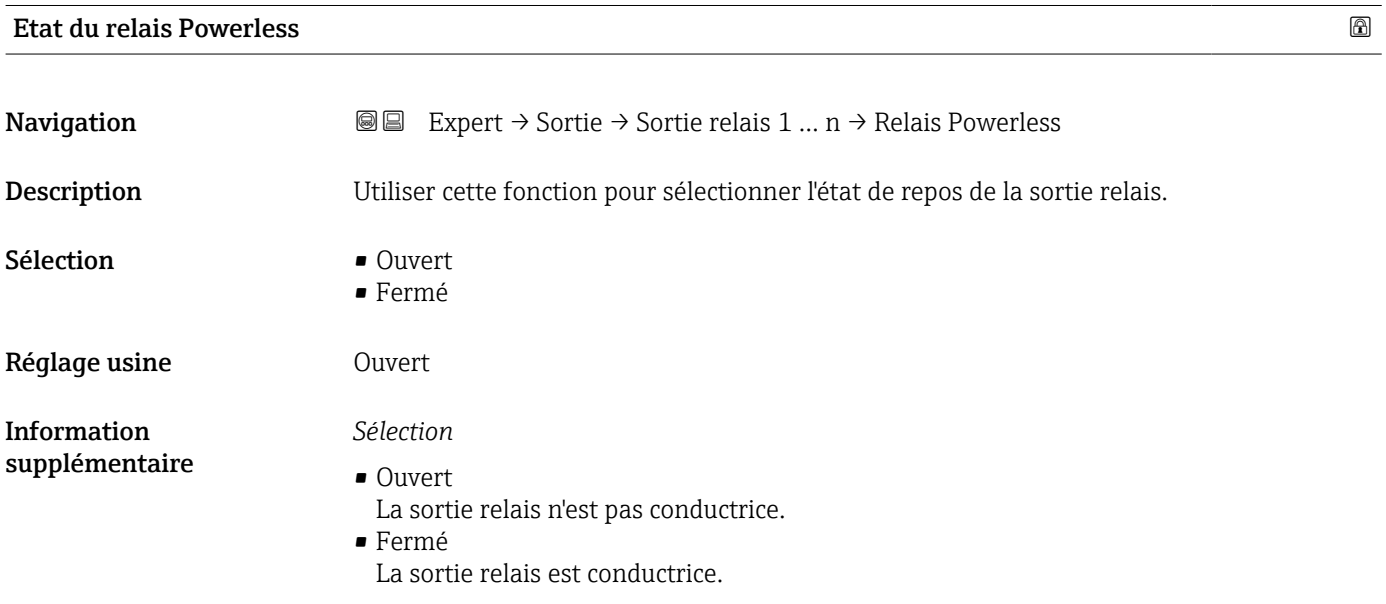

# 3.6 Sous-menu "Communication"

*Navigation* 
■■ Expert → Communication

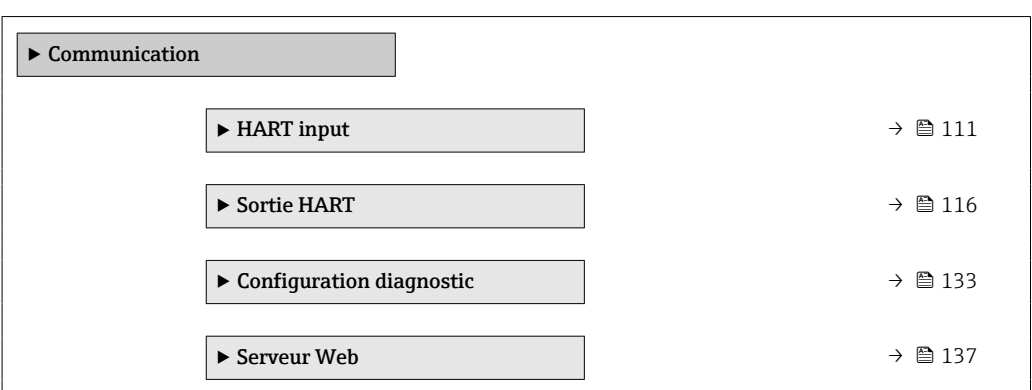

## 3.6.1 Sous-menu "HART input"

*Navigation* 
■■ Expert → Communication → HART input

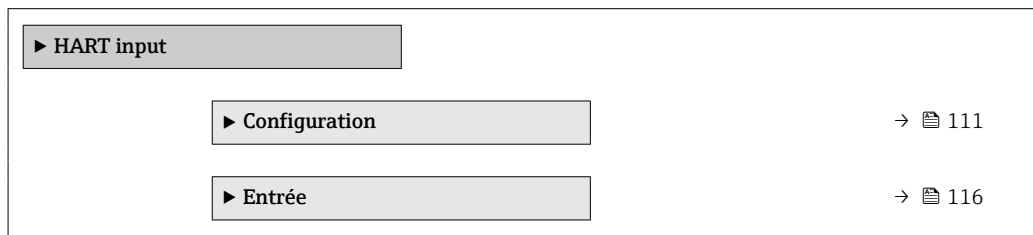

## Sous-menu "Configuration"

*Navigation* 
■■ Expert → Communication → HART input → Configuration

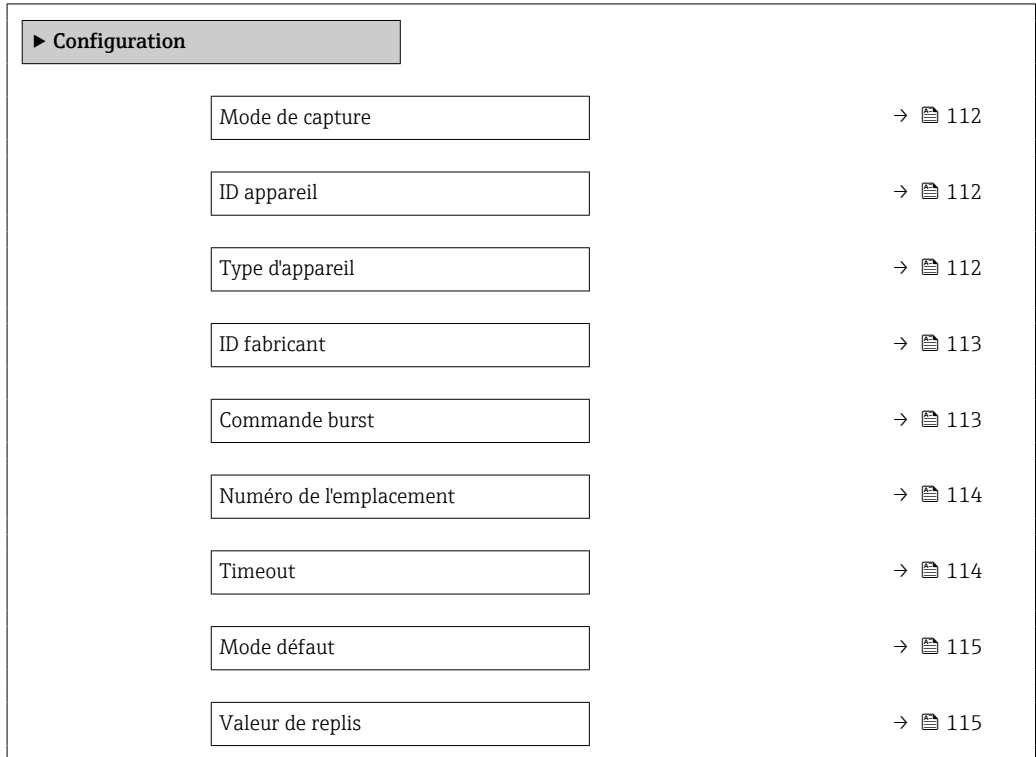

<span id="page-111-0"></span>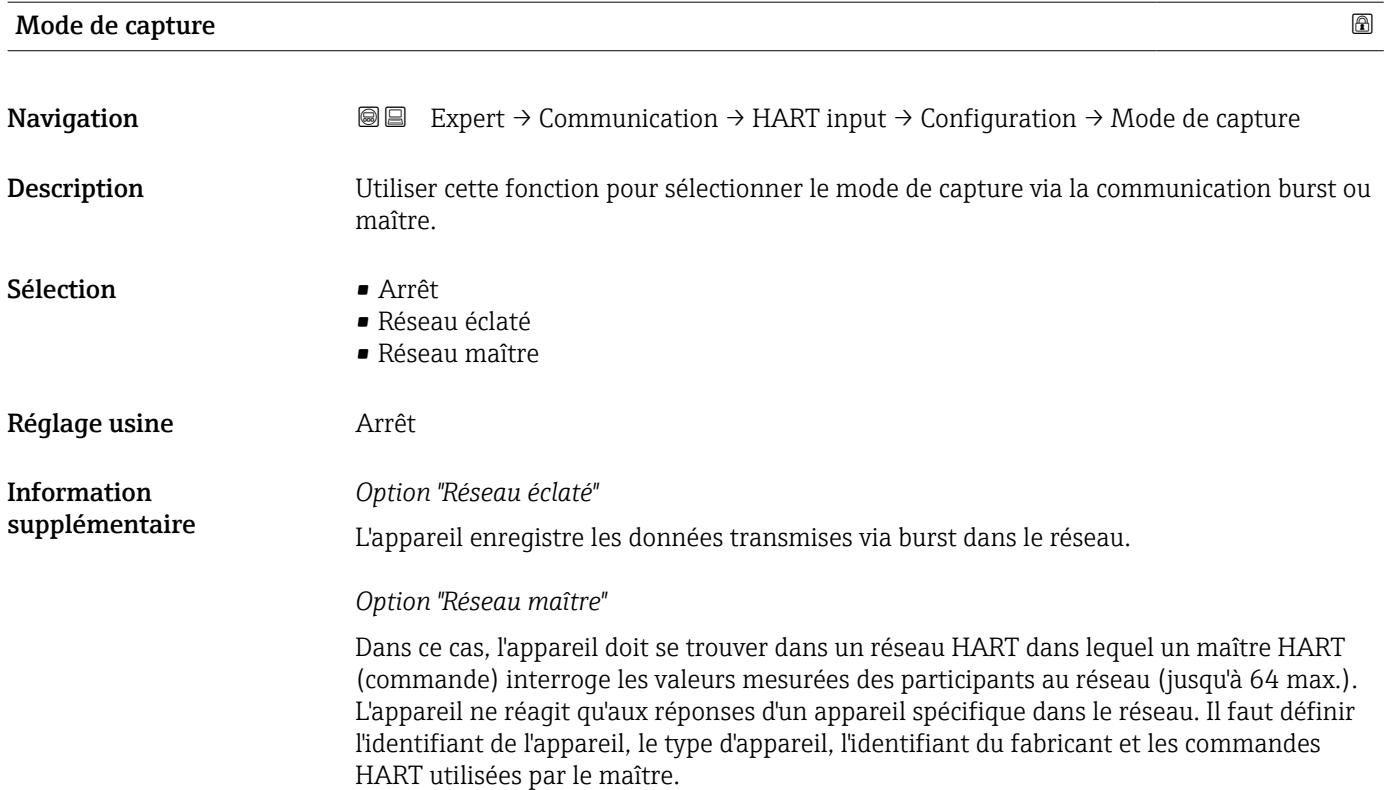

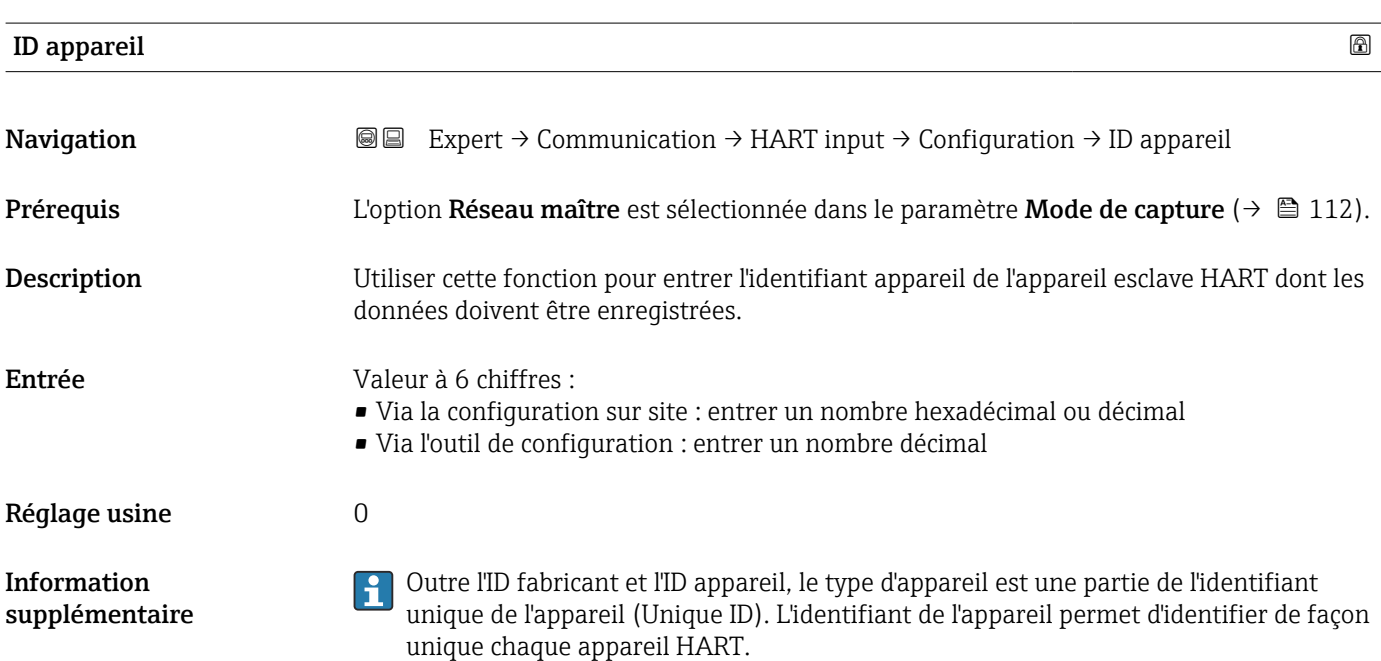

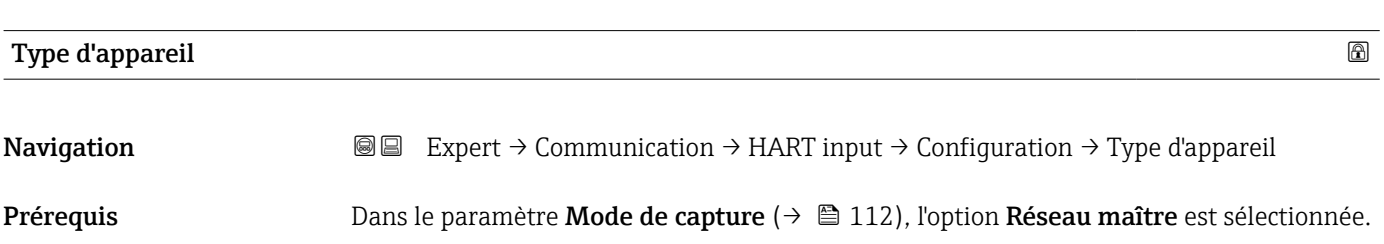

<span id="page-112-0"></span>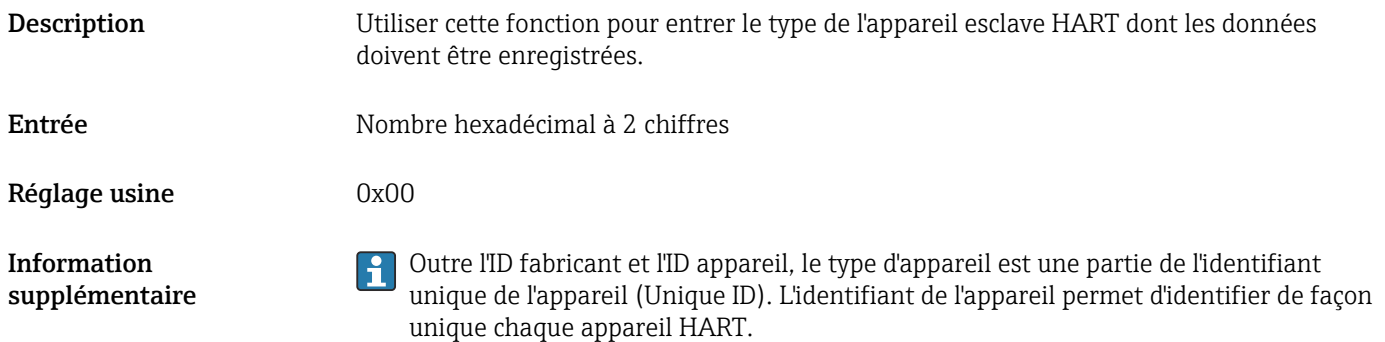

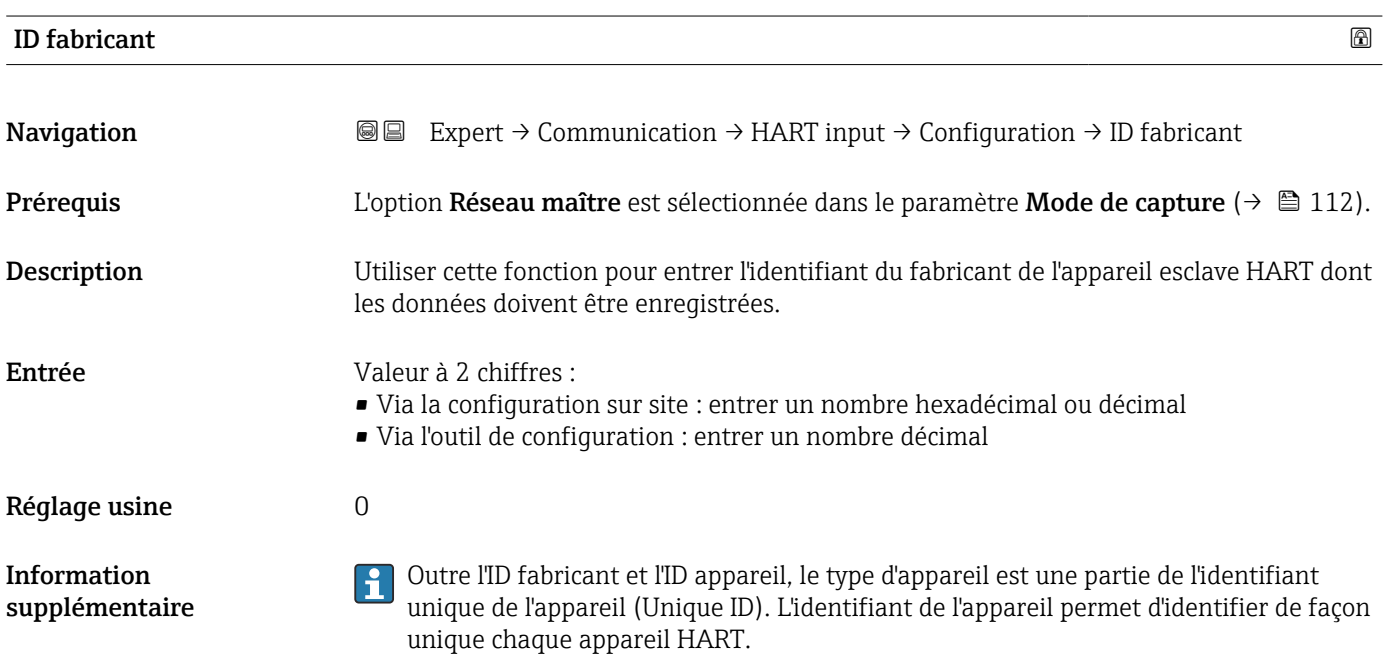

#### Commande burst

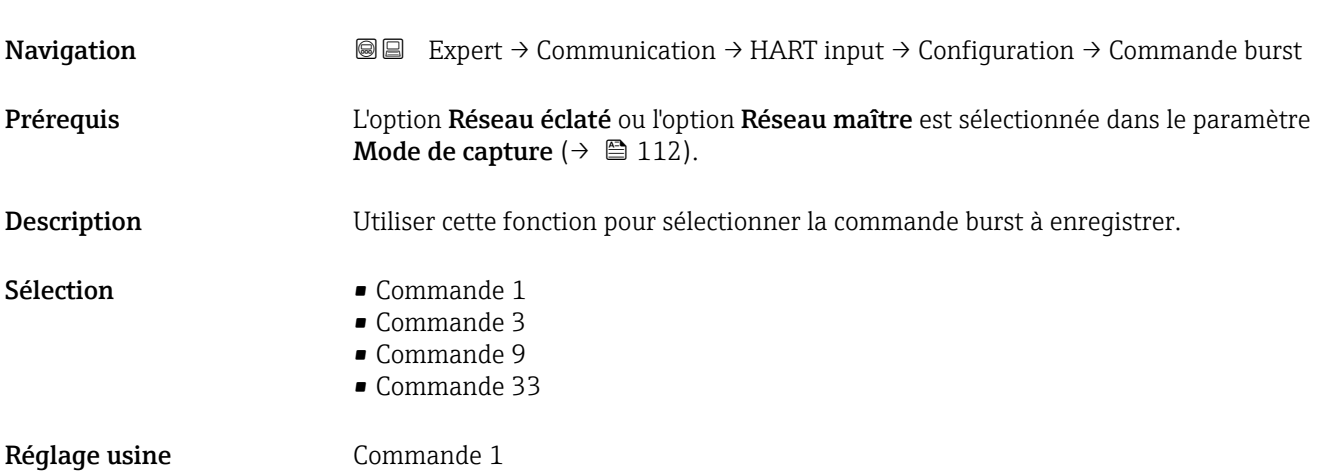

<span id="page-113-0"></span>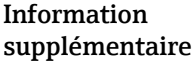

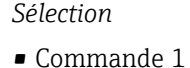

Utiliser cette fonction pour capturer la variable primaire.

- Commande 3 Utiliser cette fonction pour capturer les variables HART dynamiques et le courant. • Commande 9 Utiliser cette fonction pour capturer les variables HART dynamiques y compris l'état
- associé. • Commande 33 Utiliser cette fonction pour capturer les variables HART dynamiques y compris l'unité associée.

4  $\vert - \vert$  Valeur quaternaire (QV)  $\vert$  Variable HART (slot 4)  $\vert$  Variable HART (slot 4)

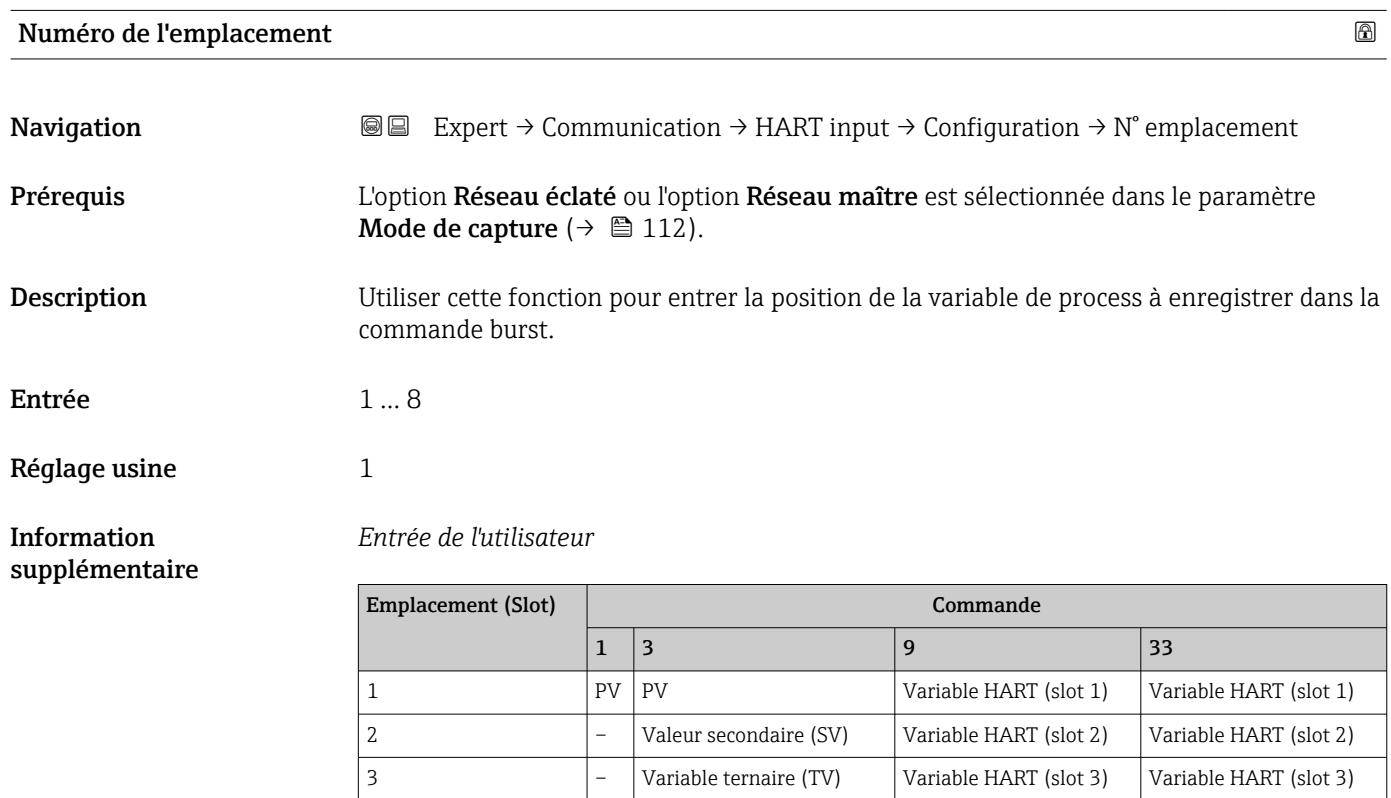

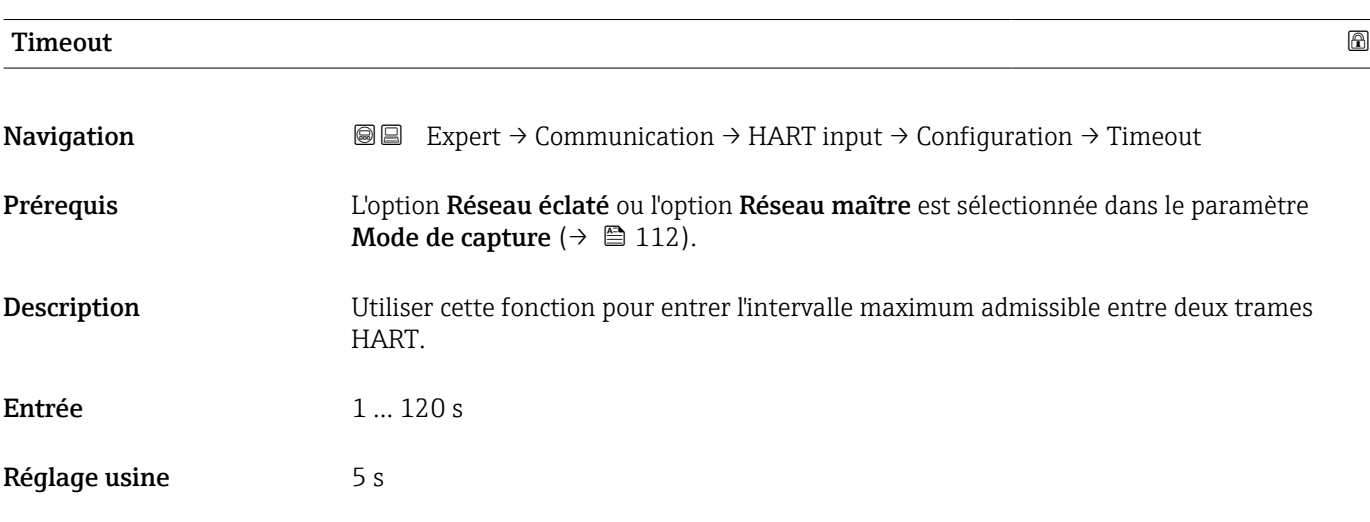

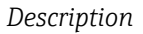

E

Si l'intervalle est dépassé, l'appareil de mesure affiche le message de diagnostic F882 Signal d'entrée.

<span id="page-114-0"></span>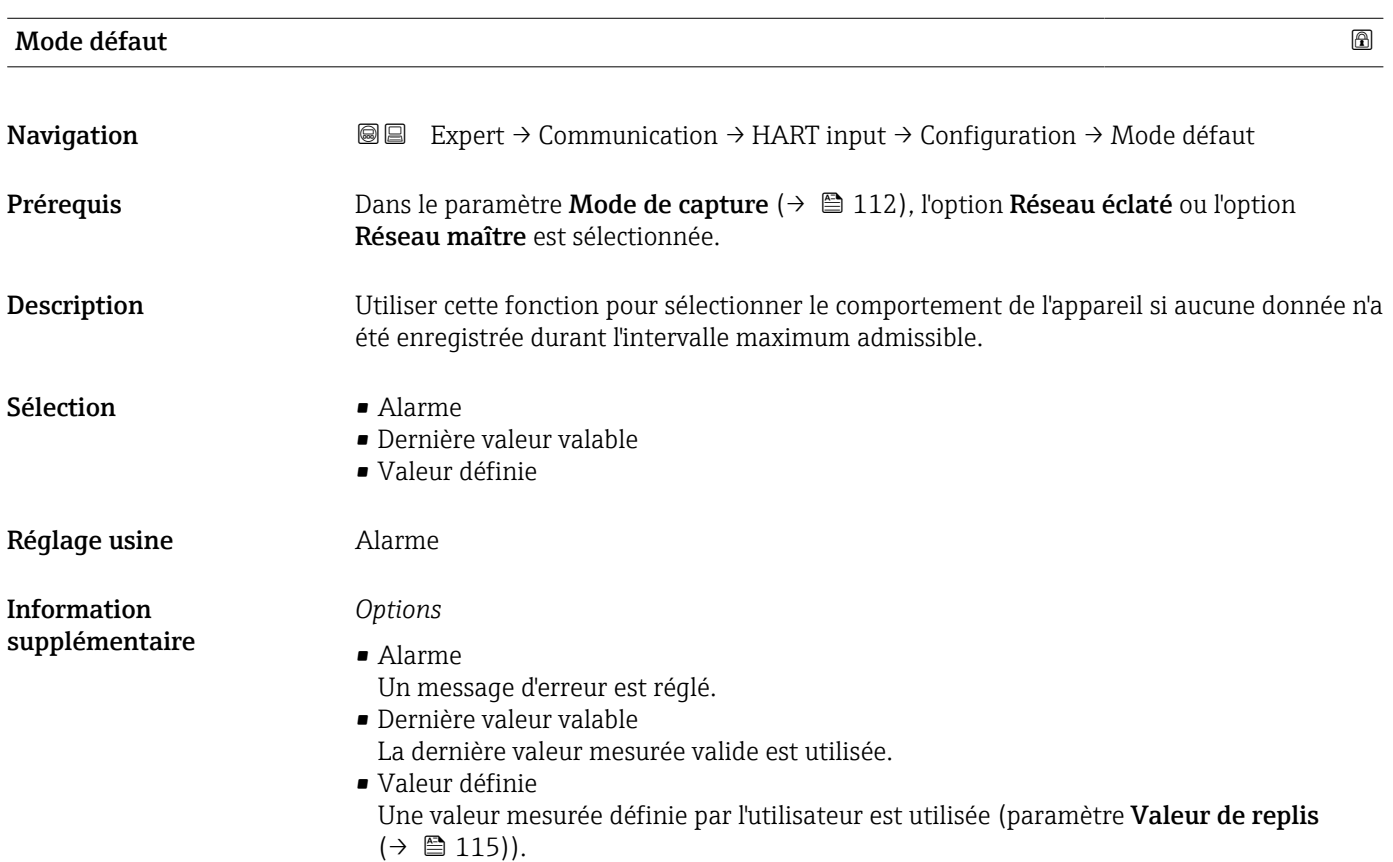

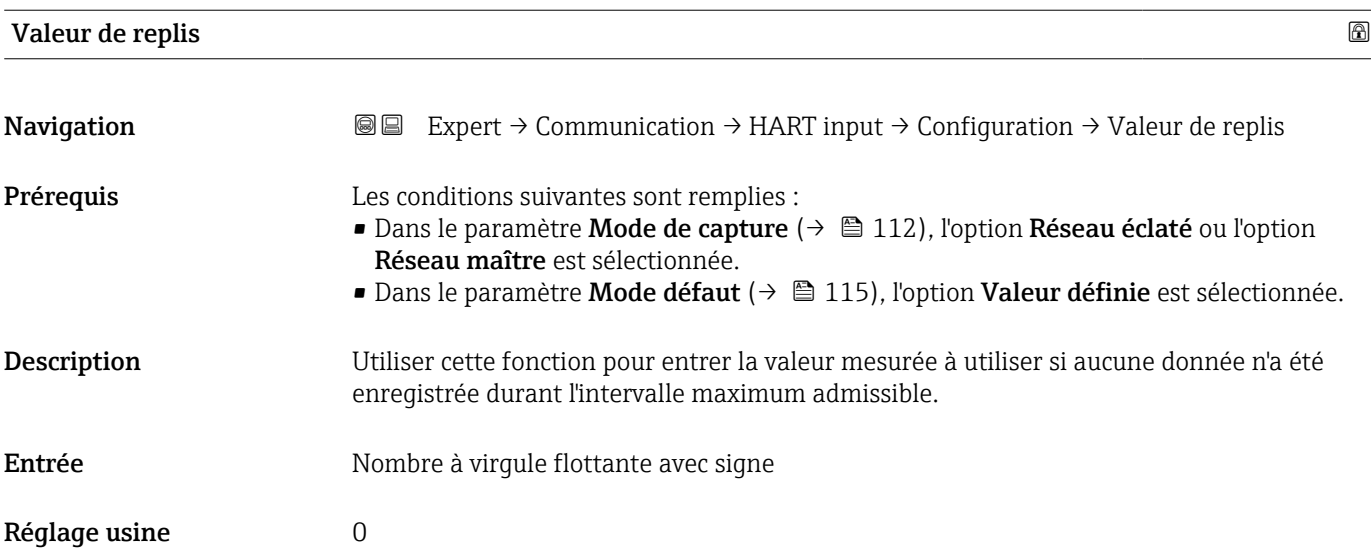

#### Sous-menu "Entrée"

<span id="page-115-0"></span>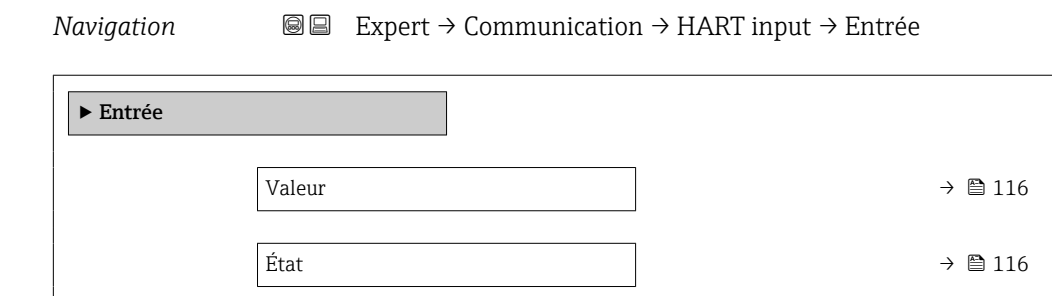

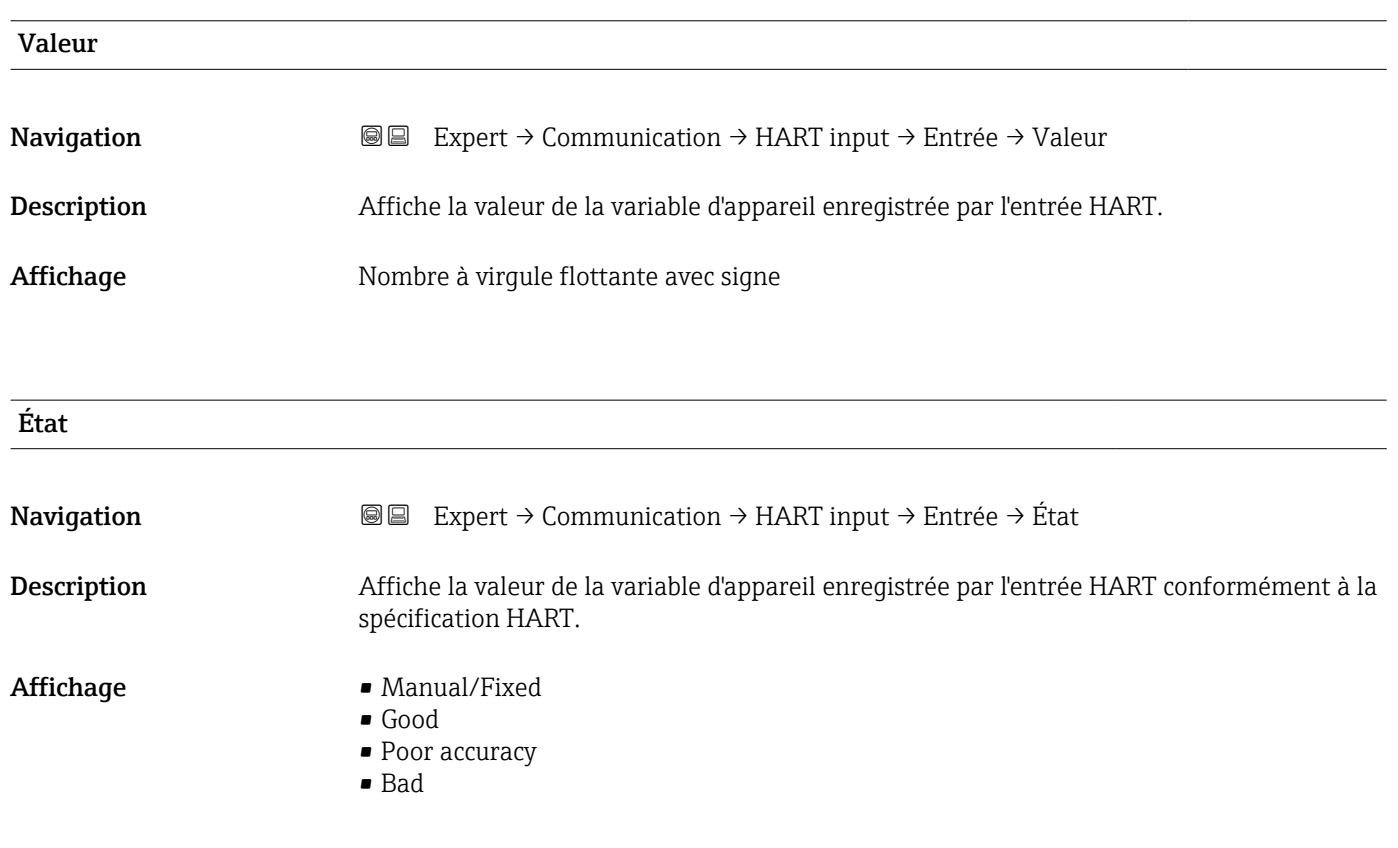

## 3.6.2 Sous-menu "Sortie HART"

*Navigation* Expert → Communication → Sortie HART

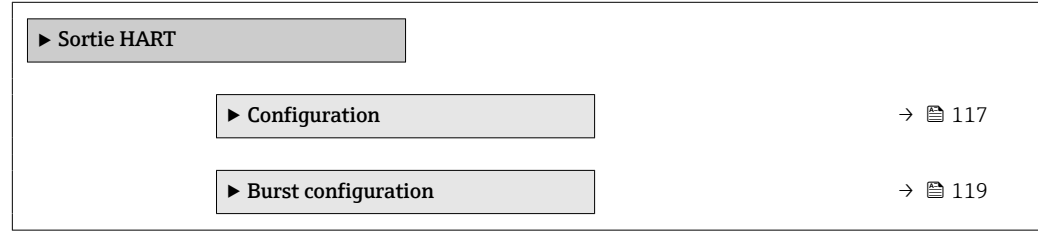

<span id="page-116-0"></span>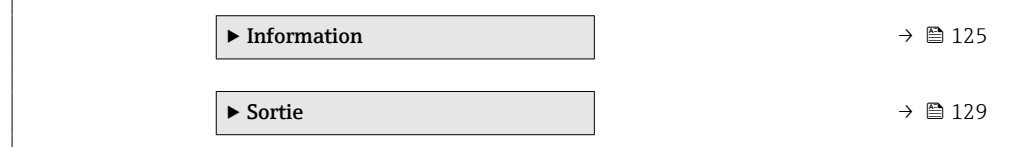

## Sous-menu "Configuration"

*Navigation* Expert → Communication → Sortie HART → Configuration

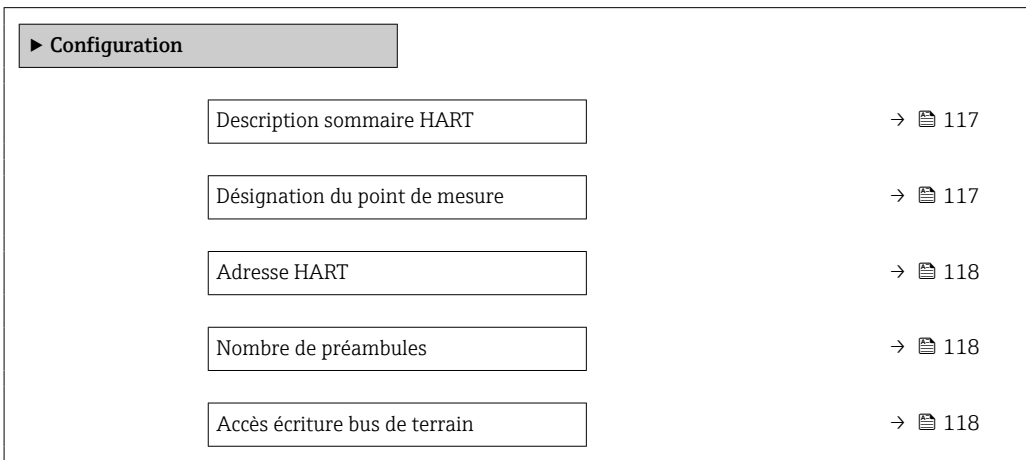

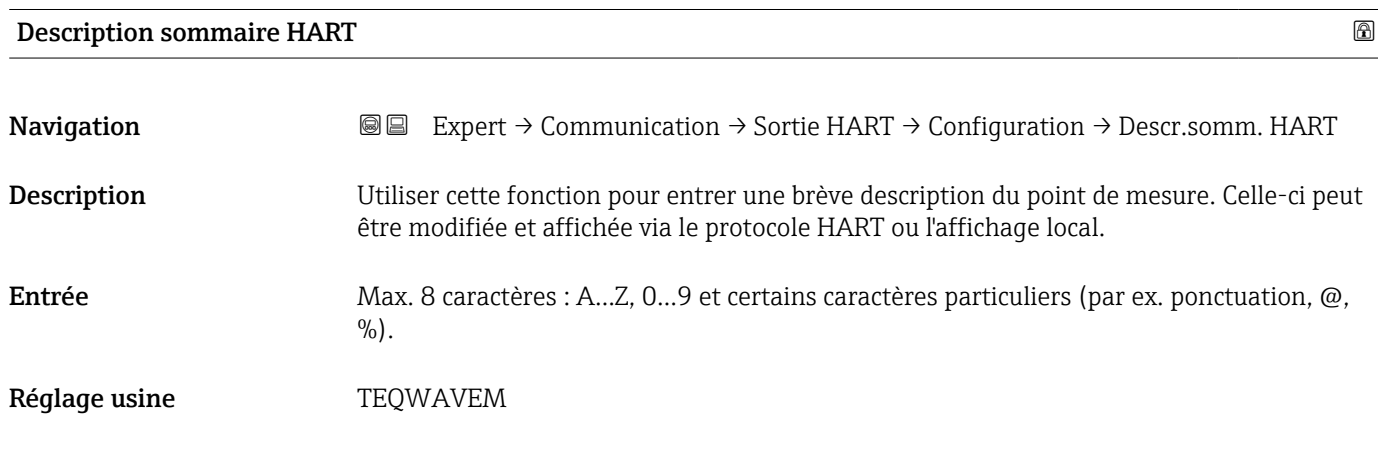

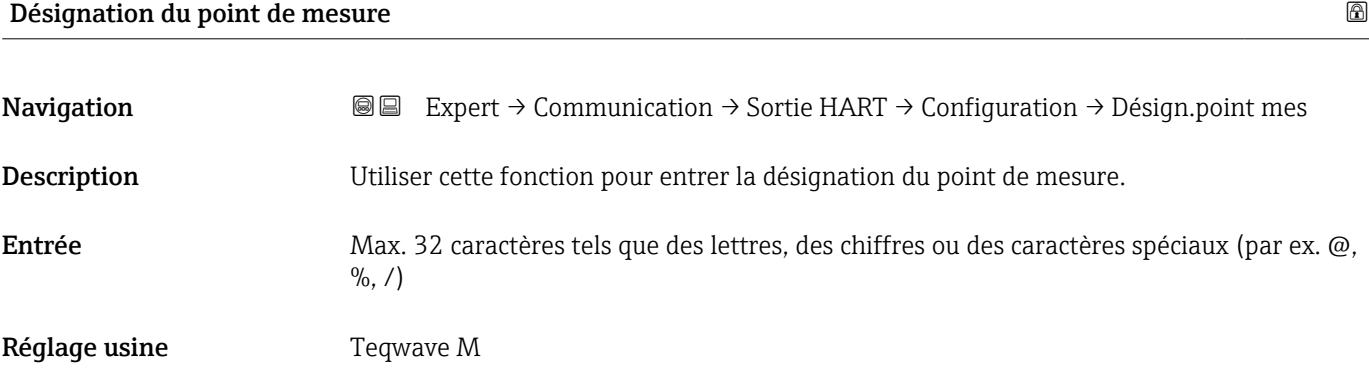

# <span id="page-117-0"></span>Adresse HART

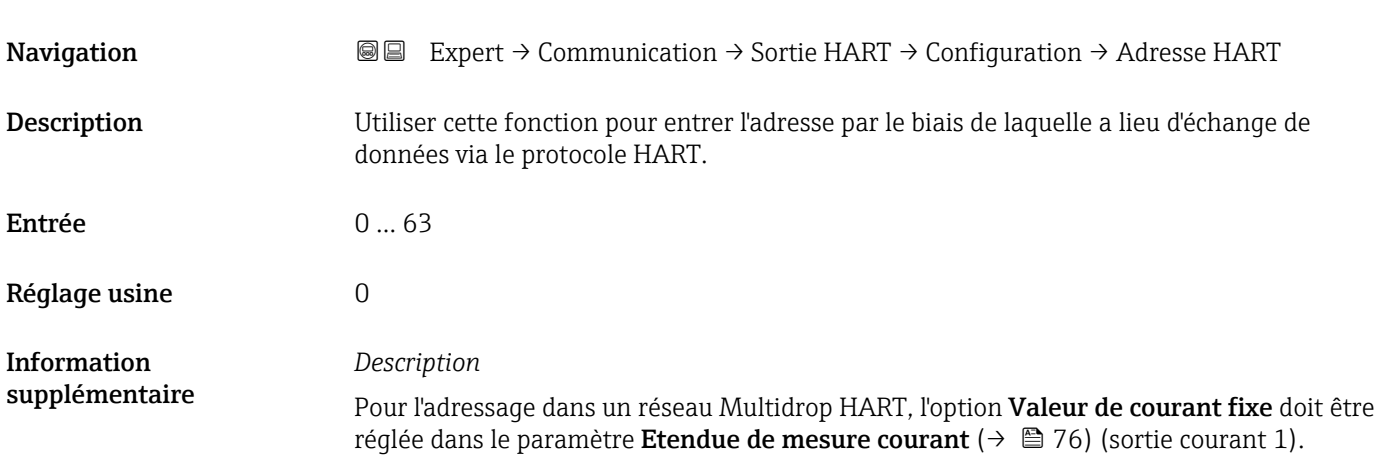

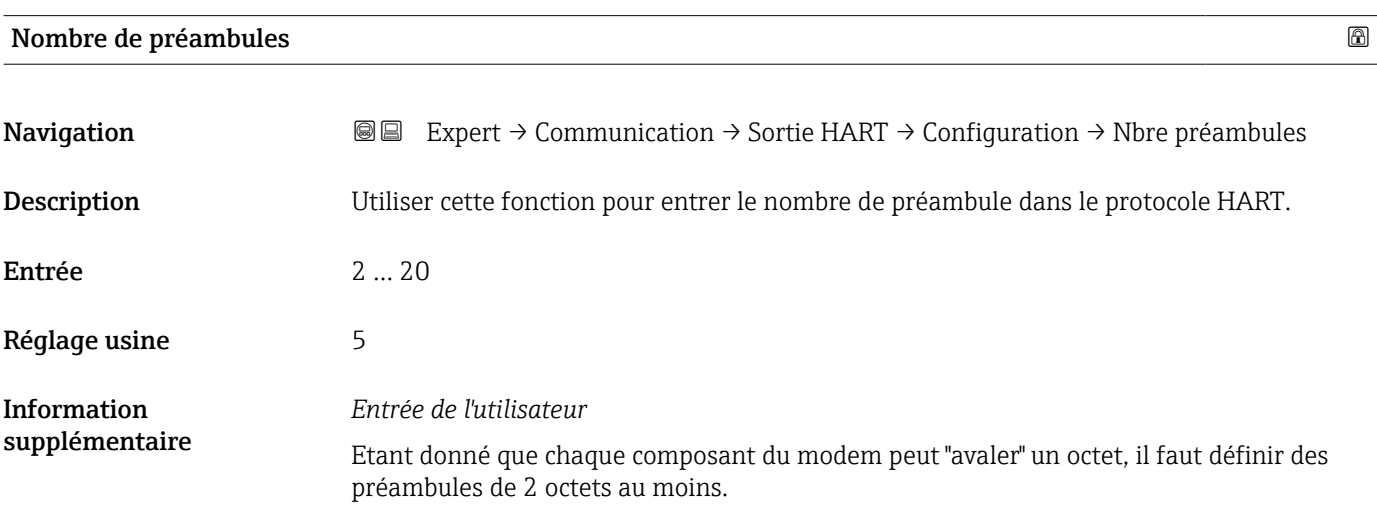

## Accès écriture bus de terrain

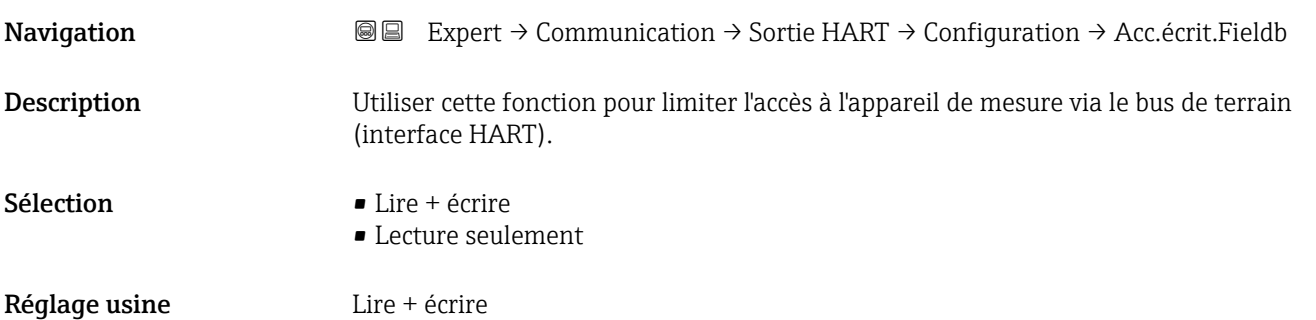

## <span id="page-118-0"></span>*Description*

Si la protection en lecture et/ou écriture est activée, le paramètre peut être commandé et réinitialisé uniquement par la configuration sur site. L'accès n'est plus possible via les outils de configuration.

*Sélection*

- $\blacksquare$  Lire + écrire
- Ces paramètres peuvent être lus et écrits. • Lecture seulement
- Ces paramètres sont en lecture seule.

#### Sous-menu "Burst configuration 1 … n"

*Navigation* **IIII** Expert → Communication → Sortie HART → Burst config. → Burst config. 1 … n

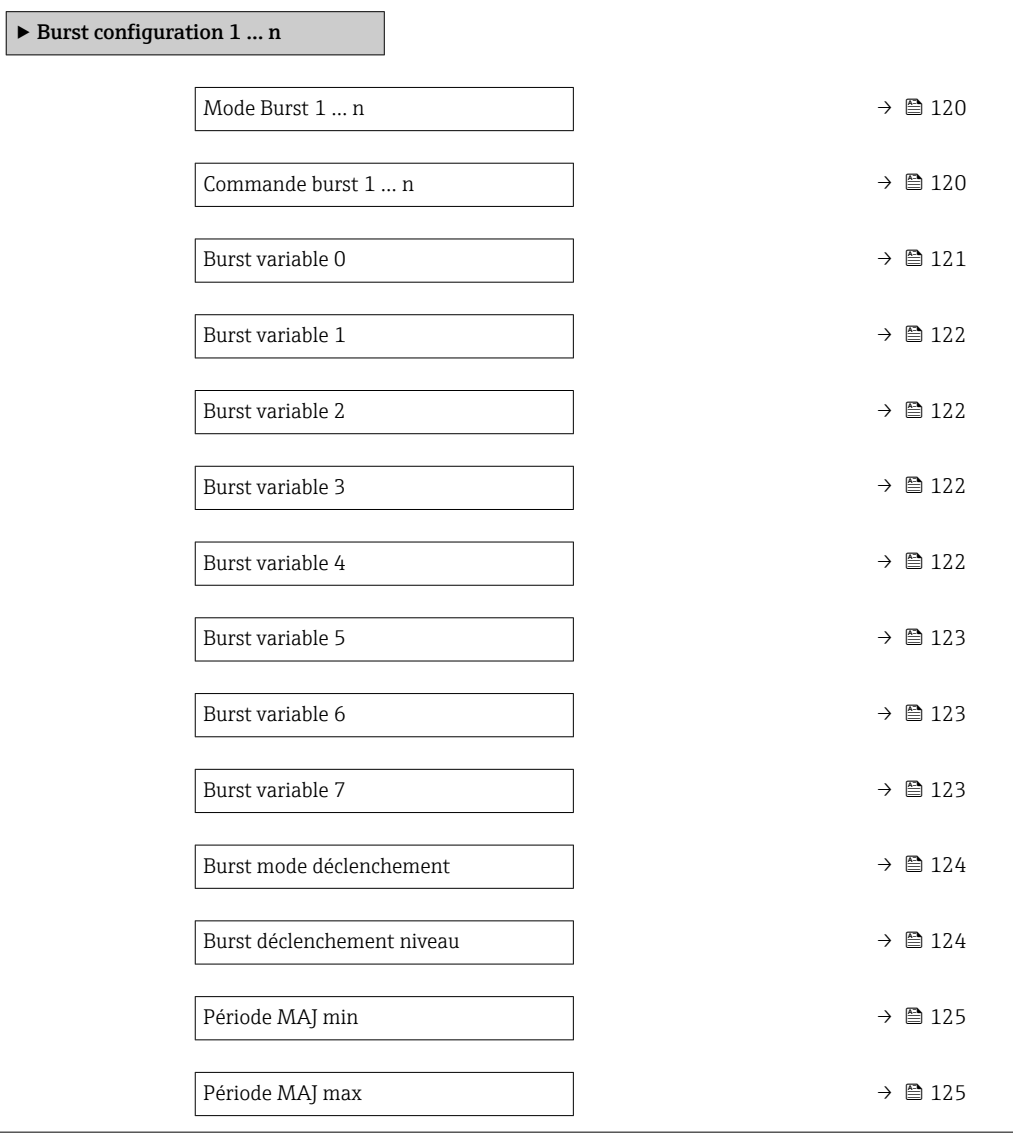

# <span id="page-119-0"></span>Mode Burst 1 … n

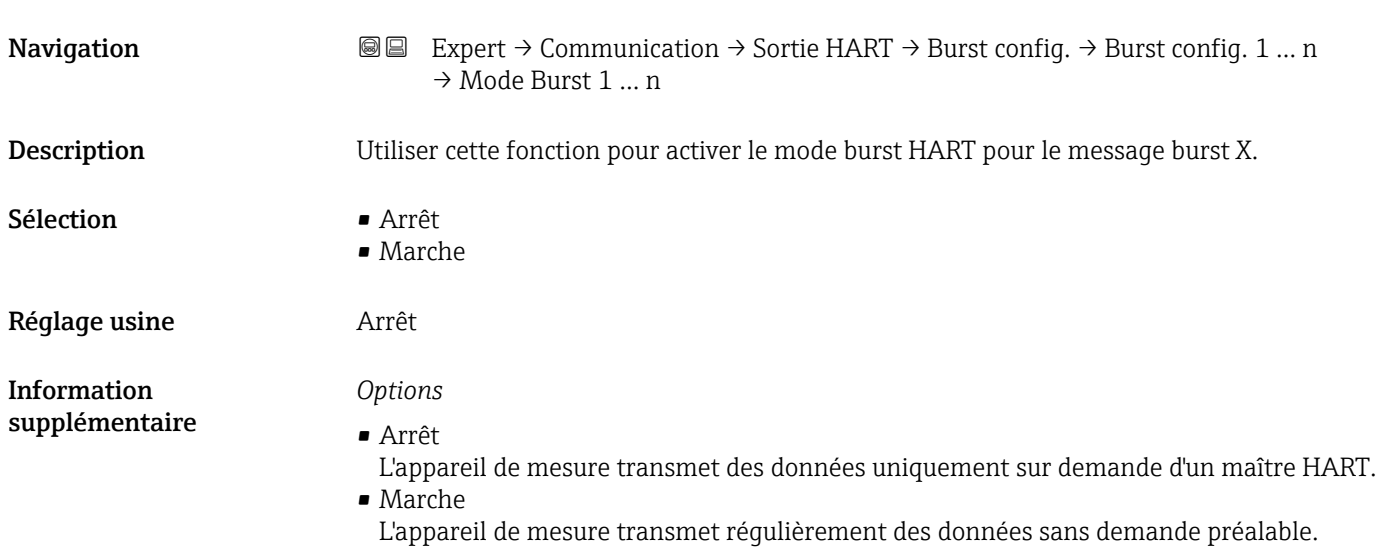

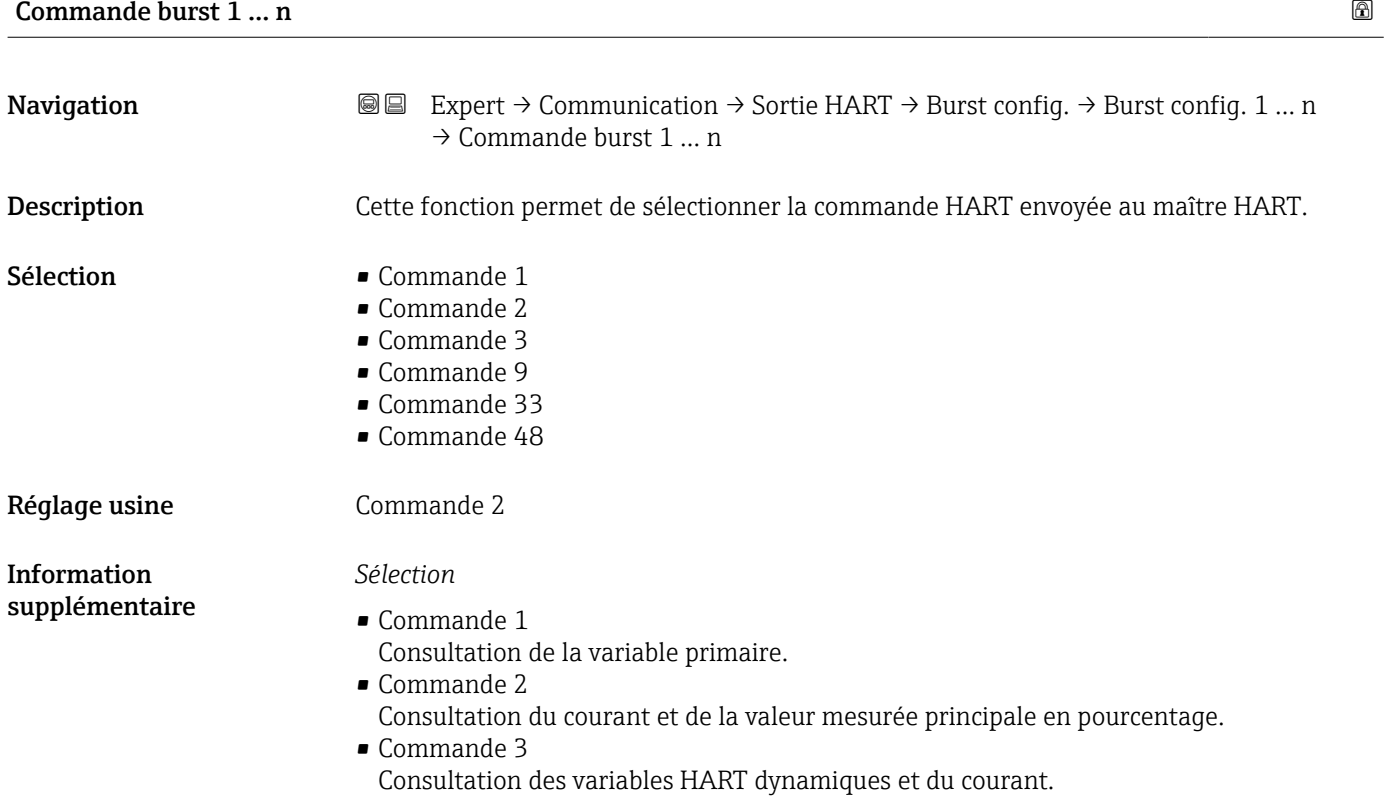

## <span id="page-120-0"></span>• Commande 9

- Consultation des variables HART dynamiques avec l'état correspondant.
- Commande 33 Consultation des variables HART dynamiques avec l'unité correspondante.
- Commande 48

Consultation du diagnostic d'appareil complet.

#### *Option "Commande 33"*

Les variables d'appareil HART sont déterminées par le biais de la commande 107.

#### *Commandes*

- Informations sur les détails des différentes commandes : spécifications HART  $| \cdot |$ 
	- Les variables mesurées (variables d'appareil HART) sont assignées aux variables dynamiques dans le sous-menu Sortie ( $\rightarrow \Box$  74).

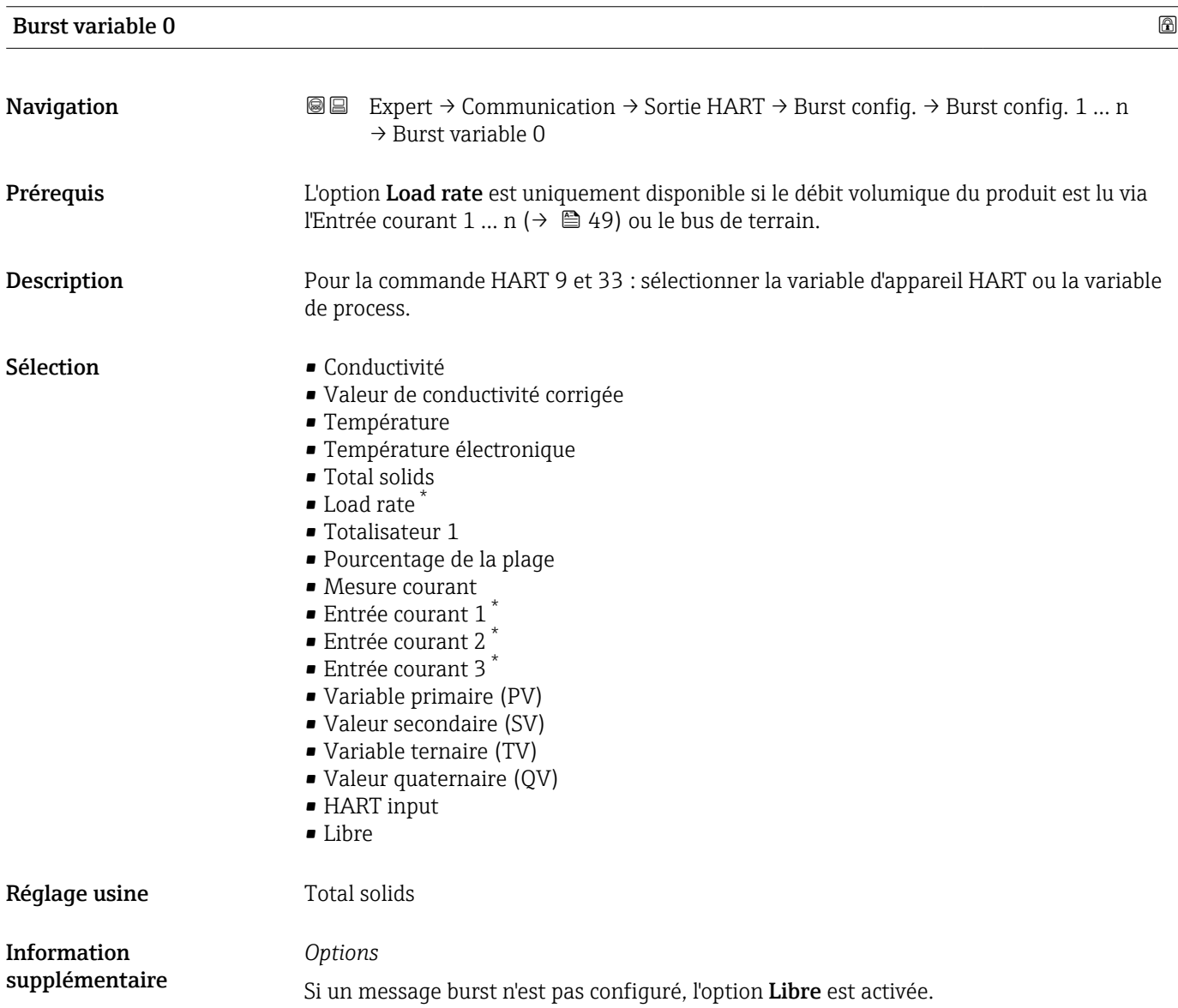

<sup>\*</sup> Visualisation dépendant des options de commande ou de la configuration de l'appareil

<span id="page-121-0"></span>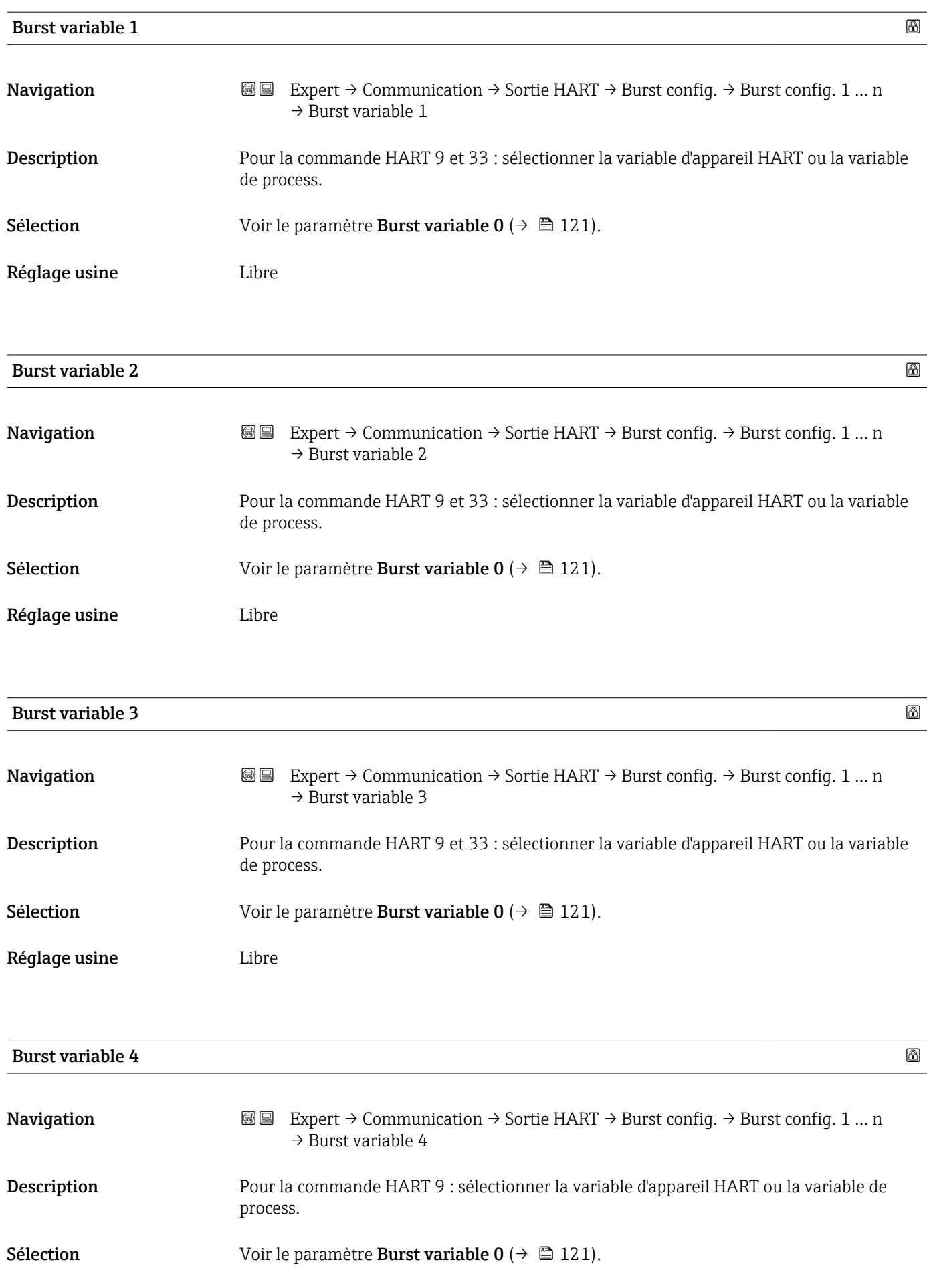

<span id="page-122-0"></span>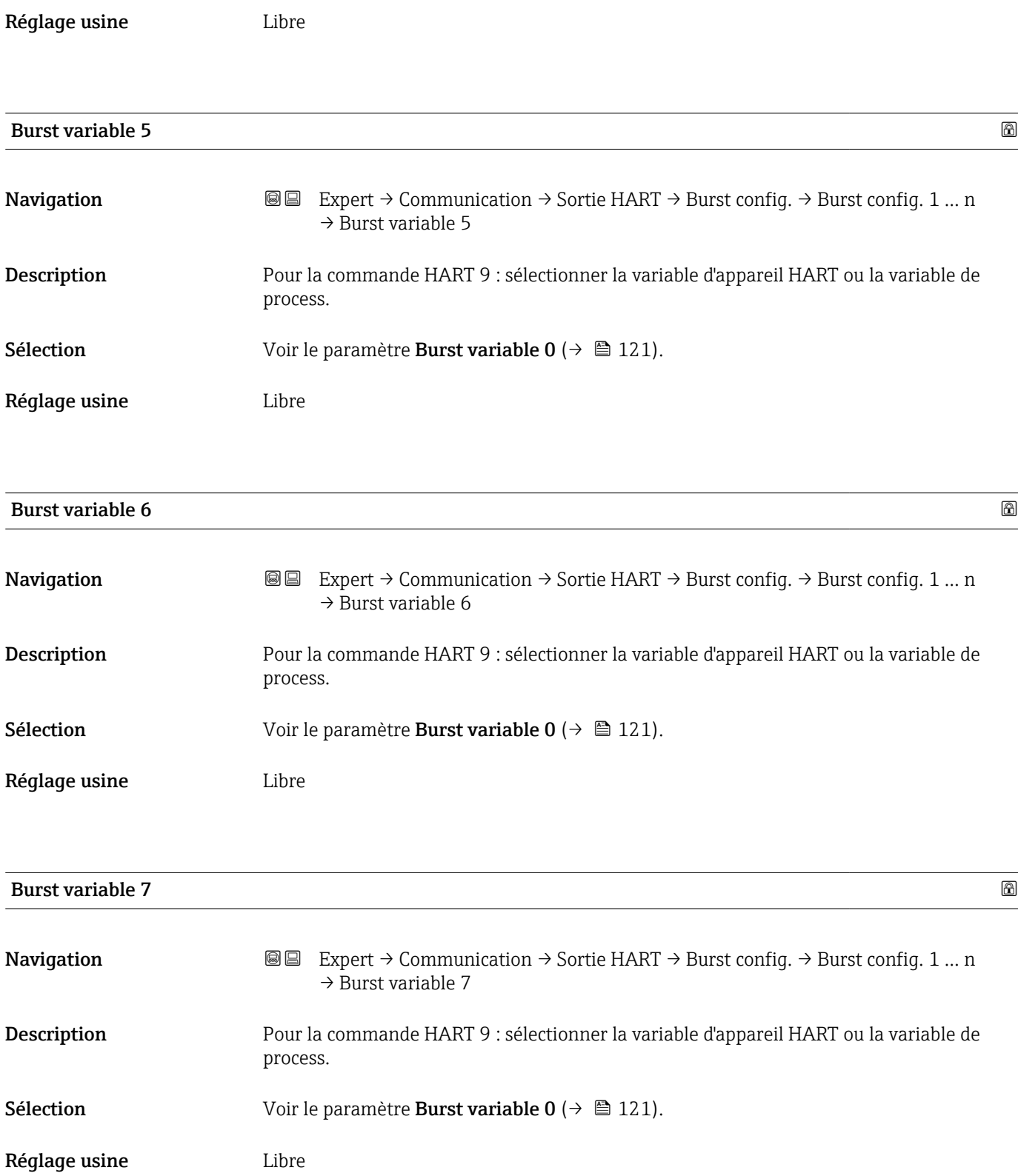

<span id="page-123-0"></span>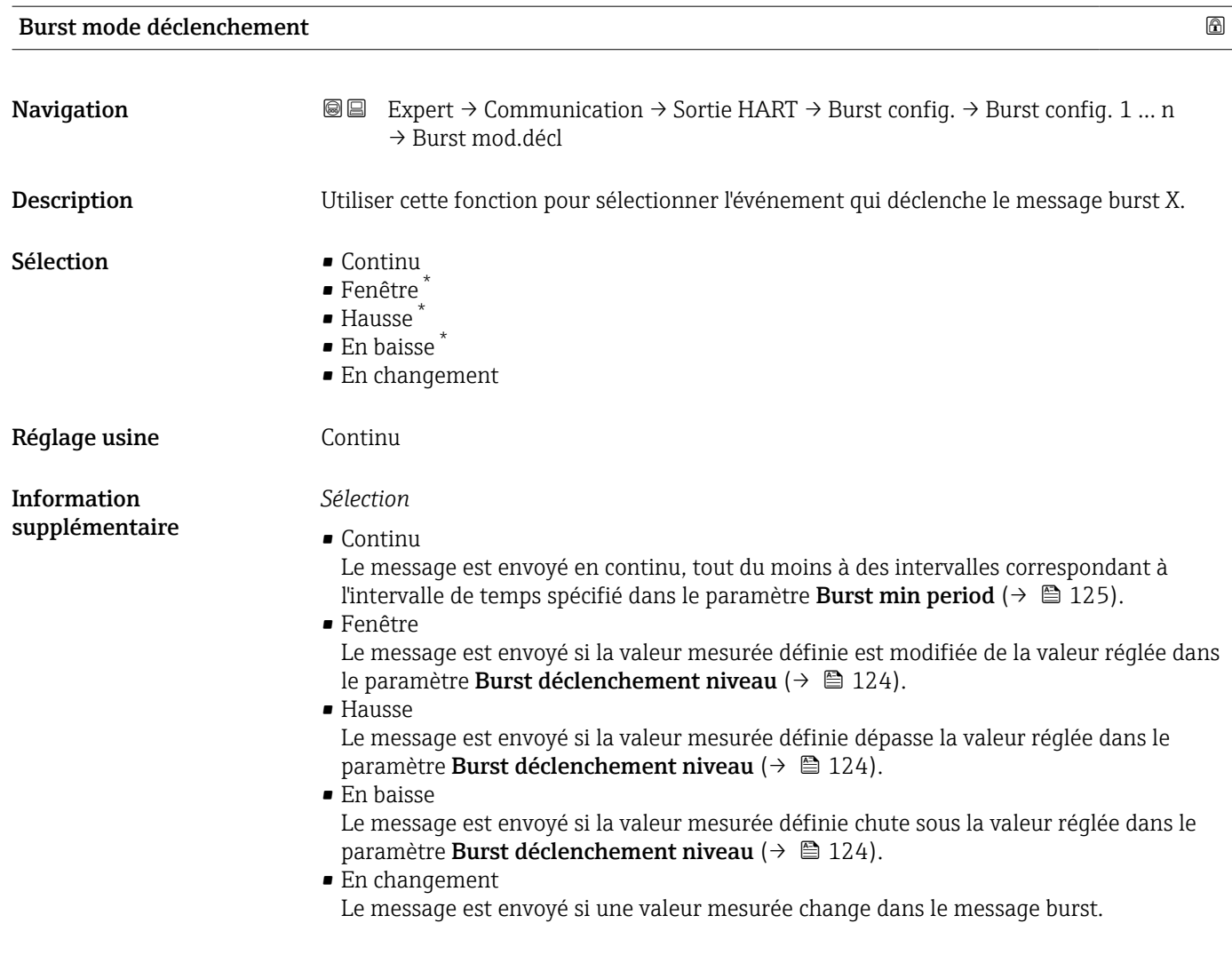

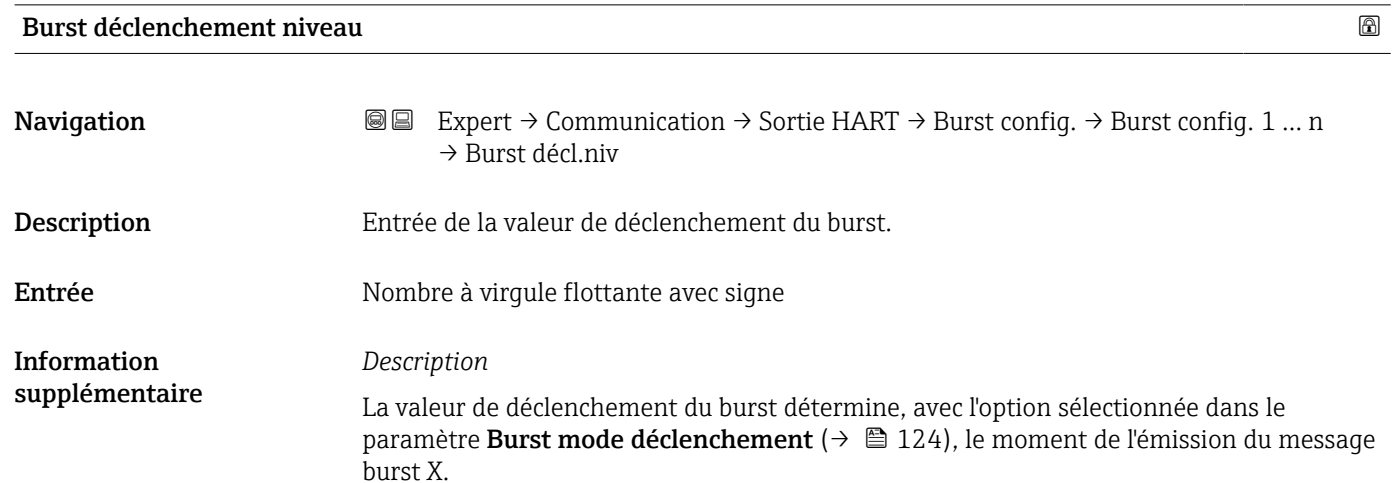

<sup>\*</sup> Visualisation dépendant des options de commande ou de la configuration de l'appareil

<span id="page-124-0"></span>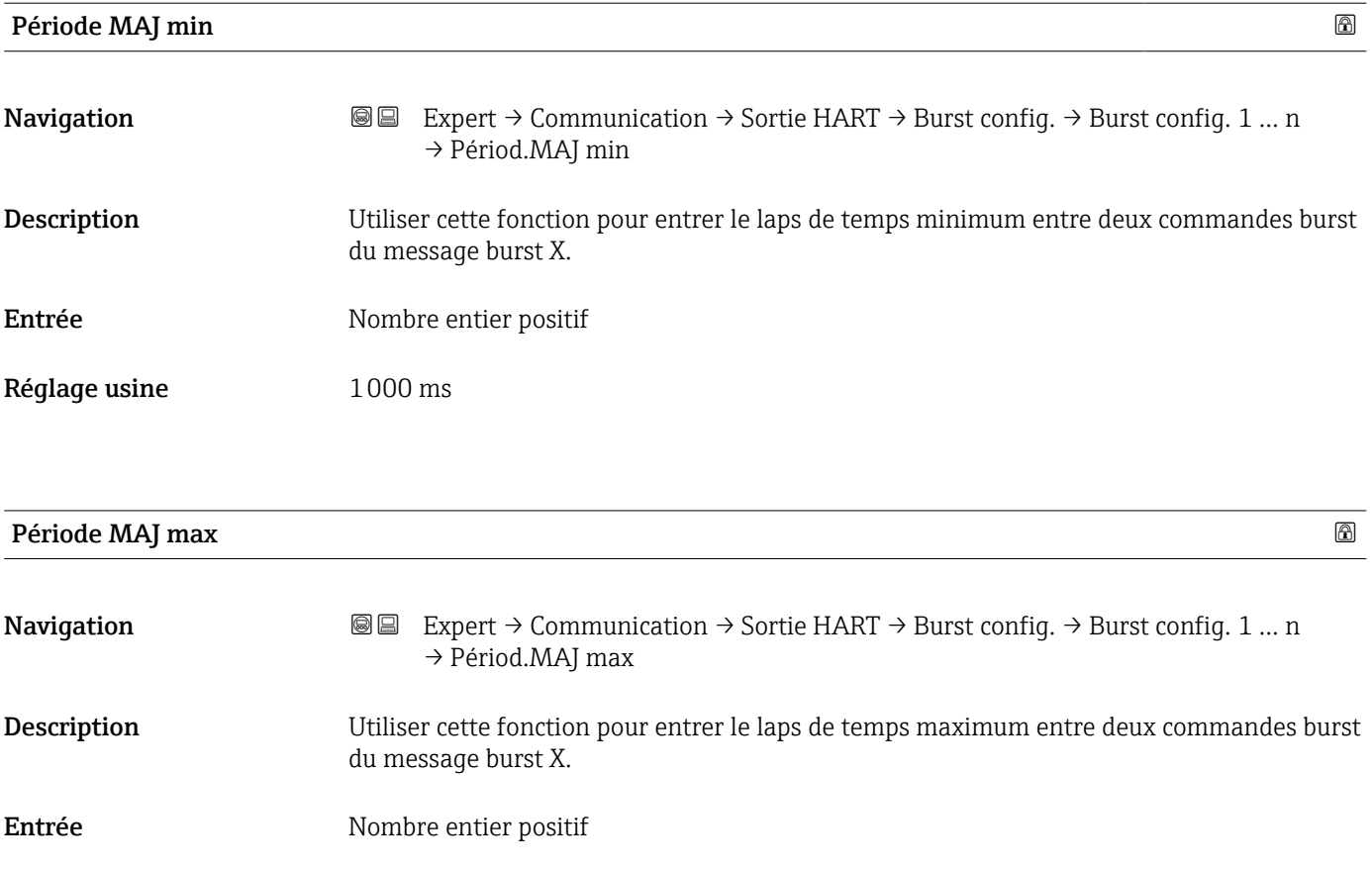

Réglage usine 2000 ms

## Sous-menu "Information"

*Navigation* 
■■ Expert → Communication → Sortie HART → Information

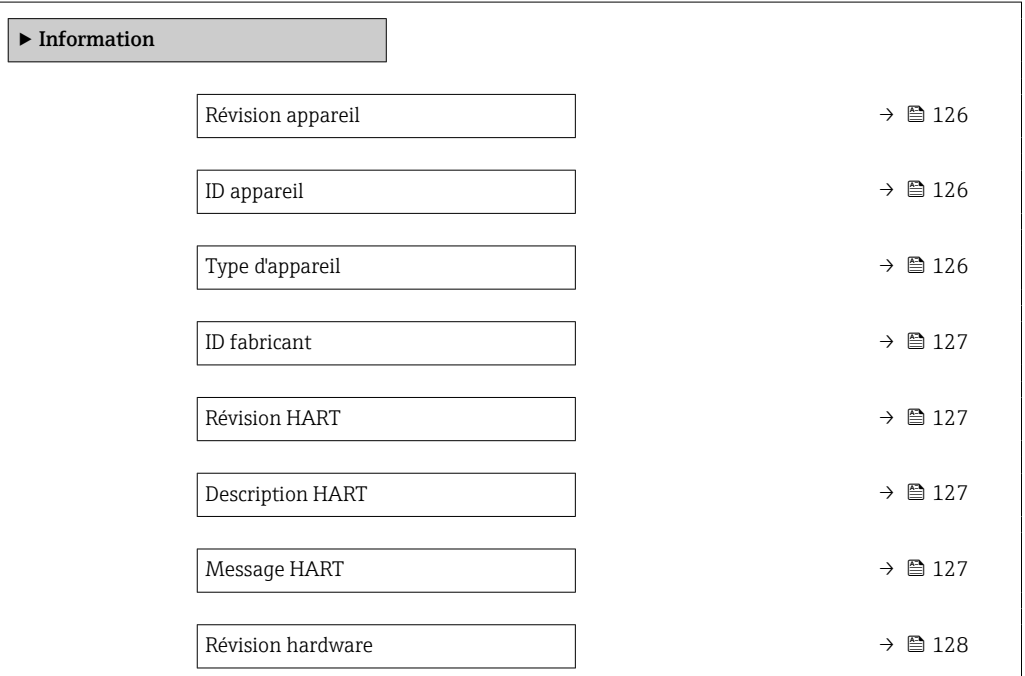

<span id="page-125-0"></span>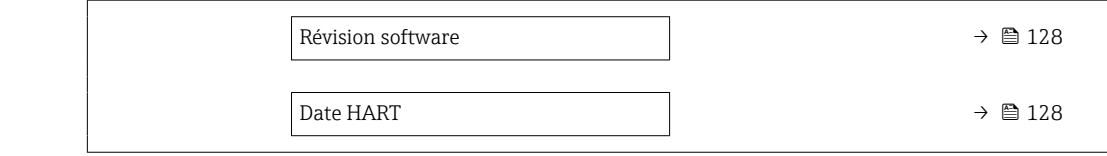

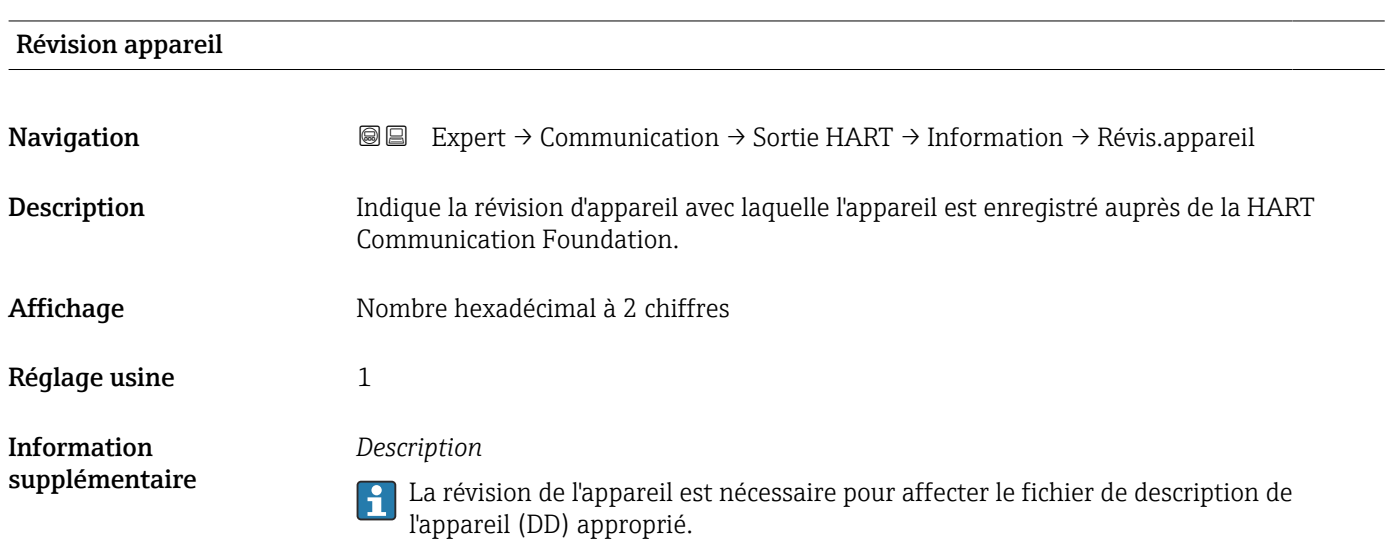

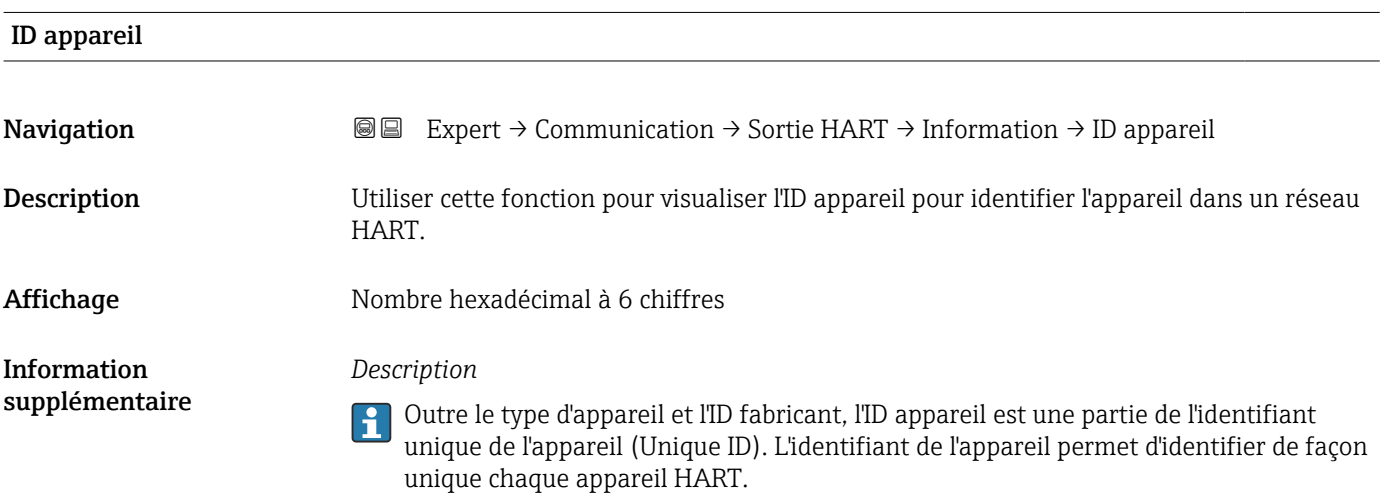

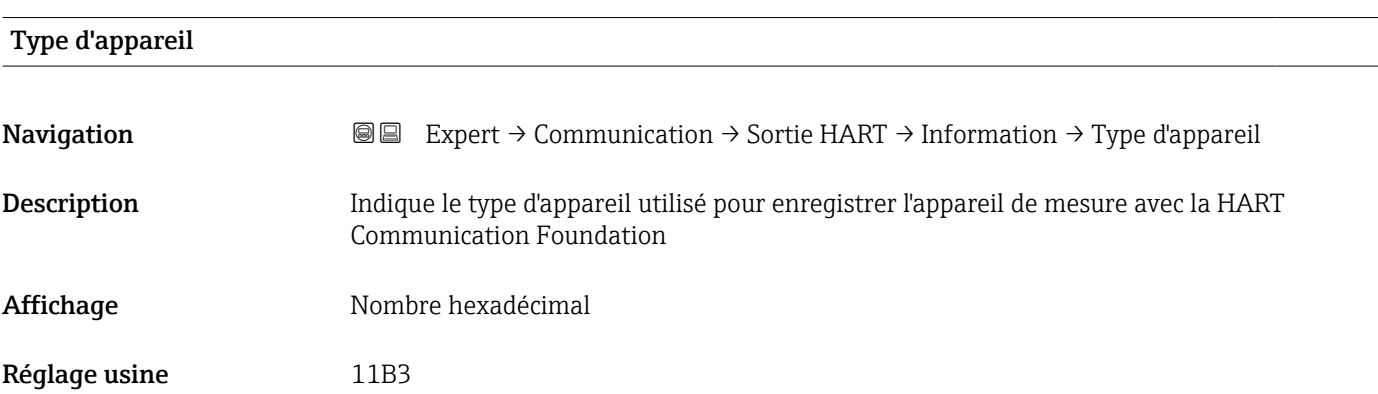

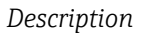

Le type d'appareil est donné par le fabricant. Il est nécessaire pour affecter à l'appareil le fichier de description de l'appareil (DD) approprié.

<span id="page-126-0"></span>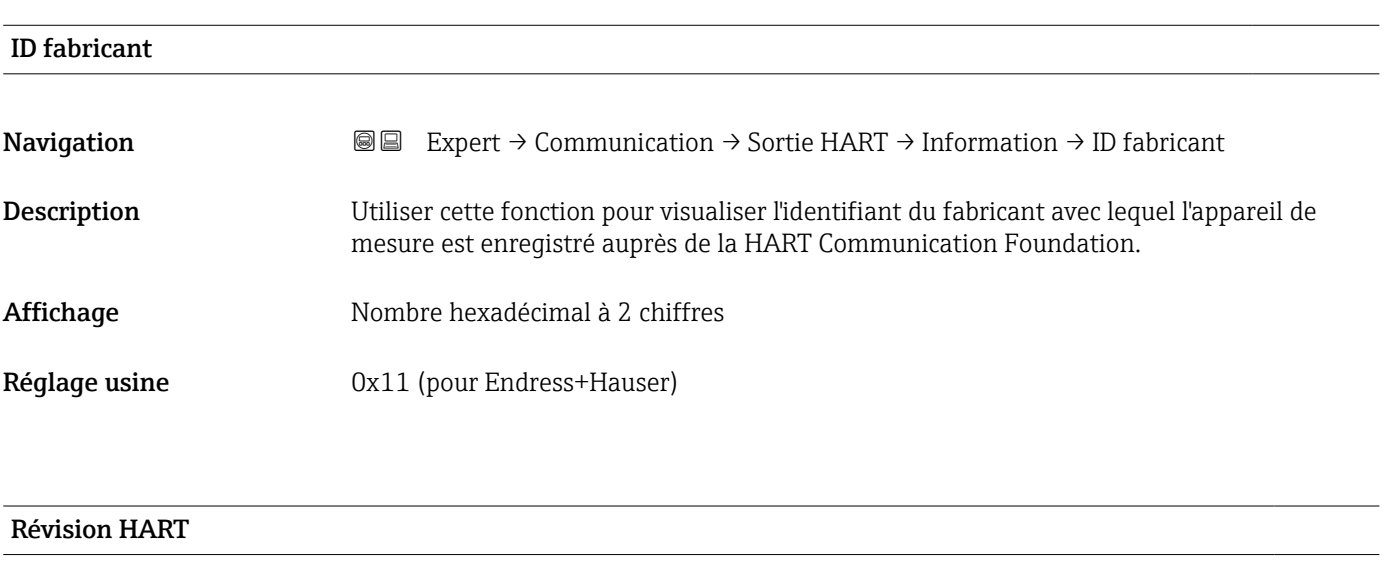

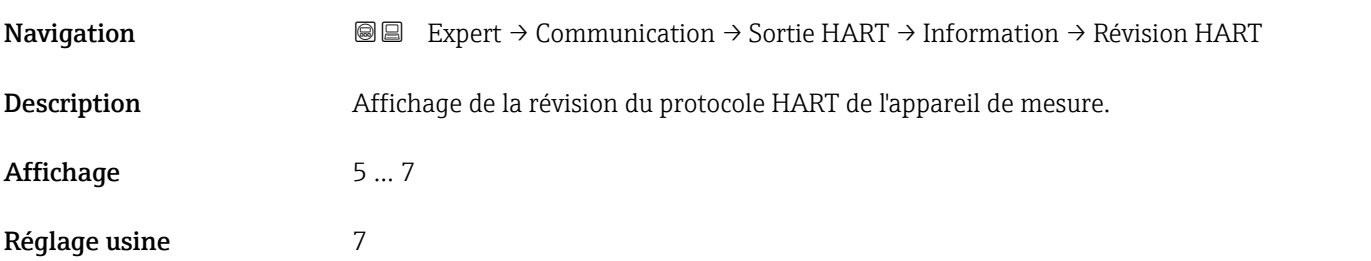

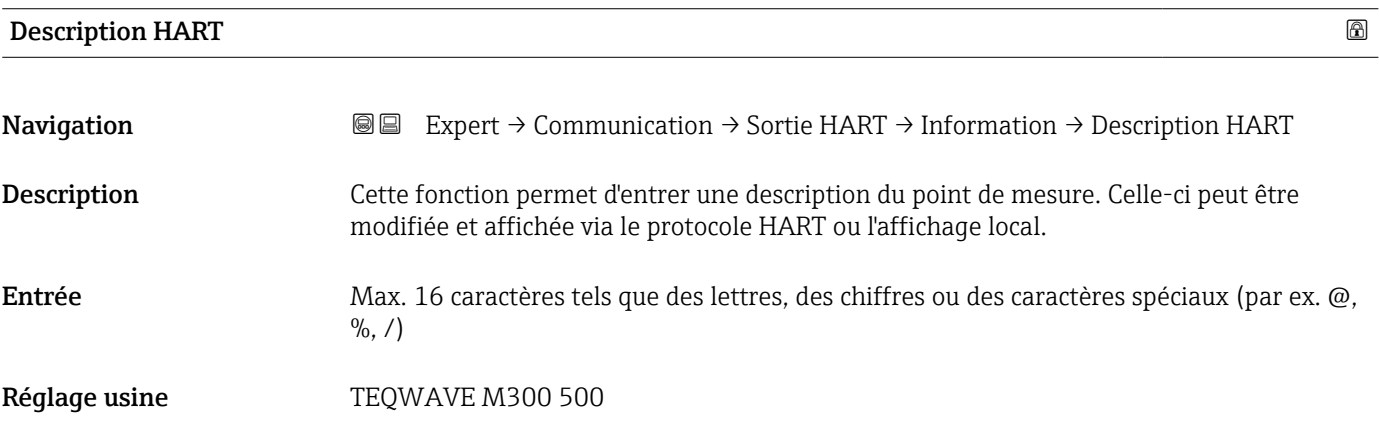

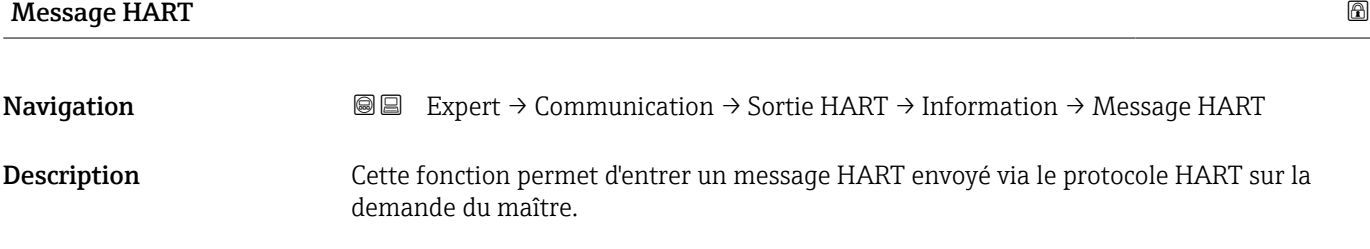

<span id="page-127-0"></span>Entrée Max. 32 caractères tels que lettres, chiffres ou caractères spéciaux (p. ex. @, %, /)

Réglage usine TEQWAVE M300 500

# Révision hardware

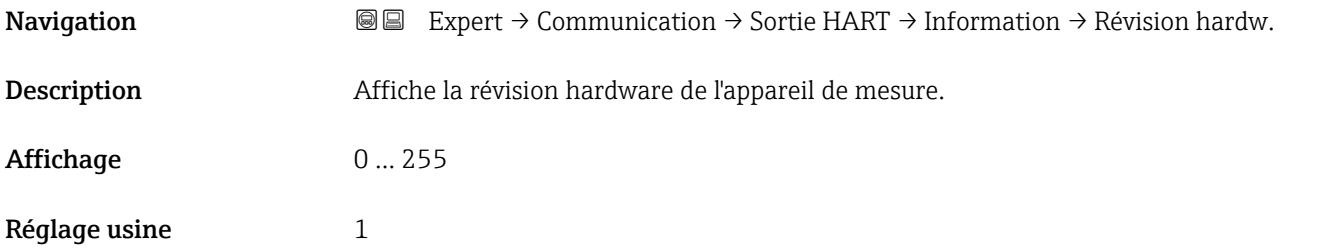

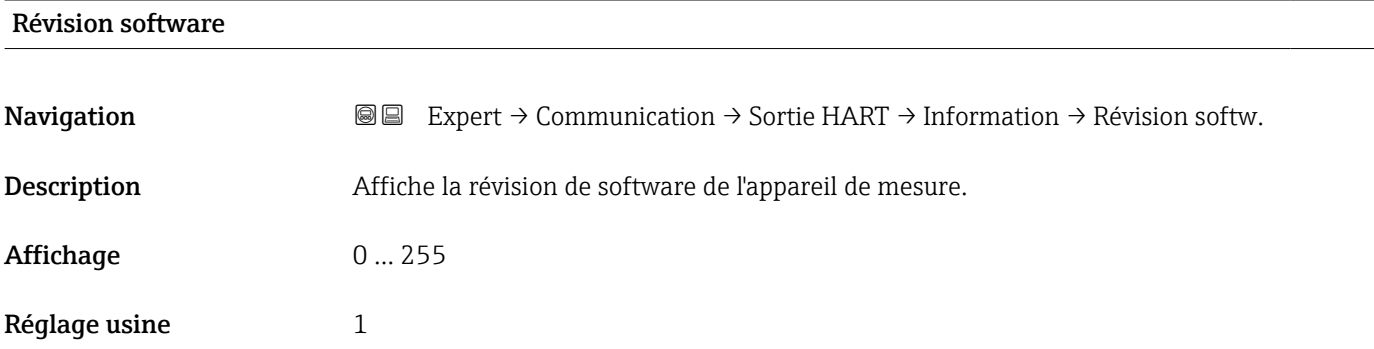

#### $\blacksquare$ Date HART $\blacksquare$

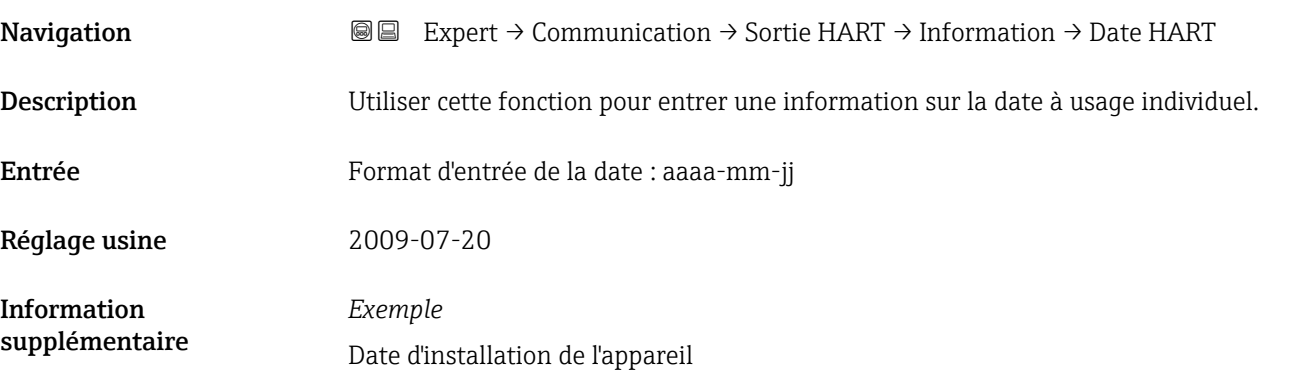

#### <span id="page-128-0"></span>Sous-menu "Sortie"

*Navigation* Expert → Communication → Sortie HART → Sortie

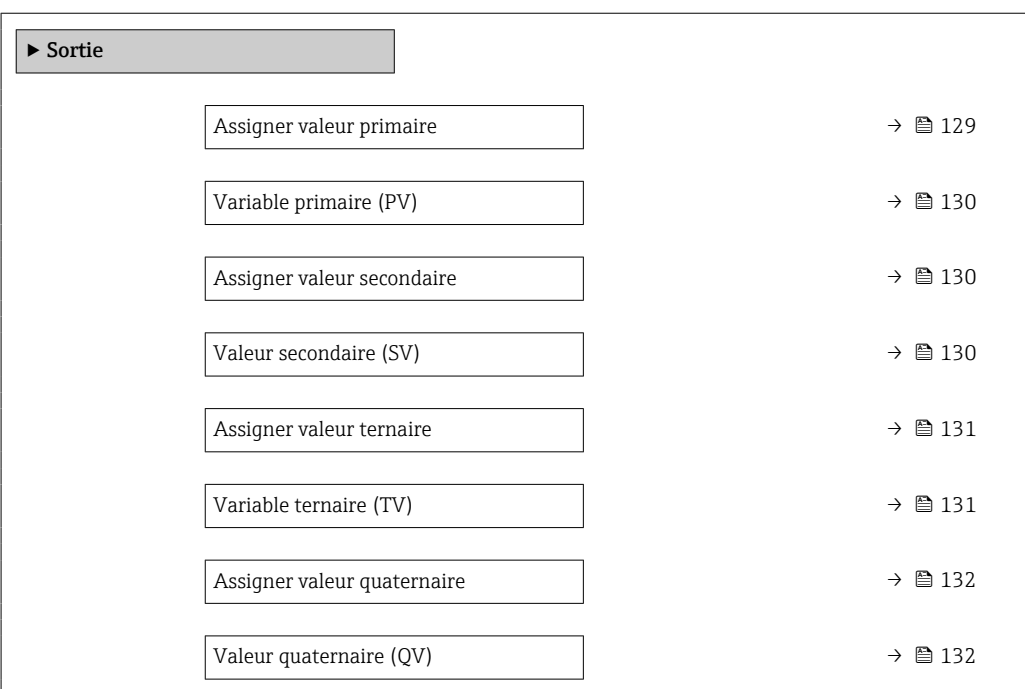

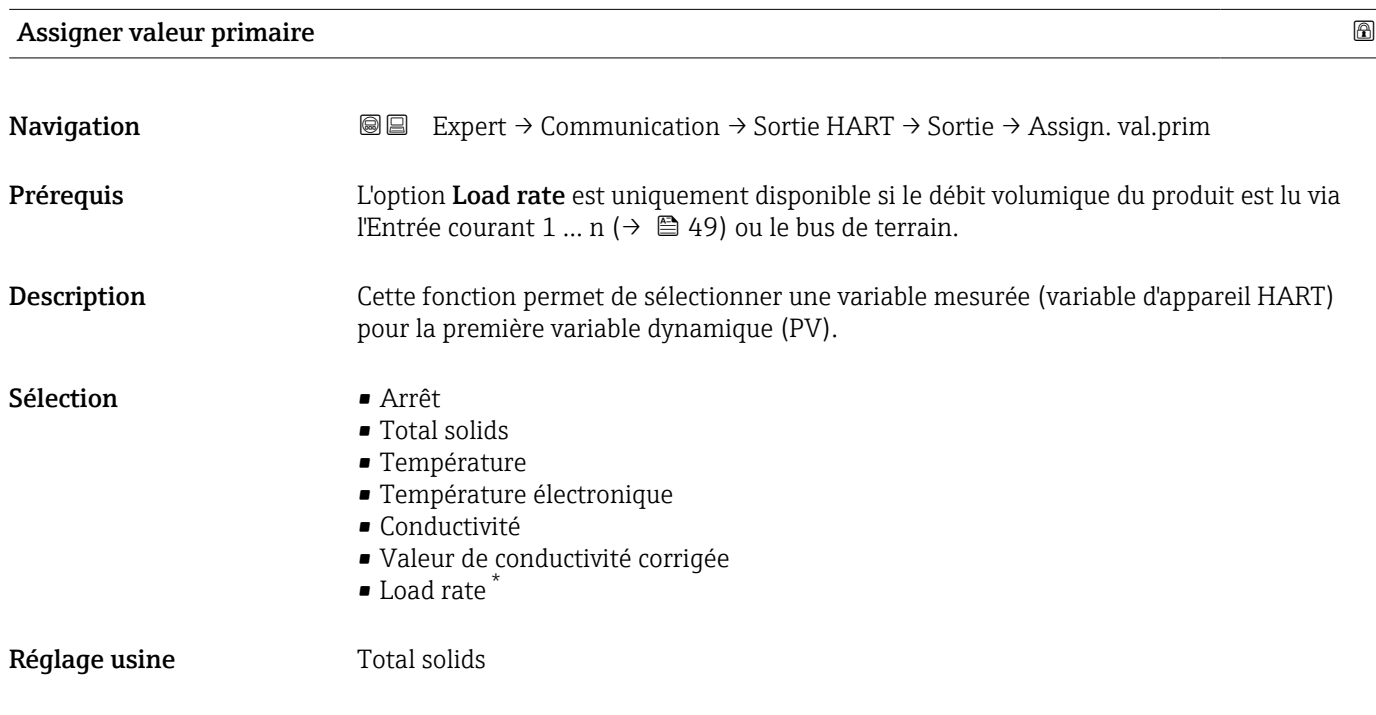

<sup>\*</sup> Visualisation dépendant des options de commande ou de la configuration de l'appareil

## <span id="page-129-0"></span>Variable primaire (PV)

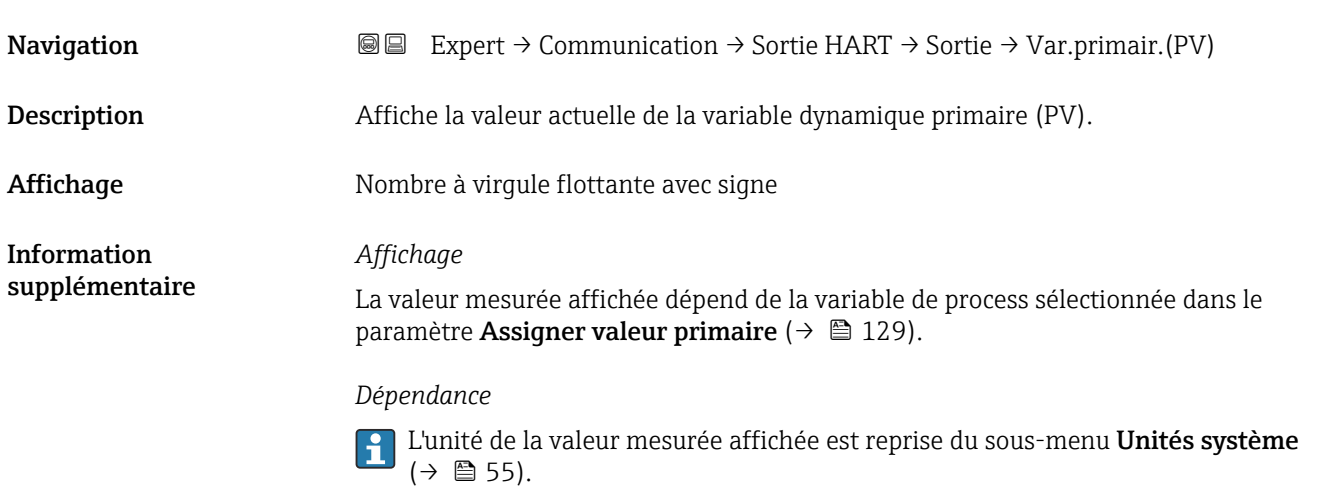

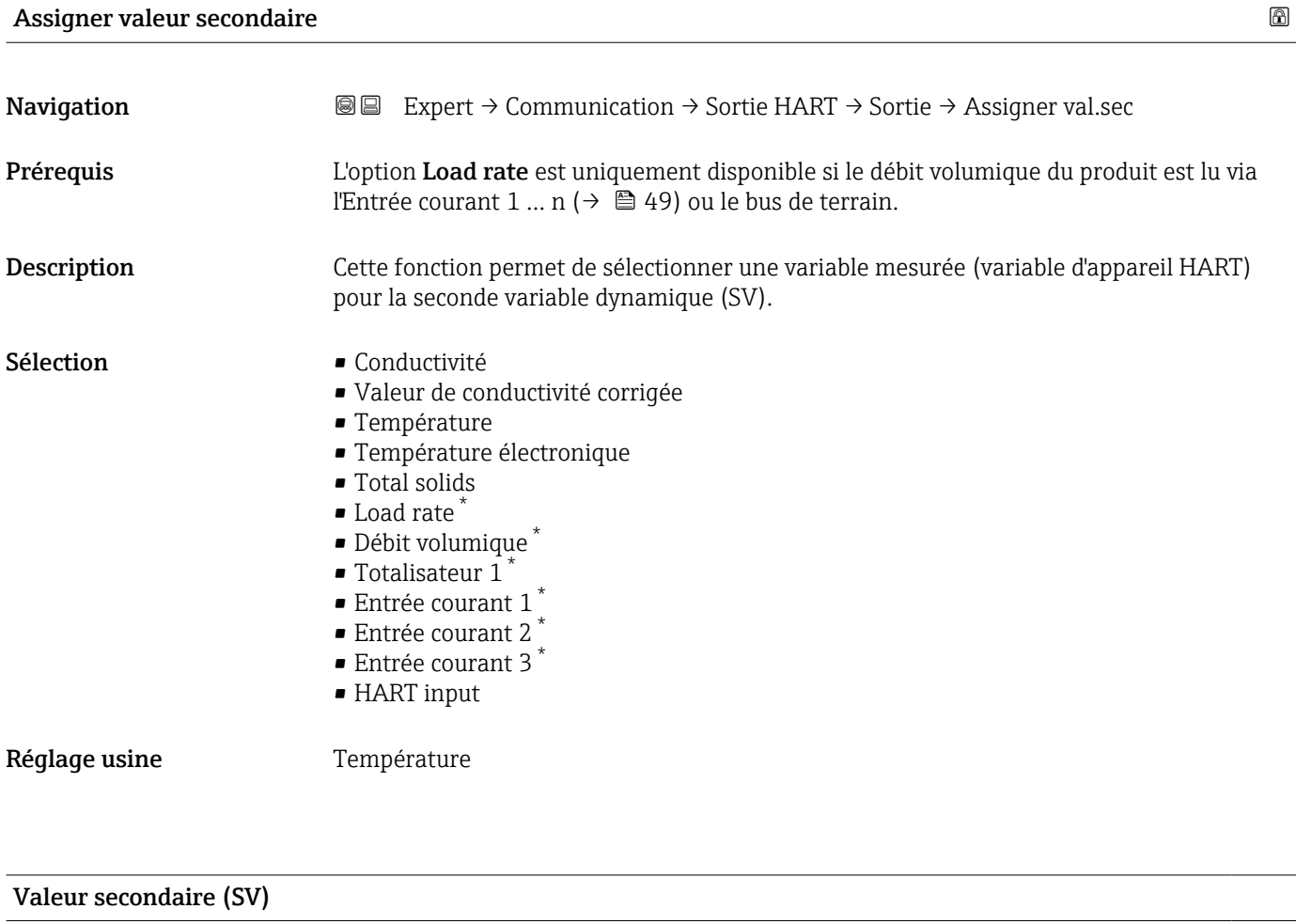

| Navigation  | <b>a</b> ■ Expert $\rightarrow$ Communication $\rightarrow$ Sortie HART $\rightarrow$ Sortie $\rightarrow$ Val.second. (SV) |
|-------------|----------------------------------------------------------------------------------------------------|
| Description | Affiche la valeur actuelle de la variable dynamique secondaire (SV).                                                        |

<sup>\*</sup> Visualisation dépendant des options de commande ou de la configuration de l'appareil

<span id="page-130-0"></span>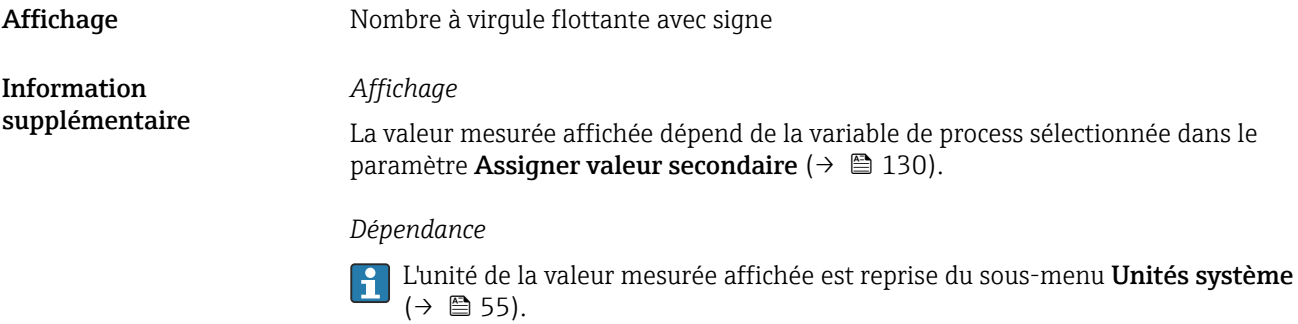

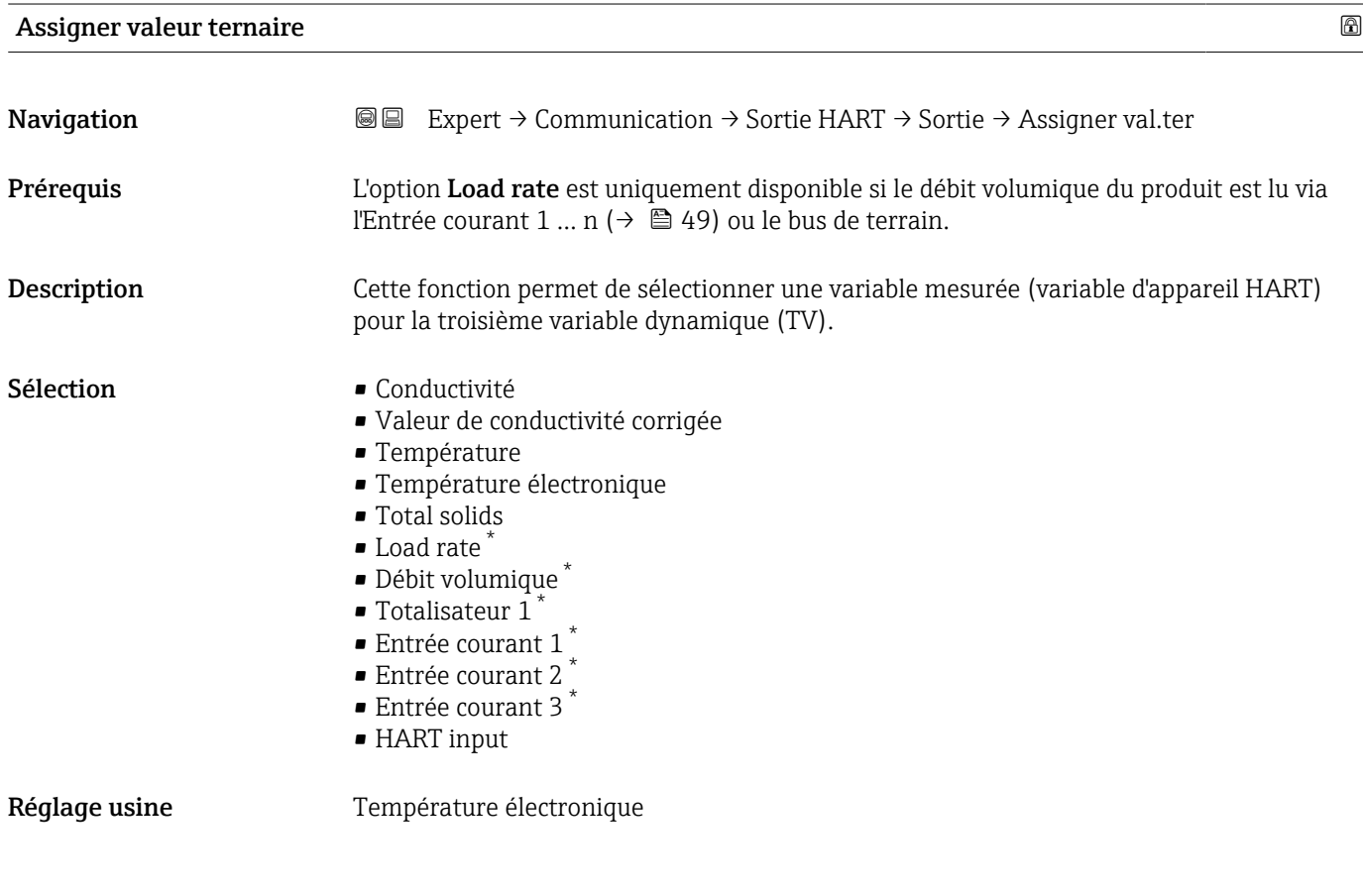

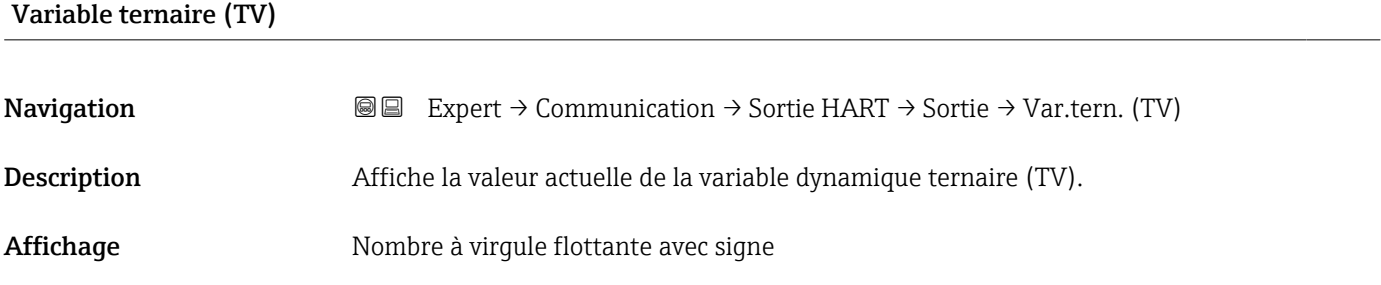

\* Visualisation dépendant des options de commande ou de la configuration de l'appareil

## <span id="page-131-0"></span>*Affichage*

La valeur mesurée affichée dépend de la variable de process sélectionnée dans le paramètre Assigner valeur ternaire ( $\rightarrow \blacksquare$  131).

#### *Dépendance*

L'unité de la valeur mesurée affichée est reprise du sous-menu Unités système  $(\rightarrow \blacksquare 55)$ .

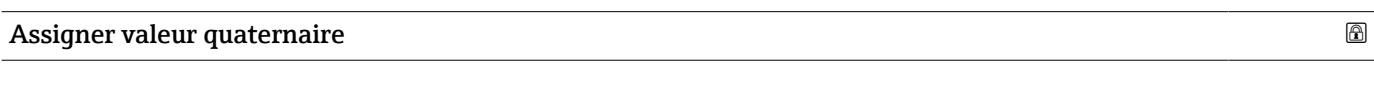

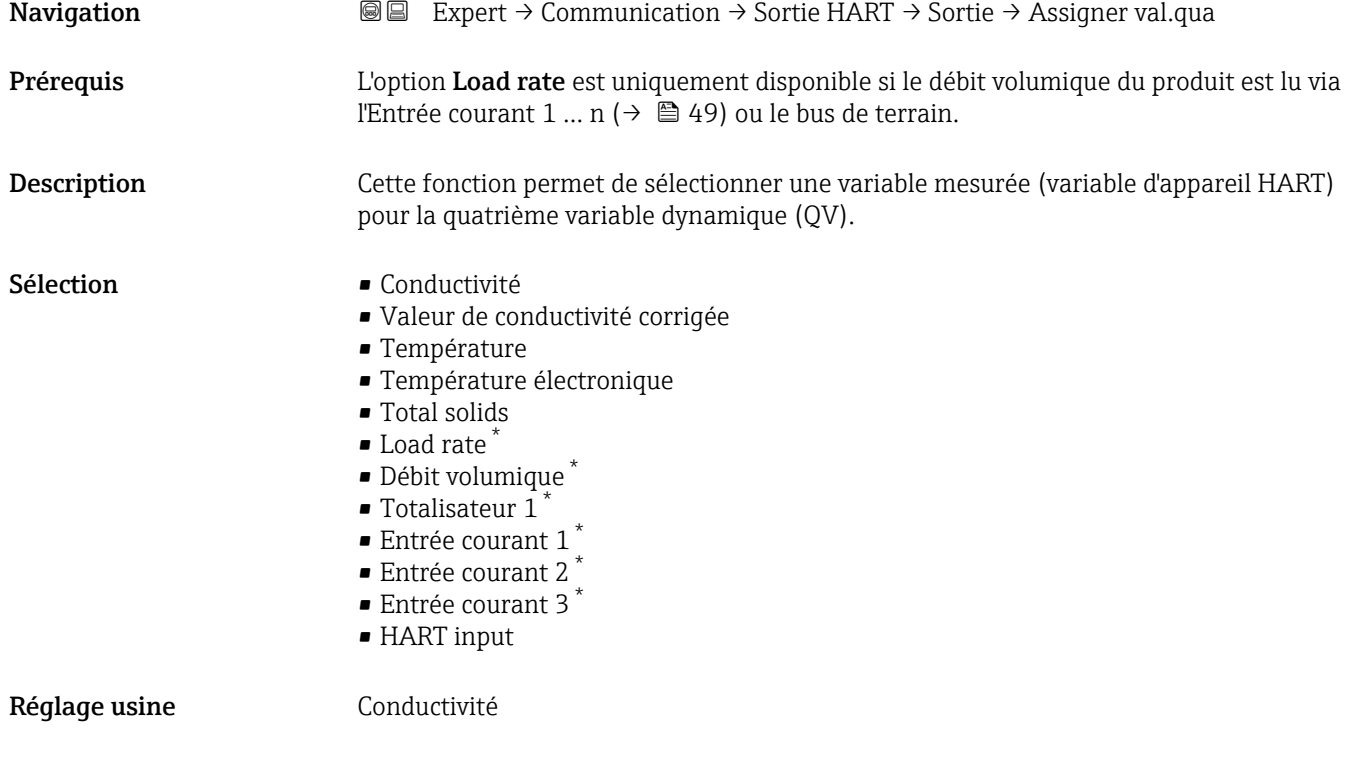

## Valeur quaternaire (QV)

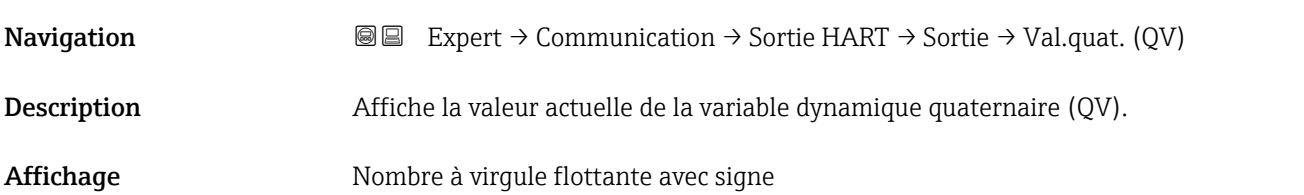

Visualisation dépendant des options de commande ou de la configuration de l'appareil

## <span id="page-132-0"></span>*Affichage*

La valeur mesurée affichée dépend de la variable de process sélectionnée dans le paramètre Assigner valeur quaternaire ( $\rightarrow \Box$  132).

*Dépendance*

L'unité de la valeur mesurée affichée est reprise du sous-menu Unités système  $(\rightarrow \text{ } \text{ } \text{ } 55).$ 

## 3.6.3 Sous-menu "Configuration diagnostic"

Pour une liste de tous les événements de diagnostic, voir le manuel de mise en service de l'appareil  $\rightarrow \blacksquare$  7

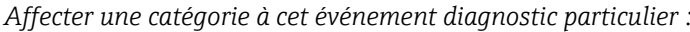

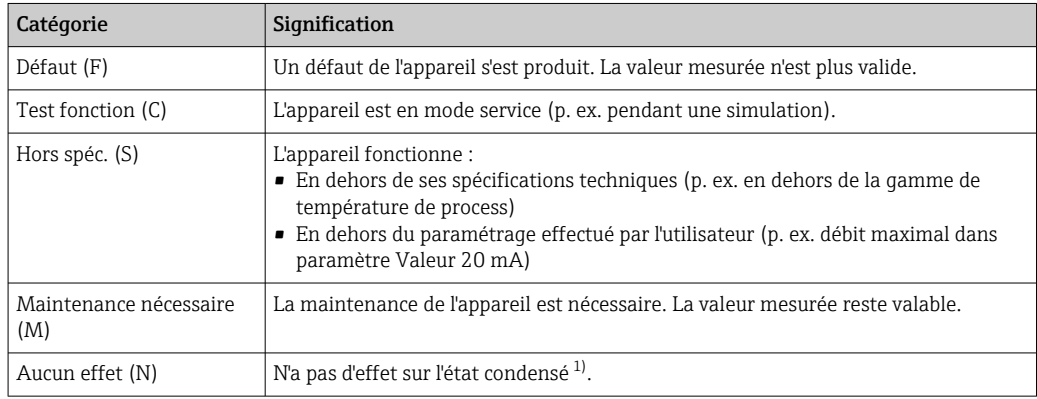

1) État condensé selon la recommandation NE 107

*Navigation* 
■ Expert → Communication → Config. diag.

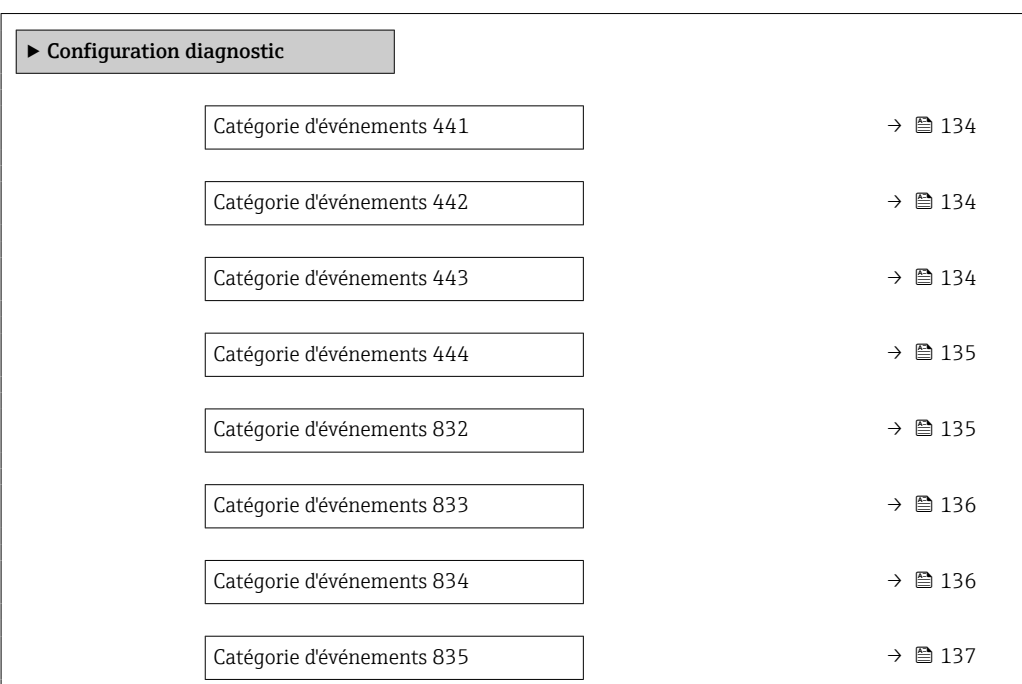

<span id="page-133-0"></span>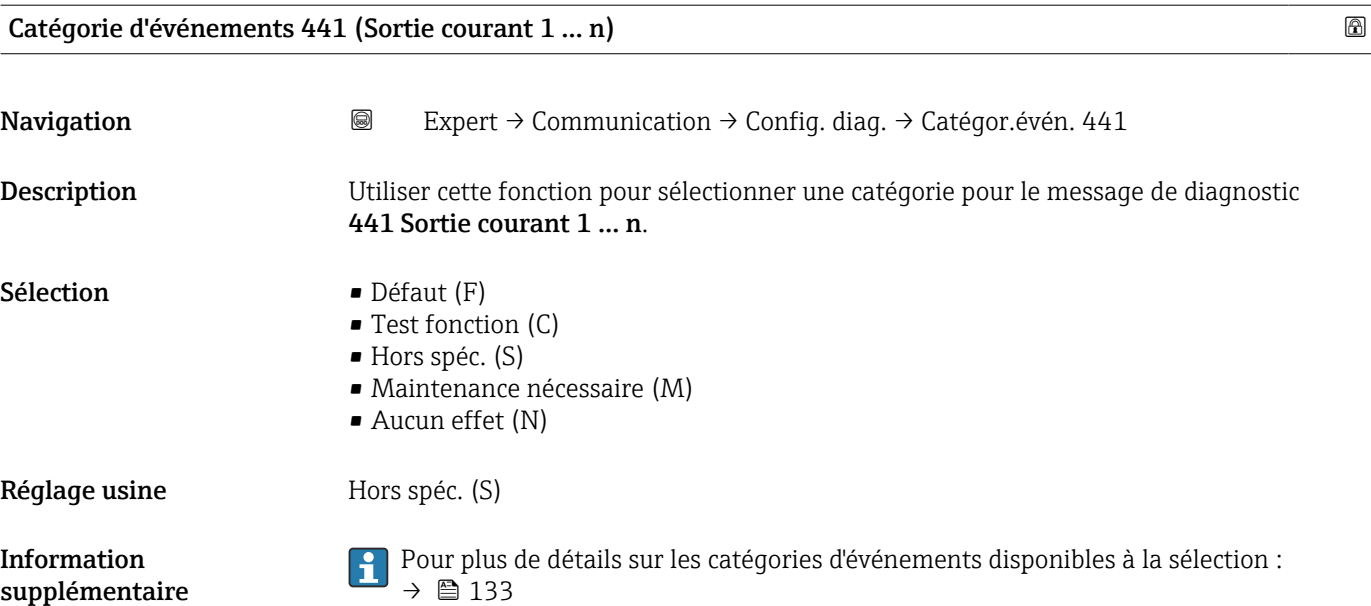

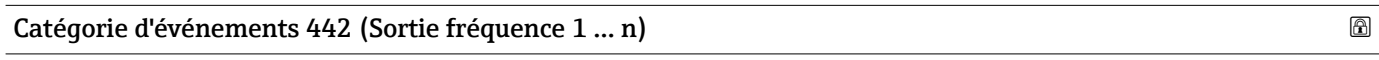

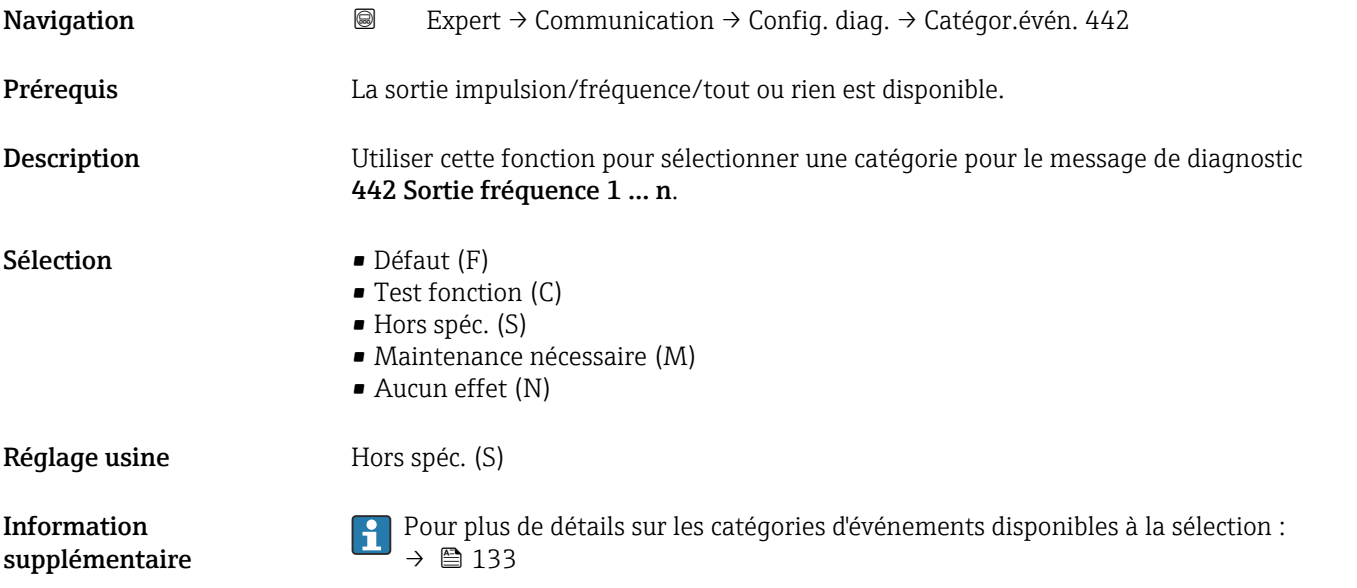

## Catégorie d'événements 443 (Sortie impulsion 1 … n)

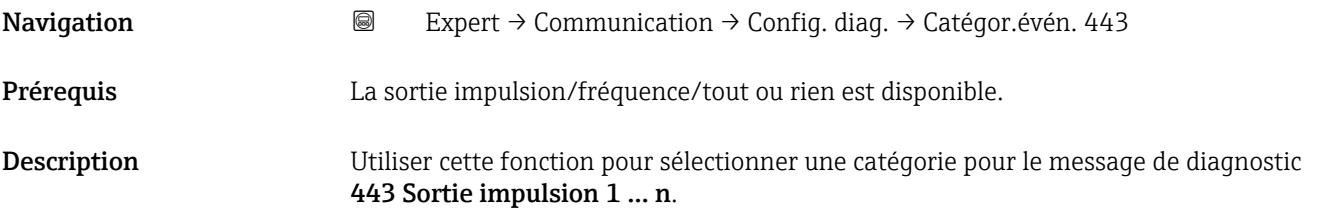

<span id="page-134-0"></span>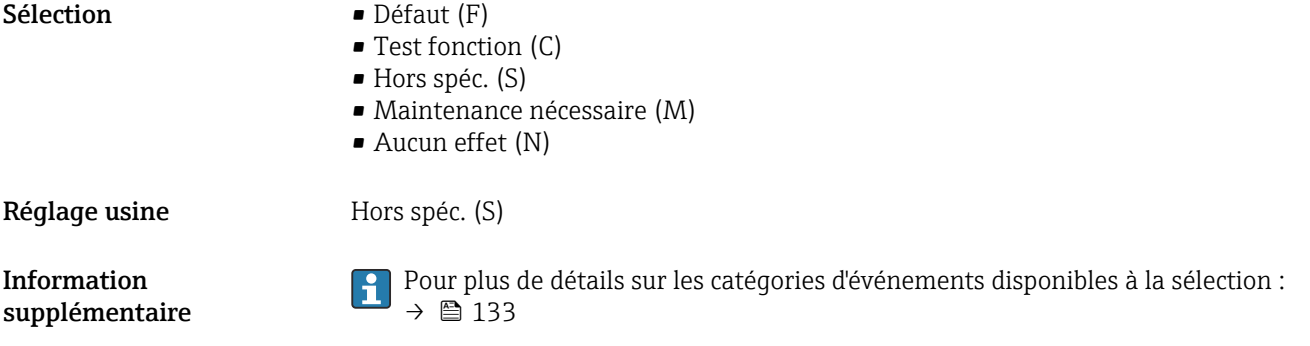

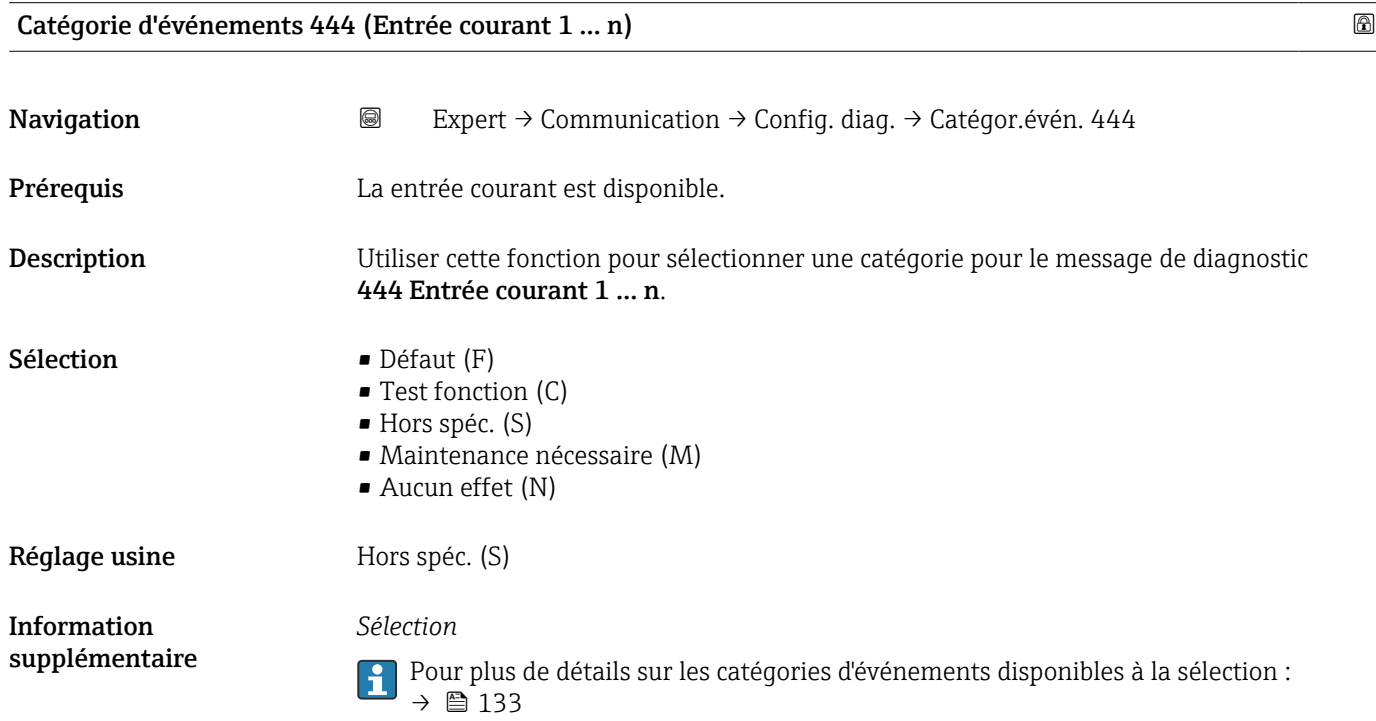

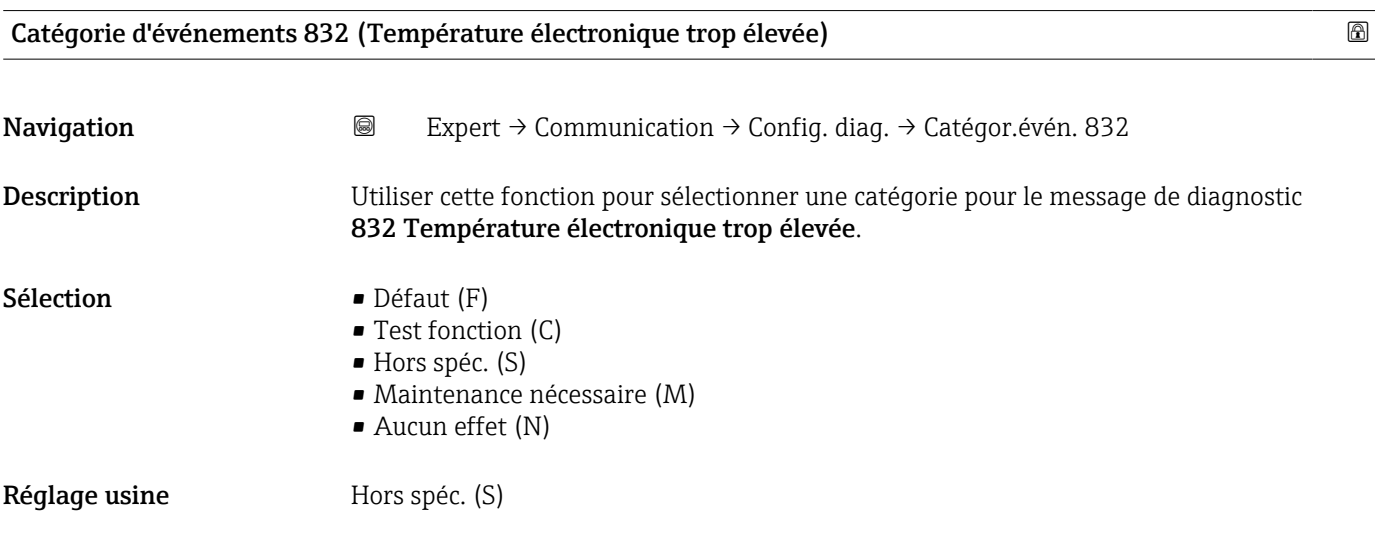

*Sélection*

Pour plus de détails sur les catégories d'événements disponibles à la sélection :  $\rightarrow$   $\blacksquare$  133

<span id="page-135-0"></span>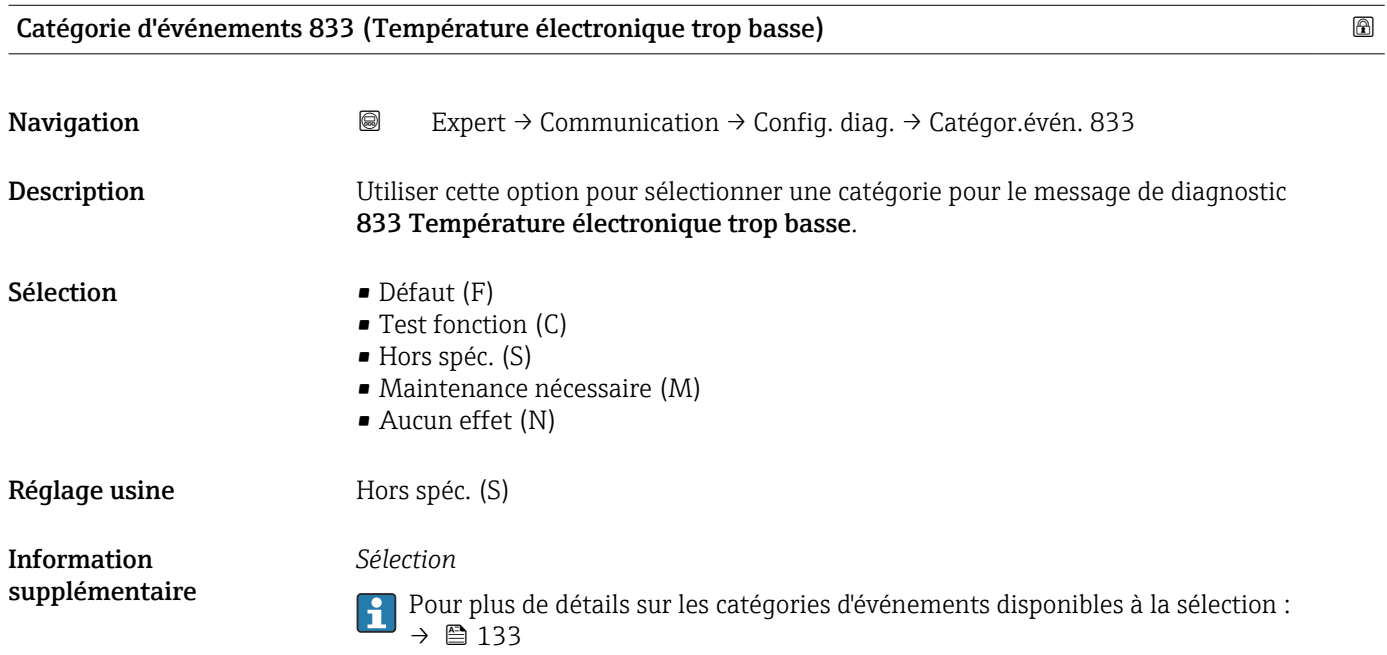

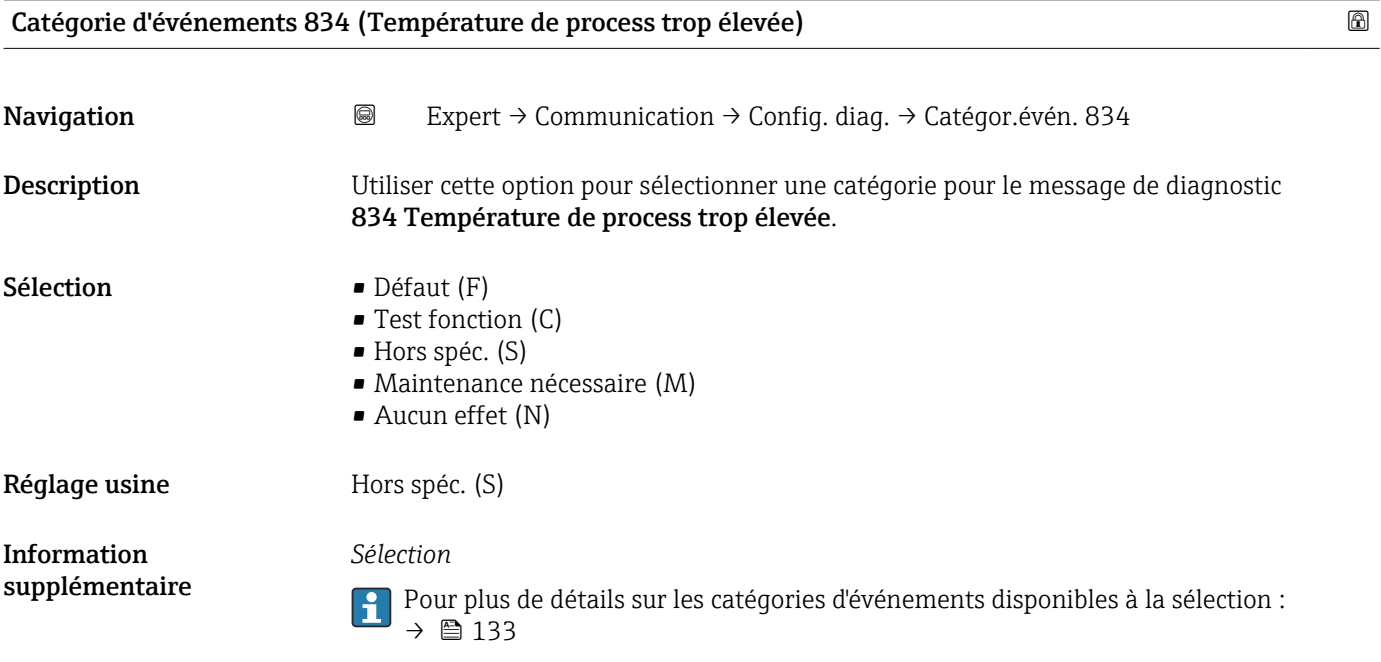

<span id="page-136-0"></span>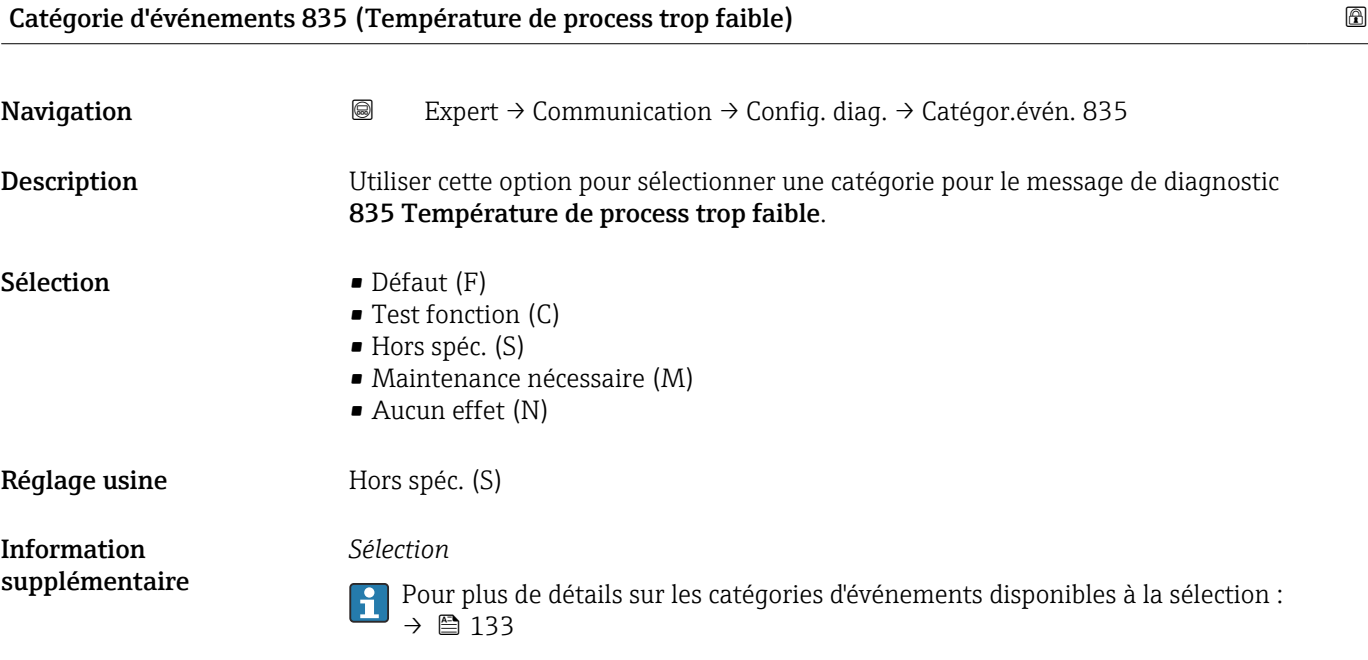

## 3.6.4 Sous-menu "Serveur Web"

*Navigation* 
■■ Expert → Communication → Serveur Web

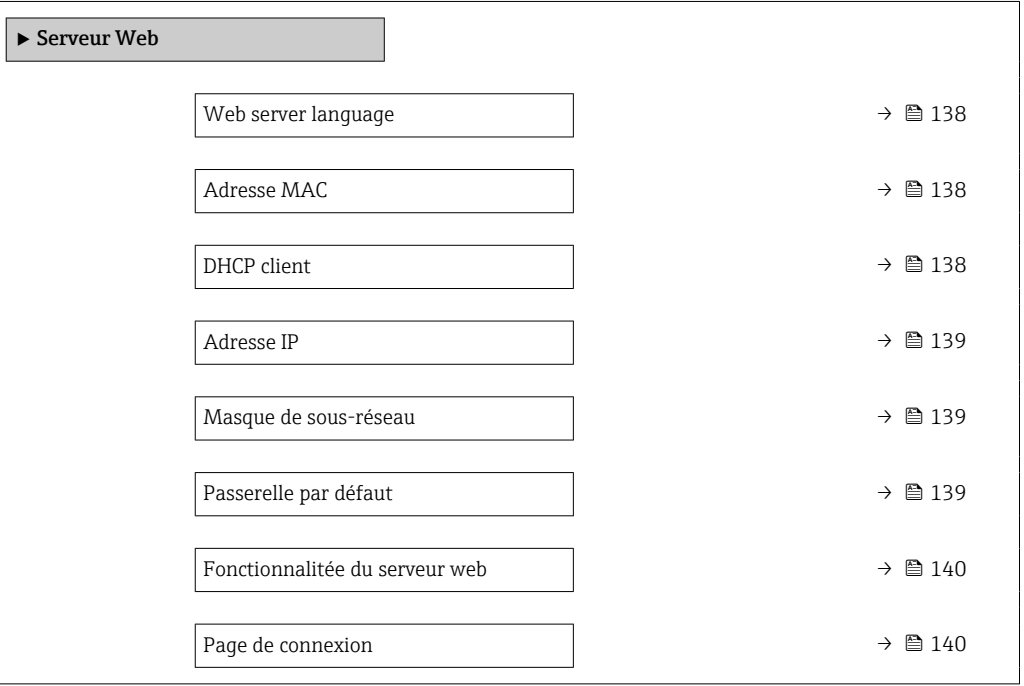

<span id="page-137-0"></span>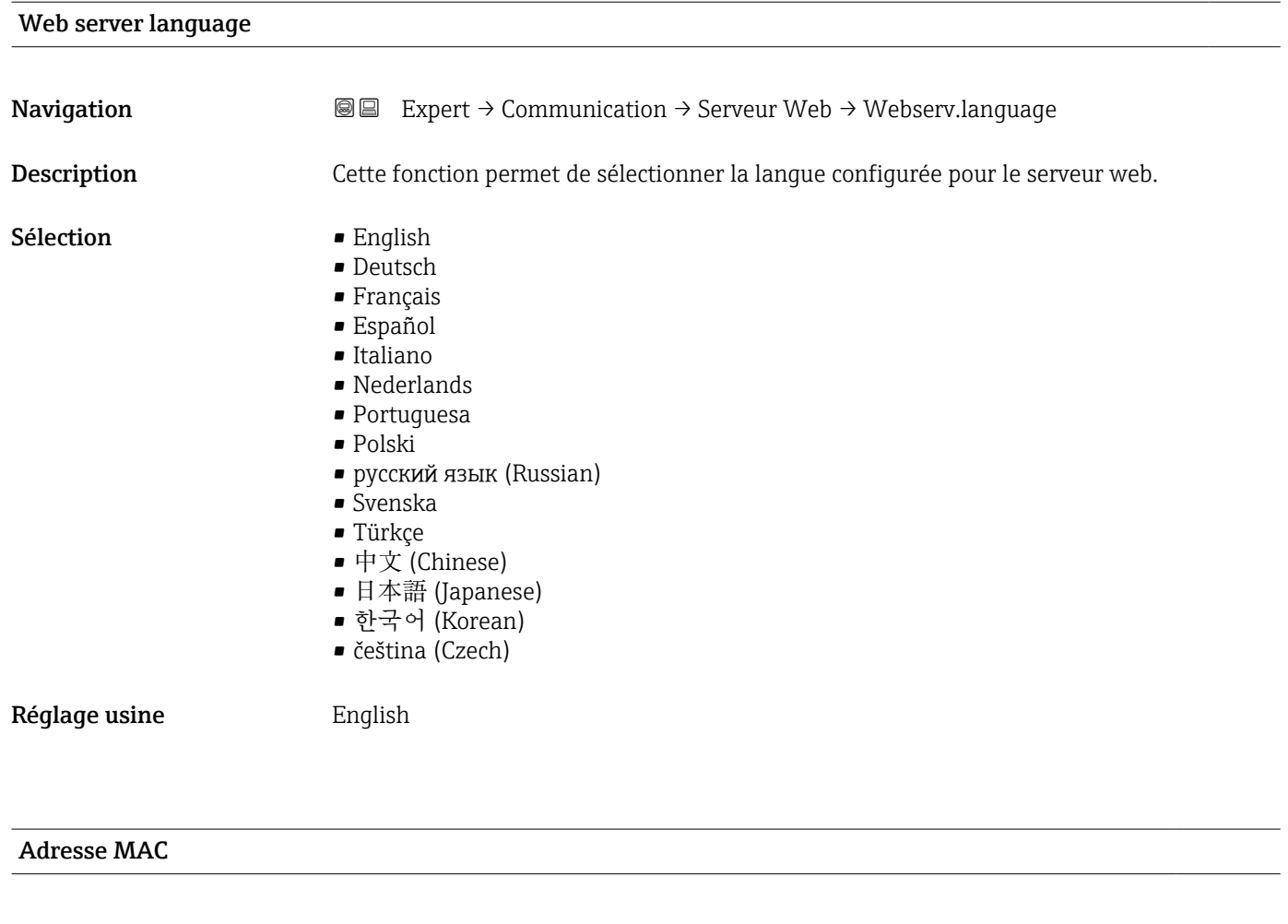

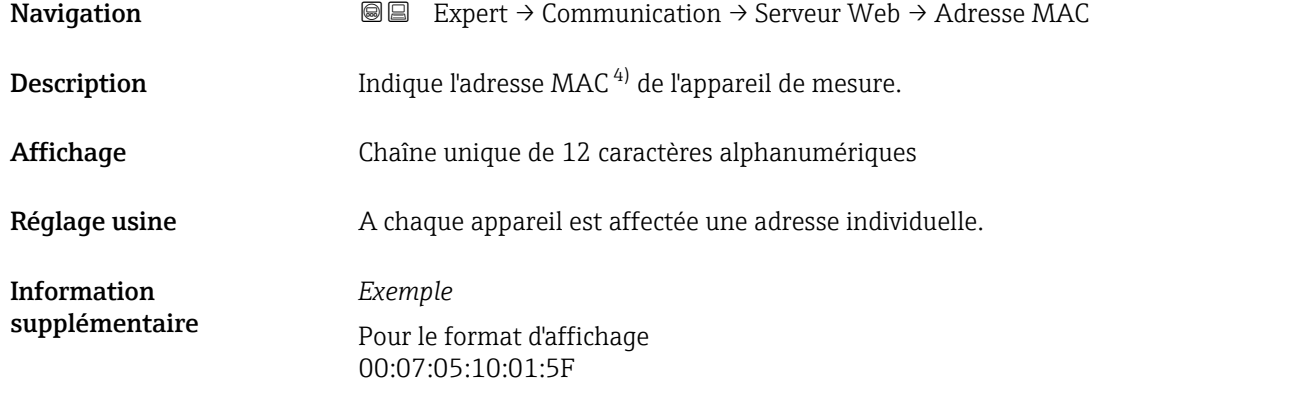

#### $\blacksquare$

| Navigation         | <b>a</b> Expert $\rightarrow$ Communication $\rightarrow$ Serveur Web $\rightarrow$ DHCP client |
|--------------------|-------------------------------------------------------------------------------------------------|
| <b>Description</b> | Utiliser cette fonction pour activer et désactiver la fonctionnalité DHCP Client.               |
| Sélection          | ■ Arrêt<br>$\blacksquare$ Marche                                                                |

<sup>4)</sup> Media Access Control

<span id="page-138-0"></span>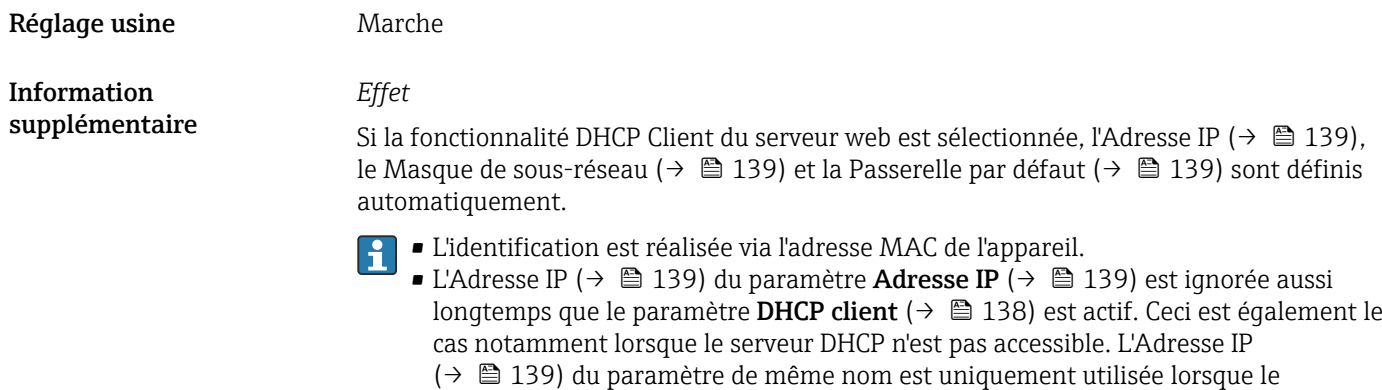

paramètre **DHCP client** ( $\rightarrow \blacksquare$  138) est inactif.

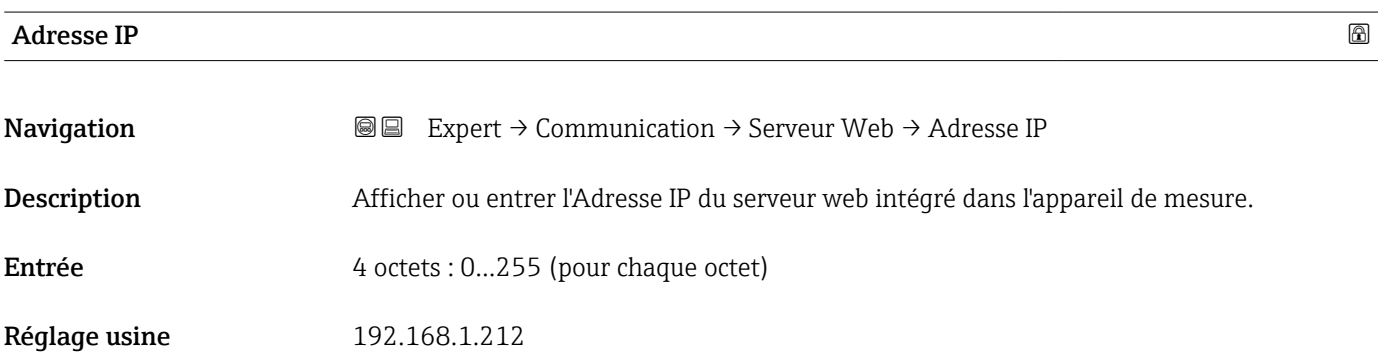

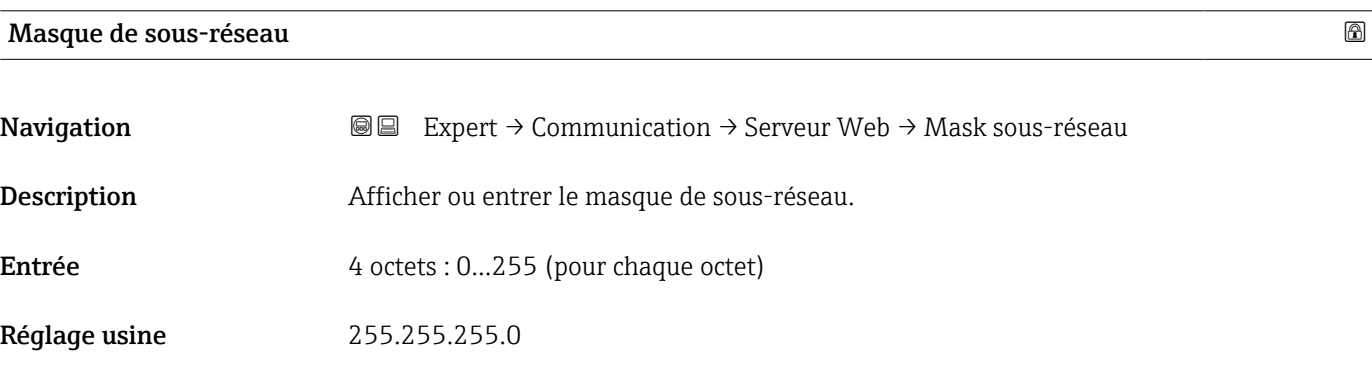

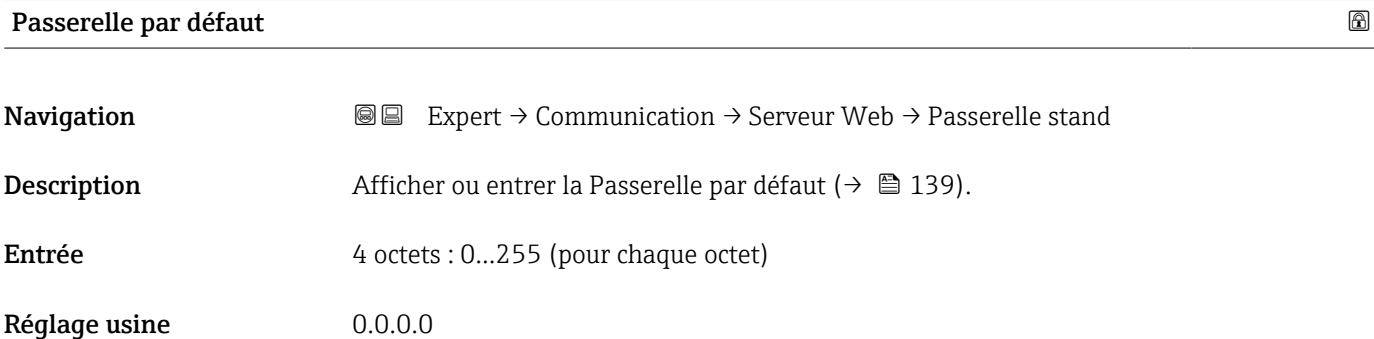

# <span id="page-139-0"></span>Fonctionnalitée du serveur web **Navigation EXPERE** Expert  $\rightarrow$  Communication  $\rightarrow$  Serveur Web  $\rightarrow$  Fonct.serv.web Description Utiliser cette fonction pour activer/désactiver le serveur Web. Sélection **•** Arrêt • HTML Off • Marche Réglage usine **Marche**

Information supplémentaire *Description*

Une fois désactivée, la Fonctionnalitée du serveur web peut uniquement être réactivée via l'afficheur local, l'outil de configuration FieldCare ou l'outil de configuration DeviceCare.

#### *Sélection*

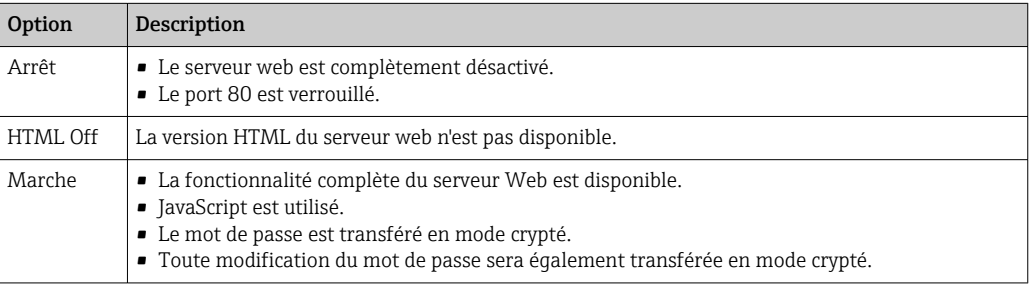

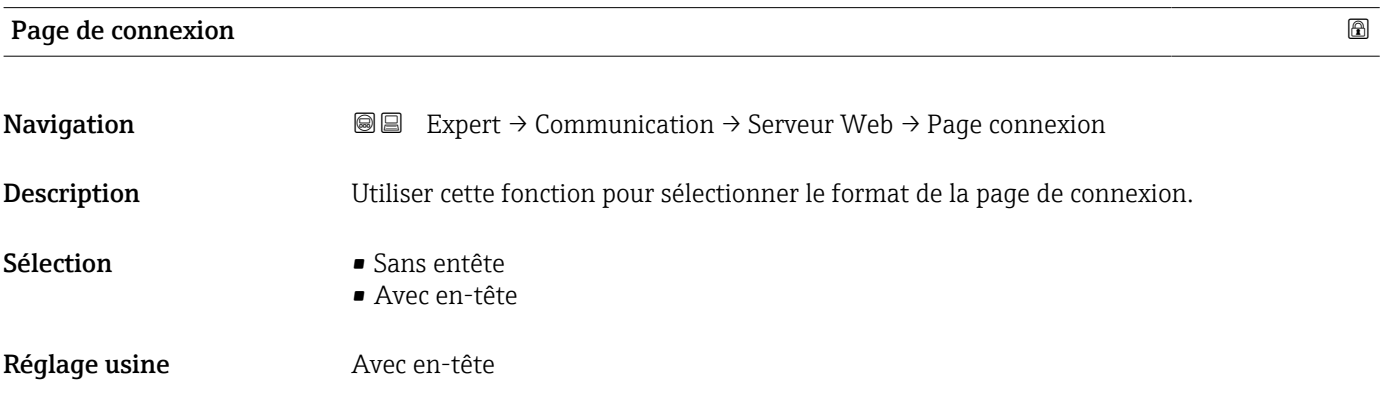

# 3.6.5 Assistant "Paramètres WLAN"

*Navigation* 
■■ Expert → Communication → Paramètres WLAN

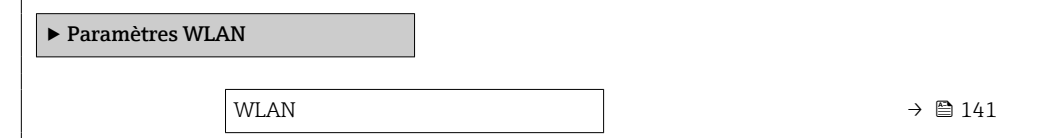

<span id="page-140-0"></span>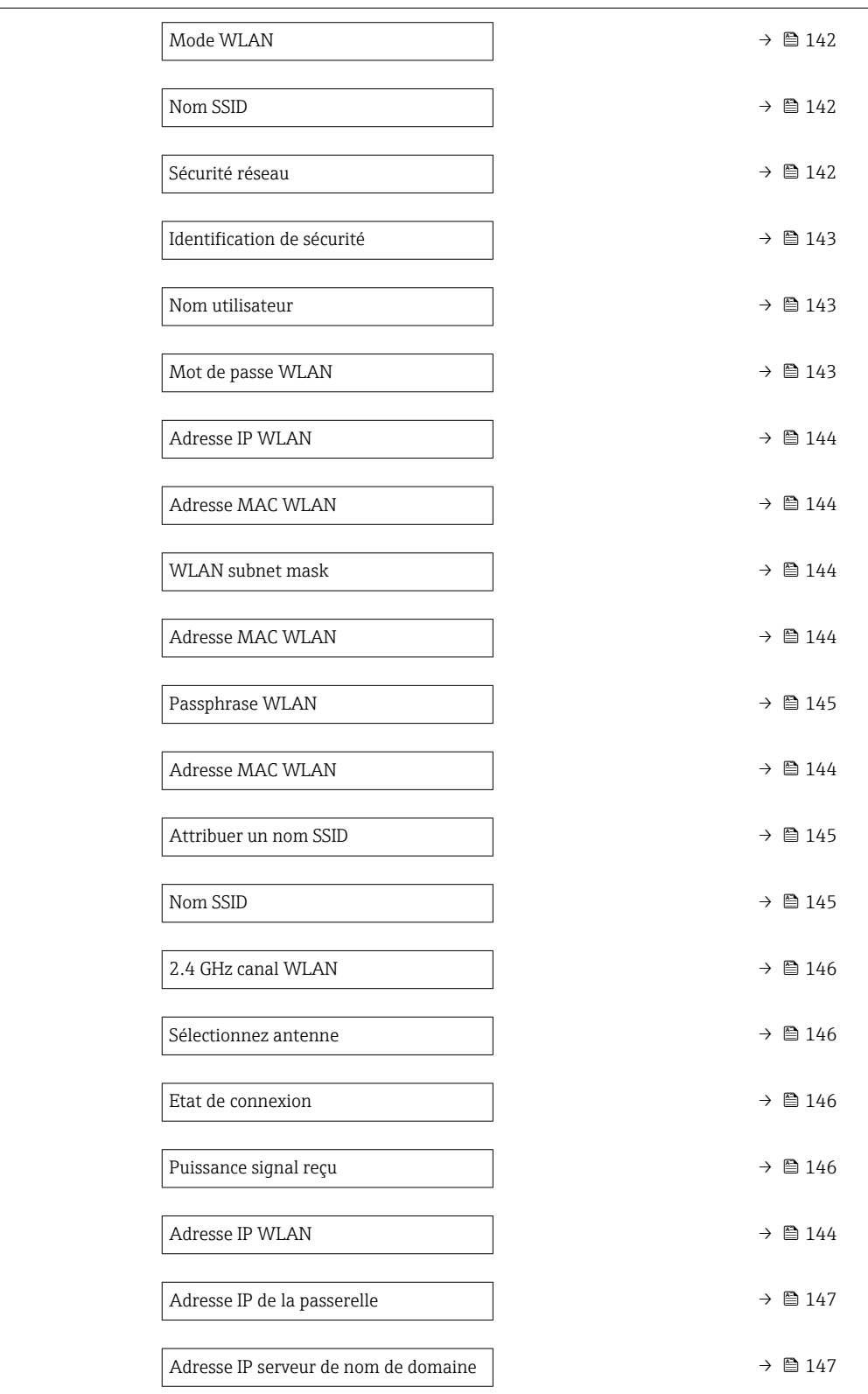

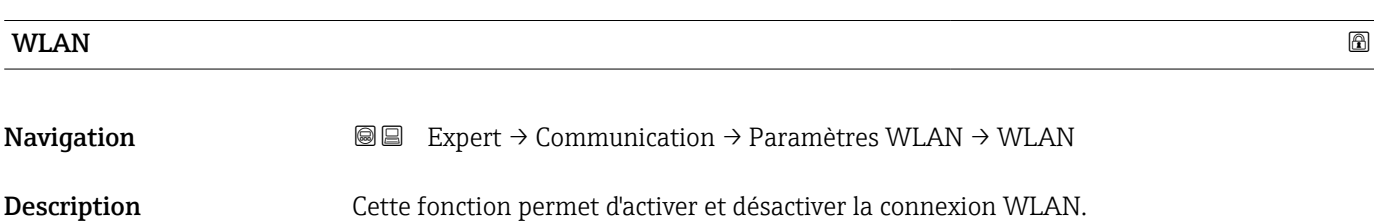

## <span id="page-141-0"></span>Sélection **• Désactiver**

• Activer

## Réglage usine **Activer**

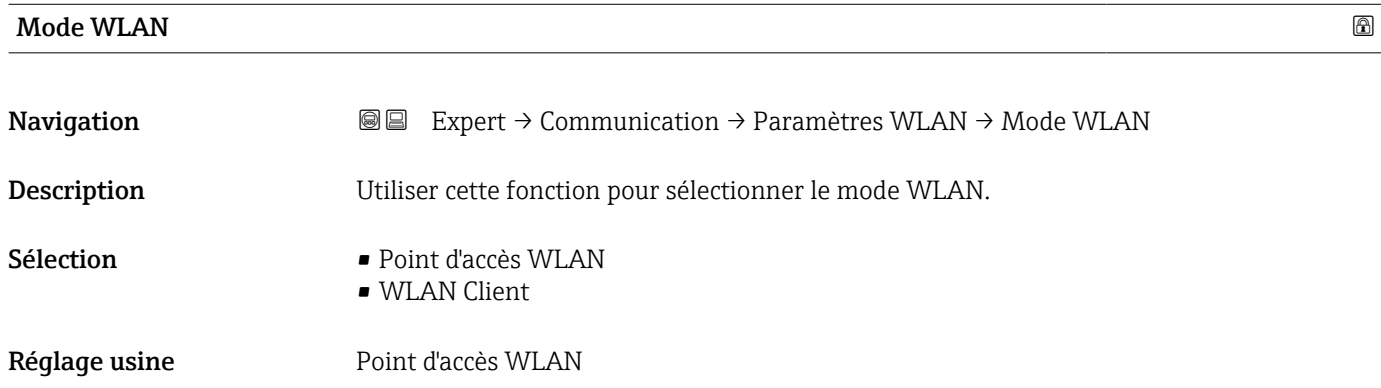

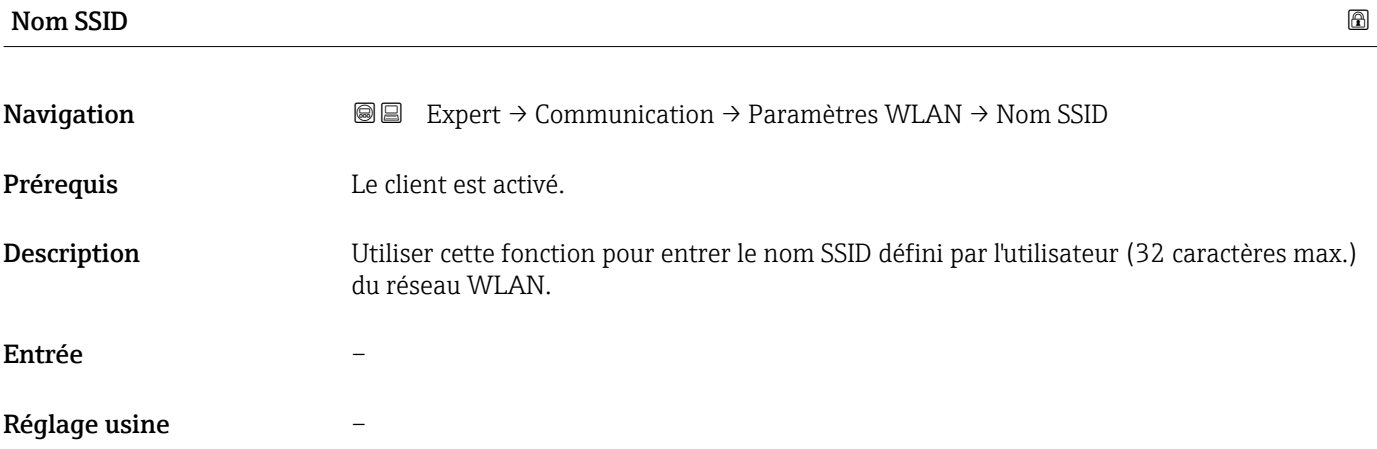

| Sécurité réseau    |                                                                                                    | Ia |
|--------------------|----------------------------------------------------------------------------------------------------|----|
| Navigation         | Expert $\rightarrow$ Communication $\rightarrow$ Paramètres WLAN $\rightarrow$ Sécurité réseau<br>86                                                                      |    |
| <b>Description</b> | Cette fonction permet de sélectionner le type de sécurité pour l'interface WLAN.                                                                                          |    |
| Sélection          | $\blacksquare$ Non sécurisé<br>$\blacksquare$ WPA2-PSK<br>• EAP-PEAP with MSCHAPv2 <sup>*</sup><br>• EAP-PEAP MSCHAPv2 no server authentic.<br>$\blacksquare$ EAP-TLS $*$ |    |
| Réglage usine      | WPA2-PSK                                                                                                    |    |

<sup>\*</sup> Visualisation dépendant des options de commande ou de la configuration de l'appareil

<span id="page-142-0"></span>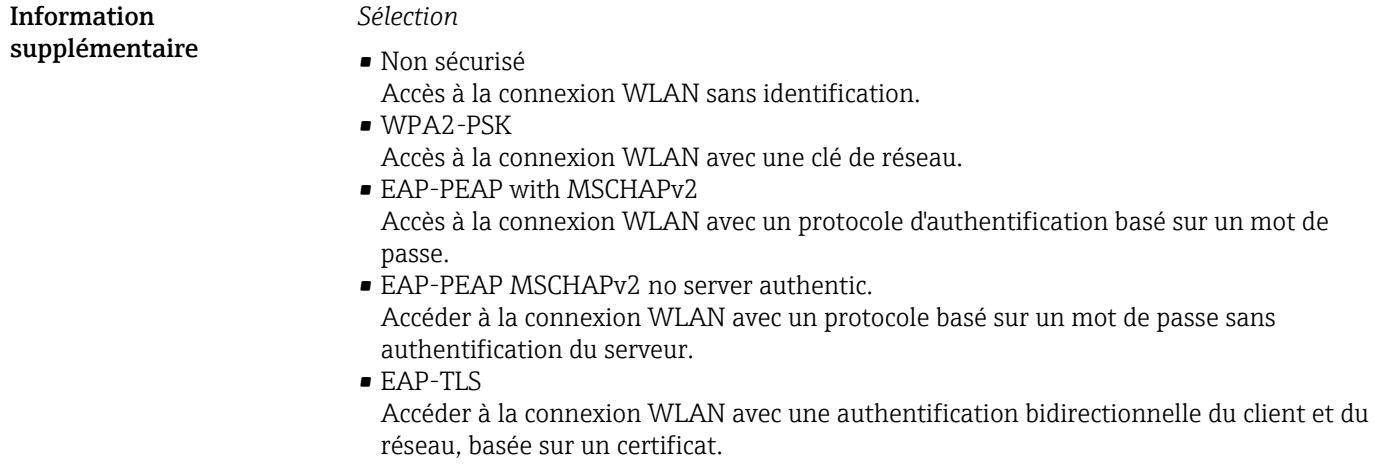

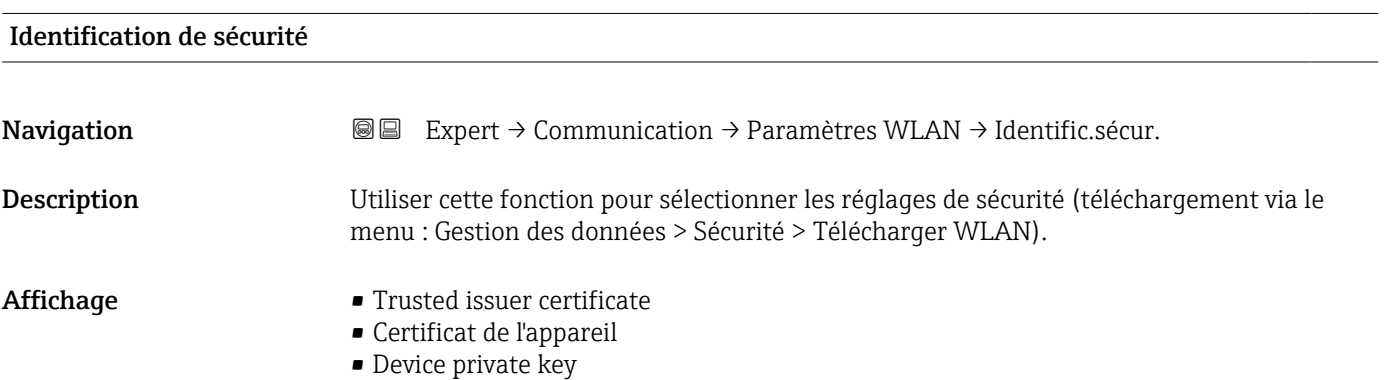

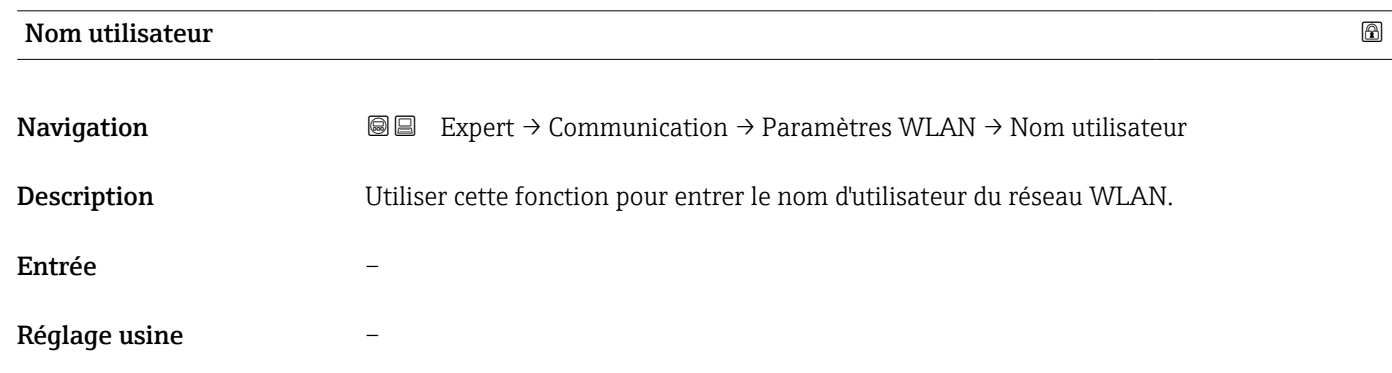

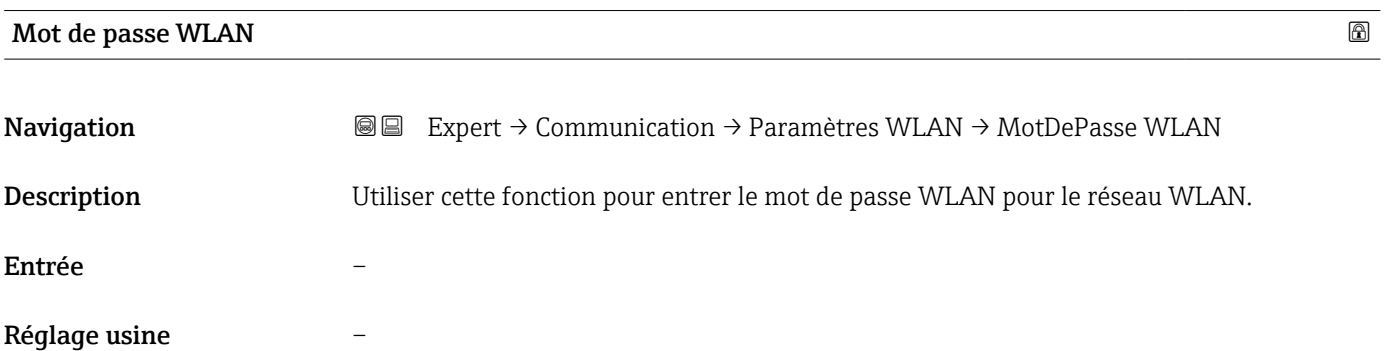

## <span id="page-143-0"></span>Adresse IP WLAN

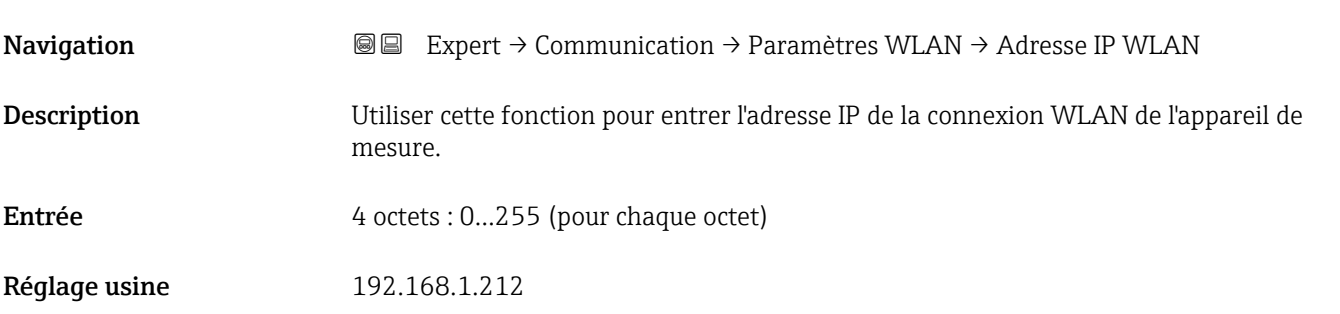

## Adresse MAC WLAN

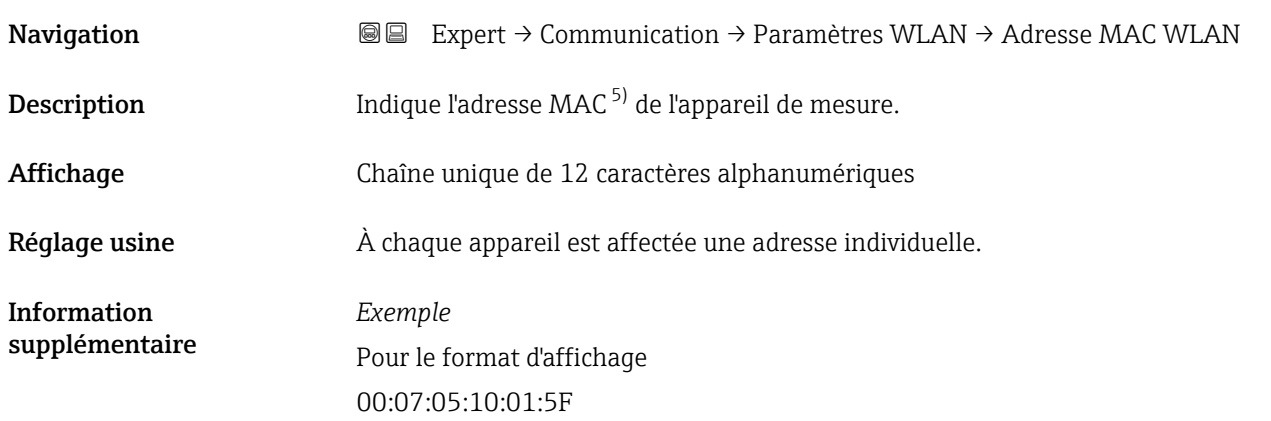

## WLAN subnet mask

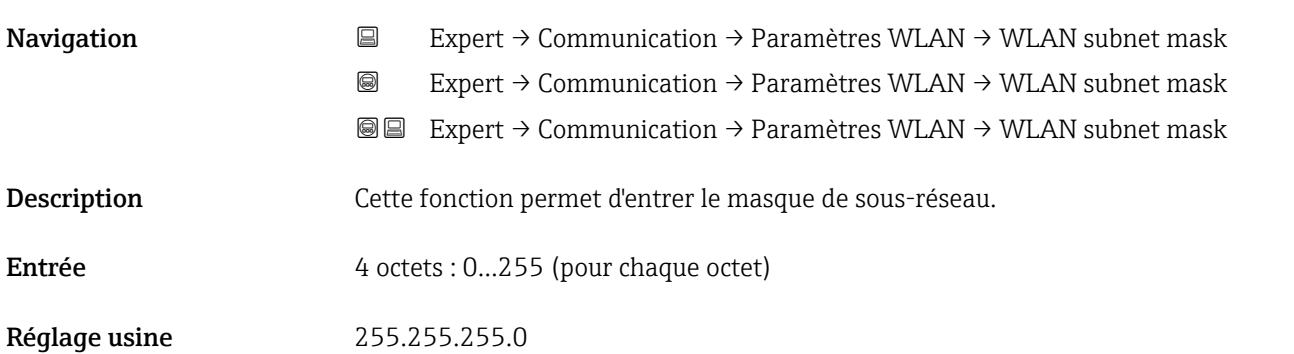

<sup>5)</sup> Media Access Control
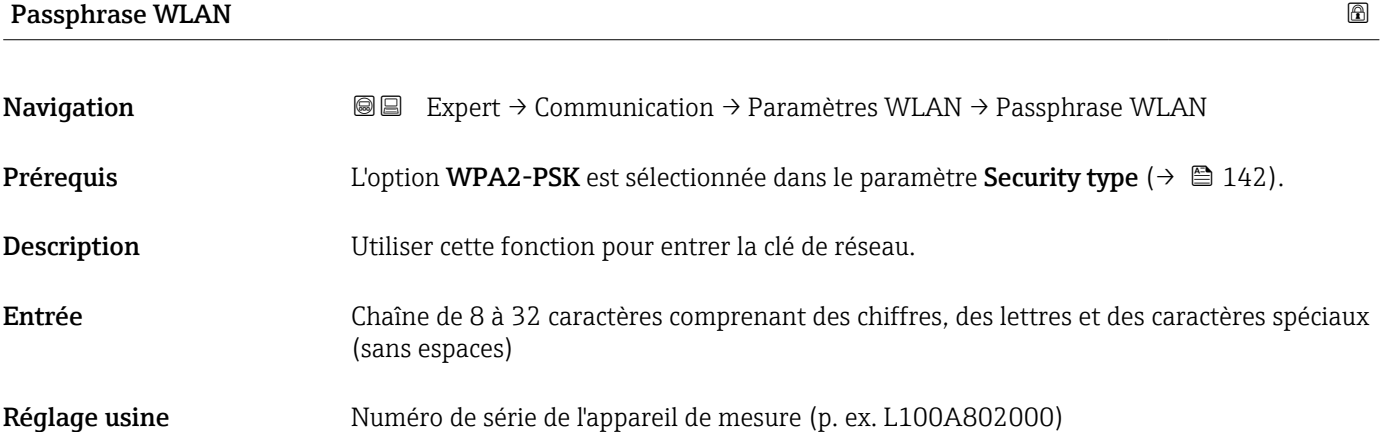

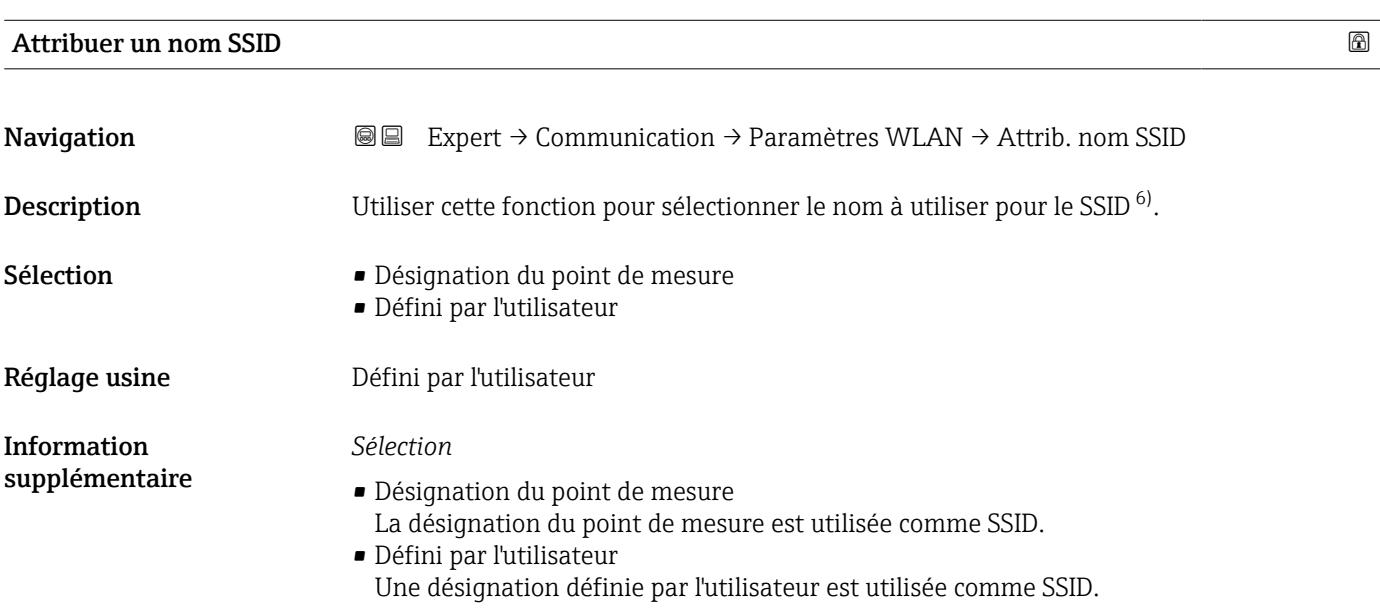

| Nom SSID      | ß                                                                                                    |
|---------------|----------------------------------------------------------------------------------------------------|
| Navigation    | Expert $\rightarrow$ Communication $\rightarrow$ Paramètres WLAN $\rightarrow$ Nom SSID<br>88                                                                                                    |
| Prérequis     | - L'option Défini par l'utilisateur est sélectionnée dans le paramètre Attribuer un nom<br>SSID ( $\rightarrow \text{ } \oplus$ 145).<br>• L'option Point d'accès WLAN est sélectionnée dans le paramètre Mode WLAN<br>(→ 图 142). |
| Description   | Utiliser cette fonction pour entrer un nom SSID défini par l'utilisateur.                                                                                                    |
| Entrée        | Chaîne de max. 32 caractères comprenant des chiffres, des lettres et des caractères<br>spéciaux                                                                                                    |
| Réglage usine |                                                                                                    |

<sup>6)</sup> Service Set Identifier

# 2.4 GHz canal WLAN

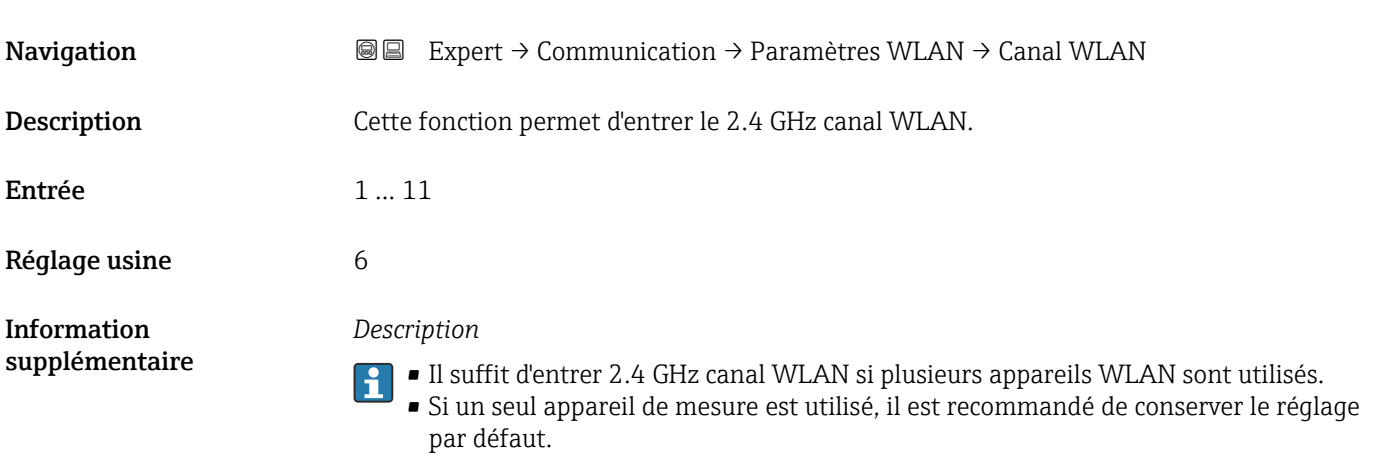

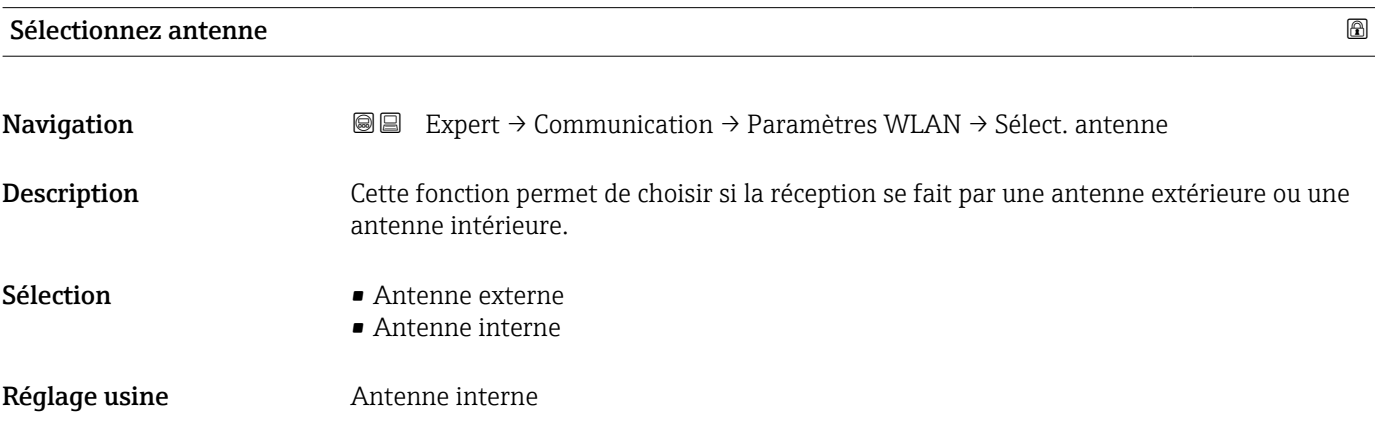

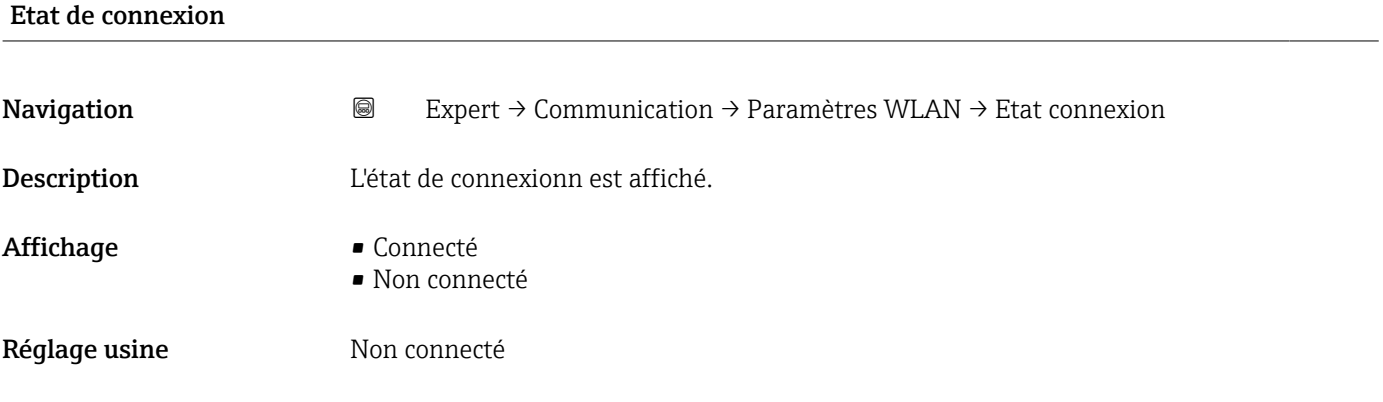

### Puissance signal reçu

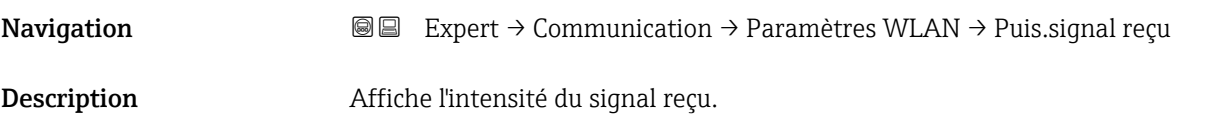

#### Affichage **• Bas**

• Moyen • Haute

Réglage usine **Haute** 

#### Adresse IP de la passerelle

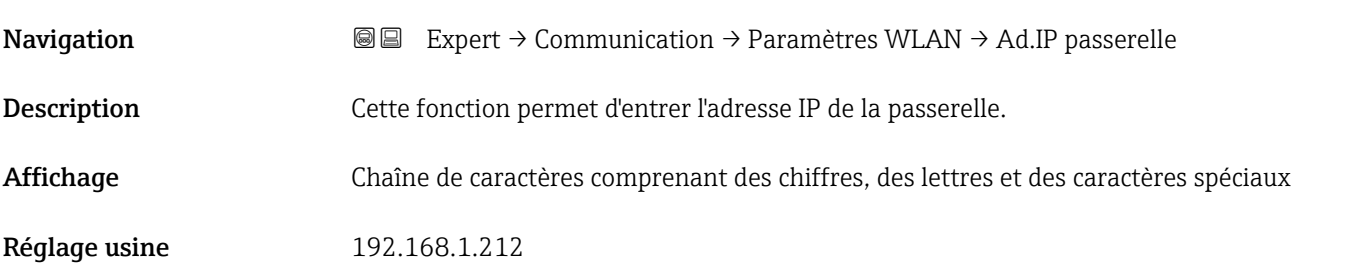

#### Adresse IP serveur de nom de domaine

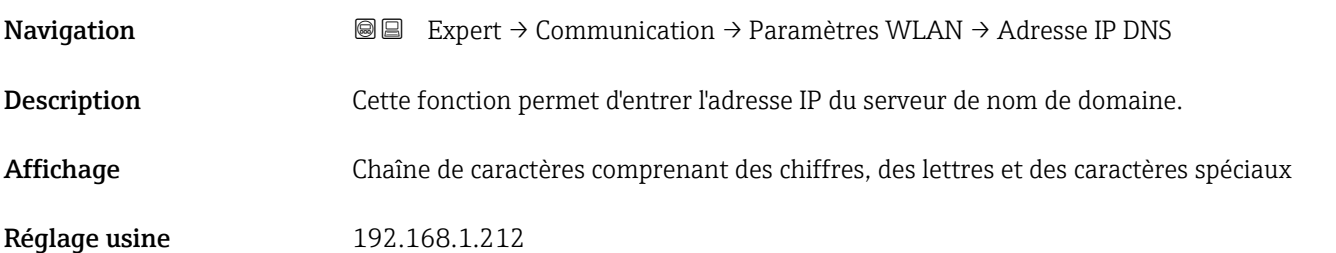

# 3.7 Sous-menu "Application"

*Navigation* 
■■ Expert → Application

![](_page_146_Picture_131.jpeg)

#### <span id="page-147-0"></span>RAZ tous les totalisateurs

![](_page_147_Picture_153.jpeg)

#### 3.7.1 Sous-menu "Totalisateur 1 … n"

*Navigation* 
■■ Expert → Application → Totalisateur 1 ... n

de charge totalisée précédemment est donc supprimée.

![](_page_147_Figure_7.jpeg)

#### Assigner la variable de process 1

![](_page_147_Picture_154.jpeg)

# <span id="page-148-0"></span>Sélection **•** Arrêt • Load rate \* Réglage usine **Arrêt**

Information supplémentaire *Description*

![](_page_148_Picture_5.jpeg)

Si l'option sélectionnée est modifiée, l'apparail remet le totalisateur à 0.

#### *Options*

Si l'option Arrêt est sélectionnée, seul le paramètre Affecter variable process (→  $\triangleq$  148) est toujours affiché dans le sous-menu Totalisateur 1 ... n. Tous les autres paramètres du sous-menu sont masqués.

![](_page_148_Picture_181.jpeg)

<sup>\*</sup> Visualisation dépendant des options de commande ou de la configuration de l'appareil

<span id="page-149-0"></span>![](_page_149_Picture_181.jpeg)

![](_page_149_Picture_182.jpeg)

<span id="page-150-0"></span>![](_page_150_Picture_144.jpeg)

1) Visible selon les options de commande ou les réglages de l'appareil

![](_page_150_Picture_145.jpeg)

![](_page_150_Picture_146.jpeg)

#### Information supplémentaire

#### *Description*

Ce réglage n'affecte pas le mode failsafe des autres totalisateurs et sorties. Cela est  $\mathbf{h}$ défini dans des paramètres à part.

*Sélection*

• Arrêt

Le totalisateur est arrêté en cas d'alarme appareil.

- Valeur actuelle
	- Le totalisateur continue de compter sur la base de la valeur mesurée actuelle ; l'alarme appareil est ignorée.
- Dernière valeur valable
	- Le totalisateur continue de compter sur la base de la dernière valeur mesurée valide avant l'apparition de l'alarme appareil.

# 3.8 Sous-menu "Diagnostic"

*Navigation* **■** Expert → Diagnostic

![](_page_151_Picture_374.jpeg)

<span id="page-152-0"></span>![](_page_152_Picture_140.jpeg)

#### Diagnostic actuel

![](_page_152_Picture_141.jpeg)

![](_page_152_Picture_142.jpeg)

#### <span id="page-153-0"></span>Dernier diagnostic

![](_page_153_Picture_129.jpeg)

#### Horodatage

![](_page_153_Picture_130.jpeg)

Pour le format d'affichage : 24d12h13m00s

# Temps de fct depuis redémarrage

![](_page_153_Picture_131.jpeg)

#### <span id="page-154-0"></span>Temps de fonctionnement

![](_page_154_Picture_356.jpeg)

### 3.8.1 Sous-menu "Liste de diagnostic"

*Navigation* 
■■ Expert → Diagnostic → Liste diagnostic

![](_page_154_Picture_357.jpeg)

#### Diagnostic 1

![](_page_154_Picture_358.jpeg)

Pour le format d'affichage :

- F271 Défaut électronique principale
- F276 Défaut module E/S

#### <span id="page-155-0"></span>Diagnostic 2

![](_page_155_Picture_140.jpeg)

• ©F276 Défaut module E/S

![](_page_155_Picture_141.jpeg)

• ©F276 Défaut module E/S

![](_page_155_Picture_142.jpeg)

<span id="page-156-0"></span>Information supplémentaire

![](_page_156_Picture_3.jpeg)

Via l'afficheur local : il est possible d'accéder à l'horodatage et aux mesures correctives relatives à la cause du message de diagnostic via la touche  $\mathbb{E}$ .

#### *Exemples*

Pour le format d'affichage :

- F271 Défaut électronique principale
- ©F276 Défaut module E/S

![](_page_156_Picture_150.jpeg)

Pour le format d'affichage :

- ©F271 Défaut électronique principale
- ©F276 Défaut module E/S

#### 3.8.2 Sous-menu "Journal d'événements"

Visualisation des messages d'événement

Les messages d'événement sont affichés dans l'ordre chronologique. L'historique des événements inclut à la fois les événements de diagnostic et les événements d'information. Le symbole placé devant l'horodateur indique si l'événement a commencé ou est terminé.

*Navigation* Expert → Diagnostic → Journ.événement.

![](_page_156_Picture_151.jpeg)

<span id="page-157-0"></span>![](_page_157_Picture_173.jpeg)

#### Sous-menu "Liste événements"

Le sous-menu Liste événements n'est affiché que dans le cas de la configuration via  $\vert \mathbf{f} \vert$ l'affichage local.

En cas de configuration via l'outil de configuration FieldCare, la liste des événements peut être consultée à l'aide d'un module FieldCare séparé.

En cas de configuration via le navigateur web, les messages d'événement se trouvent directement dans le sous-menu Journal d'événements.

*Navigation* **III** III Expert → Diagnostic → Journ.événement. → Liste événements

![](_page_157_Picture_174.jpeg)

#### Liste d'événements

Navigation 
■
Expert → Diagnostic → Journ.événement. → Liste événements

Description Affiche l'historique des messages d'événement de la catégorie sélectionnée dans le paramètre Options filtre ( $\rightarrow \Box$  158).

<span id="page-158-0"></span>![](_page_158_Picture_237.jpeg)

# 3.8.3 Sous-menu "Information appareil"

*Navigation* Expert → Diagnostic → Info.appareil

![](_page_158_Picture_238.jpeg)

<span id="page-159-0"></span>![](_page_159_Figure_2.jpeg)

![](_page_159_Picture_122.jpeg)

*1 Position du texte de l'en-tête sur l'affichage*

Le nombre de caractères affichés dépend des caractères utilisés.

![](_page_159_Picture_123.jpeg)

<span id="page-160-0"></span>![](_page_160_Picture_132.jpeg)

• Sur la plaque signalétique du transmetteur

![](_page_160_Picture_133.jpeg)

![](_page_160_Picture_134.jpeg)

• Pour identifier rapidement et facilement l'appareil, par ex. pour contacter Endress+Hauser.

## <span id="page-161-0"></span>Référence de commande 1

![](_page_161_Picture_140.jpeg)

![](_page_161_Picture_141.jpeg)

![](_page_161_Picture_142.jpeg)

![](_page_161_Picture_143.jpeg)

![](_page_161_Picture_144.jpeg)

#### <span id="page-162-0"></span>Version ENP

![](_page_162_Picture_147.jpeg)

### 3.8.4 Sous-menu "Module électronique principal + E/S 1"

*Navigation* Expert → Diagnostic → Elec.princ.+E/S1

![](_page_162_Picture_148.jpeg)

# Version logiciel Navigation  $\text{Q} \text{Q}$  Expert → Diagnostic → Elec.princ.+E/S1 → Version logiciel Description Cette fonction permet d'afficher la révision de software du module. Affichage Nombre entier positif N° Build software

![](_page_162_Picture_149.jpeg)

# <span id="page-163-0"></span>Révision Bootloader Navigation 
■■ Expert → Diagnostic → Elec.princ.+E/S1 → Révis.Bootloader Description Cette fonction permet d'afficher la révision du bootloader du logiciel. Affichage Nombre entier positif

### 3.8.5 Sous-menu "Module électronique capteur (ISEM)"

*Navigation* **a a** Expert → Diagnostic → Electroniq.capt.

```
‣ Module électronique capteur
 (ISEM)
          Version logiciel → \Rightarrow 164
          N^{\circ} Build software \rightarrow ■ 164
          Révision Bootloader → \rightarrow ■ 165
```
![](_page_163_Picture_123.jpeg)

<span id="page-164-0"></span>![](_page_164_Picture_132.jpeg)

### 3.8.6 Sous-menu "Module E/S 2"

*Navigation* 
■■ Expert → Diagnostic → Module E/S 2

![](_page_164_Picture_133.jpeg)

![](_page_164_Picture_134.jpeg)

![](_page_164_Picture_135.jpeg)

# <span id="page-165-0"></span>N° Build software **Navigation EXPERED EXPERT** → Diagnostic → Module E/S 2 → N° Build softw. Description Cette fonction permet d'afficher le numéro de build du software du module. Affichage Nombre entier positif

#### Révision Bootloader

![](_page_165_Picture_146.jpeg)

#### 3.8.7 Sous-menu "Module E/S 3"

*Navigation*  $\bigcirc$   $\bigcirc$   $\bigcirc$   $\bigcirc$   $\longrightarrow$  Diagnostic  $\rightarrow$  Module E/S 3

![](_page_165_Figure_8.jpeg)

# Module E/S 3 numéro de borne **Navigation EXPERT** Expert → Diagnostic → Module E/S 3  $\rightarrow$  E/S 3 borne Description Indique le numéro des bornes utilisées par le module E/S. Affichage • Non utilisé • 26-27 (I/O 1) • 24-25 (I/O 2) • 22-23 (I/O 3)

#### <span id="page-166-0"></span>Version logiciel

![](_page_166_Picture_181.jpeg)

![](_page_166_Picture_182.jpeg)

#### Révision Bootloader

![](_page_166_Picture_183.jpeg)

### 3.8.8 Sous-menu "Module affichage"

*Navigation* Expert → Diagnostic → Module affichage

![](_page_166_Picture_184.jpeg)

<span id="page-167-0"></span>![](_page_167_Picture_146.jpeg)

Description Cette fonction permet d'afficher la révision du bootloader du logiciel.

Affichage Nombre entier positif

#### 3.8.9 Sous-menu "Enregistrement des valeurs mesurées"

*Navigation* **III** Expert → Diagnostic → Enreg.val.mes.

![](_page_167_Picture_147.jpeg)

<span id="page-168-0"></span>![](_page_168_Picture_165.jpeg)

| Affecter voie 1               | $\bigcirc$                                                                                                    |
|-------------------------------|----------------------------------------------------------------------------------------------------|
| Navigation                    | 8 E<br>Expert $\rightarrow$ Diagnostic $\rightarrow$ Enreg.val.mes. $\rightarrow$ Affecter voie 1                                                                                                    |
| Prérequis                     | " L'option Load rate est uniquement disponible si le débit volumique du produit est lu via<br>l'Entrée courant 1  n (→ $\triangleq$ 49) ou le bus de terrain.<br>• Le pack application HistoROM étendue est disponible.                                                                                                    |
|                               | Les options logicielles actuellement activées sont affichées dans le paramètre Aperçu<br>des options logiciels ( $\rightarrow \Box$ 45).                                                                                                    |
| Description                   | Cette fonction permet d'assigner une variable de process à la voie d'enregistrement.                                                                                                    |
| Sélection                     | ■ Arrêt<br>■ Total solids<br>■ Température<br>- Température électronique<br>Conductivité<br>· Valeur de conductivité corrigée<br>Load rate<br>Sortie courant $1$<br>Sortie courant 2 $*$<br>Sortie courant 3 $*$<br>Sortie courant $4^*$                                                                                                    |
| Réglage usine                 | Arrêt                                                                                                    |
| Information<br>supplémentaire | Description<br>Un total de 1 000 valeurs mesurées peut être mémorisé. Cela signifie :<br>• 1 000 points de données si 1 voie d'enregistrement est utilisée<br>• 500 points de données si 2 voies d'enregistrement sont utilisées<br>• 333 points de données si 3 voies d'enregistrement sont utilisées<br>• 250 points de données si 4 voies d'enreqistrement sont utilisées<br>Lorsque le nombre maximal de points de données a été atteint, les points de données les<br>plus anciens dans la mémoire sont écrasés cycliquement, de sorte qu'il reste toujours les |

<sup>\*</sup> Visualisation dépendant des options de commande ou de la configuration de l'appareil

1000, 500, 333 ou 250 dernières valeurs mesurées en mémoire (principe de la mémoire circulaire).

Si la sélection est modifiée, le contenu de la mémoire des valeurs mesurées est effacé.

<span id="page-169-0"></span>![](_page_169_Picture_169.jpeg)

![](_page_169_Picture_170.jpeg)

![](_page_169_Picture_171.jpeg)

<span id="page-170-0"></span>![](_page_170_Picture_196.jpeg)

![](_page_170_Picture_197.jpeg)

![](_page_170_Picture_198.jpeg)

des options logiciels ( $\rightarrow \Box$  45).

Les options logicielles actuellement activées sont affichées dans le paramètre **Aperçu** 

<span id="page-171-0"></span>![](_page_171_Picture_169.jpeg)

![](_page_171_Picture_170.jpeg)

![](_page_171_Picture_171.jpeg)

![](_page_171_Picture_172.jpeg)

# <span id="page-172-0"></span>Contrôle de l'enregistrement des données **Navigation EXPERT**  $\bigcirc$  Expert  $\rightarrow$  Diagnostic  $\rightarrow$  Enreg.val.mes.  $\rightarrow$  Contrô.data log. **Prérequis** Dans le paramètre Enregistrement de données ( $\rightarrow \Box$  172), l'option Non écrasé est sélectionnée. Description Cette fonction permet de démarrer et d'arrêter l'enregistrement des valeurs mesurées. Sélection **•** Aucune • Supprimer + redémarrer • Arrêt Réglage usine **Aucune** Information supplémentaire *Sélection* • Aucune État initial de l'enregistrement des valeurs mesurées. • Supprimer + redémarrer Toutes les valeurs mesurées enregistrées pour toutes les voies sont effacées et l'enregistrement des valeurs mesurées redémarre. • Arrêt L'enregistrement des valeurs mesurées est arrêté.

![](_page_172_Picture_191.jpeg)

#### <span id="page-173-0"></span>Durée complète d'enregistrement

![](_page_173_Picture_141.jpeg)

#### Sous-menu "Affichage canal 1"

*Navigation* Expert → Diagnostic → Enreg.val.mes. → Affich. canal 1

![](_page_173_Picture_142.jpeg)

![](_page_173_Picture_143.jpeg)

• Axe y : indique l'étendue approximative des valeurs mesurées et adapte celle-ci en continu à la mesure en cours.

#### Sous-menu "Affichage canal 2"

*Navigation* 
■
Expert → Diagnostic → Enreg.val.mes. → Affich. canal 2

![](_page_174_Picture_154.jpeg)

#### Affichage voie 2

![](_page_174_Picture_155.jpeg)

#### Sous-menu "Affichage canal 3"

*Navigation* Expert → Diagnostic → Enreg.val.mes. → Affich. canal 3

![](_page_174_Picture_156.jpeg)

![](_page_174_Picture_157.jpeg)

Prérequis Une variable de process est spécifiée dans le paramètre Affecter voie 3.

**Description** Voir le paramètre **Affichage voie 1**  $\rightarrow$  <sup>2</sup> 174

#### Sous-menu "Affichage canal 4"

*Navigation* 
■ Expert → Diagnostic → Enreg.val.mes. → Affich. canal 4

![](_page_174_Picture_158.jpeg)

# <span id="page-175-0"></span>Affichage voie 4 Navigation 
■
Expert → Diagnostic → Enreg.val.mes. → Affich. canal 4 Prérequis Une variable de process est spécifiée dans le paramètre Affecter voie 4. **Description** Voir le paramètre **Affichage voie**  $1 \rightarrow \Box$  174

#### 3.8.10 Sous-menu "Valeurs min. / max."

*Navigation*  $\text{Q} \text{E}$  Expert  $\rightarrow$  Diagnostic  $\rightarrow$  Val.min./max.

![](_page_175_Figure_6.jpeg)

#### Sous-menu "Température électronique"

*Navigation* **III** Expert → Diagnostic → Val.min./max. → Tempér.électron.

![](_page_175_Picture_179.jpeg)

# Valeur minimale Navigation **Expert → Diagnostic → Val.min./max. → Tempér.électron. → Valeur minimale Description** Shows the lowest electronics temperature measured to date.

<span id="page-176-0"></span>Affichage Mombre à virgule flottante positif

![](_page_176_Picture_123.jpeg)

#### Sous-menu "Température électronique principale"

*Navigation* Expert → Diagnostic → Val.min./max. → Temp.élec.princ.

![](_page_176_Picture_124.jpeg)

![](_page_176_Picture_125.jpeg)

![](_page_176_Picture_126.jpeg)

<span id="page-177-0"></span>Information supplémentaire *Dépendance*

1 L'unité est reprise du paramètre Unité de température (→  $\triangleq$  57)

#### Sous-menu "Température électronique capteur (ISEM)"

*Navigation* **IEE** Expert → Diagnostic → Val.min./max. → Temp.élec.capt.

![](_page_177_Picture_108.jpeg)

#### Valeur minimale

![](_page_177_Picture_109.jpeg)

#### Valeur maximum

![](_page_177_Picture_110.jpeg)

#### <span id="page-178-0"></span>Sous-menu "Température du fluide"

*Navigation* Expert → Diagnostic → Val.min./max. → Températ. fluide

![](_page_178_Picture_133.jpeg)

![](_page_178_Picture_134.jpeg)

![](_page_178_Picture_135.jpeg)

Description Shows the highest medium temperature measured to date.

Affichage Mombre à virgule flottante positif

#### Sous-menu "Total solids"

*Navigation* **III** III Expert → Diagnostic → Val.min./max. → Total solids

![](_page_178_Picture_136.jpeg)

#### <span id="page-179-0"></span>Valeur maximum

![](_page_179_Picture_115.jpeg)

#### Valeur minimale

![](_page_179_Picture_116.jpeg)

#### Sous-menu "Conductivité"

*Navigation* Expert → Diagnostic → Val.min./max. → Conductivité

![](_page_179_Picture_117.jpeg)

#### Valeur maximum

![](_page_179_Picture_118.jpeg)

![](_page_179_Picture_119.jpeg)
<span id="page-180-0"></span>Affichage Mombre à virgule flottante positif

# 3.8.11 Sous-menu "Heartbeat Technology"

Pour plus d'informations sur les descriptions des paramètres du pack application **Heartbeat Verification** , voir la Documentation Spéciale pour l'appareil  $\rightarrow$   $\blacksquare$  7

*Navigation* **I** I Expert → Diagnostic → Heartbeat Techn.

# 3.8.12 Sous-menu "Simulation"

*Navigation* <del>■</del>

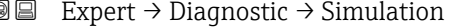

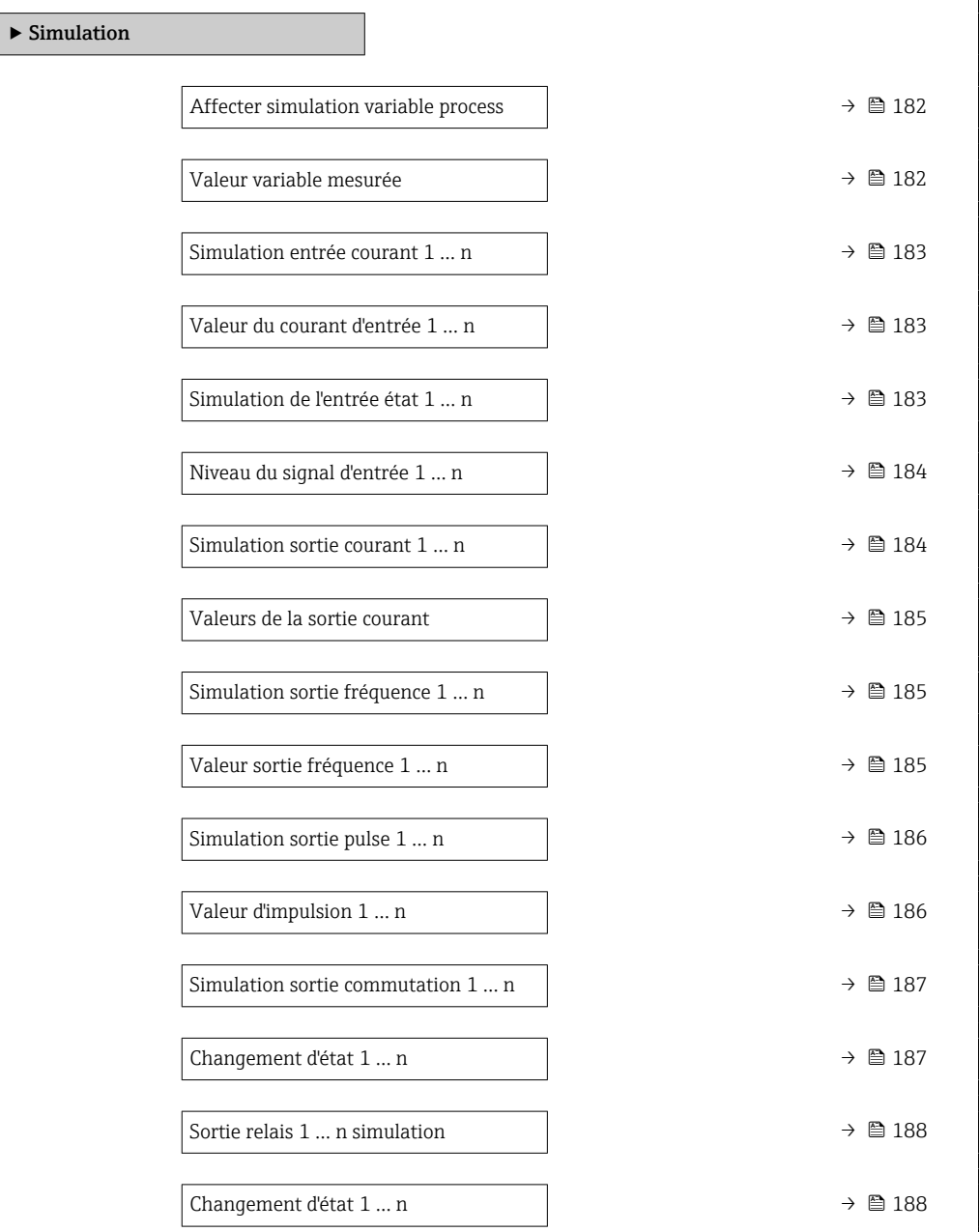

<span id="page-181-0"></span>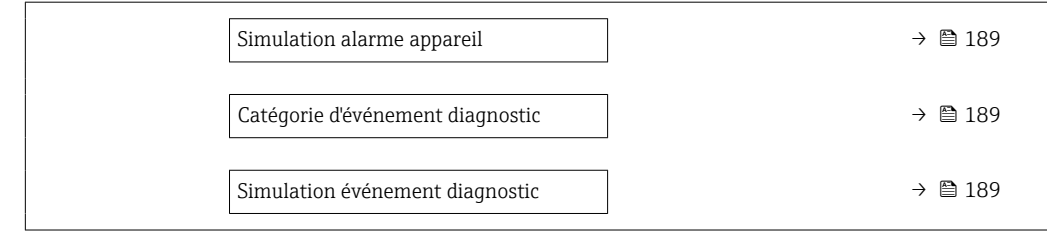

#### Affecter simulation variable process

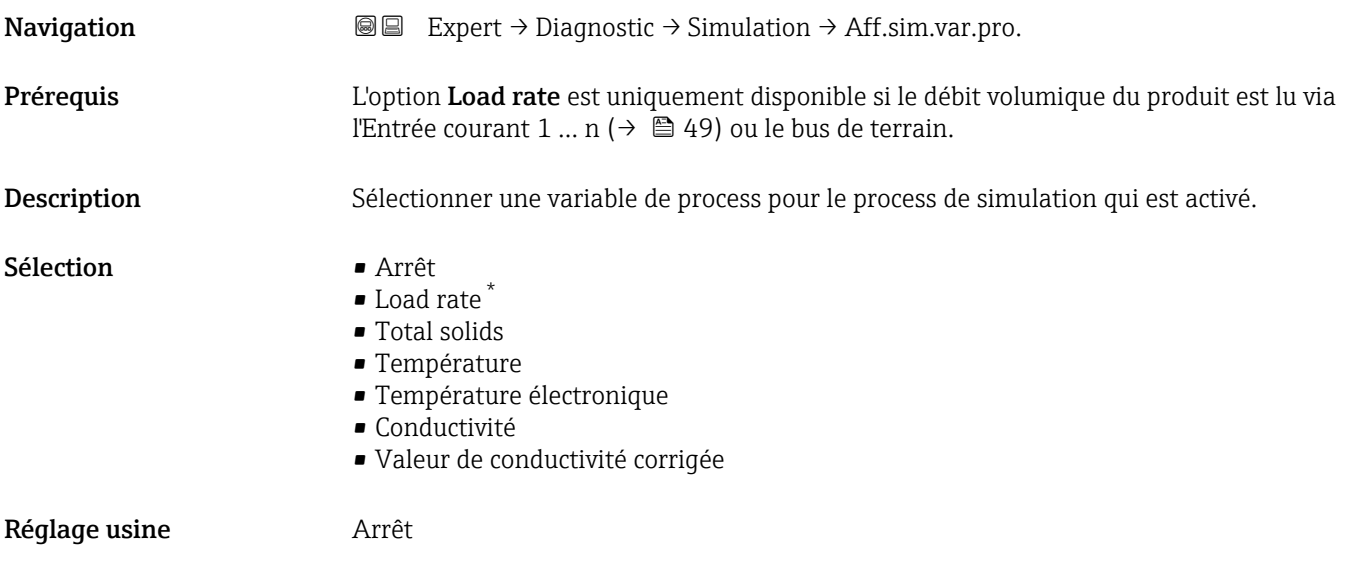

# Valeur variable mesurée

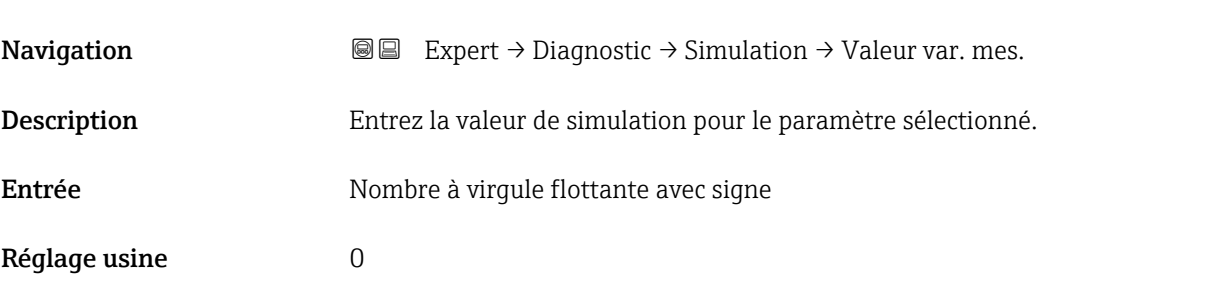

<sup>\*</sup> Visualisation dépendant des options de commande ou de la configuration de l'appareil

<span id="page-182-0"></span>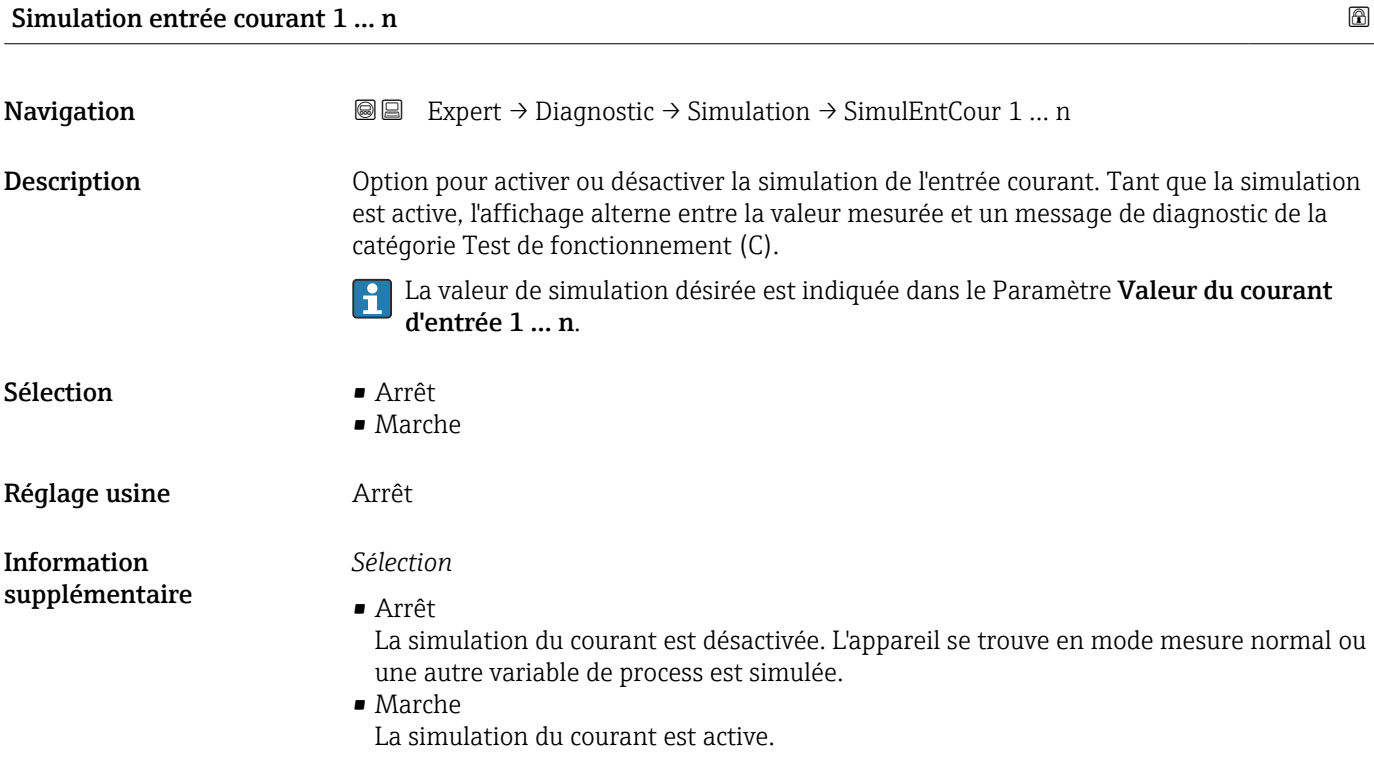

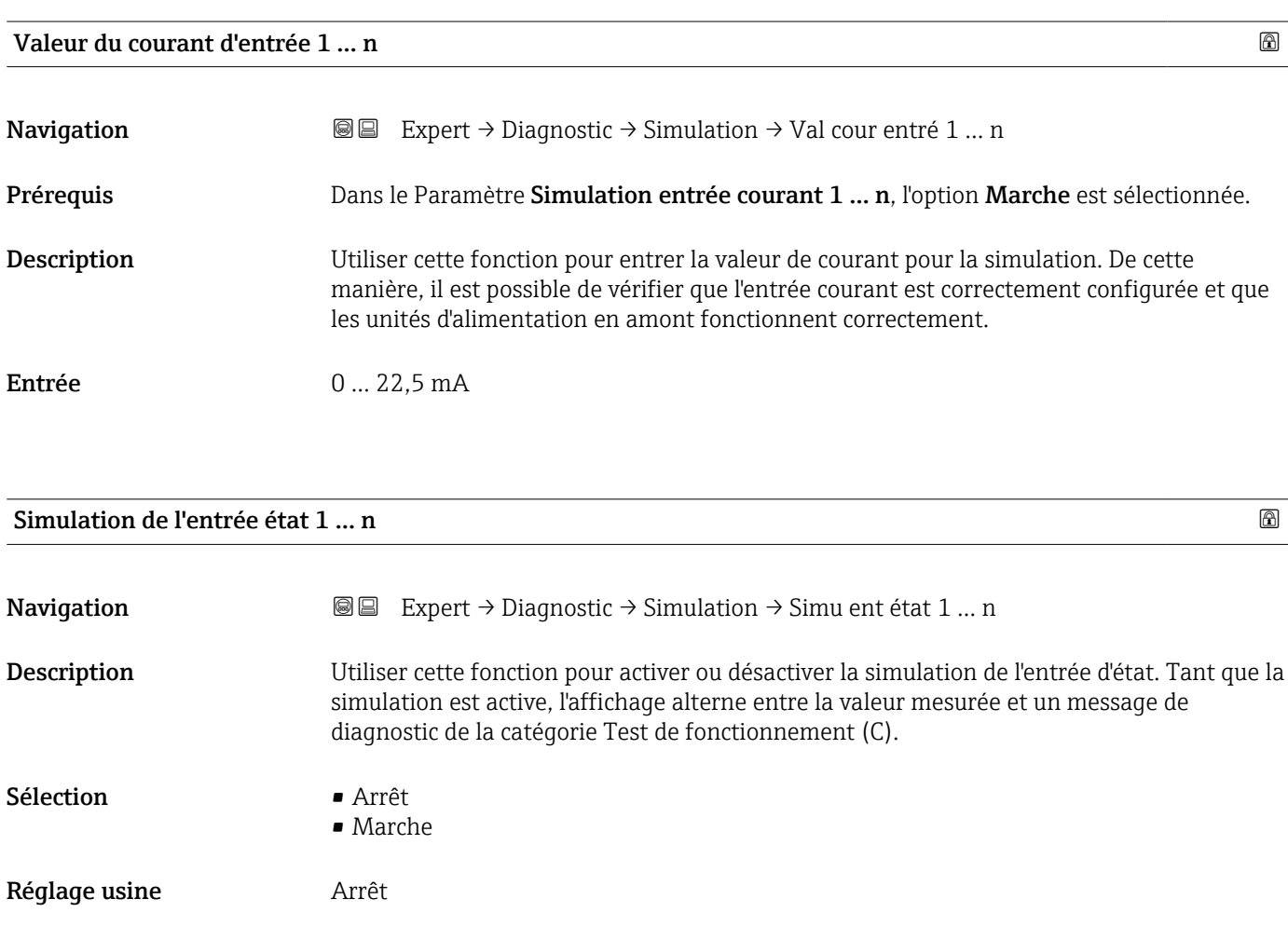

#### *Description*

<span id="page-183-0"></span>Information supplémentaire

La valeur de simulation désirée est indiquée dans le paramètre Niveau du signal d'entrée ( $\rightarrow \blacksquare$  184).

*Sélection*

• Arrêt La simulation de l'entrée d'état est désactivée. L'appareil se trouve en mode mesure normal ou une autre variable de process est simulée. • Marche

La simulation de l'entrée d'état est active.

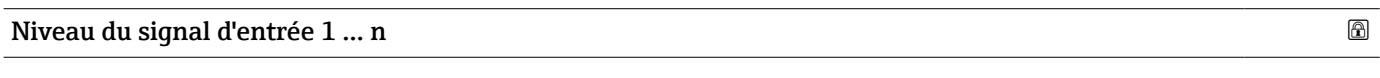

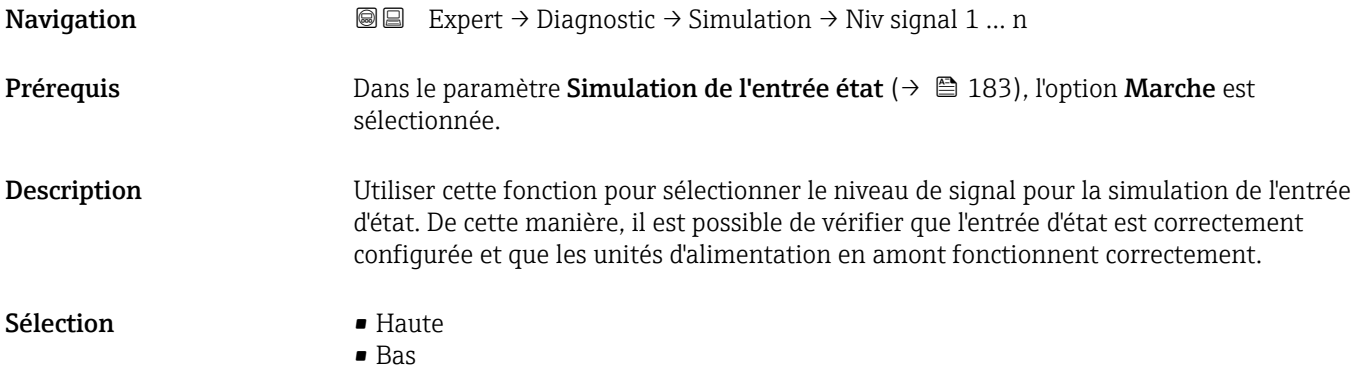

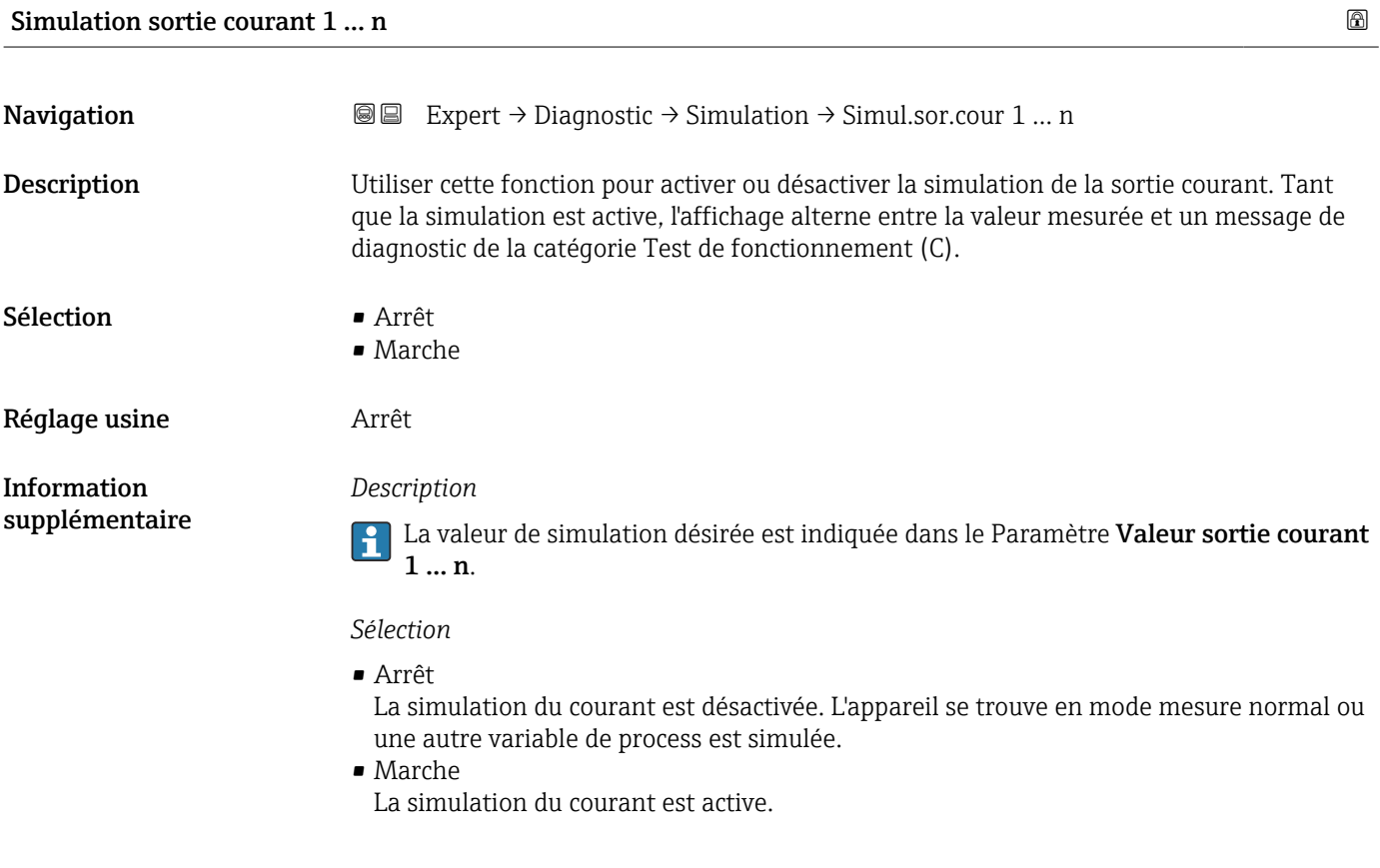

<span id="page-184-0"></span>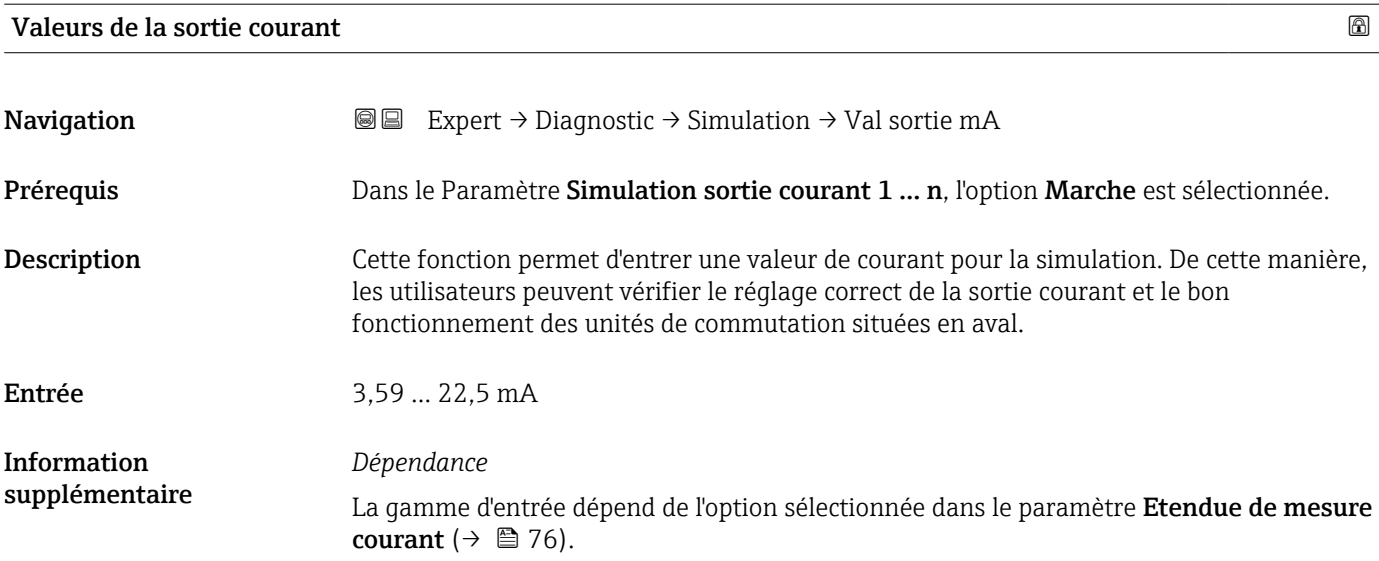

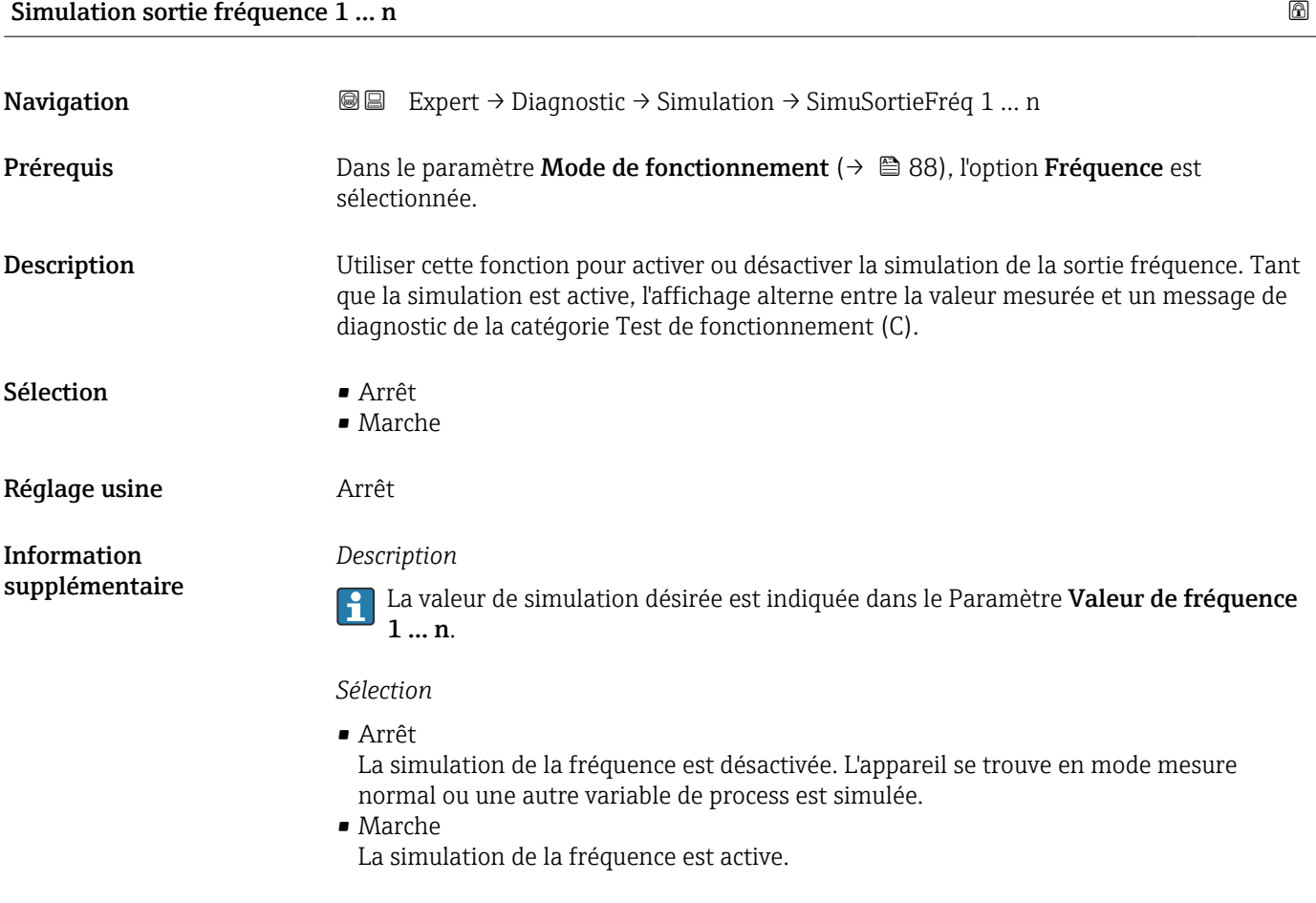

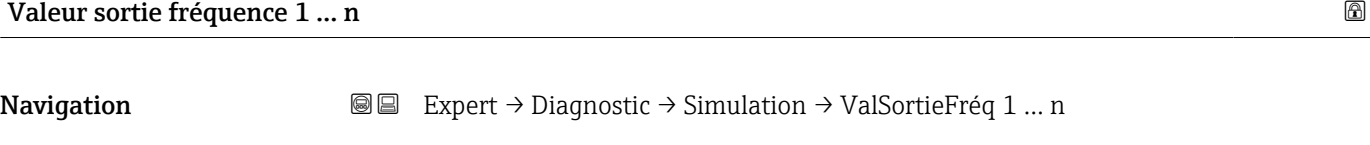

Prérequis Dans le Paramètre Simulation fréquence 1 ... n, l'option Marche est sélectionnée.

#### <span id="page-185-0"></span>Description Utiliser cette fonction pour entrer une valeur de fréquence pour la simulation. De cette manière, les utilisateurs peuvent vérifier si la sortie fréquence est correctement ajustée et si les unités d'exploitation en aval fonctionnent correctement.

Entrée 0,0 … 12500,0 Hz

#### Simulation sortie pulse 1 … n

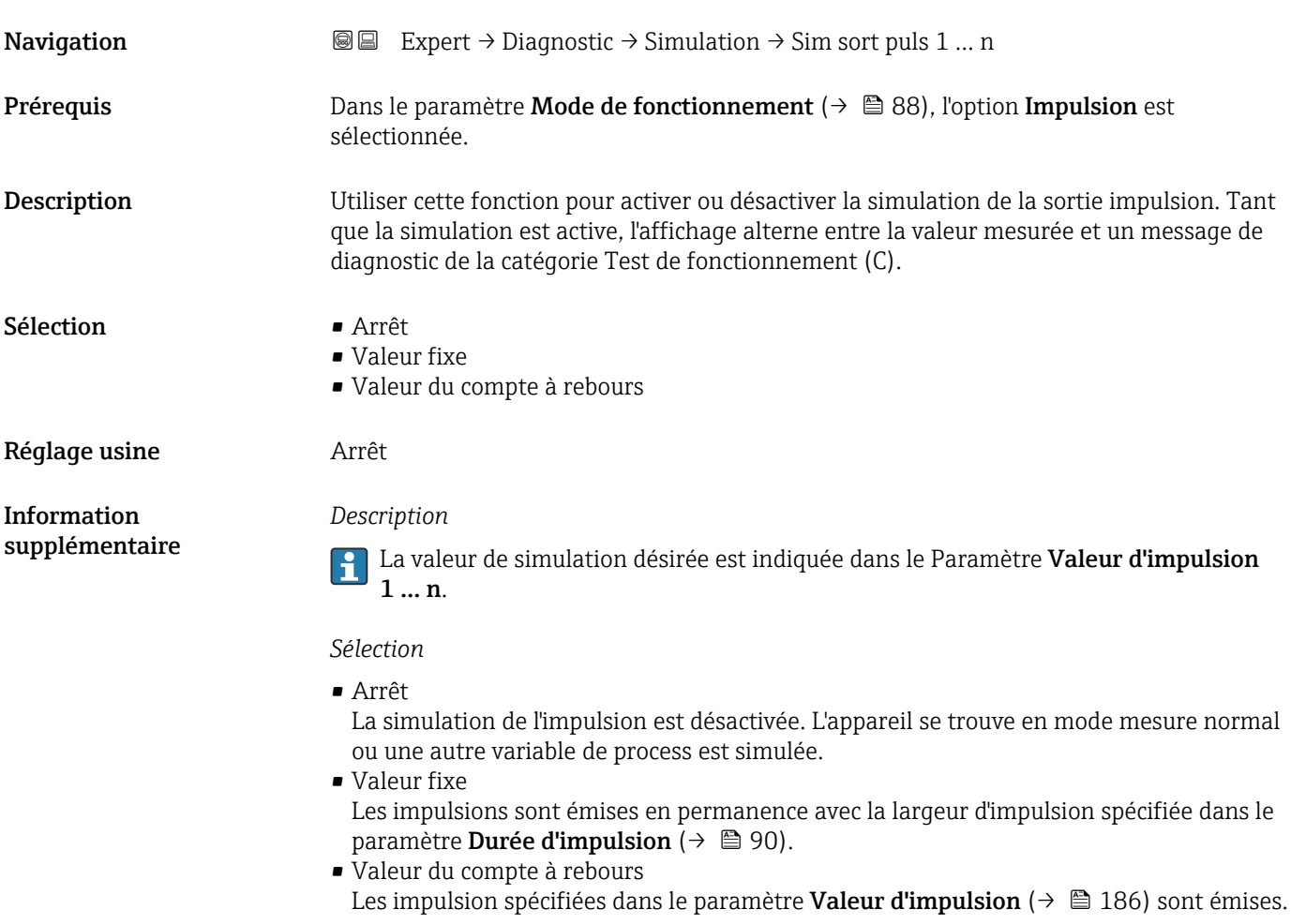

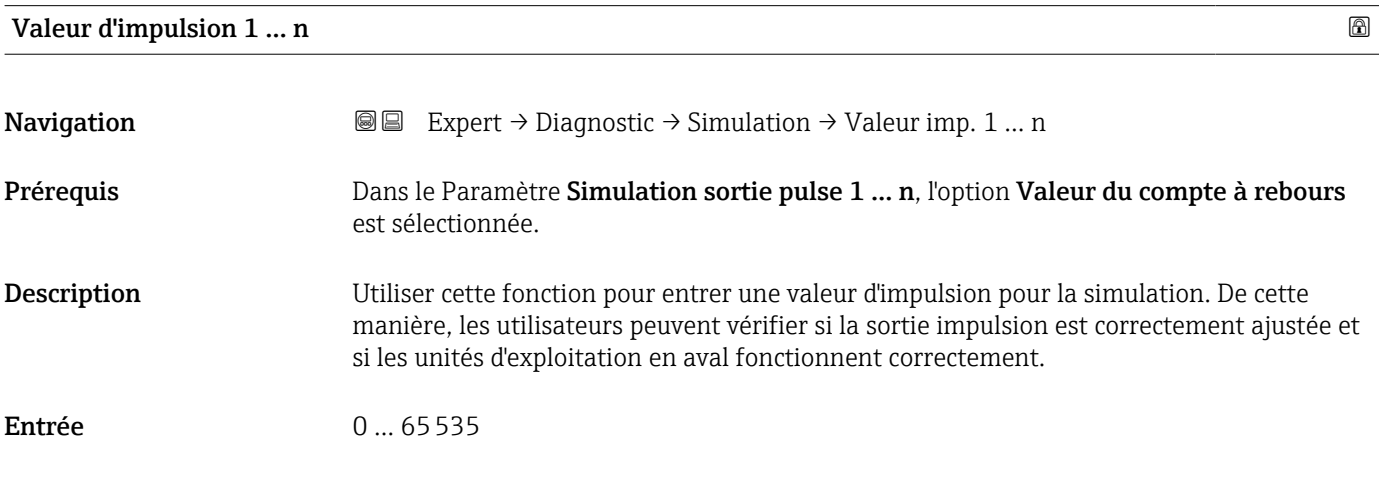

<span id="page-186-0"></span>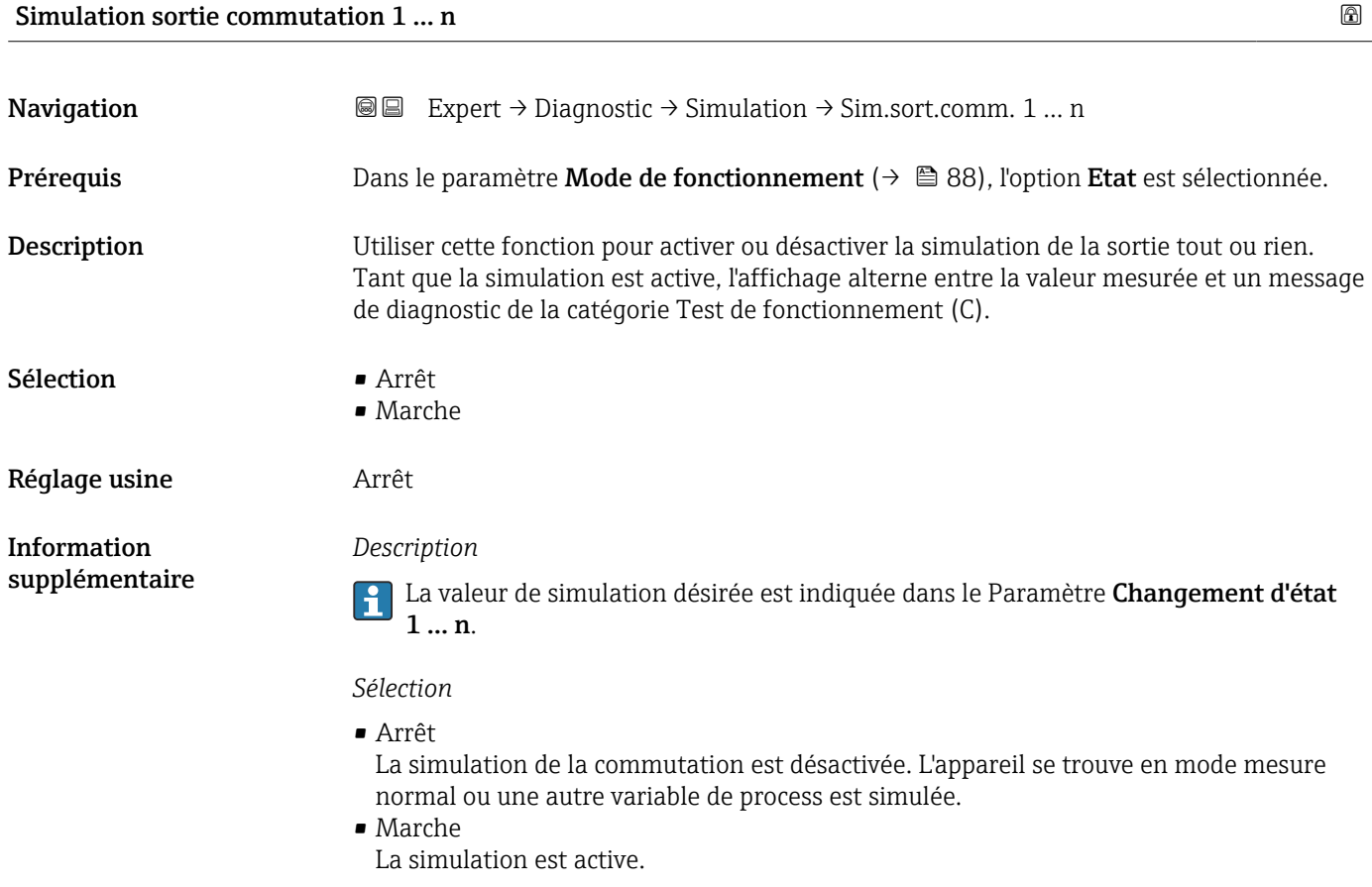

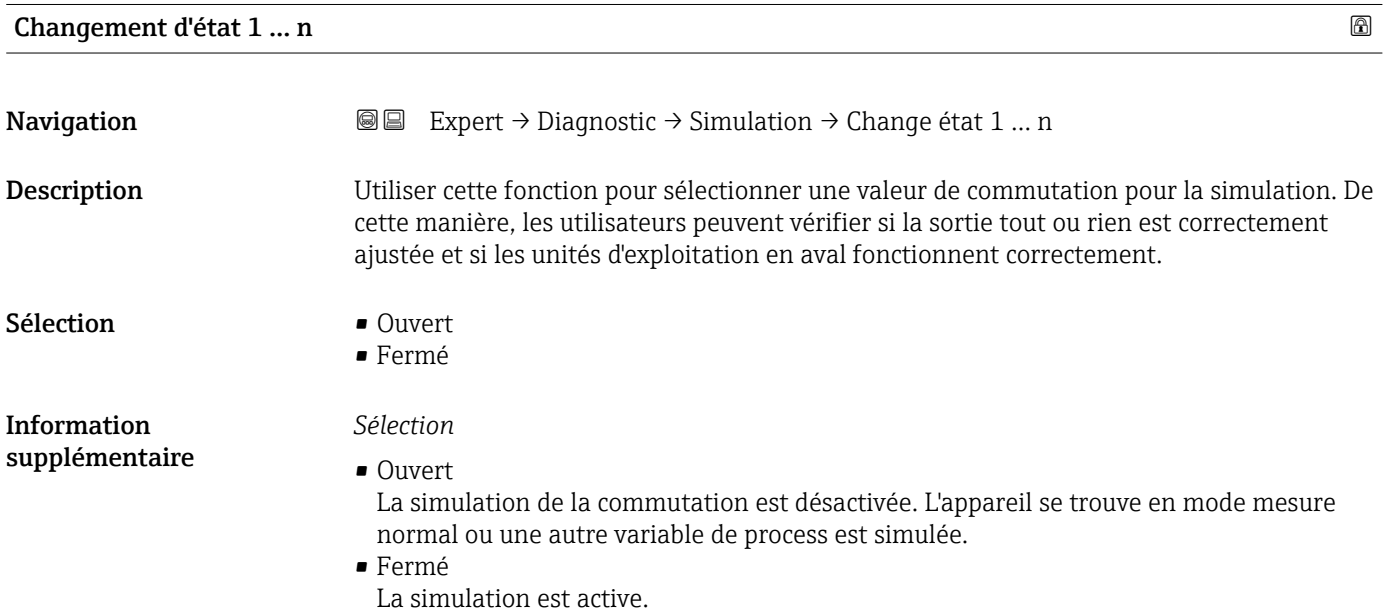

<span id="page-187-0"></span>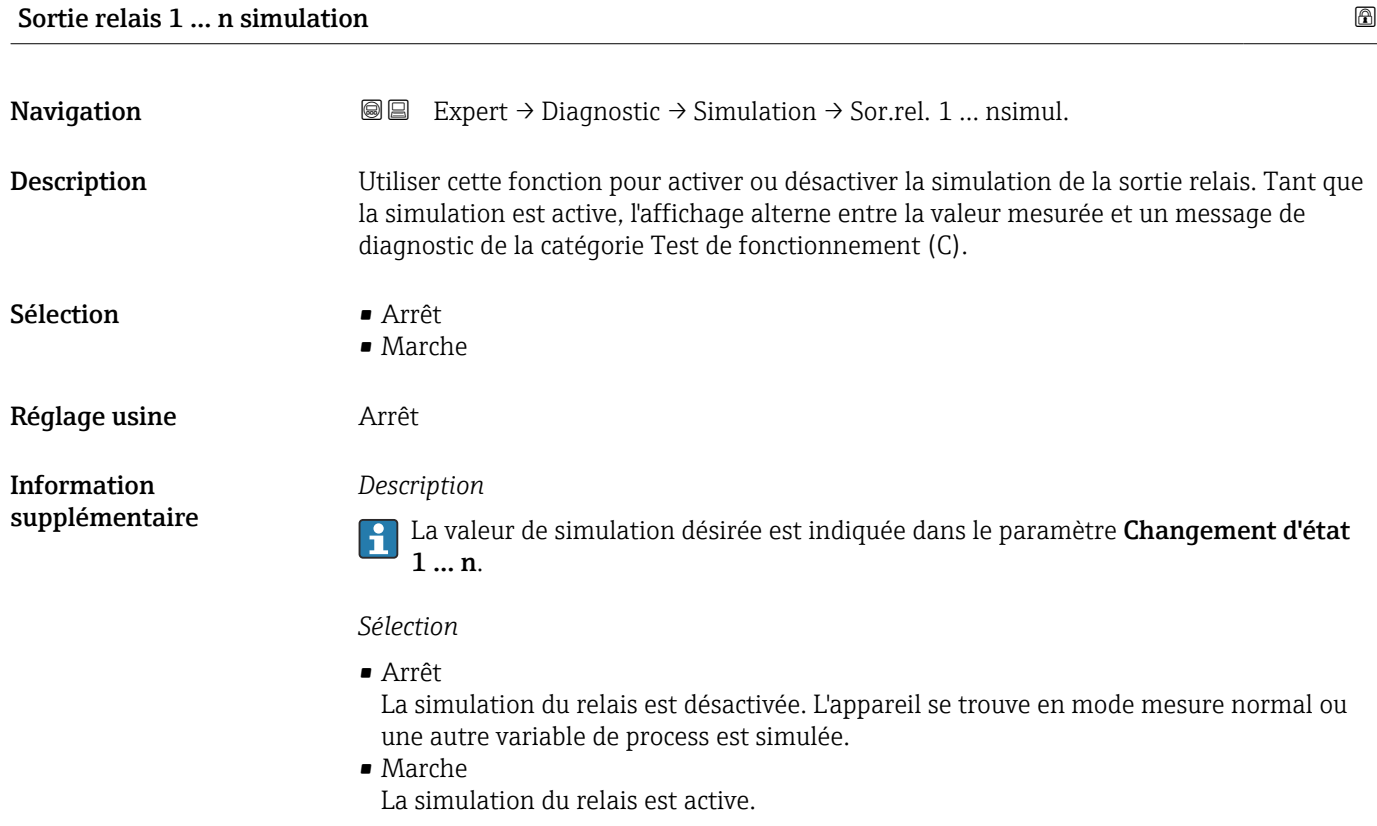

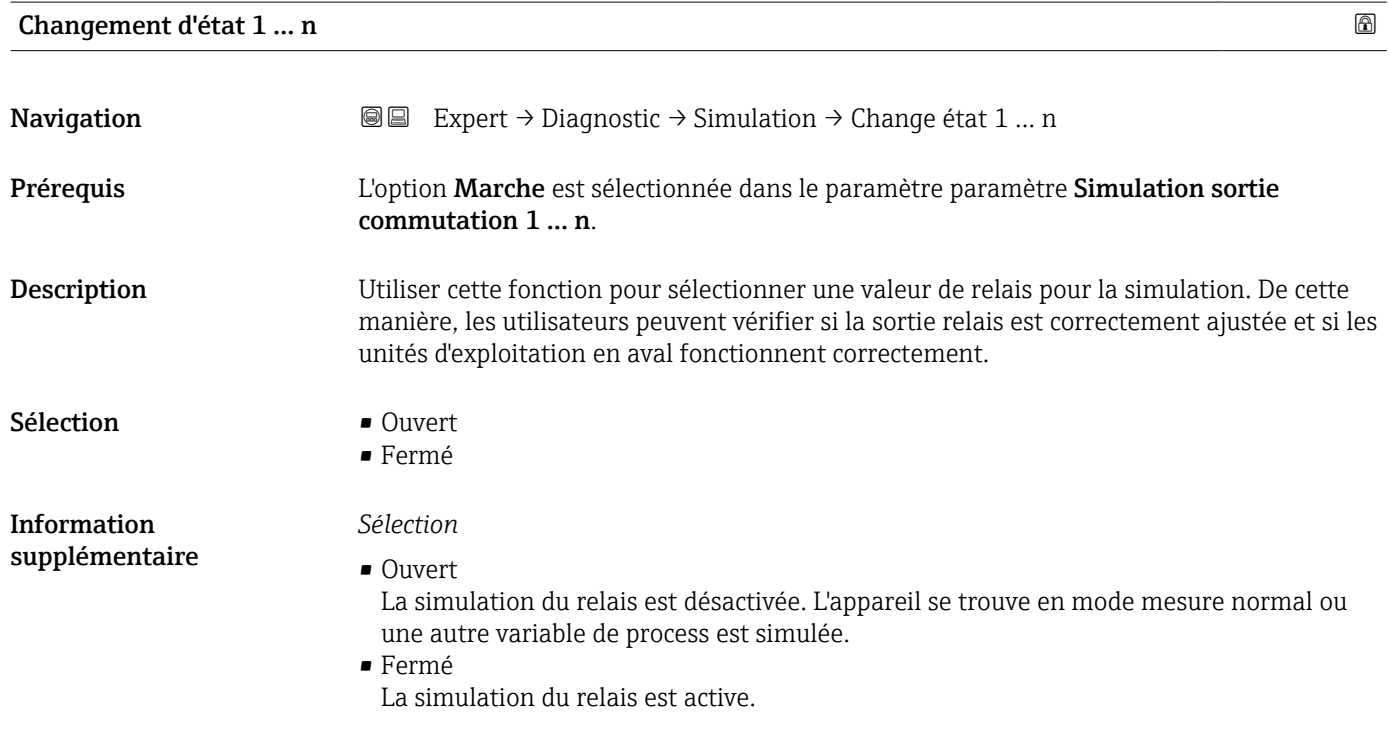

<span id="page-188-0"></span>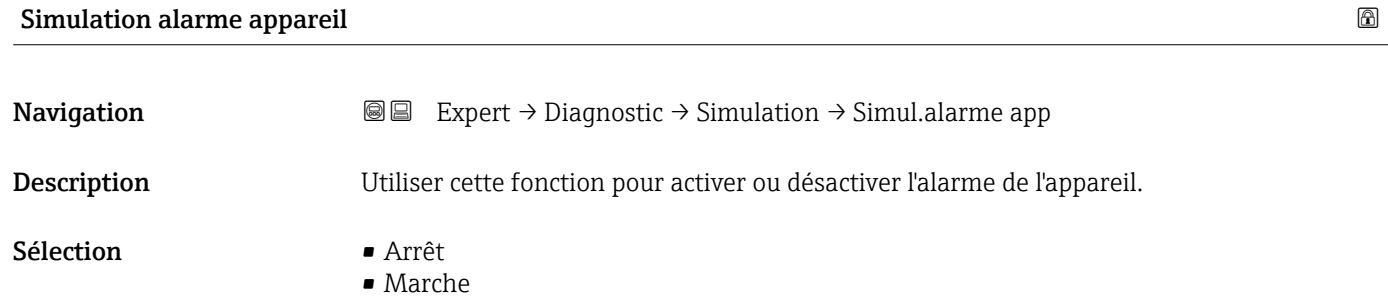

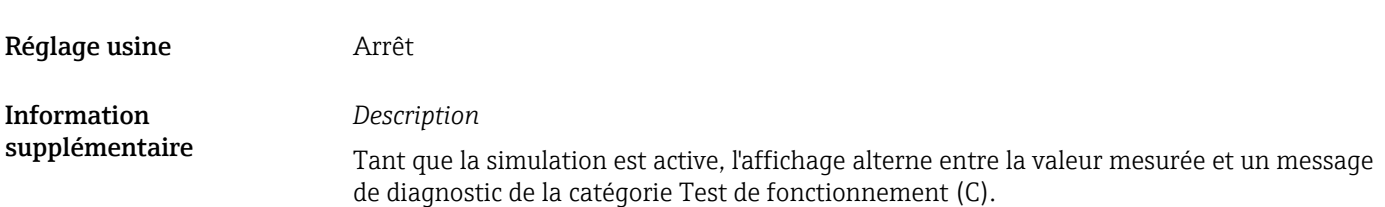

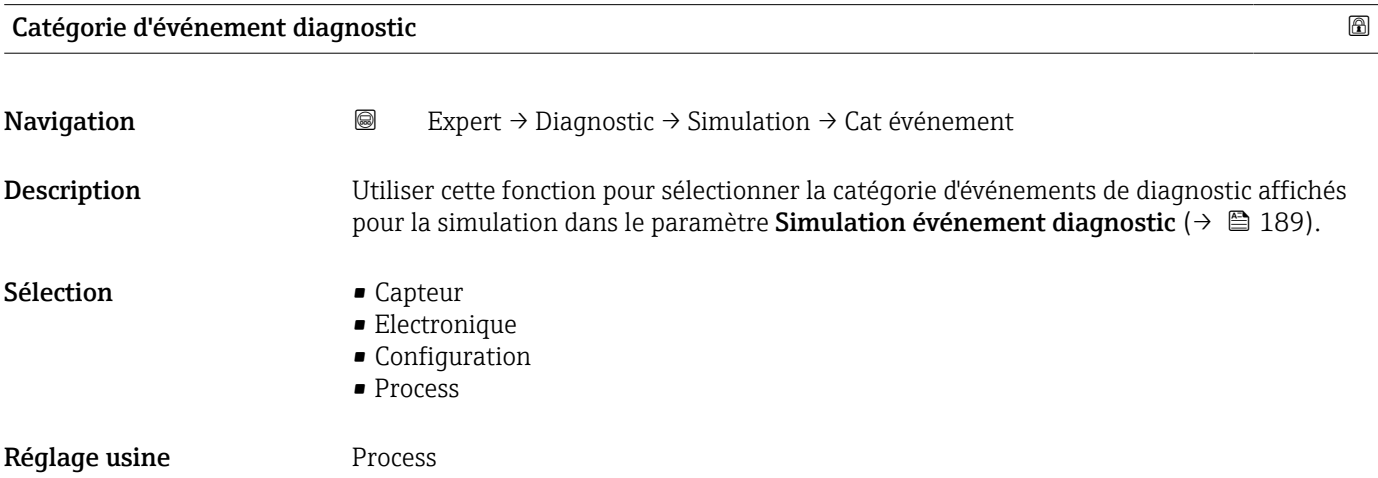

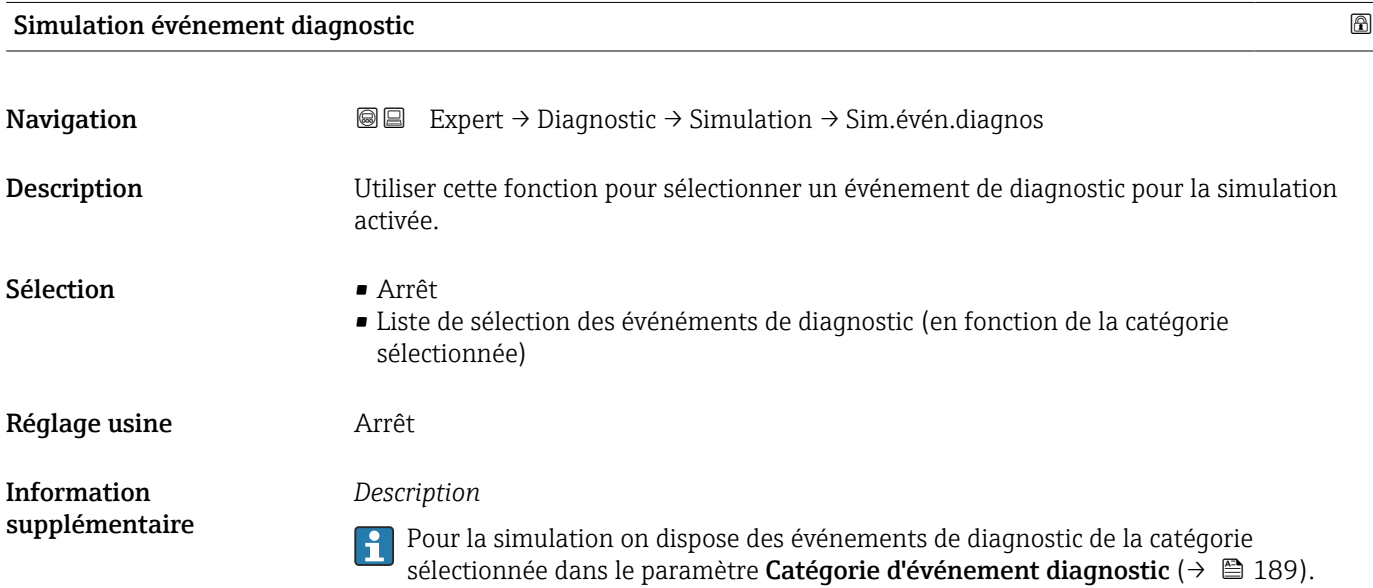

#### Endress+Hauser 189

# <span id="page-189-0"></span>4 Réglages usine spécifiques aux pays

# 4.1 Unités SI

Le réglage par défaut spécifique au pays, en unités SI, est effectué pour tous les pays à l'exception des États-Unis et du Canada.

# 4.1.1 Unités système

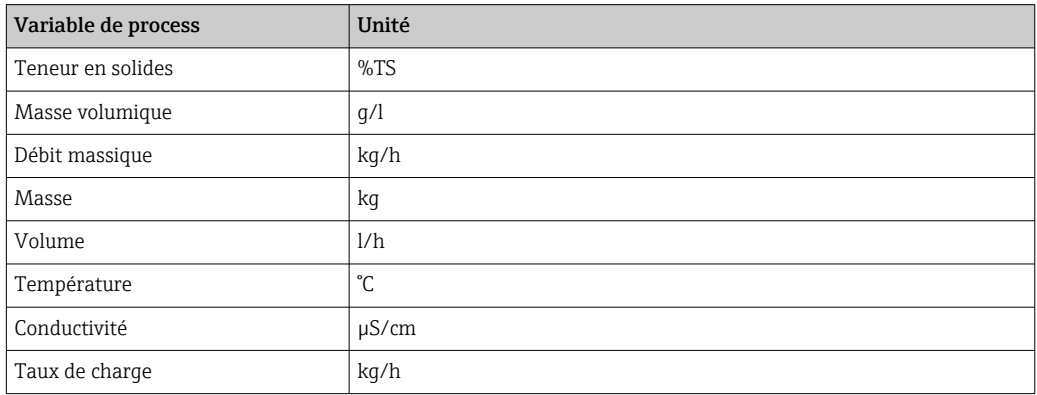

Pour plus d'informations sur les unités système, voir : sous-menu Unités système [\(→ 55\)](#page-54-0)

# 4.1.2 Étendue du courant de sortie

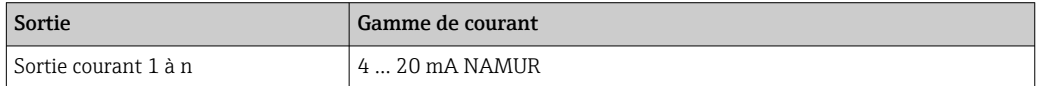

Pour plus d'informations sur les gammes de courant, voir : paramètre Gamme de la sortie courant ( $\rightarrow \Box$  76)

# 4.2 Unités US

Le réglage par défaut spécifique au pays, en unité US, est effectué pour les États-Unis et le Canada.

# 4.2.1 Unités système

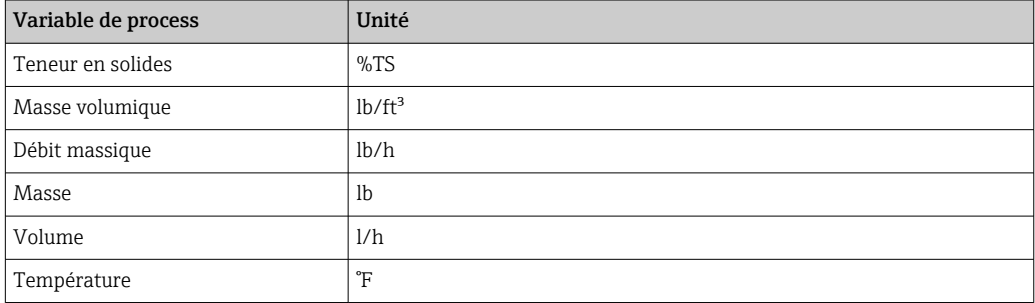

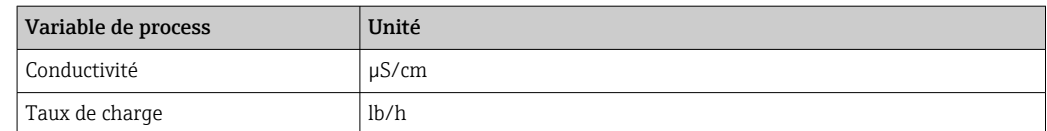

Pour plus d'informations sur les unités système, voir : sous-menu Unités système  $(\rightarrow \stackrel{1}{\bullet} 55)$ 

# 4.2.2 Étendue du courant de sortie

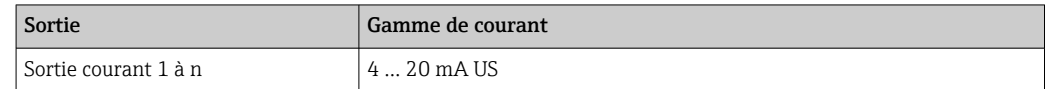

Pour plus d'informations sur les gammes de courant, voir : paramètre Gamme de la sortie courant ( $\rightarrow \blacksquare$  76)

# Index

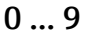

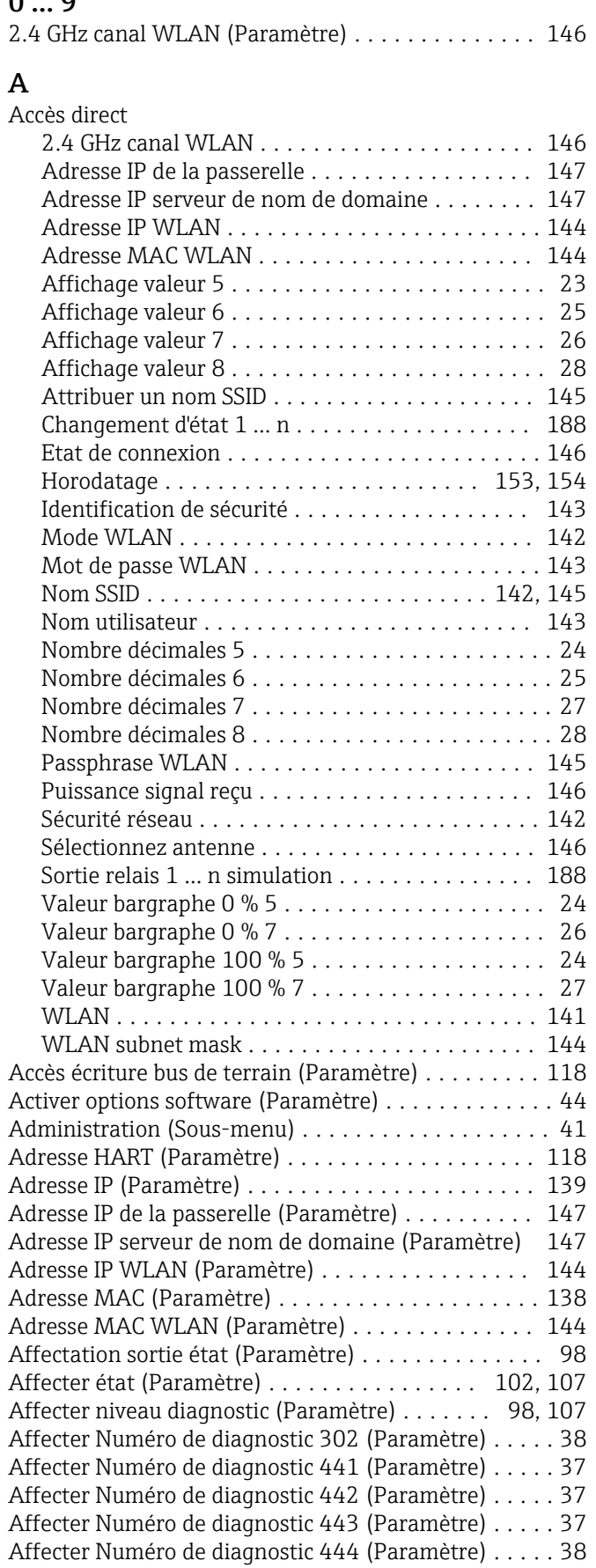

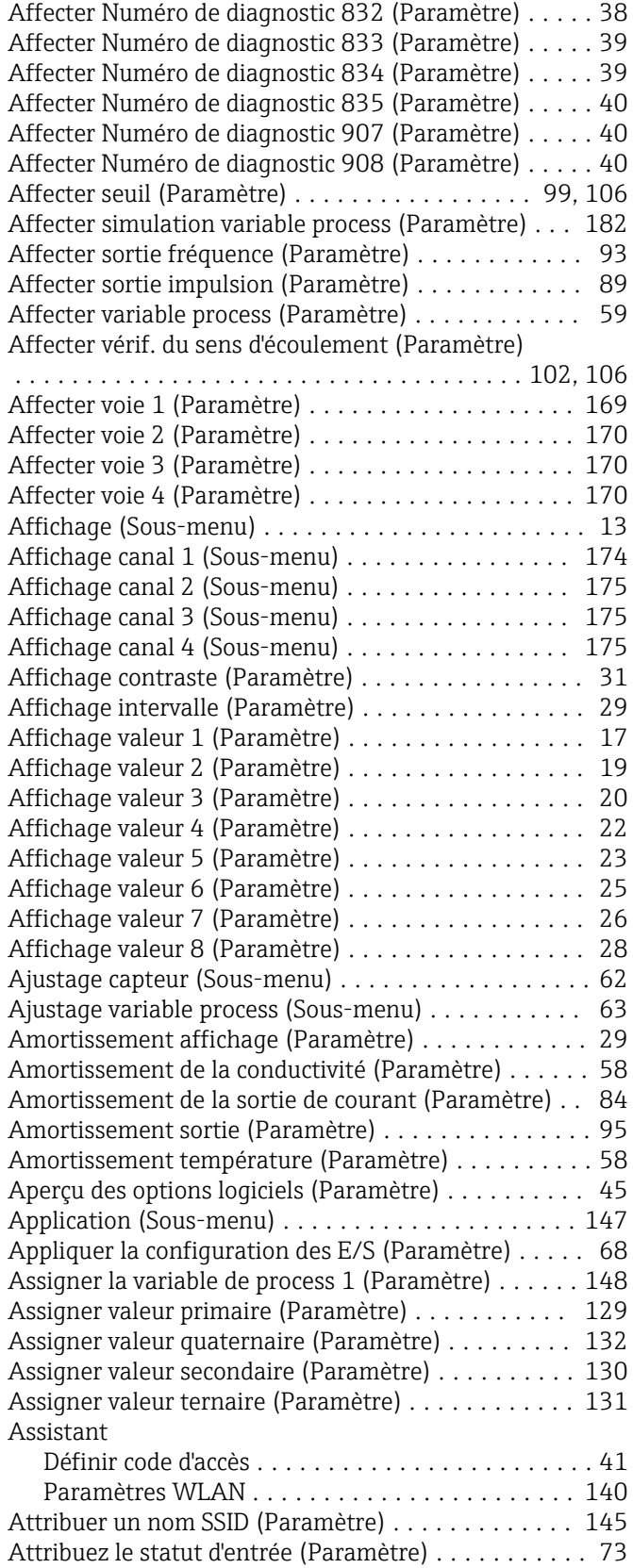

#### B

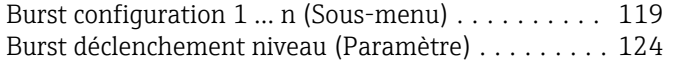

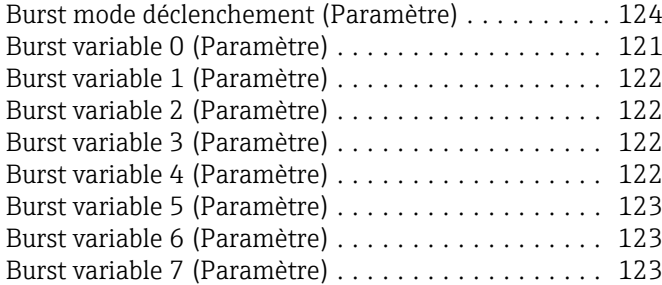

# C

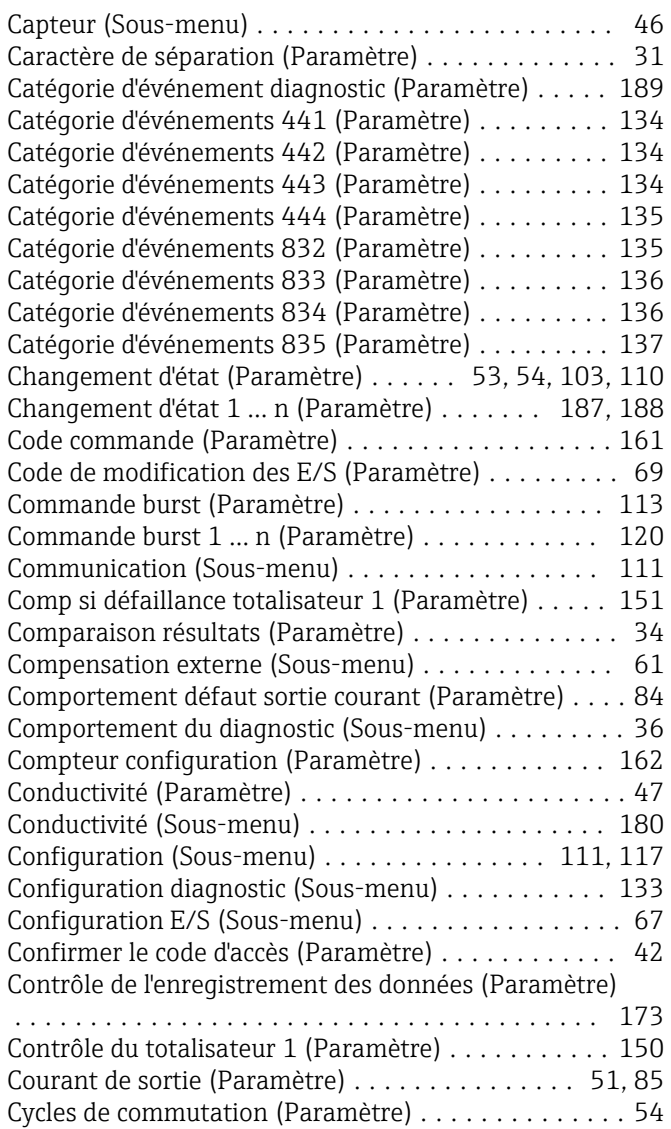

# D

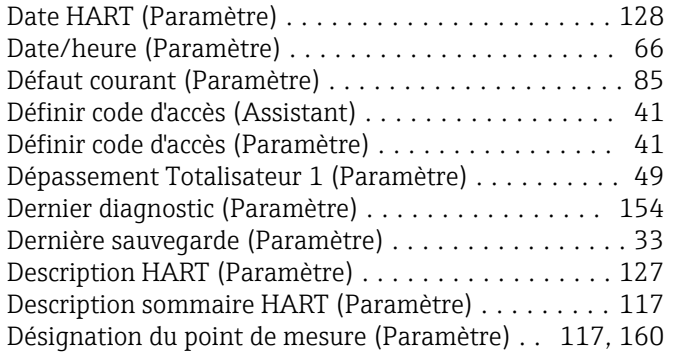

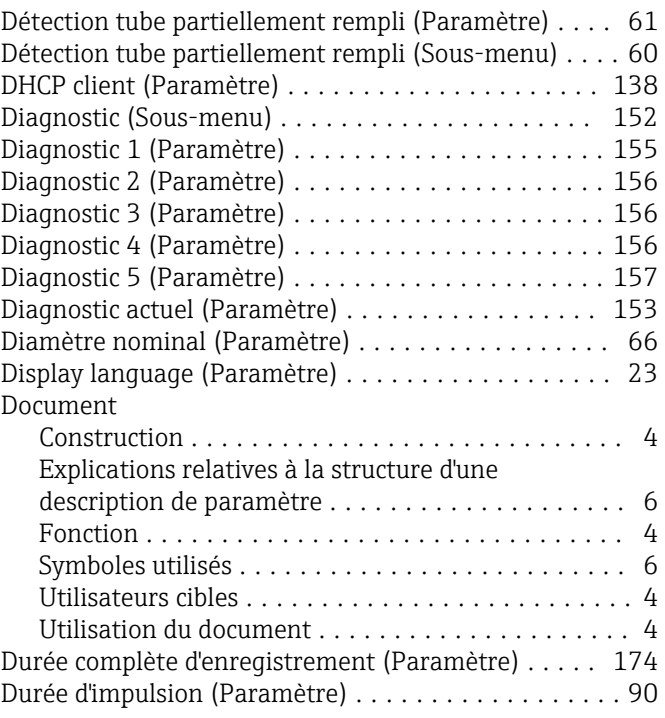

#### E

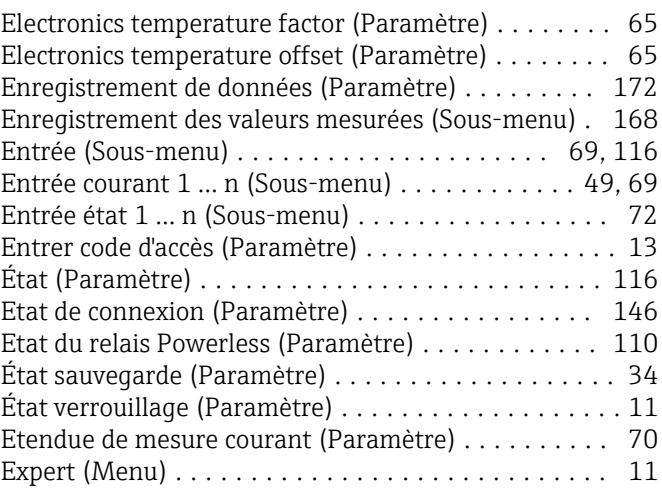

# F

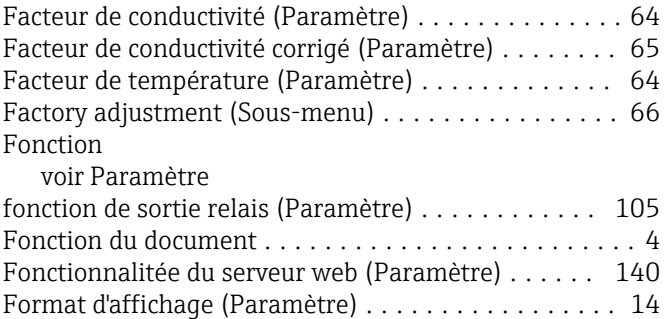

#### G

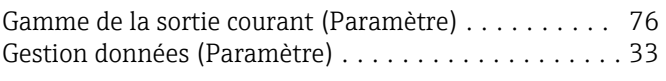

Format date/heure (Paramètre) . . . . . . . . . . . . . . . . [57](#page-56-0) Fréquence de défaut (Paramètre) ................ [97](#page-96-0)

# H

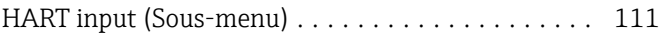

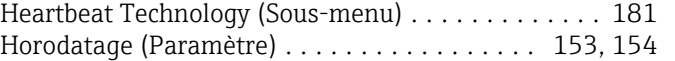

# I

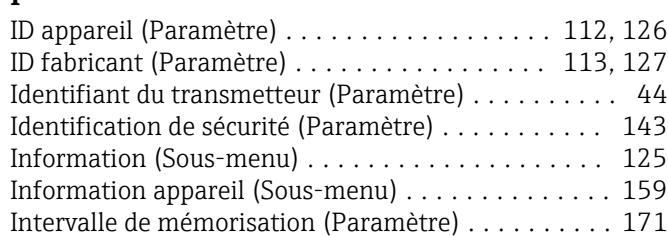

# J

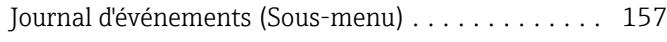

#### L

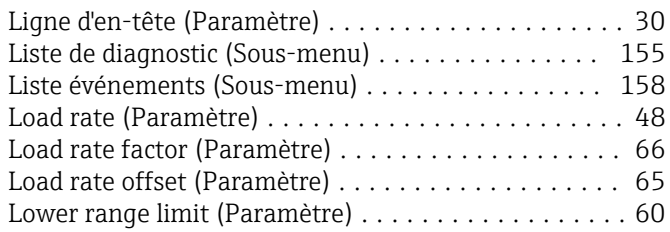

#### M

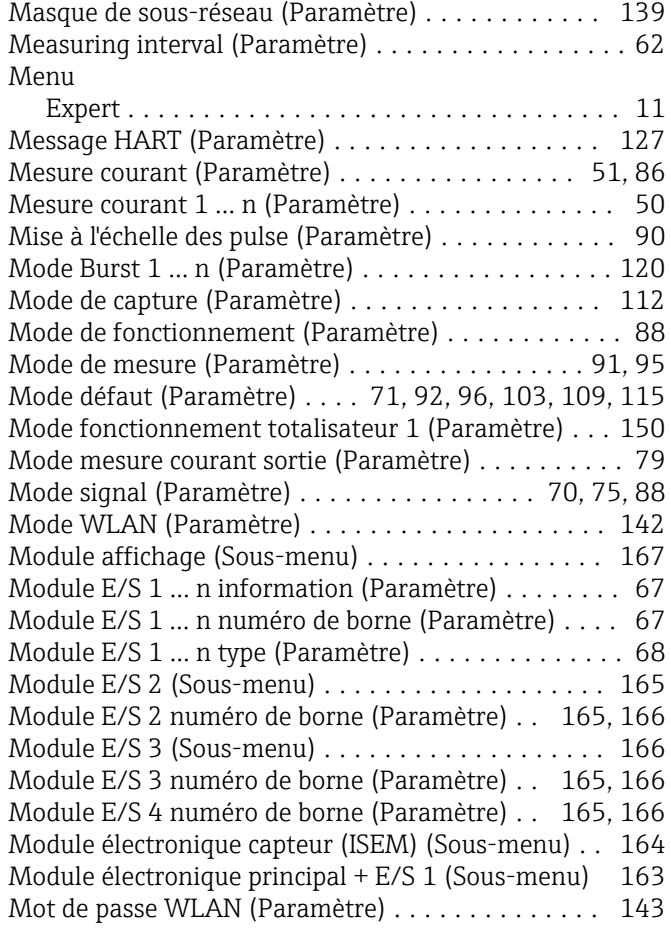

#### N

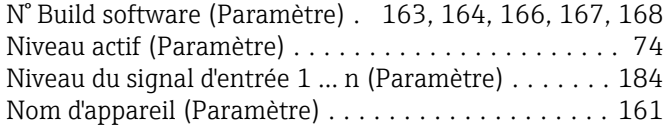

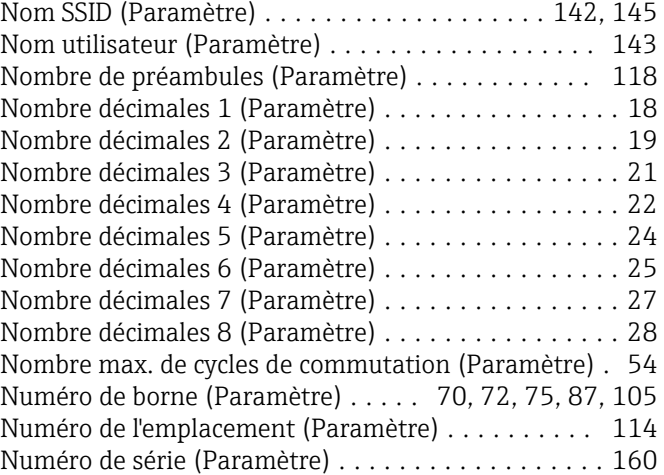

# O

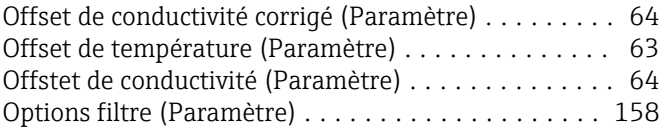

#### P

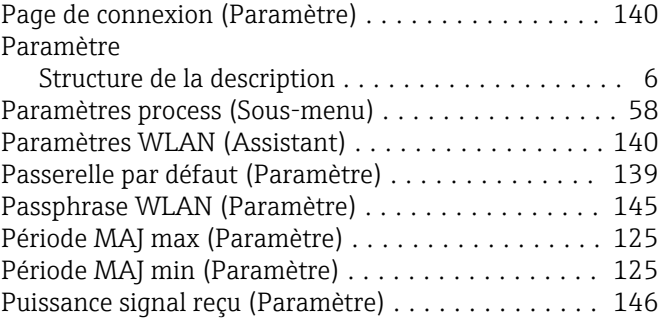

#### R

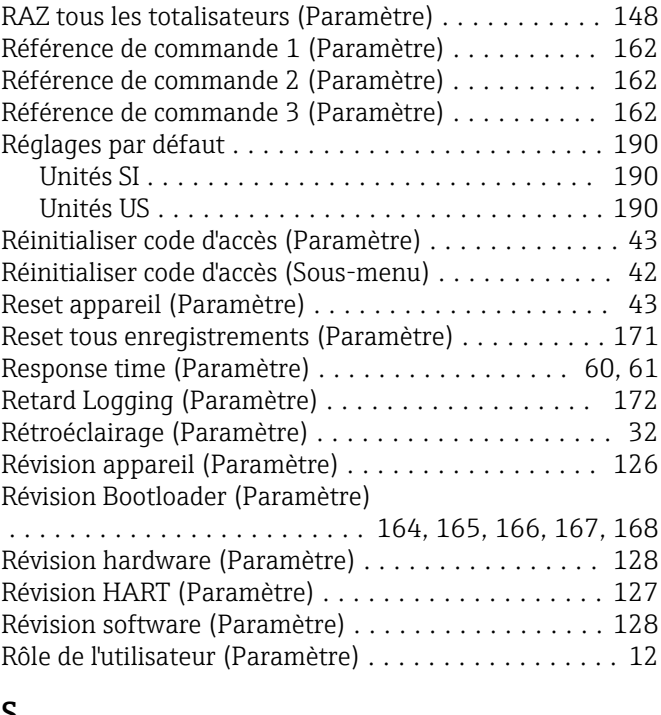

# S

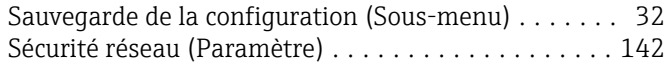

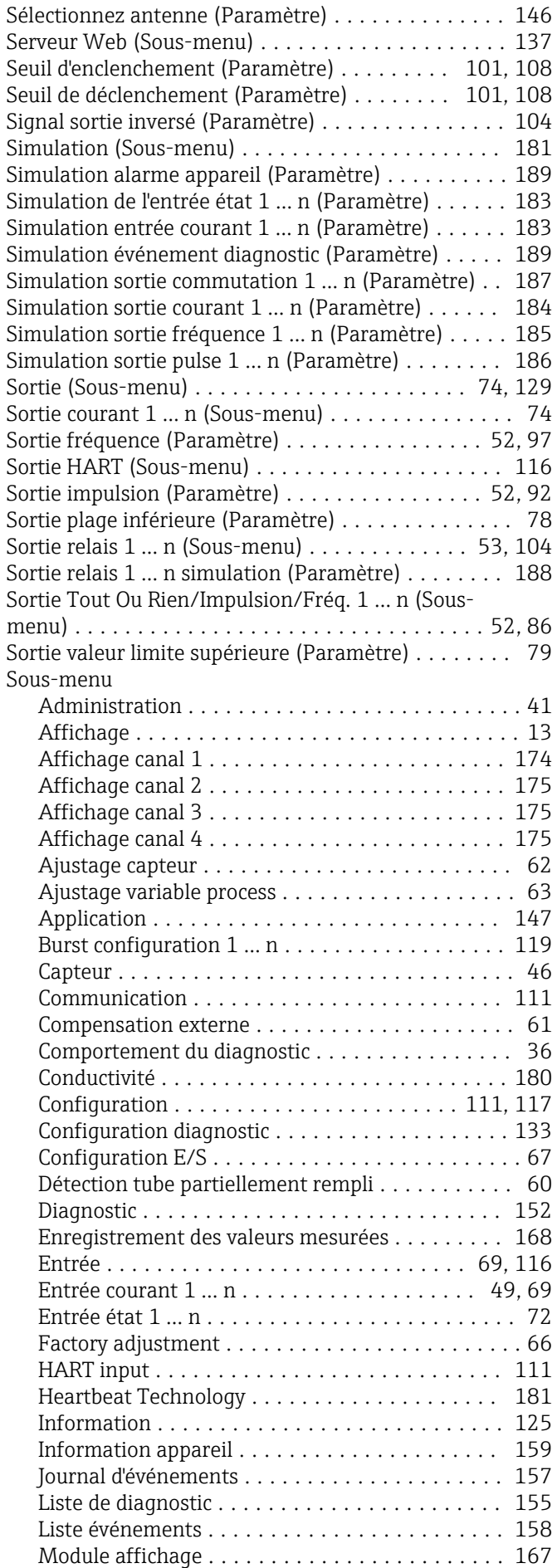

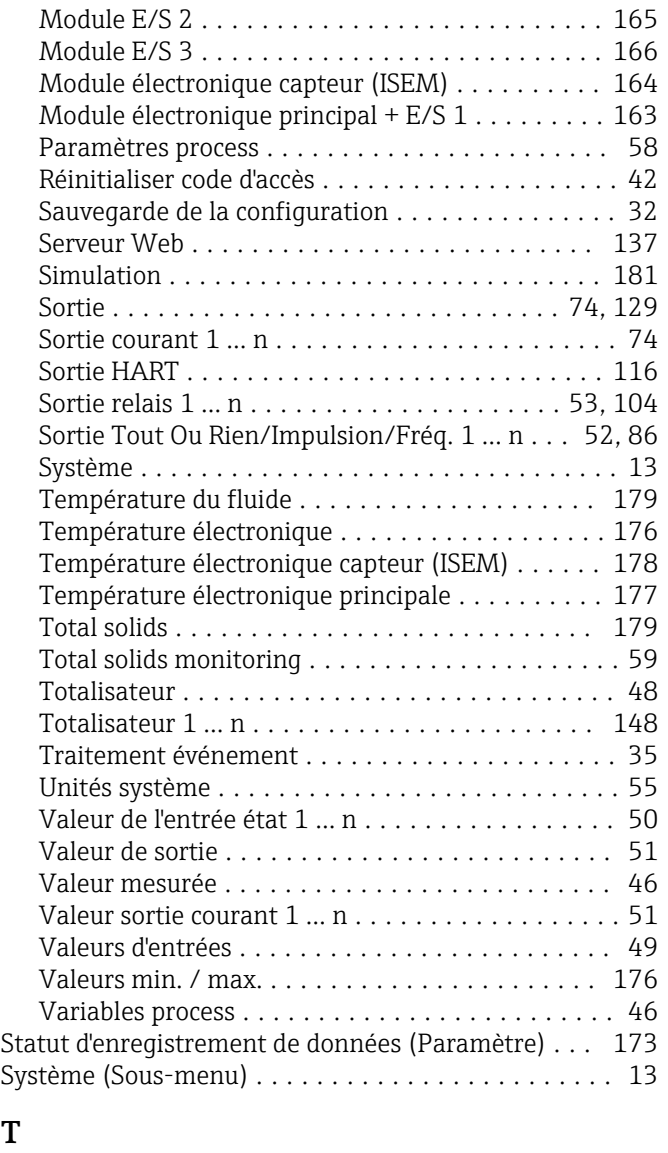

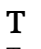

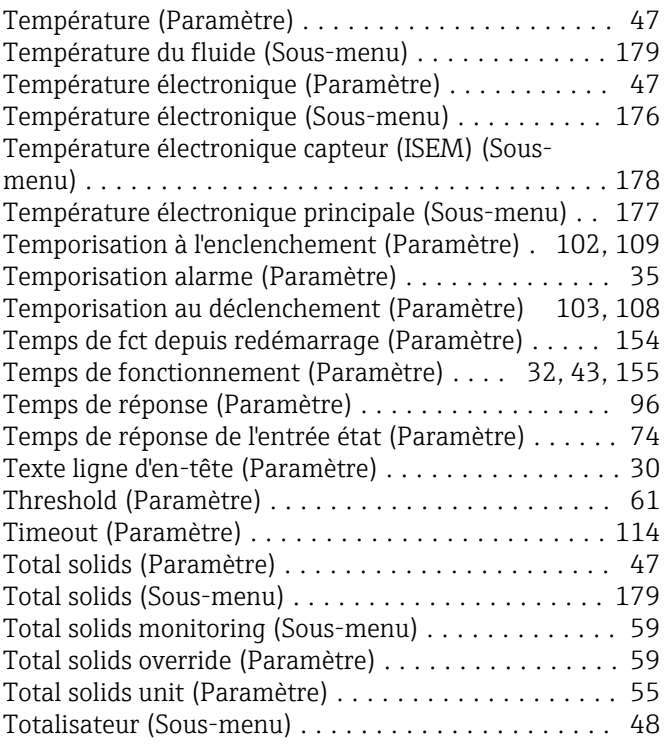

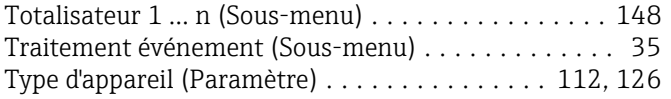

#### U

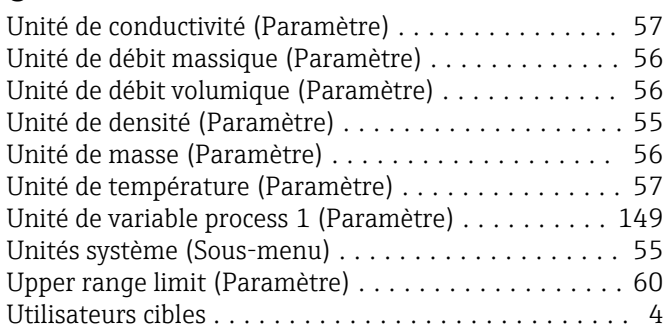

#### V

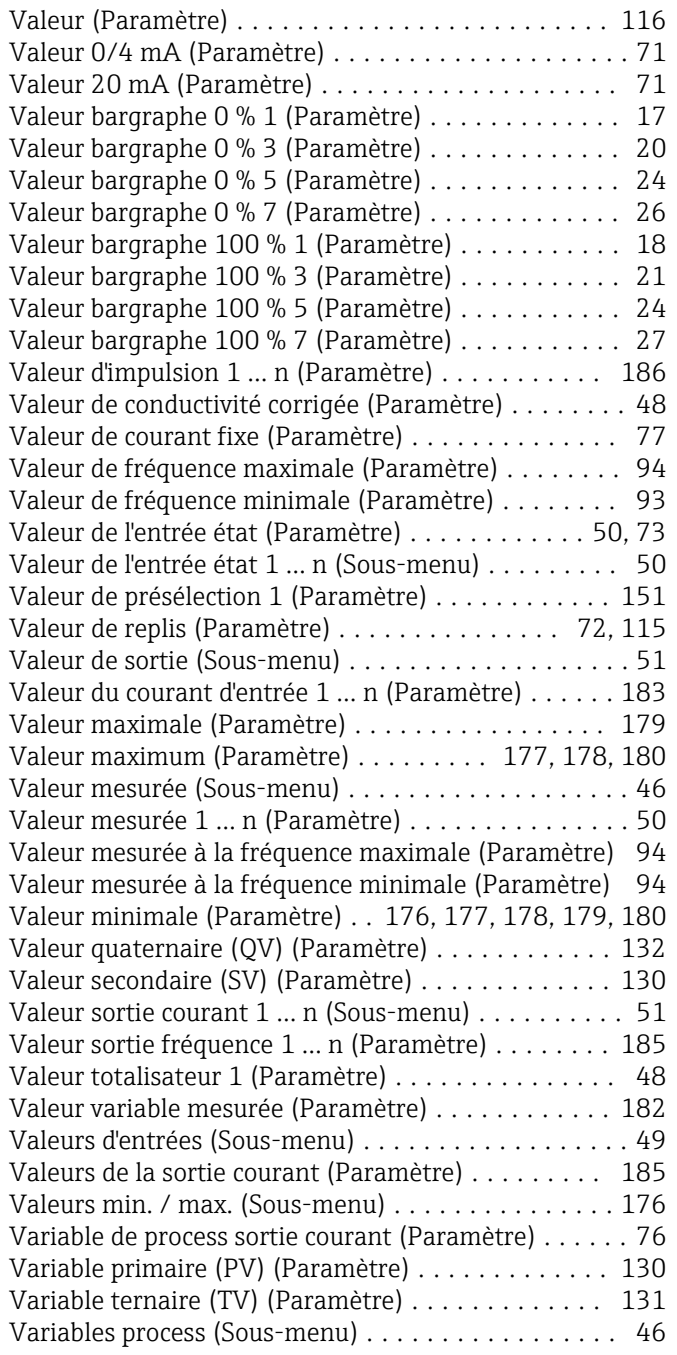

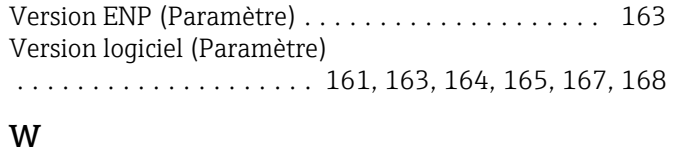

#### Web server language (Paramètre) . . . . . . . . . . . . . [138](#page-137-0) WLAN (Paramètre) ......................... [141](#page-140-0) WLAN subnet mask (Paramètre) ............... [144](#page-143-0)

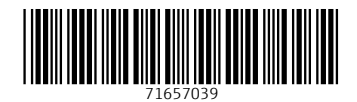

www.addresses.endress.com

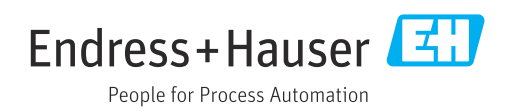